EOS 550

# Canon

# **EOS 550D**

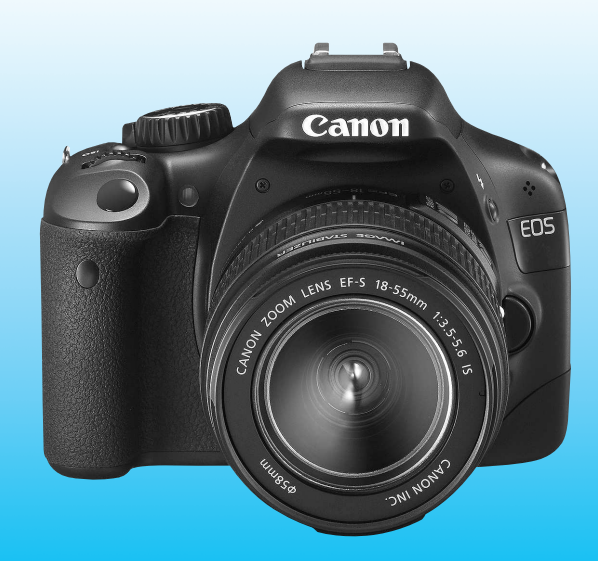

Die "Kurzanleitung" und die "Software-Startanleitung" befinden **DEUTSCH** sich am Ende dieses Handbuchs.

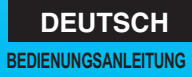

## **Einleitung**

Die EOS 550D ist eine leistungsstarke, digitale Spiegelreflexkamera. Sie zeichnet sich durch einen CMOS-Sensor für Detailschärfe mit 18,0 effektiven Megapixel, DIGIC 4, einen hochpräzisen und schnellen 9-Messfeld-Autofokus, ca. 3,7 Aufnahmen pro Sekunde bei Reihenaufnahmen, Livebild-Aufnahmen und Movie-Aufnahmen in Full HD (Full High-Definition) aus. Die Kamera passt sich schnell an jede Aufnahmesituation an, bietet zahlreiche Funktionen für anspruchsvolle Aufnahmen und ist mit vielen weiteren Besonderheiten ausgestattet.

#### **Testaufnahmen zum Kennenlernen der Kamera**

Bei einer Digitalkamera können Sie das aufgenommene Bild sofort ansehen. Machen Sie während der Lektüre dieser Bedienungsanleitung einige Testaufnahmen, um die Ergebnisse zu überprüfen. Dies ermöglicht Ihnen ein besseres Verständnis der Kamera. Lesen Sie zunächst die Sicherheitshinweise (S. 233, 234) und Maßnahmen zur Vermeidung von Schäden (S. 12, 13), um misslungene Bilder oder Unfälle zu vermeiden.

#### **Testen der Kamera vor der erstmaligen Verwendung/Haftungsausschluss**

Zeigen Sie gemachte Aufnahmen sofort an, um zu überprüfen, ob sie einwandfrei aufgezeichnet wurden. Wenn die Kamera bzw. die Speicherkarte fehlerhaft ist und Bilder nicht aufgenommen oder auf einen Computer heruntergeladen werden können, haftet Canon nicht für etwaige Verluste oder Unannehmlichkeiten.

#### **Urheberrechte**

Die Urheberrechtsbestimmungen mancher Länder schränken die Verwendung von Aufnahmen von Personen oder bestimmten Motiven ausschließlich auf private Zwecke ein. Achten Sie darüber hinaus darauf, dass das Fotografieren bei manchen öffentlichen Veranstaltungen oder Ausstellungen auch für private Zwecke nicht erlaubt sein kann.

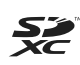

Diese Kamera ist mit SD-, SDHC- und SDXC-Speicherkarten kompatibel. Diese Karten werden in der vorliegenden Bedienungsanleitung global als "Karte" bezeichnet. \* **Im Lieferumfang der Kamera ist keine Karte zum Aufnehmen von Bildern/Movies enthalten.** Sie müssen diese separat erwerben.

### **Komponentenprüfliste**

Überprüfen Sie zunächst, ob folgende Komponenten im Lieferumfang Ihrer Kamera enthalten sind. Wenden Sie sich an Ihren Händler, wenn Komponenten fehlen.

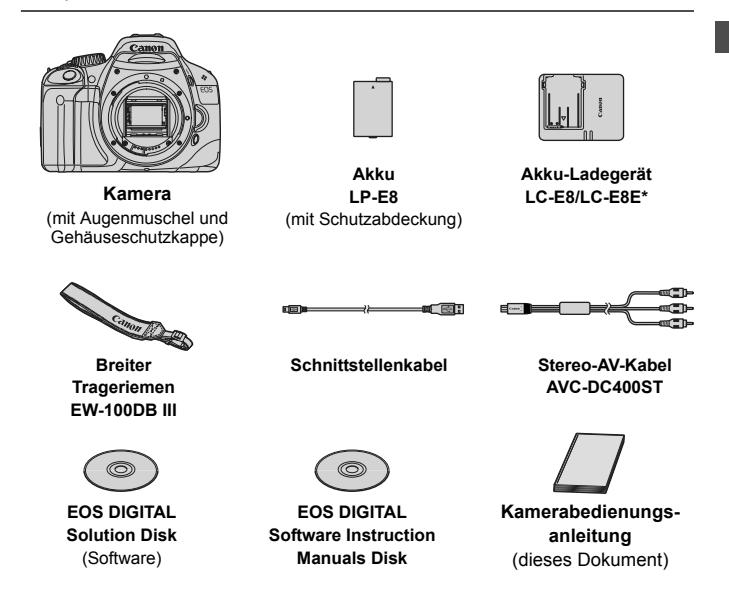

- \* Akku-Ladegerät LC-E8 oder LC-E8E verfügbar. (Das LC-E8E wird mit Netzkabel geliefert.)
- Stellen Sie beim Kauf einer Objektivgarnitur sicher, dass das Objektiv enthalten ist.
- Je nach Typ der Objektivgarnitur kann außerdem eine Bedienungsanleitung für das Objektiv enthalten sein.
- Achten Sie darauf, dass Sie keine der oben beschriebenen Komponenten verlieren.

### **In dieser Bedienungsanleitung verwendete Piktogramme**

#### **Symbole in dieser Bedienungsanleitung**

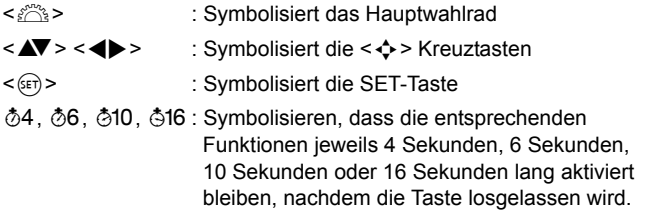

\* Die in dieser Bedienungsanleitung verwendeten Symbole und Abkürzungen für Tasten, Einstellräder und Einstellungen sind mit den tatsächlichen Symbolen und Abkürzungen auf der Kamera und dem LCD-Monitor identisch.

- **MENU** : Symbolisiert eine Funktion, die nach Drücken der Taste <MFNU> geändert werden kann
- $\mathbf{\hat{x}}$  : Symbolisiert, wenn rechts oben auf der Seite angezeigt, dass die betreffende Funktion nur in den Kreativ-Programmen verfügbar ist (S. 20)
- (S. \*\*) : Verweis auf Seitennummer für weitere Informationen
- $\frac{1}{2}$ : Tipp oder Hinweis für bessere Aufnahmen
- $\mathbf{P}$ : Hinweis zur Problembehebung
- $\mathbf{a}$ : Warnhinweis zur Vermeidung möglicher Aufnahmeprobleme
- 围 : Zusätzliche Informationen

#### **Grundsätzliches**

- Bei allen in dieser Bedienungsanleitung beschriebenen Vorgängen wird vorausgesetzt, dass der Hauptschalter auf <0N> eingestellt ist (S. 27).
- Es wird vorausgesetzt, dass sich alle Menüeinstellungen und Individualfunktionen in der Grundeinstellung befinden.
- In den Beispielabbildungen wird die Kamera mit dem EF-S 18-55 mm 1:3,5-5,6 IS Objektiv gezeigt.

### **Kapitel**

**Kapitel 1 und 2 sind für Einsteiger. Darin werden grundlegende Vorgänge und Aufnahmeverfahren erläutert.**

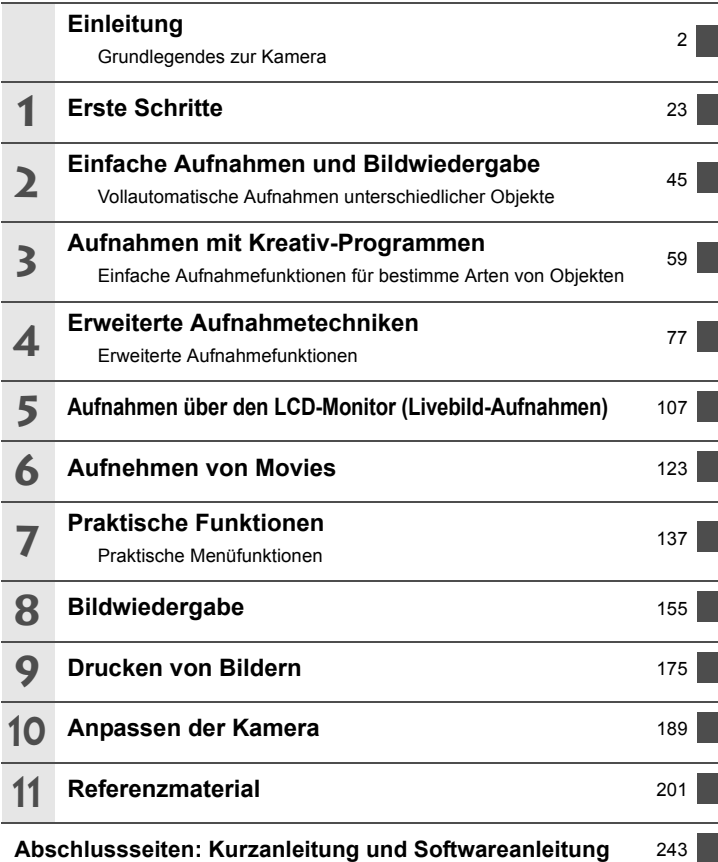

### **Inhalt**

#### **Einleitung 2**

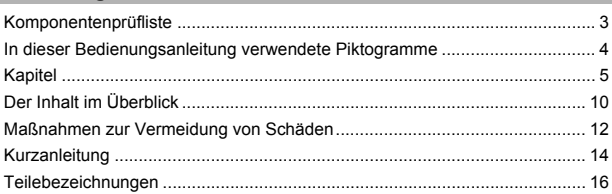

#### **1 Erste Schritte 23**

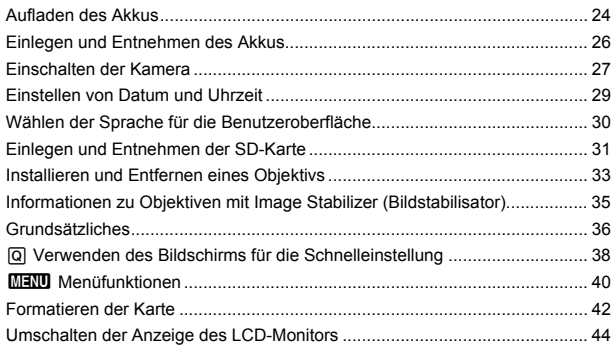

### **2 Einfache Aufnahmen und Bildwiedergabe 45**

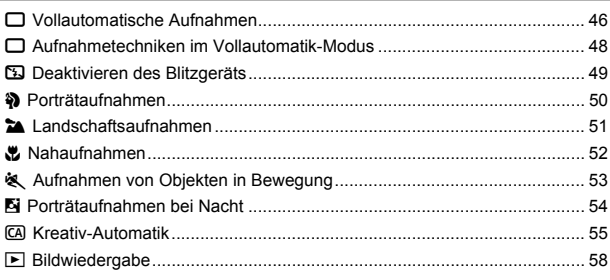

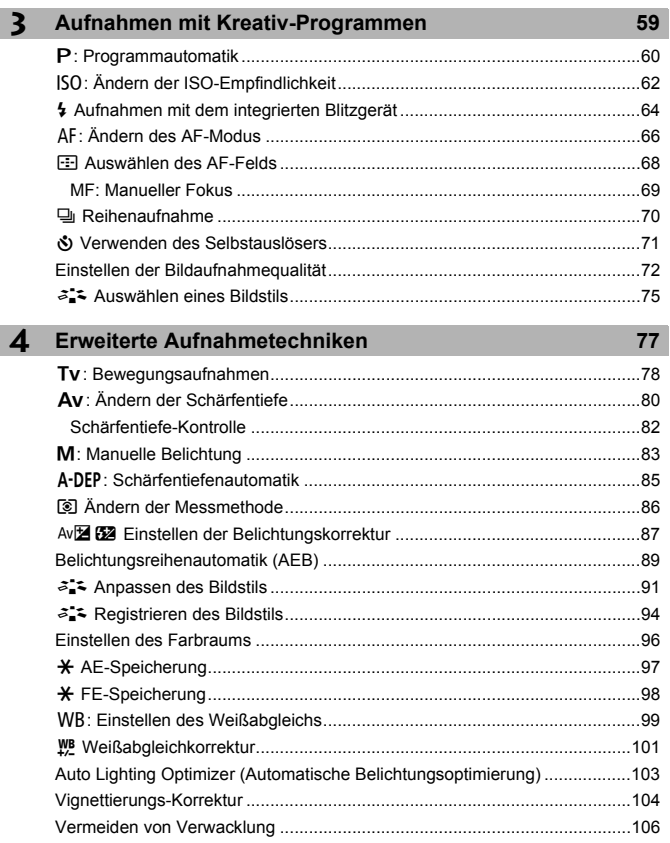

I

I

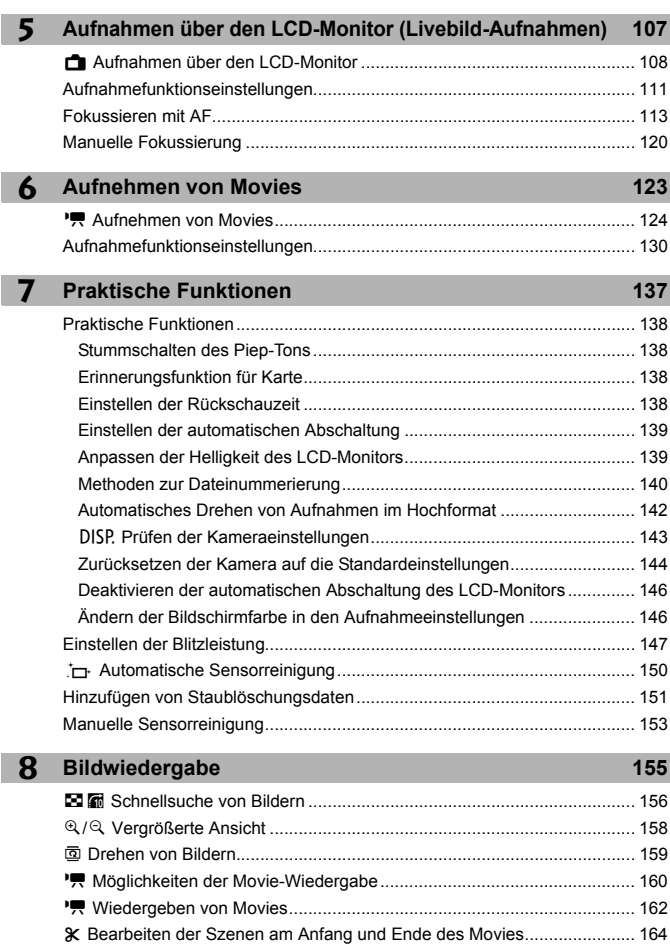

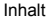

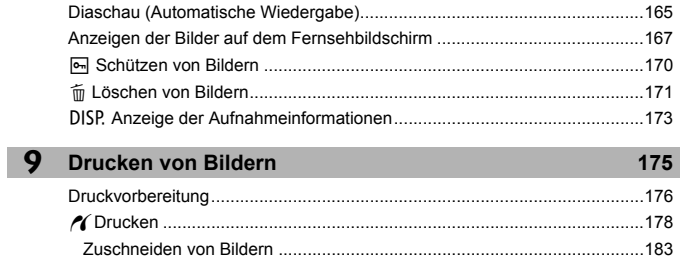

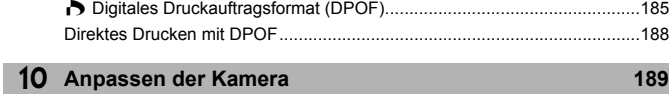

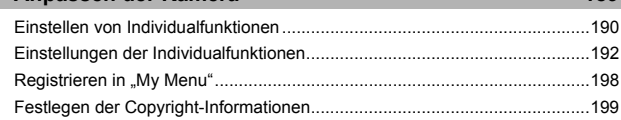

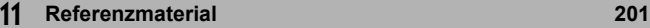

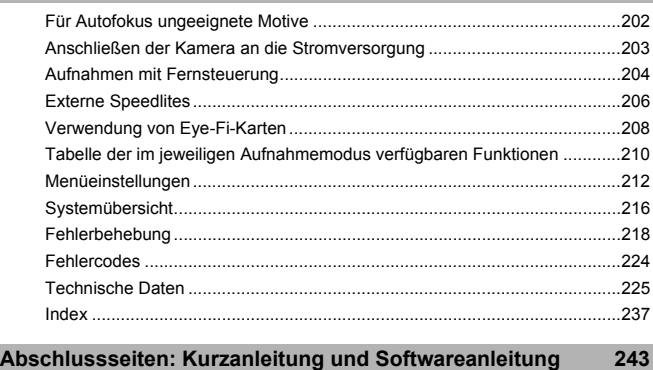

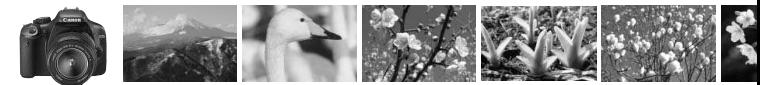

### **Der Inhalt im Überblick**

#### **Aufnahme**

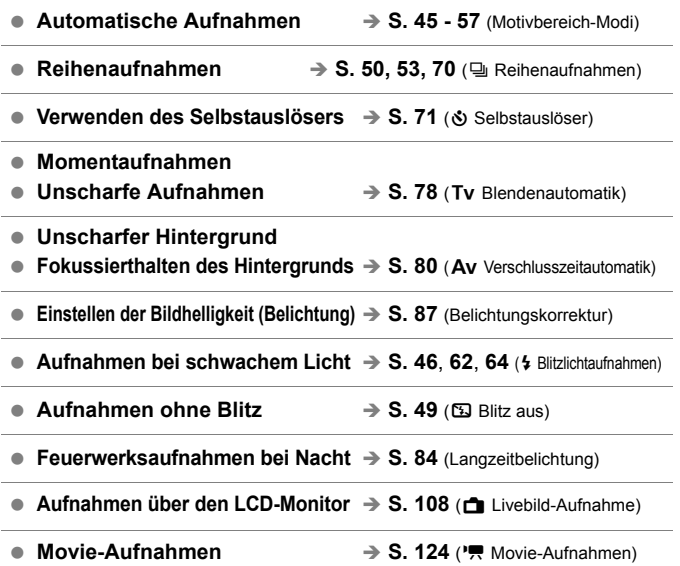

#### **Bildqualität**

 **Aufnahmen mit passenden Bildeffekten für das Objekt → S. 75** (Auswählen eines Bildstils)

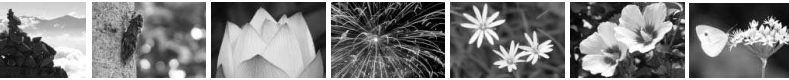

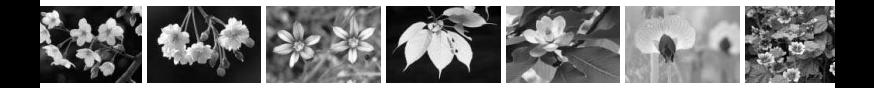

**Erstellen eines großen Ausdrucks des Bilds**  $\Rightarrow$  **S. 72 (4L, 4L, 83, 10)** 

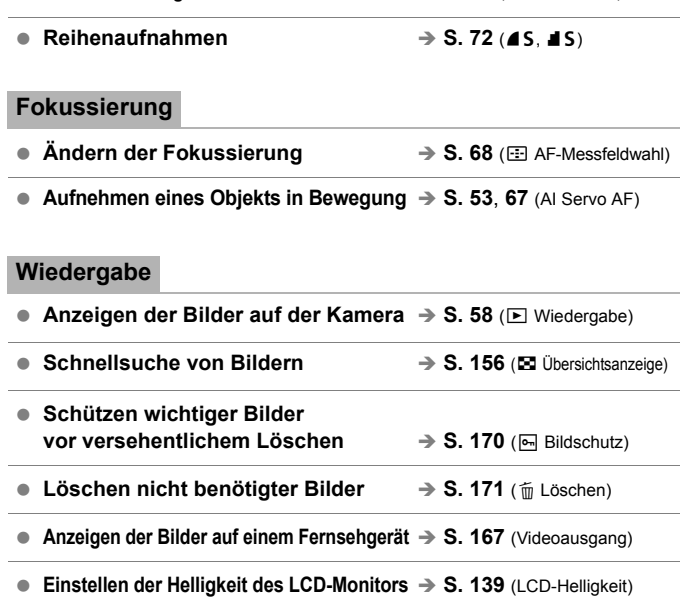

#### **Drucken**

- Einfaches Drucken von Bildern → S. 175 (Direktes Drucken)
	-

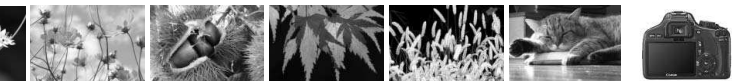

### **Maßnahmen zur Vermeidung von Schäden**

#### **Kamerapflege**

- Diese Kamera ist ein Präzisionsgerät. Lassen Sie sie nicht fallen, und setzen Sie sie keinen physischen Belastungen aus.
- Die Kamera ist nicht wasserdicht und kann deshalb nicht unter Wasser eingesetzt werden. Wenn die Kamera ins Wasser gefallen ist, bringen Sie sie umgehend zum Canon Kundendienst in Ihrer Nähe. Wischen Sie Wassertropfen mit einem trockenen Tuch ab. Wenn die Kamera salzhaltiger Meeresluft ausgesetzt war, wischen Sie sie mit einem feuchten, gut ausgewrungenen Tuch ab.
- Bewahren Sie die Kamera nicht in der Nähe von Geräten auf, die ein starkes magnetisches Feld erzeugen, wie Magneten oder Elektromotoren. Bewahren Sie die Kamera auch nicht in der Nähe von Geräten auf, die starke Funkwellen ausstrahlen, wie einer großen Antenne. Starke magnetische Felder können zu Fehlfunktionen der Kamera führen oder Bilddaten zerstören.
- Lassen Sie die Kamera nicht an stark aufgeheizten Orten, wie in einem direkt in der Sonne geparkten Fahrzeug, liegen. Hohe Temperaturen können zu Fehlfunktionen der Kamera führen.
- Die Kamera enthält hochpräzise elektronische Schaltungen. Versuchen Sie auf keinen Fall, die Kamera selbst zu zerlegen.
- Staub auf den Glasflächen des Objektivs, dem Sucher, dem Schwingspiegel, der Mattscheibe usw. kann mit einem Blasebalg entfernt werden. Wischen Sie das Kameragehäuse oder das Objektiv nicht mit Reinigungsmitteln ab, die organische Lösungsmittel enthalten. Bringen Sie die Kamera zur Entfernung hartnäckiger Verunreinigungen zu einem Canon Kundendienst in Ihrer Nähe.
- Berühren Sie die elektrischen Kontakte der Kamera nicht mit den Händen. Dadurch werden Korrosionserscheinungen der Kontakte vermieden. Korrodierte Kontakte können zu Fehlfunktionen der Kamera führen.
- Wenn die Kamera plötzlich von einer kalten Umgebung in einen warmen Raum gebracht wird, kann es auf und in der Kamera zur Kondensationsbildung kommen. Um eine Kondensationsbildung zu vermeiden, legen Sie die Kamera zunächst für einige Zeit in einen verschlossenen Plastikbeutel, um eine allmähliche Anpassung an die wärmere Temperatur zu ermöglichen.
- Wenn sich Kondensation auf der Kamera bildet, verwenden Sie die Kamera nicht. Dadurch wird Schäden an der Kamera vorgebeugt. Nehmen Sie bei Kondensationsbildung das Objektiv ab, entfernen Sie die Karte und den Akku aus der Kamera, und warten Sie, bis das Kondenswasser verdunstet ist.
- Wenn Sie die Kamera längere Zeit nicht verwenden, nehmen Sie den Akku heraus, und bewahren Sie die Kamera an einem kühlen, trockenen und gut belüfteten Ort auf. Drücken Sie auch während der Zeit, in der die Kamera nicht verwendet wird, in gewissen Abständen wiederholt auf den Auslöser, um die ordnungsgemäße Funktion der Kamera zu überprüfen.
- Bewahren Sie die Kamera nicht an Orten auf, an denen korrodierende Chemikalien verwendet werden, zum Beispiel in einer Dunkelkammer oder einem Labor.
- Wenn Sie die Kamera längere Zeit nicht verwendet haben, prüfen Sie zuerst die einzelnen Funktionen, bevor Sie mit dem Fotografieren beginnen. Wenn Sie die Kamera längere Zeit nicht verwendet haben oder wenn ein wichtiger Termin bevorsteht, bei dem Sie die Kamera verwenden möchten, lassen Sie die Kamera von Ihrem Canon Händler überprüfen oder überprüfen Sie sie selbst, um sicherzustellen, dass die Kamera ordnungsgemäß funktioniert.

#### **LCD-Monitor**

- Obwohl der LCD-Monitor mit höchster Präzisionstechnologie gefertigt ist und mindestens 99,99 % effektive Pixel besitzt, können sich unter den verbleibenden 0,01 % Pixel (oder weniger) einige wenige inaktive Pixel befinden. Es handelt sich jedoch nicht um eine Fehlfunktion, wenn inaktive Pixel (schwarz, rot usw.) angezeigt werden. Sie beeinträchtigen auch nicht die Qualität der aufgenommenen Bilder.
- Wenn der LCD-Monitor über einen längeren Zeitraum eingeschaltet bleibt, kann es zu einem "Einbrennen" des Bilds kommen, d. h., es bleiben Schatten des zuletzt angezeigten Bilds sichtbar. Dieser Effekt ist jedoch nur vorübergehend, und die Schatten verschwinden wieder, wenn die Kamera einige Tage lang nicht verwendet wird.
- Bei niedrigen oder hohen Temperaturen kann die Anzeige auf dem LCD-Monitor langsam oder schwarz erscheinen. Bei Zimmertemperatur ist die Anzeige wieder normal.

#### **Karten**

Beachten Sie Folgendes, um die Karte und die darauf gespeicherten Daten zu schützen:

- Lassen Sie die Karte nicht fallen, verbiegen Sie sie nicht, und schützen Sie sie vor Feuchtigkeit. Setzen Sie die Karte keinen starken physischen Belastungen, Stößen oder Vibrationen aus.
- Lagern oder verwenden Sie Karten nicht in der Nähe von Geräten, die starke Magnetfelder erzeugen, z. B. Fernsehgeräte, Lautsprecher oder Magnete. Vermeiden Sie auch Orte, an denen hohe statische Elektrizität herrscht.
- Setzen Sie Karten keiner direkten Sonneneinstrahlung oder sonstigen Wärmequellen aus.
- Bewahren Sie die Karte stets in einer Hülle auf.
- Bewahren Sie die Karte nicht in heißen, feuchten oder staubigen Umgebungen auf.

#### **Objektiv**

Wenn Sie ein Objektiv von der Kamera entfernen, bringen Sie immer den Objektivdeckel an, oder setzen Sie das Objektiv mit der Rückseite nach unten ab, um eine Beschädigung der Glasfläche oder der elektrischen Kontakte zu verhindern.

#### **Hinweise bei Verwendung über einen längeren Zeitraum**

Wenn Sie über eine längere Zeit hinweg Reihen-, Livebild- oder Movie-Aufnahmen machen, kann es zu einem Aufheizen der

Kontakte

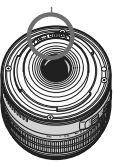

Kamera kommen. Obwohl es sich hierbei nicht um eine Fehlfunktion handelt, kann das Halten der Kamera über eine längere Zeit zu leichten Hautverbrennungen führen.

#### **Informationen zu Schlieren an der Vorderseite des Sensors**

Neben Staub, der von außen in die Kamera gelangt, können vorne am Sensor Schmiermittel von Innenteilen der Kamera haften. Sollten nach der automatischen Sensorreinigung weiterhin sichtbare Flecken zurückbleiben, empfiehlt es sich, diese vom Canon Kundendienst entfernen zu lassen.

### **Kurzanleitung**

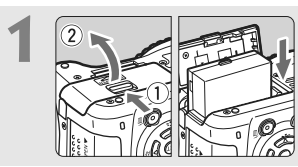

**Legen Sie den Akku ein.** (S. 26). Informationen zum Aufladen des Akkus erhalten Sie auf Seite 24.

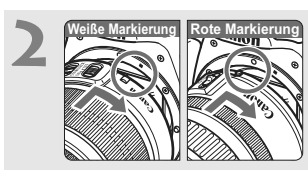

**Bringen Sie das Objektiv an.** (S. 33). Richten Sie die weiße bzw. rote Markierung des Objektivs an der entsprechenden Markierung auf der Kamera aus.

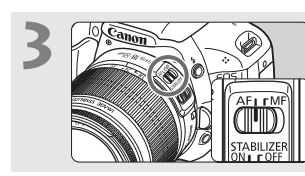

**Stellen Sie den Fokussierschalter des Objektivs auf <AF>.** (S. 33).

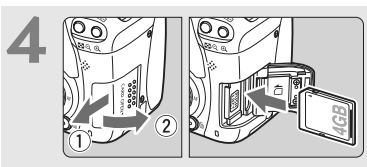

**Öffnen Sie die Abdeckung des Steckplatzes, und legen Sie eine Karte ein.** (S. 31). Legen Sie die Karte so in den Steckplatz ein, dass das Etikett zu Ihnen zeigt.

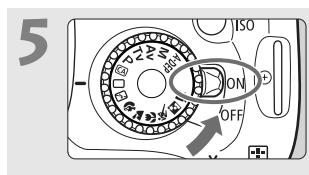

#### **Stellen Sie den Hauptschalter auf <0N>.** (S. 27).

 Wenn auf dem LCD-Monitor der Bildschirm für die Datums-/ Uhrzeiteinstellung angezeigt wird, lesen Sie auf Seite 29 weiter.

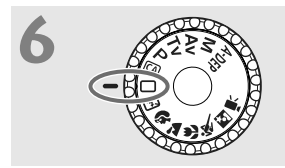

### **Stellen Sie das Modus-Wahlrad auf <□> (Vollautomatik).** (S. 46).

Alle erforderlichen Kameraeinstellungen werden automatisch vorgenommen.

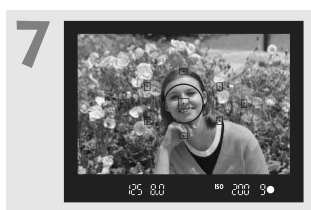

**Stellen Sie scharf.** (S. 37). Schauen Sie durch den Sucher, und richten Sie die Mitte des Suchers auf das Objekt. Drücken Sie den Auslöser zur Fokussierung halb durch. Das eingebaute Blitzlicht wird ggf. automatisch ausgeklappt.

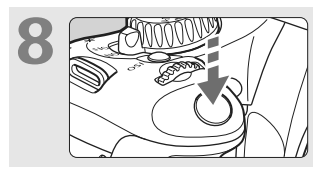

**Lösen Sie aus.** (S. 37). Drücken Sie den Auslöser zur Bildaufnahme ganz nach unten.

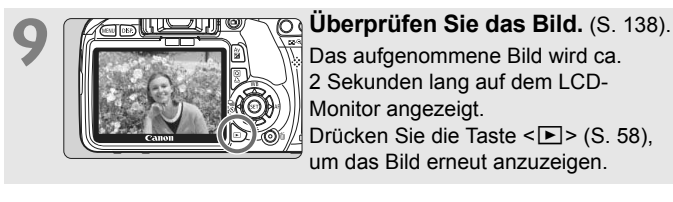

- Die auf dem LCD-Monitor angezeigten Aufnahmeeinstellungen werden ausgeblendet, wenn Sie sich mit dem Auge dem Sucherokular nähern.
- Informationen zu Aufnahmen über den LCD-Monitor finden Sie auf Seite 107.
- Informationen zum Löschen von Bildern erhalten Sie im Abschnitt "Löschen von Bildern" (S. 171).

### **Teilebezeichnungen**

Die in fett angezeigten Namen kennzeichnen die Teile, die bis zum Abschnitt "Einfache Aufnahmen und Bildwiedergabe" erwähnt werden.

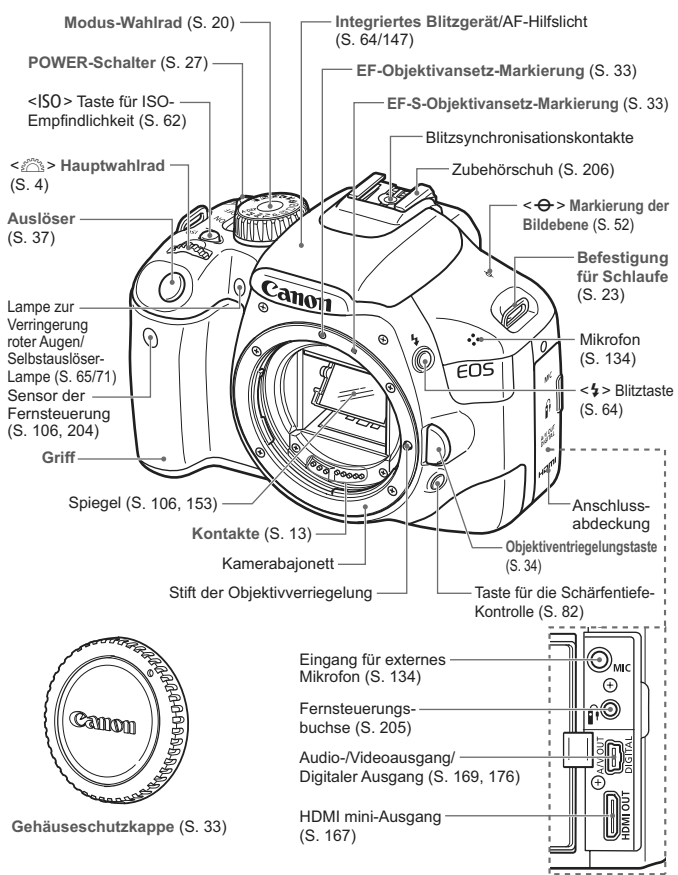

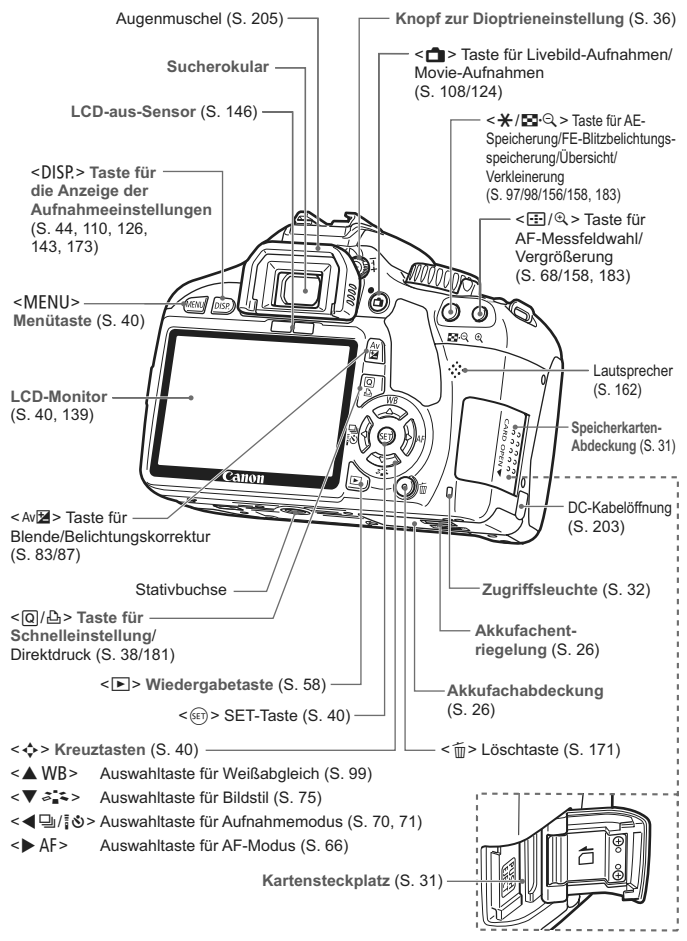

#### **Anzeige der Aufnahmeeinstellungen**

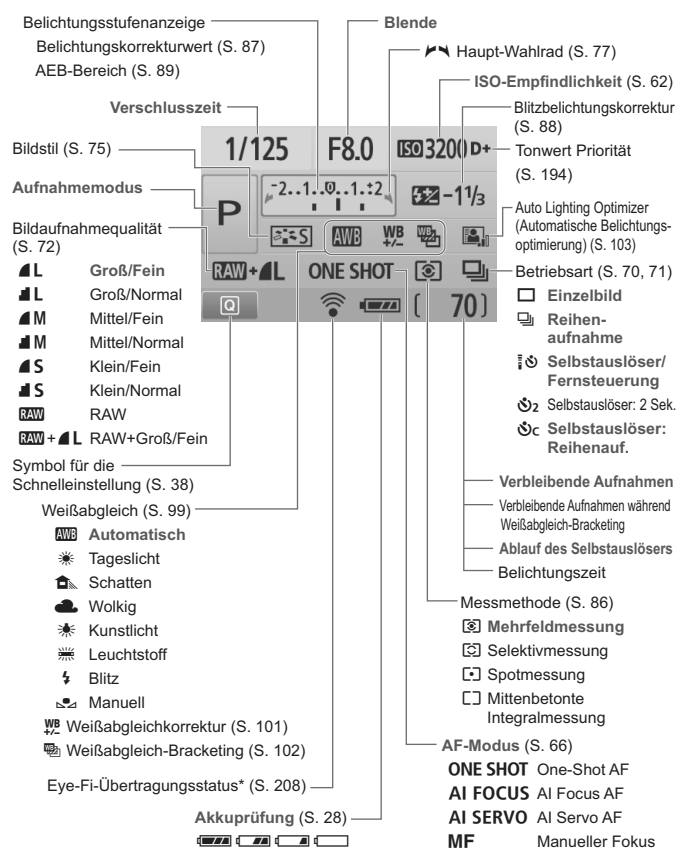

\* Wird bei Verwendung einer Eye-Fi-Karte angezeigt.

Angezeigt werden nur die jeweils relevanten Einstellungen.

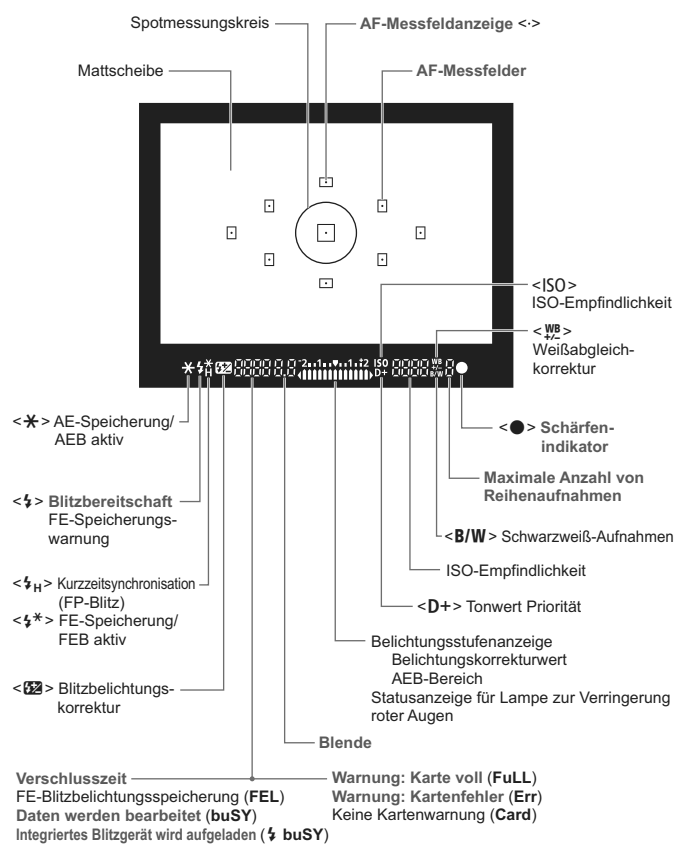

**Sucheranzeige**

Angezeigt werden nur die jeweils relevanten Einstellungen.

#### **Modus-Wahlrad**

Mit dem Modus-Wahlrad können die Motivbereich-Modi, Kreativ-Programme und der Movie-Aufnahmemodus eingestellt werden.

#### **Kreativ-Programm**

In diesen Modi haben Sie mehr Kontrolle über die Aufnahme unterschiedlicher Objekte.

- P : Programmautomatik (S. 60)
- $Tv$  : Blendenautomatik (S. 78)
- $Av$  : Verschlusszeitautomatik (S. 80)
- M : Manuelle Belichtungseinstellung (S. 83)
- 8: Schärfentiefenautomatik

(S. 85)

#### **Motivbereich**

Sie müssen nur den Auslöser drücken. Vollautomatische Aufnahmen, abgestimmt auf das ieweilige Motiv.

- 1: **Vollautomatik** (S. 46)
- C: **Kreativ-Automatik** (S. 55)

#### **Normal-Programm**

- $\overline{3}$ : Blitz aus  $(S, 49)$
- 2 : Porträt (S. 50)
- **3:** Landschaft (S. 51)
- 4 : Nahaufnahme (S. 52)
- **8: Sport (S. 53)**
- 6 : Nachtporträt (S. 54)

k: **Movie-Aufnahmen** (S. 123)

#### **Objektiv**

#### **Objektiv ohne Entfernungsskala**

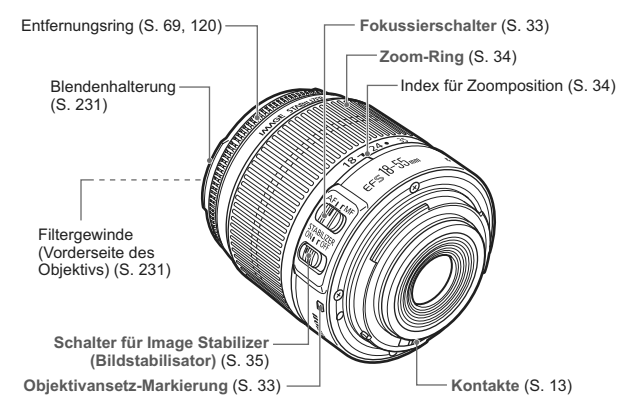

#### **Objektiv mit Entfernungsskala**

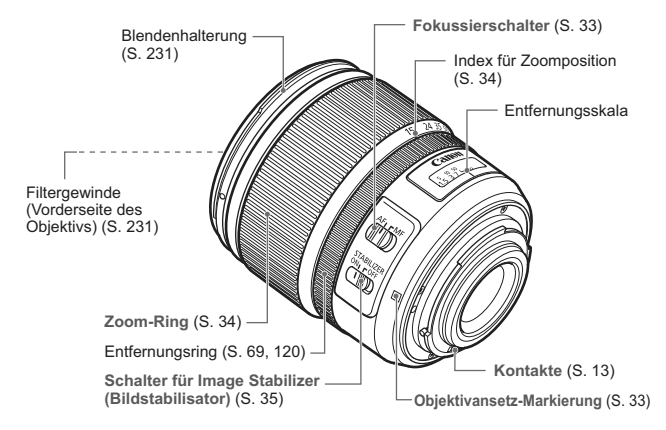

#### **Akku-Ladegerät LC-E8**

Ladegerät für Akku LP-E8 (S. 24).

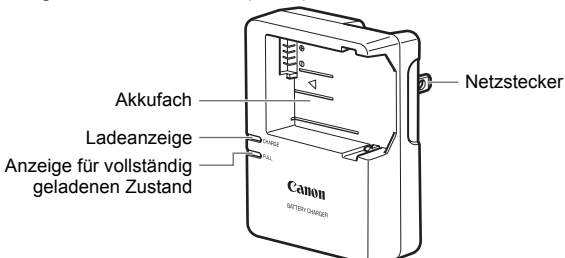

Dieses Ladegerät sollte ordnungsgemäß vertikal oder auf dem Boden aufgestellt sein.

#### **Akku-Ladegerät LC-E8E**

Ladegerät für Akku LP-E8 (S. 24).

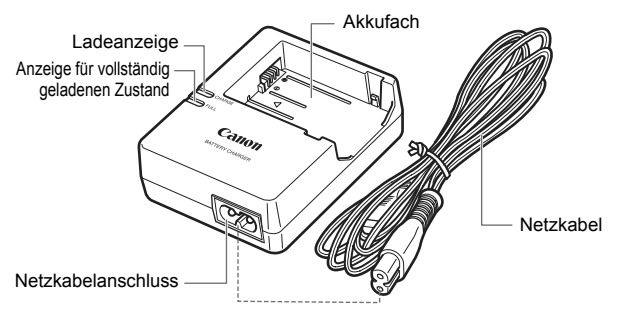

# **Erste Schritte**

**1**

In diesem Kapitel werden vorbereitende Schritte zu den Aufnahmen sowie die Grundfunktionen der Kamera beschrieben.

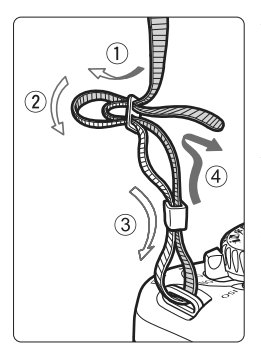

#### **Anbringen des Trageriemens**

Führen Sie das Riemenende von unten durch die Öse der Riemenhalterung hindurch und dann in die Riemenschnalle hinein. Anschließend ziehen Sie den Riemen, wie in der Abbildung gezeigt, durch die Riemenöse. Ziehen Sie den Riemen straff, damit er sich nicht aus der Öse löst.

 Die Okularabdeckung befindet sich ebenfalls am Riemen (S. 205).

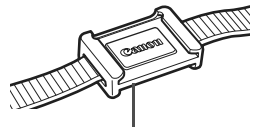

Okularabdeckung

### **Aufladen des Akkus**

**1**

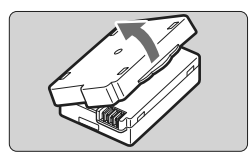

**Nehmen Sie die Schutzabdeckung ab.**

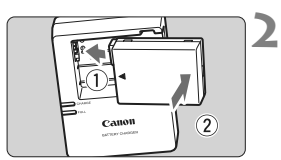

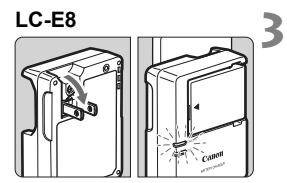

**LC-E8E**

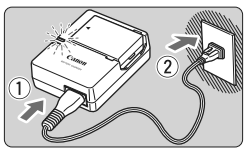

#### **Legen Sie den Akku ein.**

- Legen Sie den Akku wie in der Abbildung dargestellt ein.
- Zum Entnehmen des Akkus führen Sie diese Schritte in umgekehrter Reihenfolge aus.

#### **Laden Sie den Akku auf. LC-E8**

 Klappen Sie die Stifte des Akku-Ladegeräts in Pfeilrichtung heraus, und stecken Sie die Stifte in eine Steckdose.

#### **LC-E8E**

- Schließen Sie das Netzkabel an das Ladegerät an, und stecken Sie den Stecker in die Steckdose.
- $\triangleright$  Der Aufladevorgang beginnt automatisch, und die Ladeanzeige leuchtet orange.
- ▶ Wenn der Akku vollständig geladen ist, leuchtet die Anzeige für den vollständig geladenen Zustand grün.
- **Das vollständige Laden eines komplett entladenen Akkus dauert bei 23°C ca. 2 Stunden. Die Ladedauer des Akkus hängt von der Umgebungstemperatur und dem Ladezustand des Akkus ab.**
- Aus Sicherheitsgründen dauert das Laden bei niedrigen Temperaturen (d. h. zwischen 6 °C und 10 °C) länger (bis zu 4 Stunden).

#### **Tipps zur Verwendung von Akku und Ladegerät**

- **Laden Sie den Akku am Tag oder Vortag der Verwendung auf.** Akkus entladen sich auch während der Aufbewahrung im Lauf der Zeit.
- **Nehmen Sie den Akku nach dem Aufladen heraus, und trennen Sie das Ladegerät von der Steckdose.**
- **Nehmen Sie den Akku heraus, wenn Sie die Kamera nicht verwenden.**

Wenn der Akku über einen längeren Zeitraum hinweg in der Kamera eingelegt ist, wird ein schwacher elektrischer Strom abgegeben. Dadurch lässt die Akkuleistung nach, und die Lebensdauer des Akkus wird beeinträchtigt. Bringen Sie vor der Aufbewahrung des Akkus die Schutzabdeckung an. Wenn Sie den Akku voll aufgeladen lagern, kann dies die Akkuleistung beeinträchtigen.

#### **Das Akku-Ladegerät ist auch im Ausland verwendbar.**

Das Akku-Ladegerät kann an Spannungsquellen mit 100 bis 240 V Wechselstrom und 50/60 Hz angeschlossen werden. Schließen Sie ggf. einen handelsüblichen Steckdosenadapter für das entsprechende Land bzw. die entsprechende Region an. Schließen Sie keine tragbaren Spannungswandler an das Akku-Ladegerät an. Dadurch könnte das Akku-Ladegerät beschädigt werden.

- **Wenn sich der Akku nach vollständigem Laden schnell entlädt, sollte er durch einen neuen Akku ausgewechselt werden.** Erwerben Sie einen neuen Akku.
- $\bigoplus$  Laden Sie nur Akkus vom Typ LP-E8.
	- Der Akku LP-E8 wurde ausschließlich für Canon Produkte entwickelt. Die Verwendung mit einem inkompatiblen Akku-Ladegerät oder Produkt kann zu einer Fehlfunktion oder Unfällen führen. In solchen Fällen übernimmt Canon keinerlei Haftung.

### **Einlegen und Entnehmen des Akkus**

#### **Einlegen des Akkus**

Legen Sie einen voll aufgeladenen Akku LP-E8 in die Kamera ein.

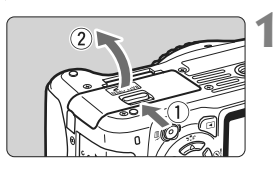

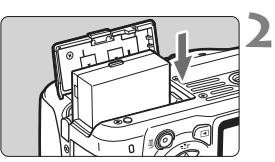

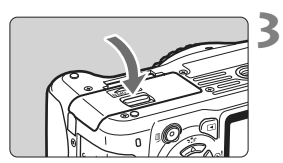

#### **Öffnen der Abdeckung des Akkufachs.**

 Schieben Sie den Hebel in die angegebene Pfeilrichtung, und öffnen Sie die Abdeckung.

#### **Legen Sie den Akku ein.**

- Legen Sie den Akku mit den Kontakten voran ein.
- Schieben Sie den Akku hinein bis er einrastet.

#### **Schließen Sie die Abdeckung.**

 Drücken Sie zum Schließen auf die Abdeckung, sodass sie einrastet.

#### **Entnehmen des Akkus**

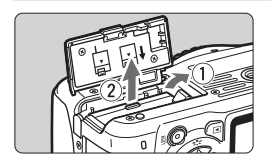

#### **Öffnen Sie die Abdeckung, und entfernen Sie den Akku.**

- Drücken Sie die Akkufachverriegelung in Pfeilrichtung, und entnehmen Sie den Akku.
- Bringen Sie die Schutzabdeckung an, um einen Kurzschluss zu vermeiden.

Achten Sie beim Öffnen der Akkufachabdeckung darauf, dass Sie sie nicht zu weit öffnen. Andernfalls könnte das Scharnier abbrechen.

### **Einschalten der Kamera**

**Wenn der Bildschirm für die Datums-/Uhrzeiteinstellung** beim Einschalten der Kamera angezeigt wird, **lesen Sie auf Seite 29, wie Sie das Datum und die Uhrzeit einstellen**.

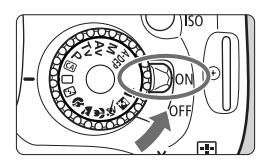

- <0N> : Die Kamera wird eingeschaltet.
- <0FF> : Die Kamera ist ausgeschaltet und kann nicht verwendet werden. Stellen Sie diese Position ein, wenn Sie die Kamera nicht verwenden.

#### **Informationen zur automatischen Selbstreinigung des Sensors**

- $\bullet$  Jedes Mal, wenn Sie den Hauptschalter auf <0N> oder <0FF> stellen, wird automatisch die Sensorreinigung durchgeführt. Während der Sensorreinigung wird auf dem LCD-Monitor  $\leq$   $\frac{1}{\Box}$  > angezeigt. Sie können auch während der Sensorreinigung Aufnahmen machen, indem Sie den Auslöser halb durchdrücken (S. 37). Auf diese Weise wird die Sensorreinigung angehalten und die Aufnahme durchgeführt.
- Wenn Sie den Hauptschalter < ON>/< OFF > kurz hintereinander einund ausschalten, wird das Symbol  $\leq$   $\leftarrow$  > eventuell nicht angezeigt. Dies ist normal und stellt keinen Fehler dar.

#### **Informationen zur automatischen Abschaltung**

- Um den Akku zu schonen, schaltet sich die Kamera automatisch aus, wenn sie 30 Sekunden lang nicht bedient wurde. Tippen Sie einfach den Auslöser an, um die Kamera wieder einzuschalten (S. 37).
- Sie können die Zeitdauer bis zur automatischen Abschaltung mit der Menüeinstellung [5 **Auto.Absch.aus**] ändern (S. 139).
- Wenn Sie während eines Speichervorgangs auf der Karte den Hauptschalter auf <OFF> stellen, wird die Meldung [Aufzeichnung...] angezeigt. Die Kamera wird in diesem Fall erst ausgeschaltet, wenn der Speichervorgang abgeschlossen ist.

#### **Prüfen des Aufladezustands**

Wenn der Hauptschalter auf <0N> gestellt ist, wird der Aufladezustand des Akkus in vier Stufen angezeigt:

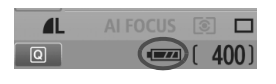

- **zwa** : Der Akku ist voll aufgeladen.
- **I** : Der Akku ist teilweise entladen, verfügt jedoch über ausreichend Strom.
- **C d** · Der Akku ist bald leer
- **n** : Der Akku muss neu aufgeladen werden.

#### **Lebensdauer des Akkus**

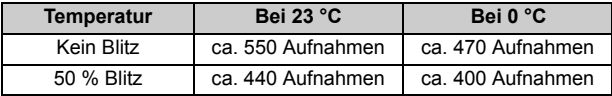

- Die oben aufgeführten Angaben basieren auf der Verwendung des vollständig aufgeladenen Akkus LP-E8 ohne Livebild-Aufnahmen bzw. auf den Teststandards der CIPA (Camera & Imaging Products Association).
- Mit dem Akkugriff BG-E8, der mit zwei Akkus LP-E8 ausgestattet ist, sind ungefähr doppelt so viele Aufnahmen möglich. Mit AA/LR6-Batterien sind bei 23 °C ca. 470 Aufnahmen ohne Blitz bzw. ca. 270 Aufnahmen mit 50 % Blitz möglich.
- ħ Die Anzahl möglicher Aufnahmen nimmt unter den folgenden Bedingungen ab:
	- Halbes Durchdrücken des Auslösers und in dieser Stellung halten
	- Häufiges Aktivieren der Autofokussierung, ohne Aufnahmen zu machen
	- Häufiges Verwenden des LCD-Monitors
	- Verwenden des Obiektiv-Image Stabilizer (Bildstabilisators)
	- Das Objektiv wird durch den Akku mit Strom versorgt. Die Anzahl der möglichen Aufnahmen kann je nach verwendetem Objektiv variieren.
	- Die Akkulebensdauer bei Livebild-Aufnahmen finden Sie auf Seite 109.

### **MENU Einstellen von Datum und Uhrzeit**

Wenn Sie die Kamera zum ersten Mal einschalten oder wenn Datum und Uhrzeit zurückgesetzt wurden, wird der Bildschirm für die Datums-/Uhrzeiteinstellung angezeigt. Führen Sie die Schritte 3 und 4 aus, um das Datum und die Uhrzeit einzustellen. **Die aufgenommenen Bildern zugewiesene Uhrzeit und das Datum basieren auf dieser Datums-/ Uhrzeiteinstellung. Achten Sie auf die richtige Einstellung von Datum und Uhrzeit.**

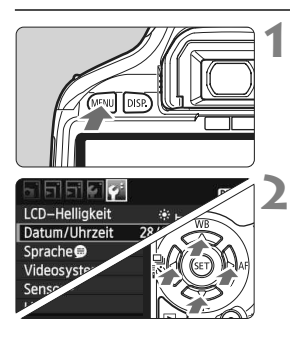

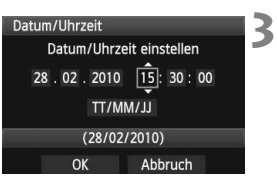

### **Zeigen Sie das Menü an.**

 Drücken Sie zur Menüanzeige die Taste <MFNU>

#### **Wählen Sie auf der Registerkarte [**6**] die Option [Datum/Uhrzeit].**

- Drücken Sie die Taste <<**■**>, um die Registerkarte [ $\blacktriangleright$ ] zu wählen.
- Drücken Sie die Taste <**△▼** >, um [Datum/ Uhrzeit] zu wählen, und drücken Sie dann < $(F)$  >.

#### **Stellen Sie das Datum und die Uhrzeit ein.**

- Drücken Sie die Taste <<**■**>, um das Datum oder die Uhrzeit zu wählen.
- $\bullet$  Drücken Sie <  $\sin$  >, sodass < $\dot{\Box}$  > angezeigt wird.
- $\bullet$  Drücken Sie die Taste < $\blacktriangle$  $\blacktriangledown$  >, um die Zahl festzulegen, und drücken Sie dann < $(s_{F})$  >. (Sie kehren zurück zu b.)

#### **Beenden Sie die Einstellung.**

- Drücken Sie die Taste <<**■**>, um [OK] zu wählen, und drücken Sie dann < $(s_{F})$  >.
- **Das Datum und die Uhrzeit werden eingestellt.**
- Drücken Sie die Taste <MENU>, um zur Anzeige der Aufnahmeeinstellungen zurückzukehren.
- 围  $\bullet$  Wenn Sie in Schritt 4 die Taste < $(F)$  drücken, wird die Einstellung von Datum und Uhrzeit gestartet.

**4**

 Wenn Sie die Kamera ohne Akku aufbewahren oder der Akku leer ist, können Datum und Uhrzeit zurückgesetzt werden. Stellen Sie in diesem Fall das Datum und die Uhrzeit erneut ein.

### **MENU Auswählen der Sprache für die Benutzeroberfläche**

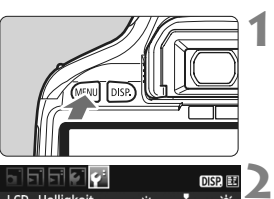

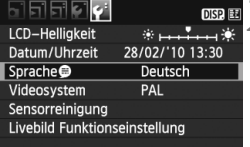

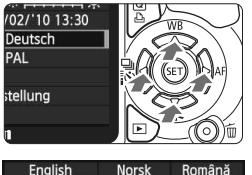

#### **3** English Türkce Deutsch Svenska Francais Español العربية Nederlands Ελληνικά **กาษาไทย** 简体中文 Dansk Русский Polski Português 油や Suomi Čeština 하국0-Italiano Magyar 日本語 **Українська**

### **Zeigen Sie das Menü an.**

 Drücken Sie zur Menüanzeige die Taste <MFNU>

#### **Wählen Sie auf der Registerkarte [** $f'$ **] die Option [Sprache**].

- Drücken Sie die Taste <<■ >>, um die Registerkarte [ $\Psi$ <sup>-</sup>] zu wählen.
- $\bullet$  Drücken Sie die Taste < $\blacktriangleright$   $\blacktriangleright$  um **[Sprache**] zu wählen (das dritte Element von oben), und drücken Sie dann die Taste < $(F)$ >.

#### **Stellen Sie die gewünschte Sprache ein.**

- Drücken Sie die Taste <<**W** >, um die gewünschte Sprache zu wählen, und drücken Sie dann die Taste < $(s_{F}$ )>.
- **Die Sprache der Benutzeroberfläche** wird geändert.
- Drücken Sie die Taste <MENU>. um zur Anzeige der Aufnahmeeinstellungen zurückzukehren.

### **Einlegen und Entnehmen der SD-Karte**

**1**

Die aufgenommenen Bilder werden auf der Karte (separat erhältlich) gespeichert.

**Stellen Sie sicher, dass sich der Schreibschutz-Schalter der Karte in der oberen Position befindet, um das Schreiben/ Löschen von Daten zu ermöglichen.**

#### **Einlegen der Karte**

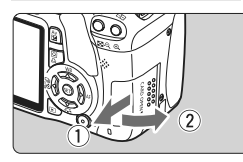

**Schreibschutzschalter** 

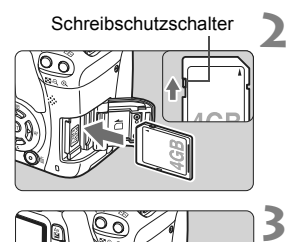

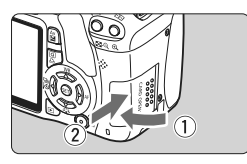

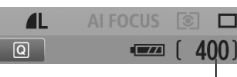

Mögliche Aufnahmen

#### **Öffnen Sie die Abdeckung.**

 Schieben Sie die Abdeckung in die angegebene Pfeilrichtung, und öffnen Sie sie.

#### **Legen Sie die Karte ein.**

 **Halten Sie die Karte wie auf der Abbildung dargestellt so, dass das Etikett zu Ihnen zeigt, und schieben Sie sie bis zum Einrasten in den Steckplatz.**

#### **Schließen Sie die Abdeckung.**

- Schließen Sie die Abdeckung, und drücken Sie sie in Pfeilrichtung, bis sie einrastet.
- Wenn Sie den Hauptschalter auf <0N> stellen, wird die Anzahl der möglichen Aufnahmen auf dem LCD-Monitor angezeigt.
- Die Anzahl der möglichen Aufnahmen hängt von der Restkapazität der Karte, der Bildaufnahmequalität, der ISO-Empfindlichkeit usw. ab.
	- **Indem Sie die Menüoption [Q] Auslöser ohne Karte betätigen] auf** [**Deaktivieren**] einstellen, wird verhindert, dass Sie die Kamera versehentlich ohne Karte verwenden (S. 138).

#### **Entnehmen der Karte**

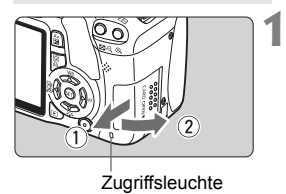

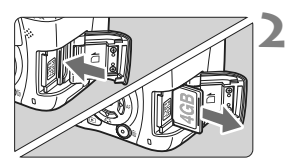

#### **Öffnen Sie die Abdeckung.**

- Stellen Sie den Hauptschalter auf <OFF>.
- Achten Sie darauf, dass auf dem LCD-Monitor nicht "Aufzeichnung..." angezeigt wird.
- **Stellen Sie sicher, dass die Zugriffsleuchte nicht leuchtet, und öffnen Sie die Abdeckung.**
- **Entnehmen Sie die Karte.**
- Drücken Sie kurz leicht auf die Karte. Die Karte wird ausgeworfen.
- Ziehen Sie die Karte gerade heraus, und schließen Sie dann die Abdeckung.
- **Wenn die Zugriffsleuchte leuchtet oder blinkt, werden Daten auf die Karte geschrieben oder von dieser gelesen bzw. gelöscht, oder es findet eine Datenübertragung statt. Während die Zugriffsleuchte leuchtet oder blinkt, sollten Sie folgende Aktionen unter allen Umständen vermeiden, da dadurch Bilddaten beschädigt werden können. Die Karte oder Kamera können ebenfalls Schaden nehmen.**
	- **ï Öffnen der Speicherkarten-Abdeckung**
	- **ï Entnehmen des Akkus**
	- **ï Schütteln oder Stoßen der Kamera**
	- Wenn auf der Karte bereits Bilder gespeichert sind, beginnt die Bildnummerierung ggf. nicht bei 0001 (S. 140).
	- Berühren Sie die Kontakte der Karte nicht mit den Fingern oder Metallgegenständen.
	- Wenn auf dem LCD-Monitor eine Fehlermeldung in Zusammenhang mit der Karte angezeigt wird, nehmen Sie die Karte aus der Kamera, und setzen Sie sie wieder ein. Wenn der Fehler weiterhin auftritt, verwenden Sie eine andere Karte.

Sofern möglich, können Sie auch alle auf der Karte gespeicherten Bilder auf einen Computer übertragen und die Karte anschließend mit der Kamera formatieren (S. 42). Möglicherweise ist die Karte dann wieder funktionsfähig.

### **Installieren und Entfernen eines Objektivs**

**1**

**2**

#### **Anbringen eines Objektivs**

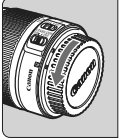

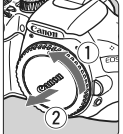

#### Weiße Markierung

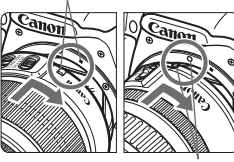

Rote Markierung

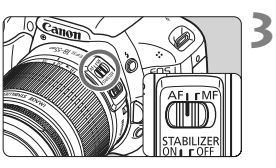

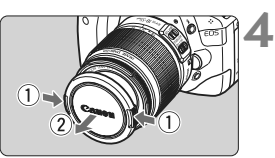

#### **Nehmen Sie die Objektiv- und die Gehäuseschutzkappe ab.**

 Nehmen Sie den hinteren Objektivdeckel und die Gehäuseschutzkappe der Kamera ab, indem Sie beide, wie in der Abbildung gezeigt, in Pfeilrichtung drehen.

### **Bringen Sie das Objektiv an.**

 Richten Sie die rote bzw. weiße Markierung des Objektivs an der entsprechenden Markierung auf der Kamera aus. Drehen Sie das Objektiv in Pfeilrichtung, bis es einrastet.

#### **Stellen Sie den Fokussierschalter des Objektivs auf <AF> (Autofokus).**

 Wenn <**MF**> (manueller Fokus) eingestellt ist, ist keine automatische Fokussierung möglich.

#### **Nehmen Sie den vorderen Objektivdeckel ab.**

#### **Minimieren von Staub**

- Wechseln Sie Objektive in einer staubfreien Umgebung.
- Wenn Sie die Kamera ohne Objektiv aufbewahren, bringen Sie die Gehäuseschutzkappe an der Kamera an.
- Entfernen Sie Staub von der Gehäuseschutzkappe, bevor Sie sie anbringen.

#### **Informationen zum Zoomen**

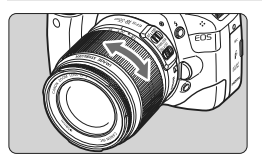

Zum Zoomen drehen Sie den Zoom-Ring mit der Hand.

**Nehmen Sie Zoom-Einstellungen vor, bevor Sie auf ein Motiv scharf stellen. Wenn Sie nach dem Scharfstellen den Zoom-Ring drehen, kann sich die Bildschärfe leicht verringern.**

#### **Entfernen eines Objektivs**

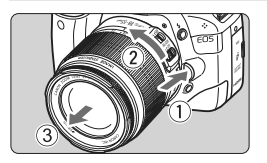

#### **Drücken Sie die Taste zur Objektiventriegelung, und drehen Sie gleichzeitig das Objektiv in die angegebene Pfeilrichtung.**

- Drehen Sie das Objektiv bis zum Anschlag, und entfernen Sie es.
- Befestigen Sie den hinteren Objektivdeckel am entfernten Objektiv.

- Sehen Sie durch ein Objektiv nicht direkt in die Sonne. Dies kann zu Schäden an den Augen führen.
	- Wenn sich der Entfernungsring (der vordere Teil) des Objektivs während der automatischen Fokussierung dreht, berühren Sie ihn nicht.

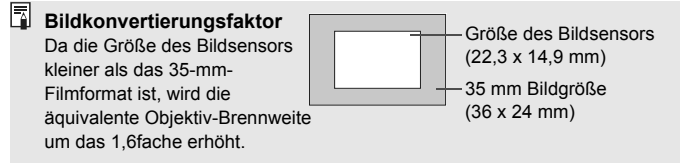

### **Informationen zu Objektiven mit Image Stabilizer (Bildstabilisator)**

Wenn Sie den integrierten Image Stabilizer (Bildstabilisator) des IS-Objektivs verwenden, wird die Verwacklungsunschärfe korrigiert, damit Sie kein verschwommenes Bild erhalten. Das Verfahren wird anhand eines EF-S 18-55 mm 1:3,5-5,6 IS Objektivs erklärt.

\* IS steht für Image Stabilizer (Bildstabilisator).

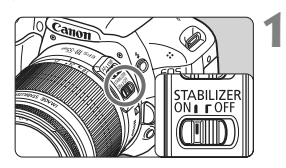

#### **Stellen Sie den IS-Schalter**   $aut < ON$ .

● Stellen Sie auch den Hauptschalter der Kamera auf <0N>.

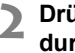

#### **Drücken Sie den Auslöser halb durch.**

**Der Image Stabilizer (Bildstabilisator)** wird aktiviert.

#### **3 Lösen Sie aus.**

- Wenn das Bild im Sucher stabil aussieht, machen Sie die Aufnahme, indem Sie den Auslöser ganz durchdrücken.
- Wenn sich das Motiv während der Belichtung bewegt, funktioniert der Image Stabilizer (Bildstabilisator) möglicherweise nicht.
	- Bei starken Schwankungen, wie zum Beispiel auf einem schaukelnden Boot, kann der Image Stabilizer (Bildstabilisator) das Bild u. U. nicht stabilisieren.
- 6. Der Image Stabilizer (Bildstabilisator) funktioniert in den Fokussierschalter-Stellungen  $\leq$  AF  $>$  und  $\leq$  MF $>$ .
	- Bei Verwendung eines Stativs können Sie den Akku schonen, indem Sie den IS-Schalter auf  $<$  OFF $>$  stellen.
	- Der Image Stabilizer (Bildstabilisator) funktioniert selbst auf einem Einbeinstativ.
	- Bei einigen IS-Objektiven können Sie den IS-Modus manuell entsprechend den Aufnahmebedingungen aktivieren. Bei den Objektiven EF-S 18-55 mm 1:3,5-5,6 IS und EF-S 18-135 mm 1:3,5-5,6 IS wird der IS-Modus jedoch automatisch eingeschaltet.

### **Grundsätzliches**

#### **Anpassen der Schärfe der Sucheranzeige**

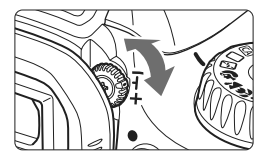

#### **Drehen Sie den Knopf zur Dioptrieneinstellung.**

 Drehen Sie den Knopf nach links oder rechts, bis die neun AF-Messfelder im Sucher scharf angezeigt werden.

Wenn die Sucheranzeige trotz Dioptrieneinstellung der Kamera nicht scharf dargestellt wird, wird die Verwendung von Augenkorrekturlinsen E (10 Stärken, separat erhältlich) zur Dioptrieneinstellung empfohlen.

#### **Kamerahaltung**

Scharfe Aufnahmen sind nur möglich, wenn die Kamera beim Auslösen ruhig gehalten wird.

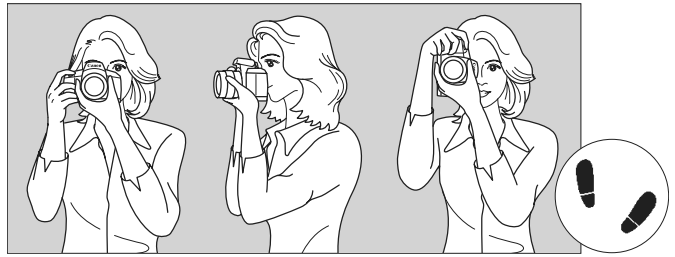

Fotografieren im Querformat Fotografieren im Hochformat

- 1. Halten Sie die Kamera mit der rechten Hand am Handgriff fest.
- 2. Stützen Sie das Objektiv von unten mit der linken Hand.
- 3. Tippen Sie mit dem Zeigefinger der rechten Hand ganz leicht auf den Auslöser.
- 4. Drücken Sie Ihre Arme und Ellenbogen leicht vorne gegen Ihren Oberkörper.
- 5. Setzen Sie einen Fuß ein wenig vor, um einen sicheren Stand zu haben.
- 6. Drücken Sie die Kamera leicht gegen Ihr Gesicht, und blicken Sie durch den Sucher.

Informationen zu Aufnahmen über den LCD-Monitor finden Sie auf Seite 107.
### **Auslöser**

Der Auslöser hat zwei Funktionsstufen: Sie können den Auslöser halb durchdrücken, und Sie können den Auslöser vollständig durchdrücken.

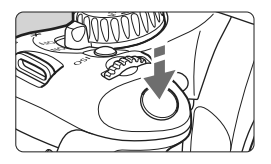

### **Halbes Durchdrücken des Auslösers**

Dadurch werden die automatische Fokussierung und die automatische Belichtungsmessung aktiviert, durch die die Verschlusszeit und der Blendenwert festgelegt werden. Die Belichtungseinstellung (Verschlusszeit und Blendenwert) werden im Sucher angezeigt  $(\& 4)$ .

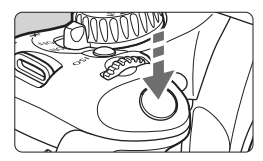

### **Vollständiges Durchdrücken des Auslösers**

Der Auslöser wird betätigt, und das Bild wird aufgenommen.

### **Vermeiden von Verwacklung**

Bewegungen der Kamera in freier Handhaltung während des Belichtungsmoments werden als Verwacklung bezeichnet. Solche Verwacklungen können zu unscharfen Bildern führen. Beachten Sie Folgendes, um Verwacklungen zu vermeiden:

- Halten Sie die Kamera, wie auf der vorhergehenden Seite gezeigt, ruhig.
- ï Drücken Sie den Auslöser zunächst für die automatische Fokussierung halb und anschließend langsam ganz durch.
- $\overline{S}$  Wenn Sie den Auslöser ganz durchdrücken, ohne ihn zunächst halb durchzudrücken, oder wenn Sie den Auslöser halb durchdrücken und dann unmittelbar danach ganz durchdrücken, nimmt die Kamera das Bild erst nach einer kurzen Verzögerung auf.
	- Auch bei Anzeige des Menüs, der Bildwiedergabe und der Bildaufnahme können Sie sofort zur Aufnahmebereitschaft zurückkehren, indem Sie den Auslöser halb durchdrücken.

## Q**Verwenden des Bildschirms für die Schnelleinstellung**

Sie können die Aufnahmeeinstellungen, die auf dem LCD-Monitor angezeigt werden, direkt wählen und festlegen. Dies ist der Bildschirm für die Schnelleinstellung.

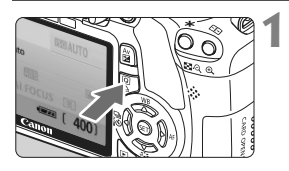

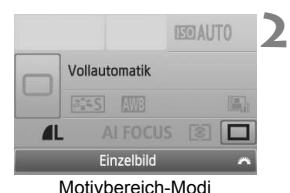

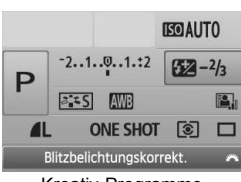

Kreativ-Programme

### **Zeigen Sie den Bildschirm für die Schnelleinstellung an.**

- Wenn die Aufnahmeeinstellungen angezeigt werden, drücken Sie die Taste  $\leq |\mathbb{Q}|$ .
- ▶ Der Bildschirm für die Schnelleinstellung wird aktiviert (\$10).

### **Stellen Sie die gewünschte Einstellung ein.**

- Drücken Sie die Taste < $\Leftrightarrow$  >, um die Funktion auszuwählen, die Sie einstellen möchten.
- In den Motivbereich-Modi (außer  $\textcircled{\textsf{A}}$ ) können Sie bestimmte Betriebsarten (S. 70) und die Bildaufnahmequalität (S. 72) auswählen.
- ▶ Die ausgewählte Funktion wird am unteren Rand des Bildschirms angezeigt.
- Drehen Sie das Haupt-Wahlrad < $\leq$  >, um die Einstellung zu ändern.

### **3 Lösen Sie aus.**

 Drücken Sie den Auslöser zur Bildaufnahme ganz nach unten.

### **Bezeichnungen auf dem Bildschirm für die Schnelleinstellung**

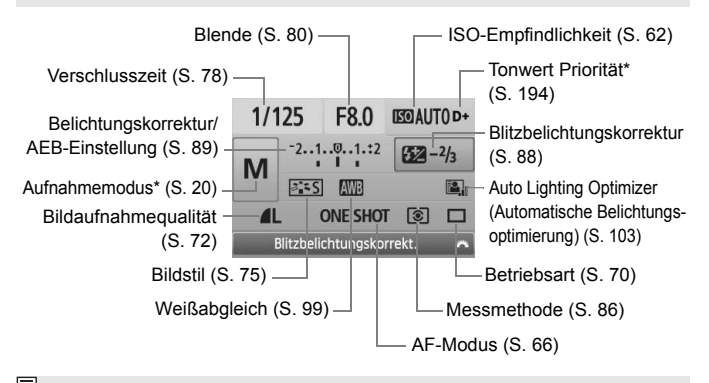

Mit Sternchen versehene Funktionen können nicht über den Bildschirm für die Schnelleinstellung eingestellt werden.

### **Anzeige der Funktionseinstellungen**

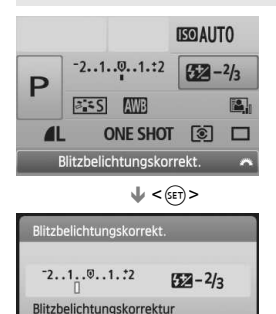

des externen Blitzgerätes übergeht die der Kamera

 Wählen Sie am Bildschirm für die Schnelleinstellung die gewünschte Funktion, und drücken Sie die Taste <  $(SF)$  >. Der entsprechende Bildschirm zur Einstellung der gewünschten Funktion wird angezeigt (außer bei Verschlusszeit und Blende).

- Drehen Sie das Haupt-Wahlrad < $\frac{28}{200}$ >, um die Einstellung zu ändern. Sie können zum Ändern der Einstellungen auch die Taste <<**W**> drücken.
- $\bullet$  Drücken Sie die Taste < $(F)$ >, um die Einstellung zu speichern und zum Bildschirm für die Schnelleinstellung zurückzukehren.

## 3 **Menüfunktionen**

Durch das Festlegen verschiedener Einstellungen mithilfe der Menüs können Sie die Bildqualität, das Datum und die Uhrzeit usw. festlegen. Beobachten Sie den LCD-Monitor, und verwenden Sie dabei die Taste <MENU>, die Kreuztasten < $\Leftrightarrow$  > und die Taste < $\sin$ > auf der Rückseite der Kamera.

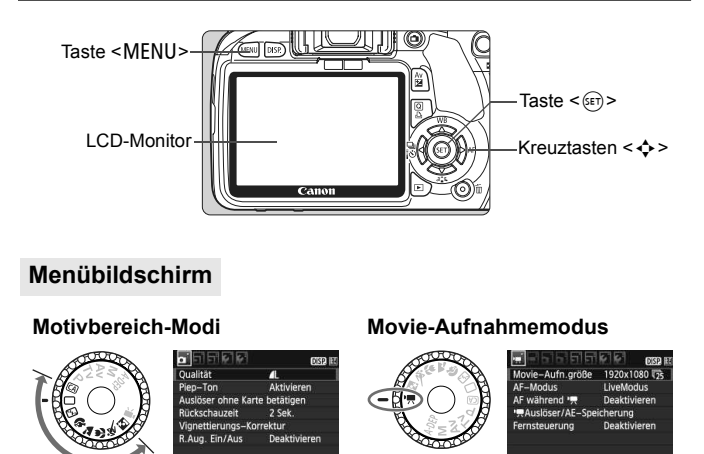

\* **In den Motivbereich-Modi und dem Movie-Aufnahmemodus werden bestimmte Registerkarten und Menüoptionen anders angezeigt.**

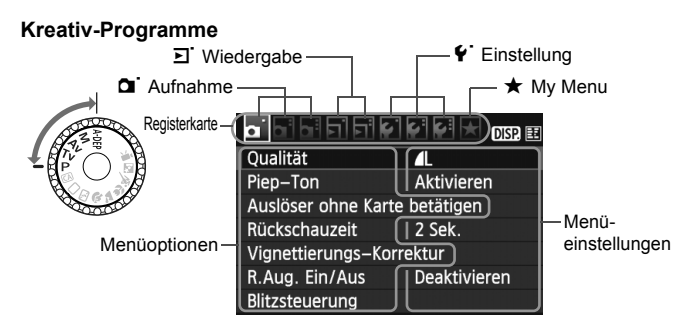

### **Wählen von Menüeinstellungen**

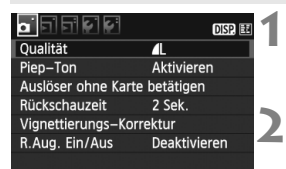

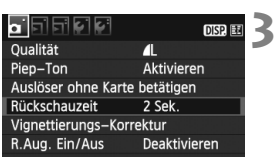

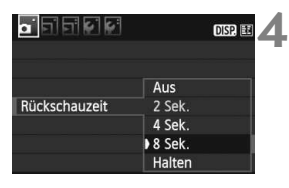

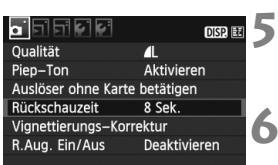

ħ

### **Zeigen Sie das Menü an.**

 Drücken Sie zur Menüanzeige die Taste <MENU>.

### **Wählen Sie eine Registerkarte aus.**

- $\bullet$  Drücken Sie die Taste < $\bullet$  >. um eine Registerkarte zu wählen.
- Sie können zur Auswahl einer Registerkarte auch das Haupt-Wahlrad < $\frac{1}{2}$ > drehen.

### **Wählen Sie das gewünschte Element.**

 $\bullet$  Drücken Sie die Taste < $\blacktriangle$  $\blacktriangledown$  >, um das Element zu wählen, und drücken Sie dann die Taste < $(F)$  >.

### **Wählen Sie die Einstellung.**

- $\bullet$  Drücken Sie die Taste < $\blacktriangle$  $\blacktriangledown$  > oder < $\blacktriangleleft$  $\blacktriangleright$  >. um die gewünschte Einstellung zu wählen. (Zur Auswahl einiger Einstellungen müssen Sie die Taste <**W** > oder <<**W** > drücken.)
- Die aktuelle Einstellung ist blau gekennzeichnet.

### **Legen Sie die gewünschte Einstellung fest.**

 $\bullet$  Drücken Sie die Taste < $(F)$ >, um die Einstellung festzulegen.

### **Beenden Sie die Einstellung.**

- · Drücken Sie die Taste <MENU>, um zur Anzeige der Aufnahmeeinstellungen zurückzukehren.
- Bei den folgenden Erläuterungen zu den Menüfunktionen wird davon ausgegangen, dass Sie die Menüanzeige durch Drücken der Taste <MENU> anzeigen.
	- Eine Liste mit Menüfunktionen finden Sie auf Seite 212.

## **MENU Formatieren der Karte**

Wenn die Karte neu ist oder zuvor mit einer anderen Kamera oder einem Computer formatiert wurde, formatieren Sie die Karte mit der Kamera.

**Bei der Formatierung der Karte werden alle darauf enthaltenen Bilder und Daten gelöscht. Auch geschützte Bilder werden gelöscht. Vergewissern Sie sich deswegen vor dem Formatieren, dass sich keine Bilder auf der Karte befinden, die Sie noch benötigen. Übertragen Sie gegebenenfalls die Bilder auf einen Computer oder ein anderes Speichermedium, bevor Sie die Karte formatieren.**

**1**

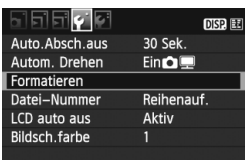

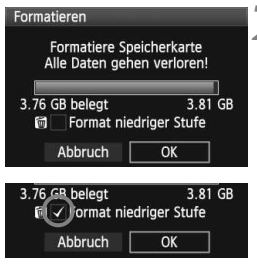

### **Wählen Sie [Formatieren].**

 $\bullet$  Wählen Sie auf der Registerkarte [ $\blacklozenge$ ] die Option [**Formatieren**], und drücken Sie die Taste <(sET) >.

## **2 Formatieren Sie die Karte.**

- Wählen Sie [**OK**], und drücken Sie die Taste < $(s_{ET})$  >.
- $\triangleright$  Die Karte wird formatiert.
- $\blacktriangleright$  Nach dem Formatierungsvorgang wird das Menü erneut angezeigt.
- Für eine Formatierung auf niedriger Stufe drücken Sie die Taste < $m$ >, um das Kontrollkästchen [**Format niedriger Stufe**] mit < $\sqrt{$  > zu aktivieren, und wählen Sie dann [**OK**].

### **Führen Sie [Formatieren] in folgenden Fällen aus:**

- **Die Karte ist neu.**
- **Die Karte wurde von einer anderen Kamera oder einem Computer formatiert.**
- **Die Karte ist voll mit Bildern oder Daten.**
- **Es wird ein kartenbezogener Fehler angezeigt** (S. 224)**.**

### **Informationen zur Formatierung niedriger Stufe**

- Die Formatierung auf niedriger Stufe wird empfohlen, wenn die Aufnahmeoder Lesegeschwindigkeit der Karte langsam erscheint.
- Da bei der Formatierung auf niedriger Stufe alle aufnahmefähigen Sektoren der Karte gelöscht werden, dauert die Formatierung etwas länger als eine herkömmliche Formatierung.
- Sie können die Formatierung niedriger Stufe durch Auswahl von [**Abbruch**] stoppen. Die herkömmliche Formatierung wurde dennoch abgeschlossen, und Sie können die Karte wie gewohnt verwenden.

- Wenn die Karte formatiert oder gelöscht wird, werden nur die Daten zur Dateiverwaltung geändert. Die eigentlichen Daten werden nicht vollständig gelöscht. Vergessen Sie dies nicht, wenn Sie die Karte verkaufen oder entsorgen. Führen Sie vor dem Entsorgen der Karte eine Formatierung niedriger Stufe durch oder zerstören Sie die Karte physisch, um zu verhindern, dass die Daten gelesen werden können.
	- Vor der Verwendung einer neuen Eye-Fi-Karte muss die Software der Karte auf dem Computer installiert werden. Anschließend muss die Karte mit der Kamera formatiert werden.
- Die auf dem Formatierbildschirm angezeigte Kapazität der Karte kann geringer sein als auf der Karte angegeben.
	- Für dieses Gerät wird die von Microsoft lizenzierte exFAT-Technologie verwendet.

## **Umschalten der Anzeige des LCD-Monitors**

Sie können auf dem LCD-Monitor den Bildschirm für Aufnahmeeinstellungen, den Menübildschirm, Bilder usw. anzeigen.

### **Aufnahmeeinstellungen**

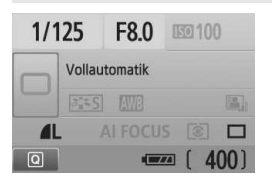

- Werden angezeigt, wenn die Kamera eingeschaltet wird.
- Wenn sich Ihr Auge dem Sucherokular nähert, schaltet der LCD-aus-Sensor (S. 17, 146) den LCD-Monitor automatisch aus. So wird verhindert, dass der helle LCD-Monitor Ihre Sicht beeinträchtigt. Der LCD-Monitor schaltet sich wieder ein, sobald sich Ihr Auge vom Sucherokular entfernt.
- Während der Menübildschirm oder das Bild wie unten angezeigt wird, können Sie sofort zum Bildschirm für Aufnahmeeinstellungen zurückkehren (oben angezeigt) und auslösen, indem Sie den Auslöser halb durchdrücken.
- Durch Drücken der Taste <DISP > wird die Anzeige ein- bzw. ausgeschaltet.
- $\mathbf u$  Wenn Sie mit einer Sonnenbrille durch das Sucherokular sehen, wird der LCD-Monitor möglicherweise nicht automatisch abgeschaltet. Drücken Sie in diesem Fall die Taste <DISP, >, um den Monitor abzuschalten.
	- Falls sich eine Leuchtstofflampe in der Nähe befindet, kann sich der LCD-Monitor ausschalten. Entfernen Sie in diesem Fall die Kamera von der Leuchtstofflampe.

### **Menüfunktionen Aufnahme**

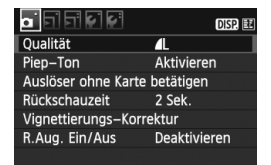

 Wird angezeigt, wenn Sie die Taste <MFNU> drücken. Drücken Sie die Taste erneut, um zum vorherigen Bildschirm zurückzukehren.

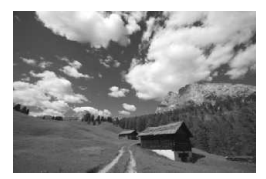

 Wird angezeigt, wenn Sie die Taste < $\blacktriangleright$  > drücken. Drücken Sie die Taste erneut, um zum vorherigen Bildschirm zurückzukehren.

# **Einfache Aufnahmen und Bildwiedergabe**

In diesem Kapitel wird die Verwendung der Motivbereich-Modi des Modus-Wahlrads für beste Ergebnisse sowie das Wiedergeben von Bildern erläutert.

In den Motivbereich-Modi müssen Sie lediglich das Motiv erfassen und den Auslöser drücken – alle Einstellungen nimmt die Kamera automatisch vor (S. 210). Um zu vermeiden, dass es durch Bedienungsfehler zu misslungenen Aufnahmen kommt, können in den Vollautomatikmodi keine wichtigen Aufnahmeeinstellungen geändert werden. Die vom Benutzer unveränderlichen Einstellungen (automatisch eingestellte Funktionen) sind ausgegraut.

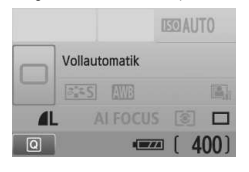

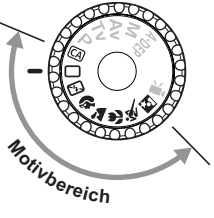

**2**

**Informationen zum Auto Lighting Optimizer (Automatische Belichtungsoptimierung)** In den Motivbereich-Modi werden Helligkeit und Kontrast mithilfe des Auto Lighting Optimizer (Automatische Belichtungsoptimierung) eingestellt. In den Kreativ-Programmen ist diese Funktion ebenfalls standardmäßig aktiviert (S. 103).

## 1 **Vollautomatische Aufnahmen**

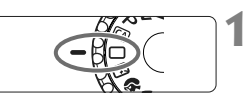

AF-Messfeld

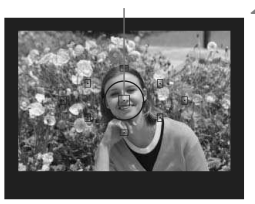

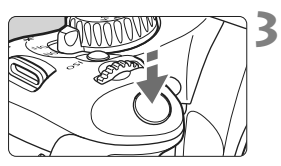

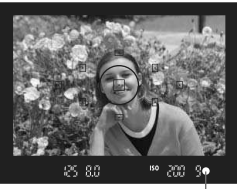

Schärfenindikator

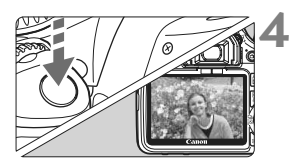

**Stellen Sie das Modus-Wahlrad**  auf  $\leq \square$ .

### **2 Richten Sie ein beliebiges AF-Messfeld auf das Motiv.**

- Alle AF-Messfelder werden zur Fokussierung verwendet. Im Allgemeinen wird das am nächsten gelegene Objekt fokussiert.
- Wenn Sie das mittlere AF-Messfeld auf den Aufnahmegegenstand richten, erleichtert das die Fokussierung.

### **Stellen Sie scharf.**

- Drücken Sie den Auslöser halb durch. um das Bild scharf zu stellen.
- ▶ Der Punkt im AF-Messfeld für die Fokussierung blinkt kurz rot. Gleichzeitig ertönt ein Signalton, und der Schärfenindikator <<sup>2</sup> leuchtet im Sucher.
- $\triangleright$  Das eingebaute Blitzlicht wird ggf. automatisch ausgeklappt.

### **Lösen Sie aus.**

- Drücken Sie den Auslöser zur Bildaufnahme ganz nach unten.
- Das aufgenommene Bild wird für ca. 2 Sekunden auf dem LCD-Monitor angezeigt.
- Wenn das integrierte Blitzgerät für die Aufnahme ausgeklappt wurde, können Sie es jetzt wieder einklappen.

### **Häufig gestellte Fragen**

● Der Schärfenindikator <●> blinkt, und das Bild wird nicht scharf **gestellt (keine Fokussierung).**

Richten Sie das AF-Messfeld auf einen Bildbereich mit gutem Kontrast, und drücken Sie den Auslöser halb durch (S. 202). Wenn Sie sich zu nahe am Objekt befinden, entfernen Sie sich etwas, und versuchen Sie es erneut.

- **Unter Umständen leuchten in mehreren AF-Messfeldern gleichzeitig die Punkte auf.** Hierdurch wird angezeigt, dass mit allen AF-Messfeldern eine Scharfeinstellung erreicht wurde. Wenn das AF-Messfeld, in dem sich das Motiv befindet, blinkt, nehmen Sie das Bild auf.
- Ein leiser Signalton ertönt fortlaufend. (Der Schärfenindikator <●> leuchtet nicht.) Dies zeigt an, dass die Kamera kontinuierlich ein sich bewegendes Objekt fokussiert. (Der Schärfenindikator <  $\bullet$  > leuchtet nicht.) Solange der Signalton ertönt, können Sie den Auslöser ganz durchdrücken, um das sich bewegende Objekt aufzunehmen.
- **Wenn der Auslöser halb durchgedrückt wird, wird das Motiv nicht scharf gestellt.** Der Autofokus der Kamera funktioniert nicht, wenn der Fokussierschalter des Objektivs auf <**MF**> (manuelle Fokussierung) gestellt ist. Stellen Sie den Fokussierschalter des Objektivs auf <**AF**>.
- **Trotz Tageslicht wurde das Blitzgerät automatisch herausgeklappt.** Bei Objekten im Gegenlicht wird das Blitzgerät u. U. herausgeklappt, um zu starke Schatten auf dem Objekt zu vermindern.
- **Bei schwachem Licht hat das integrierte Blitzgerät mehrmals hintereinander geblitzt.** Wenn Sie den Auslöser halb durchdrücken, zündet das integrierte Blitzgerät ggf. eine kurze Serie von Blitzen, um die automatische Scharfeinstellung zu erleichtern. Diese Funktion wird als AF-Hilfslicht bezeichnet. Es funktioniert auf eine Entfernung von ca. 4 Metern.
- **Trotz Blitzlicht ist das Bild zu dunkel.** Das Objekt war zu weit entfernt. Es sollte nicht mehr als 5 Meter von der Kamera entfernt sein.
- **Bei Verwendung des Blitzlichts war der untere Bildteil unnatürlich dunkel.** Das Objekt befand sich zu nahe an der Kamera, und der Objektivzylinder hat einen Schatten geworfen. Der Aufnahmegegenstand muss mindestens einen Meter von der Kamera entfernt sein. Wenn eine Gegenlichtblende am Objektiv befestigt ist, entfernen Sie diese vor Blitzlichtaufnahmen.

## 1 **Aufnahmetechniken im Vollautomatik-Modus**

### **Verändern des Bildausschnitts**

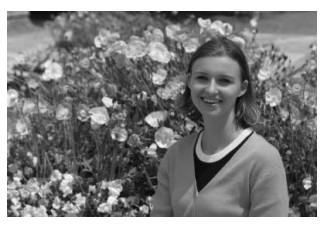

Je nach Situation können Sie den Aufnahmegegenstand weiter rechts oder links im Bild positionieren, um eine schöne und ausgewogene Bildkomposition zu erreichen. Wenn Sie im Modus < $\Box$ > (Vollautomatik) den Auslöser halb durchdrücken, wird die eingestellte Bildschärfe gespeichert. So können Sie den Bildausschnitt noch einmal verändern, bevor Sie den Auslöser ganz durchdrücken. Dieser Modus wird als "Schärfenspeicherung" bezeichnet. Die Schärfenspeicherung ist auch bei Verwendung anderer Motivbereich-Modi verfügbar (mit Ausnahme von <<<<a>
sport).

### **Aufnehmen eines Objekts in Bewegung**

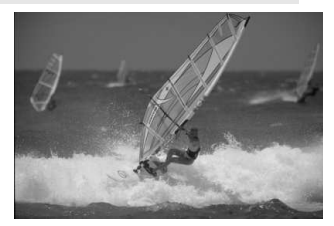

Wenn der Modus  $\leq$  > (Vollautomatik) eingeschaltet ist und sich das Objekt während oder nach dem Fokussieren bewegt (Entfernung zur Kamera ändert sich), wird die Funktion "AI Servo AF" aktiviert, sodass das Objekt fortwährend fokussiert wird. Die Fokussierung findet so lange statt, wie Sie das AF-Messfeld auf das Objekt gerichtet und den Auslöser halb durchgedrückt halten. Wenn Sie das Bild dann aufnehmen möchten, drücken Sie den Auslöser ganz durch.

## 7 **Deaktivieren des Blitzgeräts**

Verwenden Sie an Orten, an denen die Verwendung von Blitzlicht untersagt ist, den Modus < $\square$ > (Blitz Aus). Dieser Modus ist auch für Aufnahmen bei Kerzenlicht geeignet, wenn Sie das Umgebungslicht erfassen möchten.

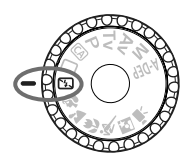

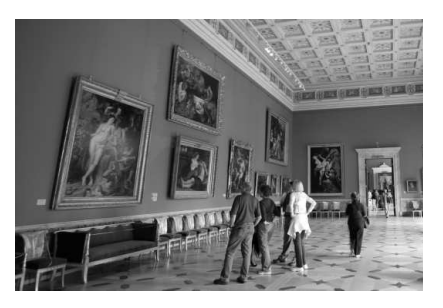

## **Aufnahmetipps**

 **Wenn die Ziffernanzeige im Sucher blinkt, achten Sie besonders darauf, eine Verwacklung zu vermeiden.** Bei schwachem Licht, wenn die Gefahr einer Verwacklungsunschärfe besonders hoch ist, blinkt die Verschlusszeitanzeige im Sucher. Halten Sie die Kamera äußerst ruhig, oder verwenden Sie ein Stativ. Wählen Sie bei Verwendung eines Zoomobjektivs die Weitwinkeleinstellung, um eine Verwacklungsunschärfe zu vermeiden.

### **Porträtaufnahmen ohne Blitzlicht**

Achten Sie bei schwachem Licht darauf, dass sich die fotografierte Person nicht bewegt, bis die Belichtung abgeschlossen ist. Andernfalls wird das Bild möglicherweise unscharf.

## 2 **Porträtaufnahmen**

Im Modus <<a> (Porträt) wird der Hintergrund unscharf abgebildet, damit sich Personen besser davor abheben. Außerdem erscheinen die Farben von Haaren und Haut weicher als im Modus  $\leq \Box$  > (Vollautomatik).

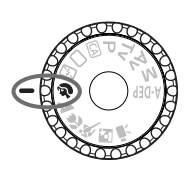

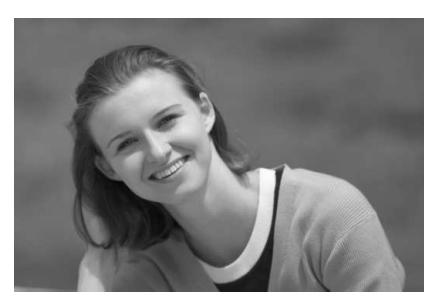

**Aufnahmetipps** 

 **Je größer der Abstand zwischen Motiv und Hintergrund, desto besser.**

Je weiter der Hintergrund vom Motiv entfernt ist, desto unschärfer wird er. Außerdem hebt sich das Motiv besser vor einem einfachen, dunklen Hintergrund ab.

### **Verwenden Sie ein Teleobjektiv.**

Wenn Sie ein Zoomobjektiv verwenden, wählen Sie die Teleeinstellung, und nehmen Sie den Oberkörper Ihres Motivs formatfüllend auf. Gehen Sie dazu ggf. näher an die Person heran.

### **Stellen Sie auf das Gesicht scharf.**

Vergewissern Sie sich, dass das AF-Messfeld, in dem sich das Gesicht befindet, rot blinkt.

- Wenn Sie den Auslöser gedrückt halten, können Sie Reihenaufnahmen mit verschiedenen Posen und Gesichtsausdrücken machen (max. ca. 3,7 Aufnahmen/Sekunde).
	- Das eingebaute Blitzlicht wird ggf. automatisch ausgeklappt.

## 3 **Landschaftsaufnahmen**

Verwenden Sie den Modus < $\blacktriangleright$  (Landschaft) für Landschaften, Nachtaufnahmen oder wenn sowohl der Vorder- als auch der Hintergrund scharf sein sollen. In diesem Modus sind auch die Grün- und Blautöne leuchtender und klarer als im Modus  $\leq \Box$  > (Vollautomatik).

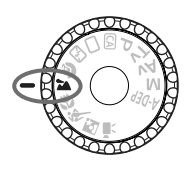

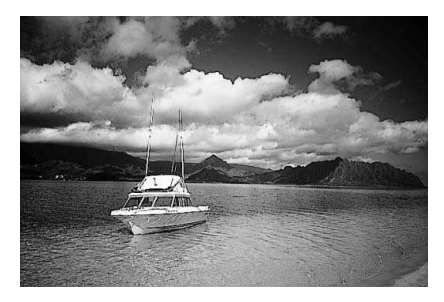

## **Aufnahmetipps**

 **Wenn Sie ein Zoomobjektiv verwenden, wählen Sie die Weitwinkeleinstellung.**

Wenn Sie die Weitwinkeleinstellung eines Zoomobjektivs verwenden, sind die Objekte im Vorder- und Hintergrund schärfer als bei Verwendung der Teleeinstellung. Außerdem wirkt dadurch die Landschaft weitläufiger.

### **Verwenden Sie diesen Modus für Nachtaufnahmen.**

Da in diesem Modus <24 > das integrierte Blitzgerät deaktiviert ist, ist er auch gut für Nachtaufnahmen geeignet. Setzen Sie ein Stativ ein, um eine Verwacklung der Kamera zu verhindern. Wenn Sie eine Person in einer nächtlichen Szene aufnehmen möchten, stellen Sie das Modus-Wahlrad auf <**6** > (Nachtporträt), und verwenden Sie ein Stativ (S. 54).

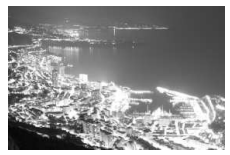

## 4 **Nahaufnahmen**

Wenn Sie Blumen oder kleine Gegenstände aus der Nähe fotografieren möchten, verwenden Sie den Modus <4> (Nahaufnahme). Verwenden Sie ggf. ein Makroobjektiv (separat erhältlich), um kleine Gegenstände größer erscheinen zu lassen.

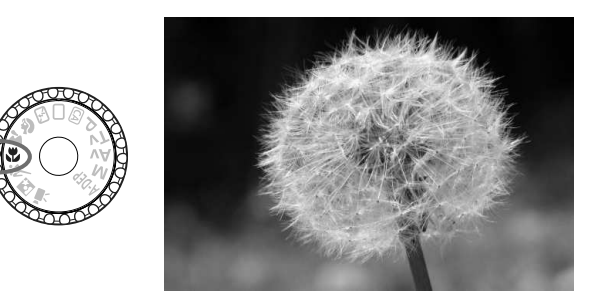

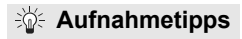

- **Wählen Sie einen einfachen Hintergrund,** vor dem sich der Aufnahmegegenstand, z. B. eine Blume, besser abhebt.
- **Gehen Sie so nah wie möglich an das Motiv heran.** Überprüfen Sie, welcher Mindestabstand für das verwendete

Objektiv gilt. Auf einigen Objektiven ist dies angegeben, beispielsweise <4**0,25 m**>. Der Mindestabstand des Objektivs wird von der Markierung < $\Theta$  > (Brennebene) auf der Kamera bis zum Objekt gemessen. Wenn Sie sich zu nahe am Objekt befinden, blinkt der Schärfenindikator  $\leq \bullet$ .

Bei schwachem Licht wird das integrierte Blitzgerät ausgelöst. Wenn Sie sich zu nahe am Objekt befinden und der untere Teil des Bilds dunkel ist, vergrößern Sie den Abstand zum Motiv.

 **Nutzen Sie bei Verwendung eines Zoomobjektivs die Teleeinstellung.** Durch Verwenden der Teleeinstellung eines Zoomobjektivs erscheint das Motiv größer.

## **冬 Aufnahmen von Objekten in Bewegung**

Verwenden Sie zum Aufnehmen von bewegten Motiven, beispielsweise einem laufenden Kind oder einem fahrenden Auto, den Modus <5> (Sport).

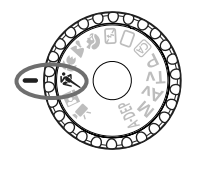

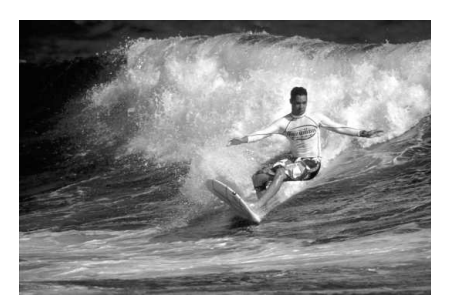

## **Aufnahmetipps**

### **Verwenden Sie ein Teleobjektiv.** Die Verwendung eines Teleobjektivs ist empfehlenswert, damit Sie Aufnahmen aus größerer Entfernung machen können.

 **Verwenden Sie zum Scharfstellen das mittlere AF-Messfeld.** Richten Sie das mittlere AF-Messfeld auf den Aufnahmegegenstand, und drücken Sie den Auslöser halb durch, um automatisch scharf zu stellen. Während der Fokussierung ertönt ein leises Signal. Wenn eine Scharfeinstellung nicht möglich ist, blinkt der Schärfenindikator  $\leq$   $\blacktriangleright$ 

Wenn Sie das Bild dann aufnehmen möchten, drücken Sie den Auslöser ganz durch. Solange Sie den Auslöser gedrückt halten, werden mehrere Aufnahmen hintereinander (max. 3,7 Aufnahmen/ Sekunde) mit automatischer Fokussierung gemacht.

Bei schwachem Licht, wenn die Gefahr einer Verwacklungsunschärfe besonders hoch ist, blinkt die Verschlusszeitanzeige im Sucher. Halten Sie die Kamera ruhig, und drücken Sie den Auslöser.

## 6 **Porträtaufnahmen bei Nacht**

Um bei Nacht Porträtaufnahmen mit natürlich wirkender Hintergrundbelichtung zu machen, verwenden Sie den Modus < $\mathbb{N}$  > (Nachtporträt).

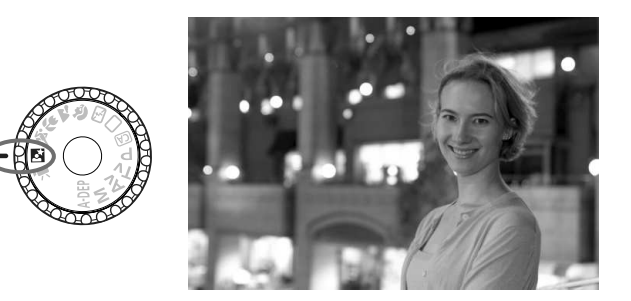

### **Aufnahmetipps**

- **Verwenden Sie ein Weitwinkelobjektiv und ein Stativ.** Wenn Sie ein Zoomobjektiv verwenden, wählen Sie die Weitwinkeleinstellung, um szenische Nachtaufnahmen zu erreichen. Setzen Sie außerdem ein Stativ ein, um Verwacklung zu vermeiden.
- **Achten Sie darauf, dass die Person nicht mehr als 5 Meter von der Kamera entfernt ist.**

Bei schwachem Licht wird das integrierte Blitzgerät automatisch ausgelöst, um eine gute Belichtung der Person zu erreichen. Die Reichweite des integrierten Blitzgeräts beträgt von der Kamera aus ca. 5 Meter.

- Verwenden Sie auch den Modus <□> (Vollautomatik). Da es bei Nachtaufnahmen leicht zu einer Verwacklungsunschärfe kommt, ist auch die Verwendung des Modus < $\square$  > (Vollautomatik) empfehlenswert.
- 围 Bitten Sie das Motiv, auch nach Auslösen des Blitzes stillzuhalten.
	- Wenn zusätzlich der Selbstauslöser verwendet wird, blinkt die Selbstauslöserlampe kurz, wenn das Bild aufgenommen wird.

## C **Kreativ-Automatik**

Die Motivbereich-Modi nehmen mit Ausnahme des Modus <CA> (Kreativ-Automatik) alle Einstellungen automatisch vor, wobei Modus <CA> (Kreativ-Automatik) eine einfache Änderung der Bildhelligkeit, der Schärfentiefe, des Farbtons (Bildstil) usw. ermöglicht. Die Standardeinstellungen sind die gleichen wie im Modus  $\leq \Box$  (Vollautomatik). \* "CA" steht für "Creative Auto" (Kreativ-Automatik).

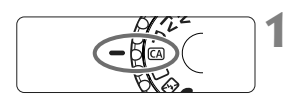

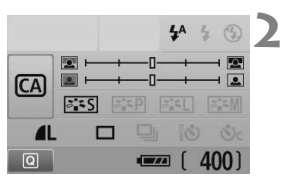

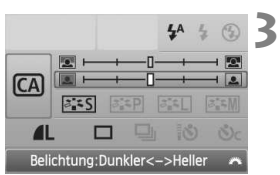

### **Stellen Sie das Modus-Wahlrad auf** < $CA$  >.

▶ Der Bildschirm für Kreativ-Automatik wird am LCD-Monitor angezeigt.

### **Drücken Sie die Taste <**Q**>.**

- $\bullet$  Sie können mithilfe der Taste < $\diamond$ > die Funktion (710) wählen.
- Informationen zu diesen Funktionen finden Sie auf Seite 56-57.

### **Stellen Sie die gewünschte Einstellung ein.**

- $\bullet$  Drücken Sie die Taste < $\diamondsuit$ >, um die Funktion auszuwählen, die Sie einstellen möchten.
- $\blacktriangleright$  Unten am Bildschirm wird eine kurze Beschreibung der gewählten Funktion angezeigt.
- Drehen Sie das Haupt-Wahlrad < $\frac{1}{2}$ , um die Einstellung zu ändern.
- Drücken Sie den Auslöser halb durch, um zum Bildschirm in Schritt 2 zurückzukehren.

### **4 Lösen Sie aus.**

 Drücken Sie den Auslöser zur Bildaufnahme ganz nach unten.

h Wenn Sie den Aufnahmemodus ändern oder sich die Kamera automatisch ausschaltet (S. 139) bzw. ausgeschaltet wird, indem der Hauptschalter auf < OFF > gestellt wird, werden alle Einstellungen für Kreativ-Automatik auf die Standardeinstellungen zurückgesetzt. Die Einstellungen für die Bildaufnahmequalität, den Selbstauslöser und die Fernsteuerung bleiben jedoch erhalten.

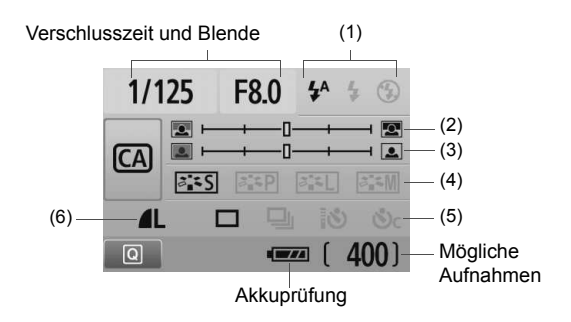

### **(1) Blitzzündung**

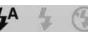

 $\langle 4^4 \rangle$  (automatischer Blitz),  $\langle 4 \rangle$  (Blitz ein) oder  $\langle 0 \rangle$  (Blitz aus) können ausgewählt werden.

Informationen zur Einstellung <b> (Blitz aus) erhalten Sie unter "Deaktivieren des Blitzgeräts" auf Seite 49.

### **(2) Verschwommener/Scharfer Hintergrund**

### $\begin{array}{c|c|c|c|c|c} \hline \textbf{2} & \textbf{1} & \textbf{1} & \textbf{1} & \textbf{1} \\ \hline \end{array}$

Wenn Sie die Markierung nach links verschieben, wirkt der Hintergrund verschwommener. Wenn Sie sie nach rechts verschieben, wirkt der Hintergrund schärfer. Weitere Informationen zum Erzielen eines verschwommenen Hintergrunds erhalten Sie unter "Porträtaufnahmen" auf Seite 50.

Je nach Objektiv und Aufnahmebedingungen kann der Hintergrund weniger verschwommen wirken. Diese Einstellung kann nicht eingestellt werden (ausgegraut), wenn das integrierte Blitzgerät für die Aufnahme ausgeklappt ist. Mit Blitz kann diese Einstellung nicht verwendet werden.

### **(3) Einstellen der Bildhelligkeit**

Wenn Sie die Markierung nach links verschieben, wirkt das Bild dunkler. Wenn Sie sie nach rechts verschieben, wirkt das Bild heller.

### **(4) Bildeffekte**

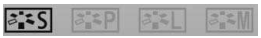

Diese Einstellung kann neben dem Standard-Bildeffekt auch für Porträts, Landschaften oder Schwarzweißbilder genutzt werden. (S. 75: Bildstil)

- <FIS> (Standard): Der Standard-Bildeffekt kann für die meisten Szenen verwendet werden.
- < $\frac{2\pi}{3}$ > (Sanfte Hauttöne): Geeignet für Nahaufnahmen von Frauen oder Kindern.
- < $\sqrt{2|A|}$  > (Leuchtende Blau- und Grüntöne): Für eindrucksvolle Landschaftsaufnahmen.
- <EEM> (Monochrom-Bild): Für Schwarzweißbilder.
- **(5) Einzelbild, Reihenaufnahme und Selbstauslöser**

П

- <i> (Reihenaufnahme): Reihenaufnahmen mit max. ca. 3,7 Aufnahmen pro Sekunde.
- < $\frac{1}{5}$ ان∛s> (Selbstauslöser/Fernsteuerung): Informationen dazu erhalten Sie beim Hinweis ( $\sqrt{2}$ ) zu "Verwenden des Selbstauslösers" auf S. 71. Aufnahmen mit Fernsteuerung sind ebenfalls möglich (S. 204).
- $\langle \mathcal{S} \rangle$ c > (Selbstauslöser: Reihenaufnahmen): Nach 10 Sekunden wird die eingestellte Anzahl der Aufnahmen in Serie aufgenommen. Drücken Sie die Taste < $\blacktriangle$  >, um die Anzahl der Reihenaufnahmen (2 bis 10) bei Verwendung des Selbstauslösers einzustellen.
- \* Durch Drücken der Taste <(Er) > können Sie den Bildschirm für die Auswahl der [**Betriebsart**] anzeigen und dieselben Einstellungen vornehmen.

### **(6) Bildaufnahmequalität**

Informationen zur Einstellung der Bildaufnahmequalität erhalten Sie unter "Einstellen der Bildaufnahmegualität" auf Seite 72-74. Durch Drücken der Taste <(EF) > können Sie den Bildschirm für die Auswahl der [**Qualität**] anzeigen und dieselben Einstellungen vornehmen.

## x **Bildwiedergabe**

Nachfolgend wird in einfachen Schritten die Bildwiedergabe erläutert. Weitere Informationen zur Wiedergabe finden Sie auf S. 155.

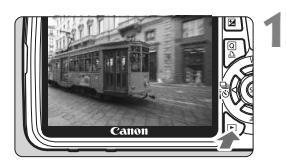

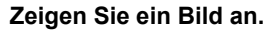

Wenn Sie die Taste <**E** > drücken, wird das zuletzt aufgenommene Bild angezeigt.

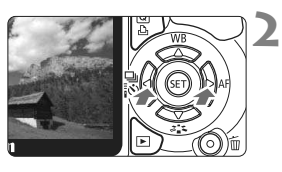

### **Wählen Sie das Bild.**

- Um die Anzeige mit dem letzten Bild zu beginnen, drücken Sie die Taste < $\blacktriangleleft$  >. Um die Anzeige mit dem ersten (ältesten) Bild zu beginnen, drücken Sie die Taste < $\blacktriangleright$  >.
- Das Anzeigeformat ändert sich jedes Mal, wenn Sie die Taste <DISP > drücken.

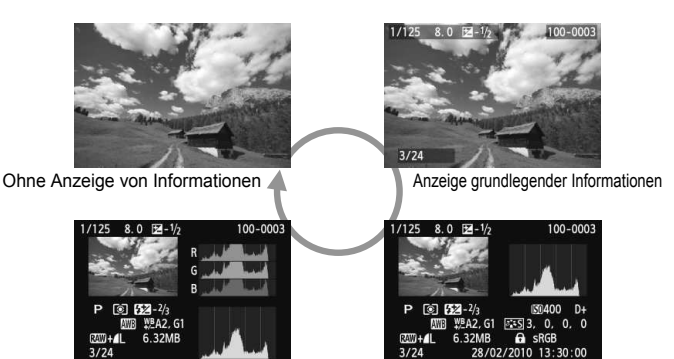

Histogrammanzeige

**3**

Anzeige detaillierter Informationen

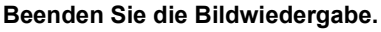

 $\bullet$  Drücken Sie die Taste < $\blacktriangleright$  > um die Bildwiedergabe zu beenden und zur Anzeige der Aufnahmeeigenschaften zurückzukehren.

# **Aufnahmen mit Kreativ-Programmen**

**3**

In den Motivbereich-Modi werden die meisten Funktionen zur Vermeidung misslungener Aufnahmen automatisch eingestellt und können nicht geändert werden. Im Programmautomatik-Modus < $\bar{P}$  > können Sie verschiedene Funktionen einstellen und haben mehr kreativen Spielraum.

- $\bullet$  Im Programmautomatik-Modus < $\mathbf{P}$ > stellt die Kamera die Verschlusszeit und den Blendenwert automatisch ein, um eine Standardbelichtung zu erzielen.
- Der Unterschied zwischen den Motivbereich-Modi und <**P**> wird auf Seite 210 erläutert.
- $*$  < $\mathsf{P}$ > steht für "Programm".
- \* **AE** steht für "Auto Exposure" (Belichtungsautomatik).

## d**: Programmautomatik**

Die Kamera stellt die Belichtung (Verschlusszeit und Blendenwert) automatisch ein, um das Objekt optimal zu belichten. Dieser Modus wird als Programmautomatik bezeichnet.

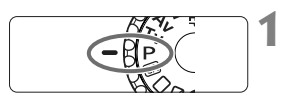

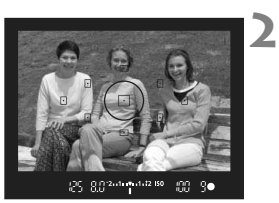

### **3** 8.0 . . . 1 . . . . 1 . 12 150 88 90

### **Stellen Sie das Modus-Wahlrad auf** <**P**>.

### **Stellen Sie scharf.**

- Blicken Sie in den Sucher, und richten Sie das gewählte AF-Messfeld auf das Motiv. Drücken Sie dann den Auslöser halb durch.
- ▶ Der Punkt im AF-Messfeld für die Fokussierung blinkt kurz rot, und im Sucher unten rechts leuchtet der Schärfenindikator <<sup>o</sup> > (bei One-Shot AF + automatische AF-Messfeldwahl).
- ▶ Verschlusszeit und Blendenwert werden automatisch eingestellt und im Sucher angezeigt.

### **Überprüfen Sie die angezeigte Verschlusszeit und den Blendenwert.**

 Eine korrekte Belichtung ist garantiert, solange die Anzeige für die Verschlusszeit oder den Blendenwert nicht blinkt.

### **4 Lösen Sie aus.**

 Wählen Sie den gewünschten Bildausschnitt, und drücken Sie den Auslöser ganz durch.

### **Aufnahmetipps**

### **Ändern der ISO-Empfindlichkeit und Verwenden des integrierten Blitzgeräts**

Sie können die ISO-Empfindlichkeit (S. 62) ändern oder das integrierte Blitzgerät (S. 64) verwenden, um das Objekt an das Umgebungslicht anzupassen. Im Modus  $\leq P$  wird das integrierte Blitzgerät nicht automatisch ausgelöst. Drücken Sie bei schwachem Licht die Blitztaste < $\frac{1}{2}$ , um das integrierte Blitzgerät auszuklappen.

### **Das Programm kann verschoben werden. (Programmverschiebung)**

Drücken Sie den Auslöser halb durch, und ändern Sie mit dem Haupt-Wahlrad < $\frac{2}{3}$ > die Kombination aus Verschlusszeit und Blendenwert (Programm). Die Programmverschiebung wird nach der Aufnahme zurückgesetzt. Bei Verwendung des Blitzes ist keine Programmverschiebung möglich.

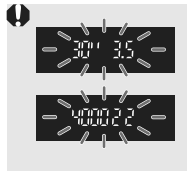

Bei extrem schwachem oder hellem Licht blinken die Verschlusszeit- und Blendenanzeige wie in der Abbildung dargestellt, wenn Sie den Auslöser halb durchdrücken. Erhöhen Sie bei schwachem Licht (**30" 3,5**) die ISO-Empfindlichkeit (S. 62), oder verwenden Sie den Blitz (S. 64). Reduzieren Sie bei hellem Licht (**4000 22**) die ISO-Empfindlichkeit.

## **Unterschiede zwischen <P> und <** $\Box$ **> (Vollautomatik)**

Bei < $\Box$ > werden viele Optionen wie AF-Modus, Betriebsart und Verwendung des integrierten Blitzgeräts automatisch eingestellt, um misslungene Aufnahmen zu vermeiden. Die Funktionen, die Sie selbst einstellen können, sind eingeschränkt. Bei  $\leq P$  werden nur die Verschlusszeit und der Blendenwert automatisch eingestellt. AF-Modus, Betriebsart, Verwendung des integrierten Blitzgeräts und andere Funktionen können Sie frei wählen (S. 210).

## **ISO: Ändern der ISO-Empfindlichkeit**<sup>\*</sup>

**1**

Wählen Sie die ISO-Empfindlichkeit (Lichtempfindlichkeit des Bildsensors) entsprechend dem Umgebungslicht aus. In den Motivbereich-Modi wird die ISO-Empfindlichkeit automatisch eingestellt (S. 63).

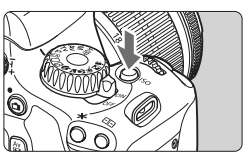

**Drücken Sie die Taste <** $|SO$ **>. (** $\&$ **6)** ▶ Der Bildschirm [**ISO-Empfindl**.] wird angezeigt.

### **2** ISO-Empfindl. 400 400 **AUTO** 100 200 800 1600 3200 6400

### **Stellen Sie die ISO-Empfindlichkeit ein.**

- Drehen Sie das Haupt-Wahlrad < $\frac{6}{5}$ >. oder drücken Sie die Taste <<>>>>>, um die ISO-Empfindlichkeit auszuwählen.
- Die ISO-Empfindlichkeit kann auch im Sucher eingestellt werden, während Sie das Haupt-Wahlrad < $\frac{6}{5}$ > drehen.
- Wenn die Funktion "AUTO" gewählt ist, wird die ISO-Empfindlichkeit automatisch eingestellt (S. 63).

### **Richtlinien für ISO-Empfindlichkeit**

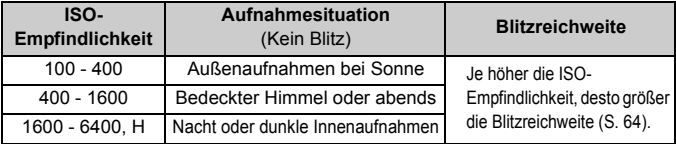

- **· Wenn im Menü [Y: Individualfunktionen (C.Fn)] die Option** [**Tonwert Priorität**] auf [**1: Möglich**] eingestellt ist, kann der ISO-Empfindlichkeitsbereich auf ISO 200 - 6400 einstellt werden (S. 194).
	- Eine hohe ISO-Empfindlichkeit sowie Aufnahmen bei sehr hohen Temperaturen können zu stärker körnigen Bildern führen. Langzeitbelichtungen können ebenfalls zu unregelmäßiger Farbverteilung führen.
	- Bei Aufnahmen mit hoher ISO-Empfindlichkeit kann es zu Bildrauschen (Streifen, Lichtpunkte usw.) kommen.

Wenn im Menü [7 **Individualfunktionen (C.Fn)**] die Option [**ISO-Erweiterung**] auf [1: Ein] gestellt ist, kann "H" (entspricht ISO 12800) ebenfalls eingestellt werden (S. 192).

### **Informationen zu "AUTO" bei automatischer ISO-Empfindlichkeit**

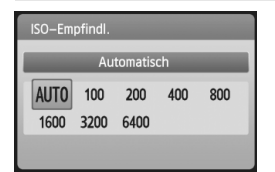

Wenn die ISO-Empfindlichkeit auf "**AUTO**" eingestellt ist, wird die tatsächliche ISO-Empfindlichkeit angezeigt, wenn Sie den Auslöser halb durchdrücken. Wie unten gezeigt, wird die ISO-Empfindlichkeit je nach Aufnahmemodus automatisch angepasst.

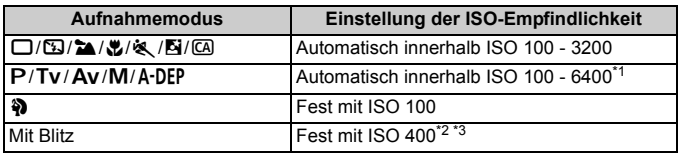

\*1: Abhängig von der eingestellten maximalen ISO-Empfindlichkeit

\*2: Wenn es durch den unterstützenden Blitz zu einer Überbelichtung kommt, wird ISO 100 oder eine höhere ISO-Einstellung gewählt.

\*3: In den Modi < $\mathbf{P}/\mathbf{A}$ -DEP > und den Motivbereich-Modi <außer  $\mathbf{E}$  > wird die ISO-Empfindlichkeit bei Verwendung eines externen Speedlites für indirektes Blitzen ("Bounce Flash") automatisch auf ISO 400 - 1600 eingestellt. Wenn die maximale ISO-Empfindlichkeit auf [**400**] oder [**800**] festgelegt wurde, wird der ISO-Wert automatisch innerhalb dieses Bereichs eingestellt.

Wenn "AUTO" eingestellt ist, wird die ISO-Empfindlichkeit in ganzen Einstellstufen von 100, 200, 400, 800, 1600 oder 3200 angezeigt. Die tatsächliche ISO-Empfindlichkeit kann jedoch genauer eingestellt werden. Deshalb wird in den Bild-Aufnahmeinformationen möglicherweise eine ISO-Empfindlichkeit von z. B. 125 oder 640 angezeigt.

### **MENU** Festlegen der maximalen ISO-Empfindlichkeit für die automatische ISO-Einstellung<sup>\*</sup>

Für die automatische ISO-Einstellung können Sie die maximale ISO-Empfindlichkeit im Bereich von ISO 400 - 6400 festlegen.

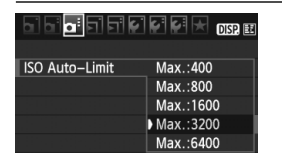

Wählen Sie auf der Registerkarte  $\left[ \mathbf{\Omega}^{\sharp}\right]$ die Option [**ISO Auto-Limit**], und drücken Sie die Taste < ( $\epsilon$ n) >. Wählen Sie die gewünschte ISO-Empfindlichkeit, und drücken Sie die Taste <( $\epsilon$ )>.

## D **Aufnahmen mit dem integrierten Blitzgerät**

Klappen Sie bei Innenaufnahmen, schwachem Licht oder Gegenlicht bei Tageslicht einfach das Blitzgerät aus, und drücken Sie den Auslöser, um Blitzlichtaufnahmen zu erstellen. Im Modus < $\mathbf{P}$ > wird die Verschlusszeit (1/60 - 1/200 Sek.) automatisch eingestellt, um Verwacklungen der Kamera zu vermeiden.

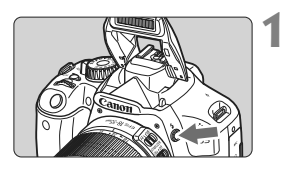

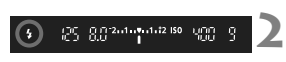

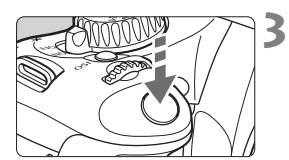

### **Effektive Blitzreichweite Effektive Blitzreichweite [ca. in Metern]**

### **Drücken Sie die Taste <** $\frac{1}{2}$ **>.**

- In den Kreativ-Programmen können Sie jederzeit die Taste <<>>
<>
y<br/>
of drücken, um Blitzlichtaufnahmen zu erstellen.
- Während sich das Blitzgerät erneut auflädt, wird im Sucher .. **4 buSY**" und auf dem LCD-Monitor [**BUSY** 4] angezeigt.

### **Drücken Sie den Auslöser halb durch.**

 Prüfen Sie links unten im Sucher, ob das Symbol < $\frac{1}{2}$  leuchtet.

### **Lösen Sie aus.**

 Sobald die Fokussierung erfolgt ist und Sie den Auslöser ganz durchdrücken, wird der Blitz für die Aufnahme ausgelöst.

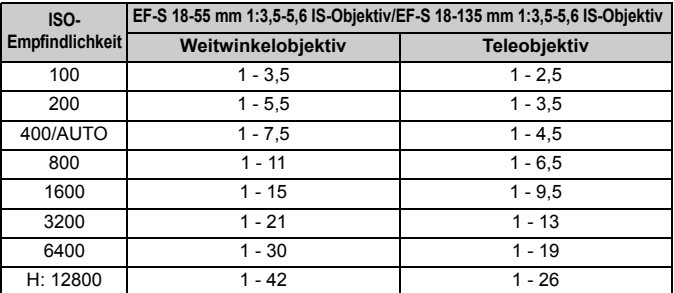

### **Aufnahmetipps**

- **Erhöhen Sie bei weiter entfernten Objekten die ISO-Empfindlichkeit.** Durch Erhöhen der ISO-Empfindlichkeit können Sie die Blitzreichweite vergrößern.
- **Verringern Sie die ISO-Empfindlichkeit bei hellem Licht.** Wenn die Belichtungseinstellung im Sucher blinkt, reduzieren Sie die ISO-Empfindlichkeit.
- **Nehmen Sie die Gegenlichtblende ab, und halten Sie mindestens 1 Meter Abstand zum Aufnahmegegenstand.** Bei angebrachter Gegenlichtblende oder, wenn Sie sich zu nah am Objekt befinden, kann der untere Teil der Aufnahme aufgrund des abgeschatteten Blitzes dunkel sein. Prüfen Sie bei wichtigen Aufnahmen die Qualität der Blitzbelichtung auf dem LCD-Monitor (ausreichende Belichtung des unteren Teils).

### **MENU** Verwenden der Funktion zur Verringerung roter Augen

Mit der Lampe zur Verringerung roter Augen kann der Rote-Augen-Effekt bei Aufnahmen mit Blitzlicht vermindert werden.

Die Funktion zur Verringerung roter Augen kann in allen Aufnahmemodi mit Ausnahme der Modi <7> <3> <5> <k> verwendet werden.

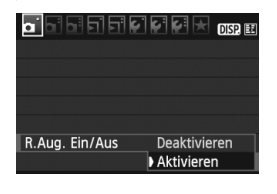

- Wählen Sie auf der Registerkarte [1] die Option [**R.Aug. Ein/Aus**], und drücken Sie dann < $(s_{\text{F}})$  >. Wählen Sie [**Aktivieren**], und drücken Sie anschließend die Taste < $(n)$ .
- Wenn Sie bei Blitzlichtaufnahmen den Auslöser halb durchdrücken, wird die Lampe zur Verringerung roter Augen eingeschaltet. Wenn Sie dann den Auslöser ganz durchdrücken, wird das Bild aufgenommen.
- 6 Die Funktion zur Verringerung des Rote-Augen-Effekts wirkt am Besten, wenn die fotografierte Person direkt in die Lampe zur Verringerung roter Augen blickt, der Raum gut beleuchtet ist oder Sie sich nicht zu weit von der fotografierten Person entfernt befinden.
	- Wenn Sie den Auslöser halb durchdrücken, wird die Sucheranzeige unten langsam ausgeblendet. Um ein optimales Ergebnis zu erzielen, machen Sie die Aufnahme erst, wenn diese Anzeige ausgeschaltet ist.

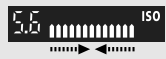

Die Wirksamkeit der Funktion ist je nach Objekt unterschiedlich.

# AF: Ändern des AF-Modus<sup>☆</sup>

Sie können den AF-Modus wählen, der sich am besten für die Aufnahmebedingungen und das Motiv eignet. In den Motivbereich-Modi wird der optimale AF-Modus automatisch eingestellt.

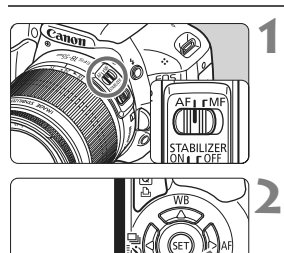

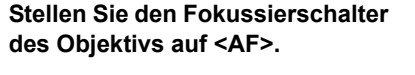

## **Drücken Sie die Taste <** $\blacktriangleright$  **AF>.**

▶ Der Bildschirm [**AF-Funktion**] wird angezeigt.

### **Wählen Sie den AF-Modus aus.**

 $\bullet$  Drücken Sie die Taste < $\bullet\bullet\bullet$ . um den AF-Modus zu wählen, und drücken Sie dann  $\leq$   $\leq$   $\geq$ .

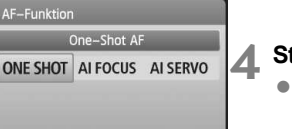

SET OK

## **Stellen Sie scharf.**

 Richten Sie das AF-Feld auf das Motiv, und drücken Sie den Auslöser halb durch. Die Kamera stellt sich daraufhin automatisch im ausgewählten AF-Modus scharf.

## **One-Shot AF für unbewegliche Motive**

**3**

### **Geeignet für alle unbeweglichen Motiven. Wenn Sie den Auslöser halb durchdrücken, fokussiert die Kamera nur einmal.**

- Wenn eine Scharfeinstellung erreicht wurde, leuchtet der Punkt im AF-Messfeld dieses Fokusses kurz rot auf, und im Sucher leuchtet der Schärfenindikator  $\leq$  > auf.
- Bei der Mehrfeldmessung (S. 86) wird die Belichtungseinstellung in dem Moment festgelegt, in dem eine Scharfeinstellung vorgenommen wurde.
- Diese Scharfeinstellung bleibt bestehen, solange Sie den Auslöser halb durchgedrückt halten. Sie können den Bildausschnitt dann bei Bedarf noch einmal ändern.
- 同 Wenn eine Scharfeinstellung nicht möglich ist, blinkt der Schärfenindikator < • > im Sucher. In diesem Fall ist eine Aufnahme nicht möglich, selbst wenn der Auslöser vollständig durchgedrückt wird. Wählen Sie den Bildausschnitt neu aus, und versuchen Sie erneut, scharf zu stellen. Weitere Informationen finden Sie auch unter "Für Autofokus ungeeignete Motive" (S. 202).
	- Wenn das Menü [**Qi** Piep-Ton] auf [Deaktivieren] gestellt ist, ertönt bei der Scharfeinstellung kein akustisches Signal.

### **AI Servo AF für sich bewegende Motive**

### **Dieser AF-Modus eignet sich für sich bewegende Motive bei sich ändernder Entfernung. Der Fokus bleibt auf das Motiv gerichtet, solange Sie den Auslöser halb durchgedrückt halten.**

- Die Belichtung wird unmittelbar vor dem Verschlussablauf eingestellt.
- Wenn die AF-Messfeldwahl (S. 68) automatisch erfolgt, verwendet die Kamera zunächst das zentrale AF-Messfeld zur Fokussierung. Wenn sich das Motiv während der automatischen Scharfeinstellung aus dem zentralen AF-Messfeld entfernt, wird es von den jeweils benachbarten Messfeldern "verfolgt", solange es von einem anderen AF-Messfeld abgedeckt ist.

Bei der Verwendung von Al Servo AF ertönt kein Piep-Ton, selbst wenn eine Scharfeinstellung erreicht ist. Auch der Schärfenindikator <  $\bullet$  > im Sucher leuchtet nicht.

### **AI Focus AF für automatischen Wechsel des AF-Modus**

### **Im AI Focus AF-Modus wechselt die Kamera automatisch vom One-Shot AF- in den AI Servo AF-Modus, wenn sich ein stationäres Objekt zu bewegen beginnt.**

 Wenn für das Objekt im One-Shot AF-Modus die Scharfeinstellung erreicht ist und das Objekt sich zu bewegen beginnt, erkennt die Kamera die Bewegung und wechselt aus dem AF-Modus automatisch in den AI Servo AF-Modus.

Wenn bei aktiviertem Servo-Modus die Scharfeinstellung im AI Focus AF-Modus erreicht ist, ertönt ein leiser Signalton. Der Schärfenindikator < $\bullet$  > im Sucher leuchtet jedoch nicht.

## **<b>***<del></del> ™E* Wählen des AF-Messfelds<sup>★</sup>

**2**

In den Motivbereich-Modi sind alle AF-Messfelder aktiviert. Generell wird für die Fokussierung das AF-Messfeld ausgewählt, das das nächstgelegene Objekt abdeckt. Aus diesem Grund wird nicht immer das gewünschte Objekt fokussiert.

In den Modi < $P$ > (Programmautomatik), < $Tv$ >, < $Av$ > und < $M$ > können Sie ein AF-Messfeld wählen, anhand dessen das gewünschte Objekt fokussiert wird.

### **Drücken Sie die Taste <<b>ED>.** ( $\delta$ 6)

- ▶ Das ausgewählte AF-Messfeld wird auf dem LCD-Monitor und im Sucher angezeigt.
- Wenn alle AF-Messfelder aufleuchten, wird die AF-Messfeldwahl automatisch vorgenommen.

### **Wählen Sie das AF-Messfeld aus.**

- $\bullet$  Drücken Sie die Taste < $\Leftrightarrow$  >, um das AF-Messfeld zu wählen.
- Während Sie durch den Sucher blicken, können Sie mit dem Haupt-Wahlrad < $m \geq 2$  das gewünschte AF-Messfeld wählen (der jeweils ausgewählte Punkt leuchtet rot).
- $\bullet$  Durch Drücken von  $\leq$  (set) > wird bei der Auswahl des AF-Messfelds zwischen dem mittleren AF-Messfeld und dem automatischen AF-Messfeld umgeschaltet.

### **3 Stellen Sie scharf.**

 Richten Sie das ausgewählte AF-Messfeld auf das Motiv, und drücken Sie den Auslöser halb durch, um die Fokussierung vorzunehmen.

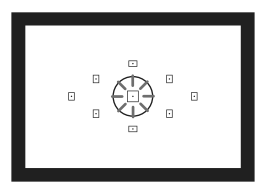

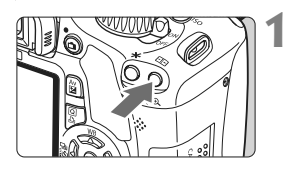

Manuelle Wahl

П

AF-Messfeldwahl

## **Aufnahmetipps**

**• Verwenden Sie für die Nahaufnahme eines Porträts "One-Shot AF", und fokussieren Sie die Augen.**

Wenn Sie zunächst die Augen fokussieren, können Sie den Bildausschnitt anschließend neu wählen, und das Gesicht bleibt scharf.

 **Falls die Fokussierung schwierig ist, verwenden Sie das mittlere AF-Messfeld.**

Das mittlere AF-Messfeld ist das empfindlichste der neun AF-Messfelder. Mit einem schnellen Objektiv von 1:1,0 bis 1:2,8 ist auch mit dem mittleren AF-Messfeld eine hochpräzise Fokussierung möglich.

 **Zur leichteren Fokussierung eines sich bewegenden Objekts stellen Sie die Kamera auf automatische AF-Messfeldwahl und "AI Servo AF" ein.**

Verwenden Sie für die Fokussierung zuerst das mittlere AF-Messfeld. Wenn sich das Objekt vom mittleren AF-Messfeld weg bewegt, wird es automatisch von den anderen AF-Messfeldern verfolgt.

### **MF: Manueller Fokus**

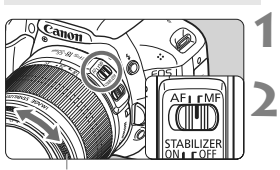

Entfernungsring

### **Stellen Sie den Fokussierschalter des Objektivs auf <MF>.**

### **Stellen Sie scharf.**

 Fokussieren Sie durch Drehen des Entfernungsrings, bis das Motiv im Sucher scharf angezeigt wird.

Wenn Sie den Auslöser während der manuellen Fokussierung halb durchdrücken, leuchtet das aktive AF-Messfeld kurz rot auf, der Signalton ertönt und der Schärfenindikator < $\bullet$  > leuchtet im Sucher.

## **<del>□</del>i** Reihenaufnahme<sup>☆</sup>

Es sind bis zu ca. 3,7 Aufnahmen pro Sekunde möglich. Damit lassen sich z. B. ein auf Sie zu laufendes Kind oder die verschiedenen Gesichtsausdrücke wirkungsvoll aufnehmen.

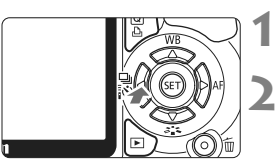

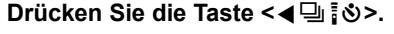

### **Wählen Sie <**□i> aus.

■ Drücken Sie die Taste <<
Drücken Sie die Taste <<
Drücken Sie die Taste << zu wählen, und drücken Sie dann < $(s_F)$ >.

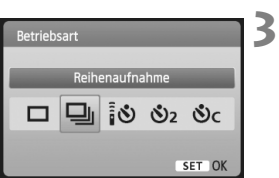

### **Lösen Sie aus.**

 Während Sie den Auslöser voll durchgedrückt halten, macht die Kamera kontinuierlich Aufnahmen.

### **Aufnahmetipps**

- **Achten Sie auf den passenden AF-Modus für das Objekt.**
	- **ï Für sich bewegende Objekte**

Mit "AI Servo AF" bleibt der Fokus bei Reihenaufnahmen auf das Objekt gerichtet.

**ï Für stationäre Objekte** Mit "One-Shot AF" wird der Fokus der Kamera bei Reihenaufnahmen nur einmal eingestellt.

### **Die Verwendung des Blitzgeräts ist ebenfalls möglich.** Da der Blitz zwischen Aufnahmen aufgeladen werden muss, verlangsamt sich die Aufnahmegeschwindigkeit.

- Wenn im Menü [7 **Individualfunktionen (C.Fn)**] die Option [**High ISO Rauschreduzierung**] (S. 193) auf [**2: Stark**] eingestellt ist, nimmt die maximale Anzahl der Reihenaufnahmen erheblich ab.
	- Im AI Servo AF-Modus kann sich die Aufnahmegeschwindigkeit je nach Motiv und verwendetem Objektiv geringfügig verlangsamen.
	- Auch bei Aufnahmen in Innenräumen und bei schwachen Lichtverhältnissen kann sich die Aufnahmegeschwindigkeit verringern.

## j **Verwenden des Selbstauslösers**

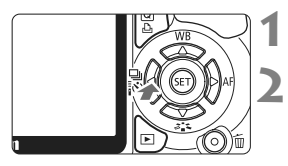

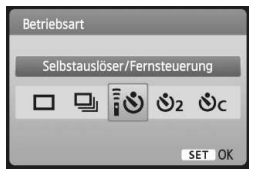

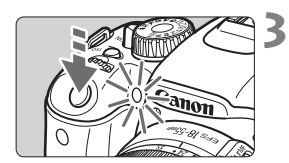

围

### **Drücken Sie die Taste <◀** - i

### **Wählen Sie den Selbstauslöser.**

- Drücken Sie die Taste <
 >>, um den gewünschten Selbstauslöser zu wählen, und drücken Sie dann < $(s_{ET})$ >.
	- Q: **10 Sek. Selbstauslöser** Die Fernsteuerung kann ebenfalls verwendet werden (S. 204).
	- l: **2 Sek. Selbstauslöser**N (S. 106)
	- q: **10 Sek. Selbstauslöser plus Reihenaufnahme**

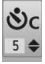

Drücken Sie die Taste <<a>><<br/>>  $\blacktriangleright$  . um die Anzahl der Reihenaufnahmen (2 bis 10) bei Verwendung des Selbstauslösers einzustellen.

### **Lösen Sie aus.**

- Blicken Sie durch den Sucher, und stellen Sie scharf. Drücken Sie den Auslöser anschließend ganz durch.
- $\triangleright$  Sie können den Selbstauslöserbetrieb auf dem LCD-Monitor anhand der Selbstauslöser-Lampe, des Signaltons und des Timers (Anzeige in Sekunden) überprüfen.
- X Zwei Sekunden vor der Aufnahme leuchtet die Selbstauslöserlampe dauerhaft, und der Signalton wird schneller.

Mit <<br />Mit <<br />Arann das Intervall zwischen Reihenaufnahmen je nach den Aufnahmefunktionseinstellungen wie Bildaufnahmequalität und Blitz verlängert werden.

- Überprüfen Sie nach der Aufnahme mit dem Selbstauslöser die Schärfe und Belichtung der Bilder (S. 58).
- Wenn Sie beim Drücken des Auslösers nicht durch den Sucher sehen, bringen Sie die Okularabdeckung an (S. 205). Wenn bei der Aufnahme des Bilds Streulicht in den Sucher einfällt, kann dies die Belichtung beeinflussen.
- Wenn Sie mit dem Selbstauslöser nur sich selbst aufnehmen möchten, verwenden Sie für die Schärfenspeicherung (S. 48) ein Objekt, das sich etwa im selben Abstand zur Kamera befindet.
- $\blacksquare$  Zum Ausschalten des aktivierten Selbstauslösers drücken Sie die Taste < $\blacksquare$ i

## 3**Einstellen der Bildaufnahmequalität**

Sie können die Anzahl der aufzunehmenden Megapixel (ca. 17,9, 8,0 oder 4,5 Megapixel) und die Bildqualität einstellen.

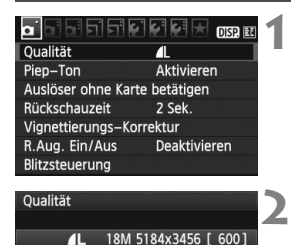

 $\blacksquare$  $\mathbf{I}$ 

 $RM + AL$ 

**AM** 

RAW

AIM AS

### **Wählen Sie [Qualität].**

- Wählen Sie auf der Registerkarte [1] die Option [**Qualität**], und drücken Sie die Taste <( $\epsilon$ F)>.
- X Der Bildschirm [**Qualität**] wird angezeigt.

### **Wählen Sie die Bildaufnahmequalität aus.**

 Zu Ihrer Information werden die Megapixelanzahl (**\*\*\*M**), die Bildgröße in Pixel (**\*\*\*\*x\*\*\*\***) und die Anzahl möglicher Aufnahmen [**\*\*\***] für die entsprechende Qualität angezeigt. Wählen Sie die gewünschte Qualität aus, und drücken Sie dann < $(F)$  >.

### **Übersicht: Bildaufnahmequalitäten (circa)**

**FIS** 

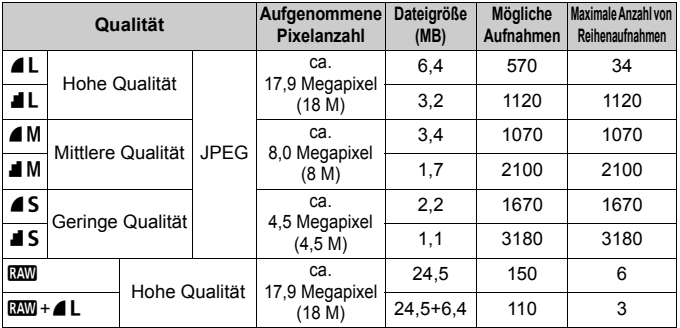

\* Diese Angaben basieren auf den Canon Teststandards mit 4-GB-Karte, ISO 100 und Bildstil "Standard".

\* **Die Dateigröße, die Anzahl der möglichen Aufnahmen und die maximale Anzahl von Reihenaufnahmen sind je nach Motiv, Kartentyp, ISO-Empfindlichkeit, Individualfunktionen usw. unterschiedlich.**
# **Häufig gestellte Fragen**

#### **Ich möchte die Bildaufnahmequalität entsprechend der Druck-Papiergröße wählen.**

#### **Papiergröße**

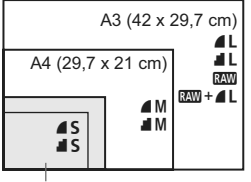

17,8 x 12,7 cm 14,8 x 10 cm

Entnehmen Sie die Bildaufnahmequalität dem links dargestellten Diagramm. Zum Zuschneiden des Bilds wird eine höhere Qualität (mehr Pixel) empfohlen, z. B.

 $4L$ ,  $1L$ ,  $84W$  oder  $84W + 4L$ .

#### ● Was ist der Unterschied zwischen **4** und **4**?

Die Bildqualität ist aufgrund verschiedener Komprimierungswerte unterschiedlich. Selbst bei gleicher Pixelanzahl ist die Bildqualität bei 4 höher. Bei Auswahl von 4 ist die Bildqualität etwas geringer, es können jedoch mehr Bilder auf der Karte gespeichert werden.

- **Ich habe mehr Aufnahmen gemacht, als laut Anzeige maximal möglich sind.** Je nach Aufnahmebedingungen sind mehr Aufnahmen als angezeigt möglich. Es können jedoch auch weniger sein. Die angezeigte Anzahl der möglichen Aufnahmen ist ein Schätzwert.
- **Zeigt die Kamera die maximale Anzahl von Reihenaufnahmen an?** Die maximale Anzahl von Reihenaufnahmen wird rechts im Sucher angezeigt. Da es sich um eine einstellige Anzeige von 0 bis 9 handelt, wird bei einer höheren Anzahl als neun lediglich "9" angezeigt. Diese Zahl wird auch angezeigt, wenn keine Karte in die Kamera eingelegt ist. Achten Sie bei Aufnahmen darauf, dass sich eine Karte in der Kamera befindet.
- **Wann verwende ich den Modus <b>2200**?

Bei **1200**-Bildern ist die Verarbeitung auf dem Computer erforderlich. Weitere Informationen finden Sie in den Abschnitten "Informationen zu mit und "Informationen zu mit +4L" auf der folgenden Seite. In anderen Modi als **1 werden die Bilder in der für Digitalkameras** gängigen JPEG-Kompression erstellt.

#### **Informationen zu RW**

**17.W** bezeichnet die Bildrohdaten vor der Umwandlung in ▲ L oder andere Bilder. Für **DEW**-Bilder ist zwar Software wie Digital Photo Professional (im Lieferumfang enthalten) für die Anzeige auf dem Computer erforderlich, sie bieten jedoch auch eine Flexibilität bei der Bildanpassung, wie sie nur mit **1200** möglich ist. **1200** eignet sich speziell, wenn Sie das Bild selbst anpassen oder ein wichtiges Objekt aufnehmen möchten.

### **Informationen zu**  $\mathbb{R}\mathbb{N}$ **+4L**

Mit  $120M + 21$  werden in einer Aufnahme gleichzeitig ein  $12M - 15$ ild und ein  $\triangle$  L-Bild erstellt. Beide Bilder werden gleichzeitig auf der Karte gespeichert. Die beiden Bilder werden im gleichen Ordner und mit der gleichen Dateinummer gespeichert (Dateierweiterung .JPG für JPEG und .CR2 für RAW).  $\triangle$  L-Bilder können angezeigt oder gedruckt werden, auch wenn der Computer nicht über die Software der Kamera verfügt.

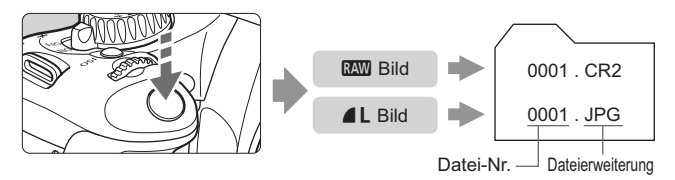

#### 1**,** 1**+**73 **und die Option [High ISO Rauschreduzierung]** im Menü [ $\blacklozenge$ **: Individualfunktionen (C.Fn)]**

Obwohl im Menü [7 **Individualfunktionen(C.Fn)**] die Einstellungen (Standard/ Gering/Stark/Ausgeschaltet) der Option [**High ISO Rauschreduzierung**] (S. 193) für die aufgenommenen Bilder eingestellt wurde, werden bei der Bildwiedergabe (auf dem LCD-Monitor oder einem Fernsehbildschirm) und beim direkten Drucken Bilder ohne Rauschreduzierung verwendet. (Es kann deshalb zu Bildrauschen kommen.) Sie können den Effekt der Rauschreduzierung überprüfen oder die rauschreduzierten Bilder über Digital Photo Professional (mitgelieferte Software) drucken.

Manche im Handel erhältliche Software kann möglicherweise RAW-Bilder nicht korrekt anzeigen. Es wird empfohlen, die mitgelieferte Software zu verwenden.

# **A<sup>'</sup> Wählen eines Bildstils**<sup>★</sup>

Mithilfe eines Bildstils können Sie die Bildeffekte je nach Motiv und künstlerischen Vorstellungen festlegen.

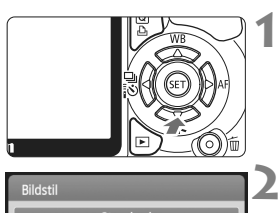

# **2** Standard  $0, 3, 0, 0, 8, 0, 0, 0$ **3**

SET OK

# **Drücken Sie die Taste <▼ 2.4>.**

X Der Bildschirm [**Bildstil**] wird angezeigt.

# **Wählen Sie einen Bildstil.**

 $\bullet$  Drücken Sie die Taste < $\bullet$   $\bullet$  >, um einen Bildstil zu wählen, und drücken Sie dann die Taste < $(F)$  >.

### **Lösen Sie aus.**

 Stellen Sie scharf, und drücken Sie den Auslöser ganz durch. Das Bild wird im gewählten Bildstil aufgenommen.

# **Bildstil – Effekte**

 $3.3$   $3.3$   $3.3$   $3.3$ 

*<b>FIS* Standard (CA): Standard)

Das Bild wirkt lebhaft, scharf und frisch. Dieser universelle Bildstil eignet sich für die meisten Aufnahmesituationen.

### **BEP** Porträt (CA: Sanfte Hauttöne)

Für schöne Hauttöne. Das Bild wirkt weicher. Geeignet für Nahaufnahmen von Frauen oder Kindern. Dieser Bildstil wird auch automatisch gewählt, wenn das Modus-Wahlrad auf  $\leq 2$  > gestellt ist. Indem Sie den [**Farbton**] ändern (S. 92), können Sie den Hautton anpassen.

**EXU** Landschaft (CA: Leuchtende Blau- und Grüntöne) Für leuchtende Blau- und Grüntöne in sehr scharfen und frischen Bildern. Geeignet für eindrucksvolle Landschaftsaufnahmen. Dieser Bildstil wird auch automatisch gewählt, wenn das Modus-Wahlrad  $\mathsf{aut} \leq \mathsf{max}$  > gestellt ist.

#### S **Neutral**

Dieser Bildstil ist für Benutzer geeignet, die Bilder auf dem Computer verarbeiten möchten. Für natürliche und gedämpfte Farben.

#### U **Natürlich**

Dieser Bildstil ist für Benutzer geeignet, die Bilder auf dem Computer verarbeiten möchten. Wenn das Motiv bei einer Farbtemperatur von unter 5200 Kelvin fotografiert wird, werden die Farben farbmetrisch an die Farben des Aufnahmegegenstandes angepasst. Das Bild ist matt und gedämpft.

#### *FIM* Monochrom (CA: Monochrom-Bild)

Für Schwarzweißbilder.

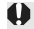

Schwarzweißbilder können nur im Modus **1200** in Farbbilder konvertiert werden. Wenn Sie später Farbbilder aufnehmen möchten, stellen Sie sicher, dass die Einstellung [**Monochrom**] deaktiviert ist. Bei Auswahl von [Monochrom] wird im Sucher <**B/W** > angezeigt.

#### W**Anw. Def. 1-3**

Sie können einen grundlegenden Stil, z. B. [**Porträt**], [**Landschaft**], eine Bildstil-Datei usw. registrieren, und wie gewünscht anpassen (S. 91). Alle nicht speziell eingestellten benutzerdefinierten Bildstile haben dieselben Einstellungen wie der Bildstil "Standard".

# **Erweiterte Aufnahmetechniken**

**4**

Dieses Kapitel baut auf dem vorhergehenden Kapitel auf. Es werden darin weitere Möglichkeiten für kreative Aufnahmen vorgestellt.

- In der ersten Hälfte dieses Kapitels wird die Verwendung der Modi < $TV$  > < $AV$  > < $M$  > und < $A$ -DEP > auf dem Modus-Wahlrad erläutert. Mit Ausnahme von  $<\Delta$ -DFP $>$ können alle Aufnahmemodi in Verbindung mit den in Kapitel 3 vorgestellten Funktionen verwendet werden.
- In der zweiten Hälfte dieses Kapitels, ab "Ändern der Messmethode", wird auf die Verfahren zur Anpassung der Belichtung und der Bildstile eingegangen. Alle in diesem Kapitel vorgestellten Funktionen können auch im Programmautomatik-Modus  $\langle P \rangle$  verwendet werden, der in Kapitel 3 behandelt wurde.

### **FN Informationen zum Haupt-Wahlrad**

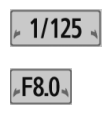

$$
\mathbf{z}^{-2...1...0...1...2}_{\mathbf{q}}
$$

Das zusammen mit der Verschlusszeit, der Blendeneinstellung oder der Belichtungskorrektur angezeigte Zeigersymbol < $\blacktriangleright$   $\blacktriangleright$   $\blacktriangleright$  gibt an, dass die jeweilige Einstellung mit dem Haupt-Wahlrad < $\frac{2}{3}$ > angepasst werden kann.

# s**: Bewegungsaufnahmen**

Im Blendenautomatik-Modus < Tv > des Modus-Wahlrads können Sie scharfe Momentaufnahmen oder unscharfe Aufnahmen von Bewegungen erzeugen.

\* < Tv > steht für "Time Value" (Zeitwert).

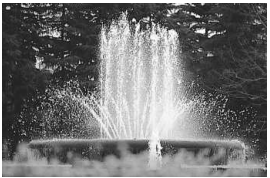

Scharfe Momentaufnahme (Kurze Verschlusszeit: 1/2000 Sek.)

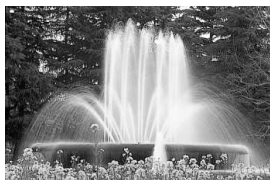

Unscharfe Aufnahme von Bewegungen (Lange Verschlusszeit: 1/30 Sek.)

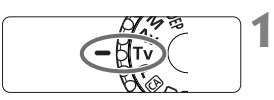

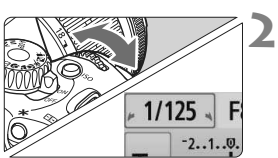

**Stellen Sie das Modus-Wahlrad auf <Tv>.** 

# **Legen Sie die gewünschte Verschlusszeit fest.**

- Informationen zum Einstellen der Verschlusszeit finden Sie unter "Aufnahmetipps".
- Durch Drehen des Wahlrads < $\mathbb{S}^n$ nach rechts wird die Verschlusszeit verkürzt, durch Drehen nach links verlängert.

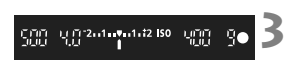

### **Lösen Sie aus.**

 Wenn Sie die Schärfe eingestellt haben und den Auslöser ganz durchdrücken, wird das Bild mit der gewählten Verschlusszeit aufgenommen.

### **Verschlusszeitanzeige**

Auf dem LCD-Monitor wird die Verschlusszeit als Bruchzahl angezeigt. Im Sucher ist jedoch nur der Nenner angezeigt. "0"5" für 0,5 Sek. und "15"" für 15 Sek.

# **Aufnahmetipps**

- **Erstellen Sie Momentaufnahmen von Bewegungsabläufen.** Verwenden Sie eine kurze Verschlusszeit zwischen 1/4000 und 1/500 Sek.
- **Erzeugen Sie durch unscharfe Aufnahmen laufender Kinder oder Tiere den Eindruck schneller Bewegungen.** Verwenden Sie eine mittlere Verschlusszeit zwischen 1/250 und 1/30 Sek. Folgen Sie dem sich bewegenden Objekt durch den Sucher, und drücken Sie den Auslöser, um das Bild aufzunehmen. Bei Verwendung eines Teleobjektivs halten Sie dieses ruhig, um eine Verwacklung der Kamera zu verhindern.
- **Erstellen Sie unscharfe Aufnahmen von fließenden Gewässern oder Springbrunnen.** Verwenden Sie eine langsame Verschlusszeit von 1/15 Sek. oder länger. Setzen Sie ein Stativ ein, um eine Verwacklung der Kamera zu verhindern.

#### **Stellen Sie die Verschlusszeit so ein, dass der Blendenwert im Sucher nicht blinkt.**

Wenn Sie den Auslöser halb durchdrücken und die Verschlusszeit bei angezeigtem Blendenwert ändern, ändert sich auch der angezeigte Blendenwert, um den Belichtungswert (die auf den Bildsensor fallende Lichtmenge) beizubehalten. Bei Überschreitung des einstellbaren Blendenwertbereichs blinkt der

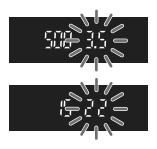

Blendenwert, um anzuzeigen, dass keine Standardbelichtung möglich ist. Falls die Belichtung zu gering ist, blinkt die größte Blende (niedrigster

**Blendenwert). Drehen Sie in diesem Fall das Haupt-Wahlrad <** $\frac{1}{2}$  **> nach links, um** eine längere Verschlusszeit einzustellen, oder erhöhen Sie die ISO-Empfindlichkeit. Falls die Belichtung zu hell ist, blinkt die kleinste Blende (höchster Blendenwert). Drehen Sie in diesem Fall das Haupt-Wahlrad < $\frac{1}{2}$ > nach rechts, um eine kürzere Verschlusszeit einzustellen, oder verringern Sie die ISO-Empfindlichkeit.

### **Aufnahmen mit dem integrierten Blitzgerät**

Für eine optimale Blitzbelichtung wird die Blitzleistung automatisch an den automatisch eingestellten Blendenwert angepasst (Automatikblitzbelichtung). Die Blitzsynchronisationszeit kann zwischen 1/200 und 30 Sek. eingestellt werden.

# f**: Ändern der Schärfentiefe**

Für einen unscharfen Hintergrund oder um nahe und ferne Objekte scharf aufzunehmen, stellen Sie das Modus-Wahlrad auf < Av > (Verschlusszeitautomatik), um die Schärfentiefe (annehmbarer Fokusbereich) anzupassen. \* < Av > steht für den Blendenwert, der die Größe der Blendenöffnung im Objektiv angibt.

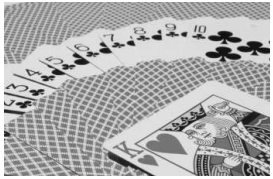

Scharfer Vorder- und Hintergrund (Hoher Blendenwert: 1:32)

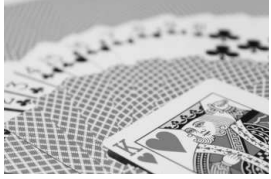

Verschwommener Hintergrund (Niedriger Blendenwert: 1:5,6)

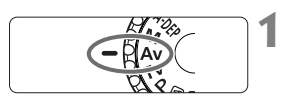

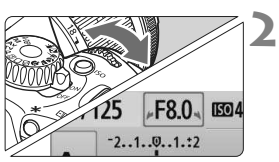

### **Stellen Sie das Modus-Wahlrad**  auf < $A$ v>.

### **Legen Sie den gewünschten Blendenwert fest.**

- Je höher der Blendenwert ist, desto schärfer wird das Bild aufgrund einer höheren Schärfentiefe.
- Durch Drehen des Haupt-Wahlrads < $\frac{2}{3}$ > nach rechts erhöht sich der Blendenwert durch Drehen nach links verringert er sich.

# **Lösen Sie aus.**

 Stellen Sie scharf, und drücken Sie den Auslöser ganz durch. Das Bild wird mit dem gewählten Blendenwert aufgenommen.

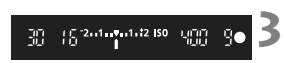

# **Blendenwertanzeige**

Je höher der Blendenwert (bzw. die Blendenzahl), desto kleiner die Blendenöffnung. Die angezeigten Blendenwerte variieren je nach verwendetem Objektiv. Wenn kein Objektiv installiert ist, wird für den Blendenwert "**00**" angezeigt.

# **Aufnahmetipps**

 **Bei Verwendung eines hohen Blendenwerts können bei schwachem Licht Verwacklungen auftreten.**

Je höher der Blendenwert, desto länger die Verschlusszeit. Bei schwachem Licht kann die Verschlusszeit bis zu 30 Sekunden betragen. Erhöhen Sie in diesem Fall die ISO-Empfindlichkeit, und halten Sie die Kamera ruhig, oder verwenden Sie ein Stativ.

 **Die Schärfentiefe hängt nicht nur vom Blendenwert, sondern auch vom Objektiv und der Entfernung zum Objekt ab.**

Da Weitwinkelobjektive eine hohe Schärfentiefe (annehmbarer Fokusbereich vor und hinter dem Fokuspunkt) haben, reicht für einen scharfen Vorder- und Hintergrund ein niedriger Blendenwert aus. Teleobjektive besitzen im Gegensatz dazu eine geringe Schärfentiefe.

Je näher das Objekt, desto geringer die Schärfentiefe. Bei einem weiter entfernten Objekt erhöht sich die Schärfentiefe.

#### **Stellen Sie den Blendenwert so ein, dass die Verschlusszeit im Sucher nicht blinkt.**

Wenn Sie den Auslöser halb durchdrücken und den Blendenwert bei angezeigter Verschlusszeit ändern, ändert sich auch die angezeigte Verschlusszeit, um den Belichtungswert (die auf den Bildsensor fallende Lichtmenge) beizubehalten.

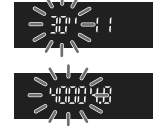

Bei Überschreitung des einstellbaren

Verschlusszeitbereichs blinkt die Verschlusszeit, um anzuzeigen, dass keine Standardbelichtung möglich ist. Wenn das Bild zu dunkel ist, blinkt die Verschlusszeitanzeige "**30**" (30 Sek.). Drehen Sie in diesem Fall das Haupt-Wahlrad < $\frac{1}{2}$ > nach links, um einen niedrigeren Blendenwert einzustellen, oder erhöhen Sie die ISO-Empfindlichkeit.

Wenn das Bild zu hell ist, blinkt die Verschlusszeitanzeige "4000" (1/4000 Sek). Drehen Sie in diesem Fall das Haupt-Wahlrad < $\frac{1}{2}$ > nach rechts, um einen höheren Blendenwert einzustellen, oder verringern Sie die ISO-Empfindlichkeit.

#### **Aufnahmen mit dem integrierten Blitzgerät**

Für eine optimale Blitzbelichtung wird die Blitzleistung automatisch an den eingestellten Blendenwert angepasst (Automatikblitzbelichtung). Die Verschlusszeit wird je nach Umgebungshelligkeit automatisch auf einen Wert zwischen 1/200 und 30 Sek eingestellt. Dies hängt von der Helligkeit des Motivs ab.

Bei schwachem Licht wird das Hauptmotiv durch den automatischen Blitz beleuchtet, während der Hintergrund durch eine automatisch eingestellte lange Verschlusszeit belichtet wird. Sowohl der Aufnahmegegenstand im Vordergrund als auch der Hintergrund werden richtig belichtet (automatische Langzeitsynchronisation). Wenn Sie die Kamera in der Hand halten, halten Sie sie ruhig, um eine Verwacklung zu verhindern. Die Verwendung eines Stativs wird empfohlen. Wenn Sie keine langsame Verschlusszeit verwenden möchten, stellen Sie im Menü [ $\blacklozenge$ **: Individualfunktionen (C.Fn)**] die Option [**Blitzsynchronzeit bei Av**] auf [**1: 1/200-1/60 Sek. automatisch**] oder [**2: 1/200 Sek. (fest)**] ein (S. 192).

# Schärfentiefenprüfung<sup>\*</sup>

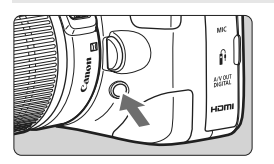

Drücken Sie die Schärfentiefenprüfungstaste, um mit der aktuellen Blendeneinstellung des Objektivs abzublenden. Anschließend können Sie die Schärfentiefe (annehmbarer Fokusbereich) durch den Sucher überprüfen.

Der Schärfentiefeneffekt lässt sich gut über das Livebild beobachten, wenn Sie den Blendenwert ändern und die Taste für die Schärfentiefenprüfung drücken (S. 112).

# a**: Manuelle Belichtung**

Sie können die gewünschte Verschlusszeit und den gewünschten Blendenwert manuell einstellen. Mit Blitz wird die Blitzbelichtung automatisch an den eingestellten Blendenwert angepasst. Die Blitzsynchronisationszeit kann zwischen 1/200 und 1/30 Sek. oder auf Langzeitbelichtung eingestellt werden.  $*$  < $M$ > steht für "Manuell".

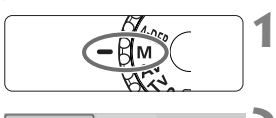

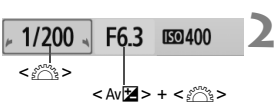

Standardbelichtungsindex

**3**

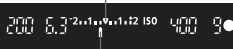

Belichtungswertmarkierung

### **Stellen Sie das Modus-Wahlrad auf <M>.**

### **Stellen Sie Verschlusszeit und Blende ein.**

- Wählen Sie mit dem Haupt-Wahlrad < $\frac{6}{5}$ > die Verschlusszeit.
- Halten Sie zum Einstellen des Blendenwerts die Taste < Av<sup>12</sup> gedrückt, und drehen Sie das Haupt-Wahlrad  $\langle \hat{\mathcal{S}} \rangle$ .

# **Stellen Sie die Belichtung ein, und machen Sie die Aufnahme.**

 Die Belichtungswertanzeige im Sucher gibt den Belichtungswert bis zu ±2 Stufen ab dem in der Mitte befindlichen Standardbelichtungsindex an. Während der Änderung der Verschlusszeit und des Belichtungswerts verschiebt sich die Belichtungswertmarkierung. Sie können den Belichtungswert frei wählen. Wenn der ausgewählte Belichtungswert mehr als ±2 Stufen von der Standardbelichtung abweicht, zeigt der Belichtungsindex < $\blacklozenge$  > oder < $\blacktriangleright$  > an.

Wenn für [ $\Omega$ <sup>:</sup> Auto Lighting Optimizer/Autom. Belichtungsoptimierung] (S. 103) eine andere Option als [**Deaktivieren**] gewählt wurde, kann das Bild u. U. hell aussehen, obwohl eine dunklere Belichtung gewählt wurde.

#### **Aufnahmen mit Langzeitbelichtung**

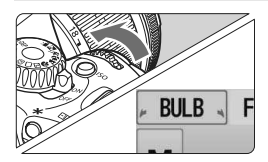

Drehen Sie in Schritt 2 auf der vorigen Seite das Haupt-Wahlrad <6> nach links, um die Option <**BULB**> einzustellen. Bei einer Langzeitbelichtung bleibt die Blende so lange geöffnet, wie Sie den Auslöser gedrückt halten. Sie können damit Feuerwerke und Ähnliches fotografieren. Die verstrichene Belichtungszeit wird auf dem LCD-Monitor angezeigt.

- Langzeitbelichtungen wirken aufgrund von Bildrauschen unter Umständen grobkörnig.
	- Sie können das Bildrauschen reduzieren, indem Sie im Menü [7 **Individualfunktionen(C.Fn)**] die Option [**Rauschred. bei Langzeitbel.**] auf [**1: Automatisch**] oder [**2: Ein**] einstellen (S. 193).
- Für Aufnahmen mit Langzeitbelichtung empfiehlt sich die Verwendung eines Stativs und eines Auslösekabels (S. 204, 205).
	- Aufnahmen mit Langzeitbelichtung können auch über die Fernsteuerung (separat erhältlich, S. 204) ausgelöst werden. Wenn Sie die Sendetaste an der Fernsteuerung drücken, wird die Langzeitbelichtung entweder sofort oder mit einer Verzögerung von 2 Sekunden ausgelöst. Drücken Sie die Taste erneut, um die Langzeitbelichtung zu beenden.

# 8**: Schärfentiefenautomatik**

Mit diesem Modus werden Objekte im Vorder- und Hintergrund automatisch scharf gestellt. Alle AF-Messfelder werden zur Bestimmung des Aufnahmegegenstandes eingesetzt, und die zum Erreichen der erforderlichen Schärfentiefe benötigte Blende wird automatisch eingestellt. \* < A-DEP > steht für "Auto-Depth of Field" (Schärfentiefenautomatik). In diesem Modus wird die Schärfentiefe automatisch eingestellt.

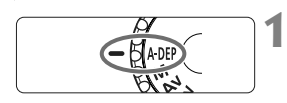

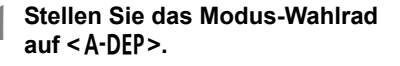

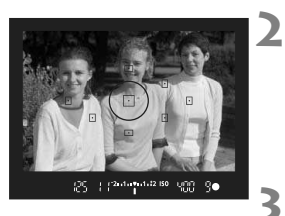

### **Stellen Sie scharf.**

- Richten Sie das AF-Feld auf das Motiv, und drücken Sie den Auslöser halb durch ( $\ddot{\odot}4$ ).
- Alle von den rot aufleuchtenden AF-Messfeldern abgedeckten Motive werden fokussiert.
- **3 Lösen Sie aus.**

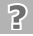

### **Häufig gestellte Fragen**

#### **Die Blendenwertanzeige im Sucher blinkt.**

Der Belichtungswert ist richtig eingestellt, aber die gewünschte Schärfentiefe kann nicht erreicht werden. Verwenden Sie in diesem Fall ein Weitwinkelobjektiv, oder fotografieren Sie aus größerer Entfernung.

#### **Die Verschlusszeitanzeige im Sucher blinkt.**

Wenn die Verschlusszeit "30" blinkt, bedeutet dies, dass das Motiv zu dunkel ist. Erhöhen Sie die ISO-Empfindlichkeit. Wenn die Verschlusszeit "**4000**" blinkt, bedeutet dies, dass das Motiv zu hell ist. Verringern Sie die ISO-Empfindlichkeit.

#### **Es wurde eine lange Verschlusszeit eingestellt.** Verwenden Sie zur Stabilisierung der Kamera ein Stativ.

#### **Ich möchte das Blitzgerät verwenden.**

Das Blitzgerät kann verwendet werden, wobei Sie damit jedoch das gleiche Ergebnis wie mit dem Modus < $P$  > mit Blitz erzielen. Die gewünschte Schärfentiefe kann nicht erreicht werden.

# $\boxed{\circ}$  **Ändern der Messmethode**<sup>\*</sup>

**1**

**2**

Mit der Messmethode wird die Helligkeit des Motivs erfasst, um die richtige Belichtung einzustellen. In der Regel wird eine Mehrfeldmessung empfohlen.

#### Messmethode Mehrfeldmessung ि ⊡  $\lceil \cdot \rceil$ **CJ**

#### Wählen Sie auf der Registerkarte [2] die Option [**Messmethode**], und drücken Sie dann die Taste <(sr) >.

**Wählen Sie die Option [Messmethode].**

- **Legen Sie die Messmethode fest.**
	- $\bullet$  Drücken Sie die Taste < $\bullet$   $\bullet$  > um eine Messmethode auszuwählen, und drücken Sie dann die Taste < $(F)$  >.

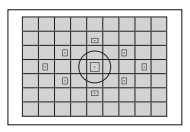

#### q **Mehrfeldmessung**

Diese Allround-Messmethode ist für Porträts und sogar Aufnahmen bei Gegenlicht geeignet. Die Kamera wählt die Belichtung automatisch entsprechend der Aufnahmesituation. Diese Messmethode wird in den Motivbereich-Modi automatisch eingestellt.

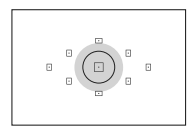

# $\Box$

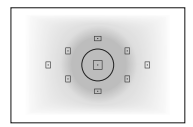

### w **Selektivmessung**

Diese ist hilfreich, wenn der Hintergrund z. B. aufgrund von Gegenlicht sehr viel heller ist als das Motiv. Im grauen Bereich der Abbildung wird die Helligkeit gemessen, anhand derer die Standardbelichtung ermittelt wird.

#### r **Spotmessung**

Diese eignet sich hervorragend zum Messen eines bestimmten Motivdetails. Im grauen Bereich in der Abbildung links wird die Helligkeit gemessen, anhand derer die Standardbelichtung ermittelt wird. Diese Messmethode eignet sich für fortgeschrittene Benutzer.

# e **Mittenbetonte Integralmessung**

Hier wird die Helligkeit in einem größeren, zentralen Bereich gemessen, während der Rest des Bildfelds integral gemessen wird. Diese Messmethode eignet sich für fortgeschrittene Benutzer.

# Einstellen der Belichtungskorrektur<sup>\*</sup>

# O **Einstellen der Belichtungskorrektur**

Stellen Sie die Belichtungskorrektur ein, wenn die Belichtung (ohne Blitz) nicht das gewünschte Ergebnis liefert. Diese Funktion eignet sich für Kreativ-Programme (außer <M>). Obwohl Sie die Blitzbelichtungskorrektur in Drittelstufen auf bis zu ±5 Stufen einstellen können, kann die Belichtungskorrekturanzeige im Sucher nur bis zu ±2 Stufen darstellen. Wenn Sie eine Belichtungskorrektur um mehr als ±2 Stufen ausführen möchten, folgen Sie den Anweisungen für [**Q <sup>B</sup> Beli. Korr./AEB**] auf Seite 89.

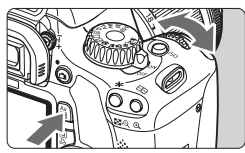

Überbelichtung für ein helleres Bild

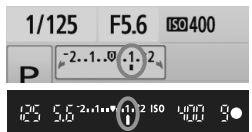

Unterbelichtung für ein dunkleres Bild

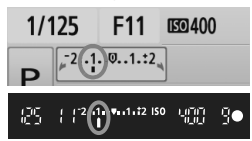

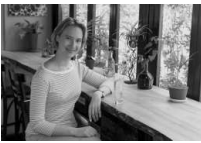

#### **Aufhellen:**

Halten Sie die Taste < Av⊠ > gedrückt, und drehen Sie das Haupt-Wahlrad < $\frac{1}{6}$ > nach rechts. (Überbelichtung)

#### **Abdunkeln:**

Halten Sie die Taste < Av⊠ > gedrückt, und drehen Sie das Haupt-Wahlrad <<br />ach links. (Unterbelichtung)

- $\triangleright$  Wie in der Abbildung dargestellt wird der Belichtungswert auf dem LCD-Monitor und im Sucher angezeigt.
- **Halten Sie nach der Aufnahme die**  Taste < $Av \cancel{\mathbb{Z}}$  > gedrückt, und drehen **Sie das Haupt-Wahlrad <** $6\%$ **>, um die Belichtungskorrektur auf Null zurückzusetzen.**

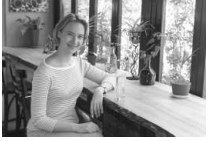

Dunkle Belichtung Heller durch Überbelichtung

Wenn der ausgewählte Belichtungswert mehr als ±2 Stufen von der Standardbelichtung abweicht, zeigt der Belichtungsindex <<< >
>  $\leq$  > oder << >
an.

### **<sup>52</sup>** Blitzbelichtungskorrektur<sup>★</sup>

Stellen Sie die Blitzbelichtungskorrektur ein, wenn die Blitzbelichtung des Objekts nicht das gewünschte Ergebnis liefert. Sie können die Blitzbelichtungskorrektur in Drittelstufen auf bis zu ±2 Stufen einstellen.

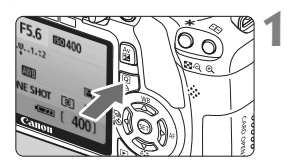

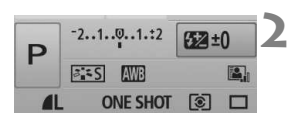

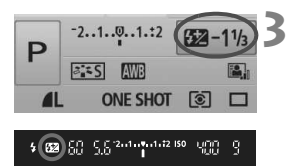

### **Zeigen Sie den Bildschirm für die Schnelleinstellung an.**

- Wenn die Aufnahmeeinstellungen angezeigt werden, drücken Sie die Taste <Q> (S. 38).
- ▶ Der Bildschirm für die Schnelleinstellung wird aktiviert ( $\ddot{\otimes}10$ ).

# **Wählen Sie die Option [52].**

- $\bullet$  Drücken Sie die Taste < $\Leftrightarrow$  >, um die Option [52<sup>\*</sup>] zu wählen.
- X [**Blitzbelichtungskorrekt.**] wird am unteren Rand angezeigt.

#### **Stellen Sie den gewünschten Blitzbelichtungskorrekturwert ein.**

- Drehen Sie zum Aufhellen der Blitzbelichtung das Haupt-Wahlrad < $\frac{1}{6}$  > nach rechts. (Überbelichtung) Oder drehen Sie zum Abdunkeln der Belichtung das Haupt-Wahlrad  $\leq$   $\epsilon$   $\approx$   $\approx$  nach links. (Unterbelichtung)
- ▶ Wenn Sie den Auslöser halb durchdrücken, wird <<a>
Zezim Sucher angezeigt.
- **Führen Sie nach der Aufnahme die Schritte 1 bis 3 aus, um den Blitzbelichtungskorrekturwert auf Null zurückzusetzen.**
- Wenn [ $\alpha$ <sup>:</sup> Auto Lighting Optimizer/Autom. Belichtungsoptimierung] (S. 103) auf eine andere Option als [**Deaktivieren**] eingestellt ist, sieht das Bild hell aus, auch wenn eine verminderte Belichtungskorrektur oder Blitzbelichtungskorrektur eingestellt wurde.
- ħ Zum Aktivieren und Deaktivieren der Blitzbelichtungskorrektur können Sie auch im Menü [Q]<sup>:</sup> Blitzsteuerung] die Option [**Funktionseinst. int. Blitz**] verwenden. Wählen Sie [**Blitzbel.Korr.**] (S. 149).
	- **Die Belichtungskorrektur kann auch über das Menü [Q · Beli.Korr./AEB]** eingestellt werden (S. 89).

# **MENU Belichtungsreihenautomatik**<sup>\*</sup>

**2**

Mit dieser erweiterten Funktion zur Belichtungskorrektur werden wie unten dargestellt automatisch drei Aufnahmen mit unterschiedlicher Belichtung (±2 Stufen in Drittelstufen) gemacht. Sie können anschließend die beste Belichtung wählen. Dies wird als AEB (Belichtungsreihenautomatik) bezeichnet.

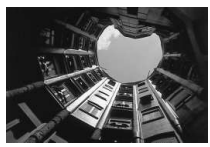

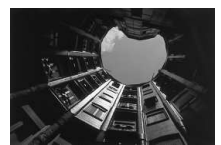

Standardbelichtung Dunklere Belichtung (Unterbelichtung)

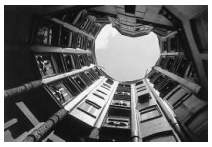

Hellere Belichtung (Überbelichtung)

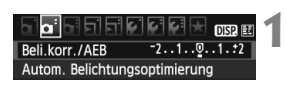

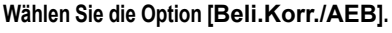

 Wählen Sie auf der Registerkarte [2] die Option [**Beli.Korr./AEB**], und drücken Sie dann die Taste < $(F)$  >.

#### Belichtungskorr./AEB-Einstell. Dunkler Heller  $-7.6.5.4.3.2.1.0.1.2.3.4.5.6.7$ րդորդորդորդորդ AEB tobili Πm SET OK AEB-Streuwert

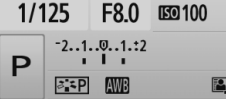

### **Stellen Sie den AEB-Streuwert ein.**

- Drehen Sie das Haupt-Wahlrad < $\text{max}_{s}$ >, um den AEB-Streuwert einzustellen.
- Drücken Sie die Taste <<**■**>, um den Belichtungskorrekturwert einzustellen. Wenn die AEB mit der Belichtungskorrektur kombiniert wird, wird die AEB mit dem Blitzbelichtungskorrekturwert als zentralem Wert verwendet.
- Drücken Sie die Taste <二)>, um die Einstellung festzulegen.
- Wenn Sie den Auslöser halb durchdrücken, wird der AEB-Streuwert auf dem LCD-Monitor angezeigt.

#### **3 Lösen Sie aus.**

 Stellen Sie scharf, und drücken Sie den Auslöser ganz durch. Die drei Serienaufnahmen werden in folgender Reihenfolge ausgeführt: Standardbelichtung, Unterbelichtung und Überbelichtung.

#### **Deaktivieren der Belichtungsreihenautomatik**

- Führen Sie die Schritte 1 und 2 aus, um die Anzeige des AEB-Streuwerts auszuschalten.
- Die AEB-Einstellung wird automatisch zurückgesetzt, wenn der Hauptschalter auf <OFF> gestellt wird, das Blitzgerät voll aufgeladen ist usw.

# **Aufnahmetipps**

#### **Verwenden von AEB für Reihenaufnahmen**

Wenn < Explore Reihenaufnahme (S. 70) eingestellt wurde und Sie den Auslöser ganz durchdrücken, werden die drei Serienaufnahmen in der folgenden Reihenfolge aufgenommen: Standardbelichtung, Unterbelichtung und Überbelichtung.

● Verwenden von AEB mit Einzelaufnahme < $□$ > Drücken Sie den Auslöser für die drei Serienaufnahmen dreimal. Die drei Serienaufnahmen werden in der folgenden Reihenfolge belichtet: Standardbelichtung, Unterbelichtung und Überbelichtung.

#### **Verwenden von AEB mit Belichtungskorrektur** Die AEB wird mit dem Belichtungskorrekturwert als zentralem Wert angewendet.

#### **Verwenden von AEB mit Selbstauslöser oder Fernsteuerung** Mit dem Selbstauslöser oder der Fernsteuerung (< $\psi > b$ zw. < $\psi$ <sub>2</sub>>) können Sie drei Reihenaufnahmen aufnehmen. Wenn < $\mathcal{S}_c$ > eingestellt ist, beträgt die Anzahl der Reihenaufnahmen das Dreifache der eingestellten Anzahl (S. 57).

- Im AEB-Modus können Sie weder mit Blitzlicht fotografieren noch Aufnahmen mit Langzeitbelichtung erstellen.
	- **.** Wenn im Menü [ $\Omega$ <sup>:</sup> Auto Lighting Optimizer/Autom. Belichtungs**optimierung**] (S. 103) eine andere Option als [**Deaktivieren**] eingestellt wird, ist der AEB-Effekt möglicherweise nur minimal.

# A **Anpassen des Bildstils**N

Sie können den Bildstil anpassen, indem Sie einzelne Parameter wie [**Schärfe**] und [**Kontrast**] ändern. Machen Sie Testaufnahmen, um die Ergebnisse zu überprüfen. Informationen zum Anpassen von [**Monochrom**] finden Sie auf Seite 93.

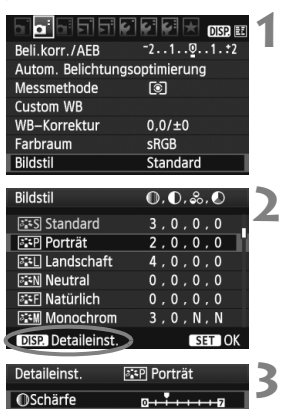

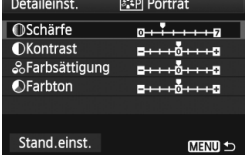

**FEP** Porträt

Detaileinst

**4**

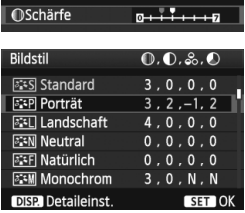

# **Wählen Sie [Bildstil].**

- Wählen Sie auf der Registerkarte [2] die Option [**Bildstil**], und drücken Sie dann < $(F)$  >.
- ▶ Der Bildschirm für die Bildstil-Auswahl wird angezeigt.

# **Wählen Sie einen Bildstil.**

- Wählen Sie einen Bildstil, und drücken Sie dann die Taste <DISP>.
- ▶ Der Bildschirm "Detaileinst." wird angezeigt.

# **Wählen Sie einen Parameter.**

X Wählen Sie einen Parameter wie [**Schärfe**], und drücken Sie dann  $<$  (SET)  $>$ .

# **Stellen Sie den Parameter ein.**

- Drücken Sie die Taste <<**■**>, um den Parameter nach Wunsch anzupassen, und drücken Sie dann < $(n)$  >.
- Drücken Sie die Taste <MFNU>. um die angepassten Parameter zu speichern. Der Bildschirm für die Bildstilauswahl wird erneut angezeigt.
- $\triangleright$  Von der Standardeinstellung abweichende Parametereinstellungen werden in Blau angezeigt.

#### **Parametereinstellungen und Effekte**

#### **Schärfe**

#### **Passt die Bildschärfe an.**

Zur Verringerung der Bildschärfe stellen Sie diese in Richtung  $\Box$  ein. Je näher die Einstellung bei **D** liegt, desto weicher wird das Bild dargestellt. Zur Erhöhung der Bildschärfe stellen Sie diese in Richtung **E** ein. Je näher die Einstellung bei **Z** liegt, desto schärfer wird das Bild dargestellt.

#### **Kontrast**

#### **Passen Sie den Bildkontrast und das Leuchten der Farben ein.**

Zur Verringerung des Kontrasts stellen Sie diesen in Richtung des Minusbereichs ein. Je näher die Einstellung bei **E** liegt, desto blasser wird das Bild dargestellt.

Zur Verstärkung des Kontrasts stellen Sie diesen in Richtung des Plusbereichs ein. Je näher die Einstellung bei **H** liegt, desto frischer wird das Bild dargestellt.

#### **Farbsättigung**

#### **Die Farbsättigung des Bilds kann angepasst werden.**

Zum Verringern der Farbsättigung stellen Sie diese in Richtung des Minusbereichs ein. Je näher die Einstellung bei  $\blacksquare$  liegt, desto verdünnter werden die Farben dargestellt. Zur Erhöhung der Farbsättigung stellen Sie diesen in Richtung des Plusbereichs ein. Je näher die Einstellung bei  $\blacksquare$  liegt, desto gesättigter werden die Farben dargestellt.

#### **Farbton**

#### **Hauttöne können angepasst werden.**

Stellen Sie den Farbton in Richtung des Minusbereichs ein, wenn der Hautton rötlicher wirken soll. Je näher die Einstellung bei G liegt, desto rötlicher wirkt der Hautton.

Stellen Sie den Farbton in Richtung des Plusbereichs ein, wenn der Hautton weniger rötlich wirken soll. Je näher die Einstellung bei  $\Box$ liegt, desto gelblicher wirkt der Hautton.

围 Wählen Sie in Schritt 3 [**Stand.einst.**], um den betreffenden Bildstil wieder auf die Standardparametereinstellungen zurückzusetzen.

 $\bullet$  Diese Anpassungen werden nicht auf die Bildstile im Modus < $[A]$ > (Kreativ-Automatik) angewendet.

### **Schwarzweißeinstellung**

Für Monochromaufnahmen können Sie zusätzlich zu [**Schärfe**] und [**Kontrast**] (siehe vorherige Seite) auch einen [**Filtereffekt**] und einen [**Tonungseffekt**] einstellen.

# k**Filtereffekt**

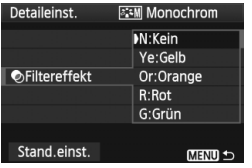

Durch die Anwendung eines Filtereffekts auf ein Monochrom-Bild können Sie beispielsweise weiße Wolken oder grüne Bäume klarer hervortreten lassen.

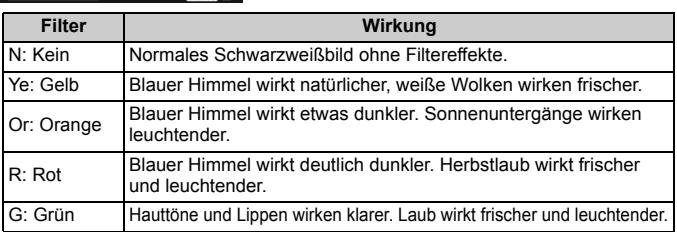

Durch eine Erhöhung der Option [**Kontrast**] werden Filtereffekte deutlicher hervorgehoben.

# l**Tonungseffekt**

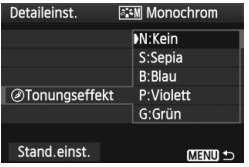

Durch die Anwendung eines Tonungseffekts können Sie ein Monochrom-Bild in der entsprechenden Farbe schaffen. Dadurch können Bilder eindrucksvoller gestaltet werden. Sie können zwischen den folgenden Farbtönen wählen: [**N:Kein**] [**S:Sepia**] [**B:Blau**] [**P:Violett**] [**G:Grün**].

# **a<sub>n</sub> A** Registrieren des Bildstils<sup>\*</sup>

**3**

Sie können einen Bildstil als Basisstil wählen, beispielsweise [**Porträt**] oder [**Landschaft**], dessen Parameter nach Wunsch anpassen und als benutzerdefinierten Bildstil unter [**Anw. Def. 1**], [**Anw. Def. 2**] oder [**Anw. Def. 3**] registrieren. Es ist möglich, mehrere Bildstile zu erstellen, deren Parametereinstellungen für Schärfe und Kontrast usw. unterschiedlich sind. Sie können auch die Parameter eines Bildstils anpassen, der mit der mitgelieferten Software auf der Kamera gespeichert wurde.

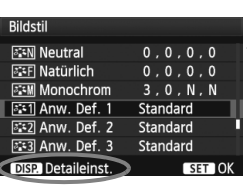

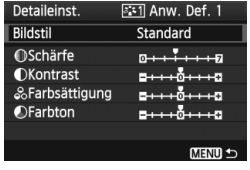

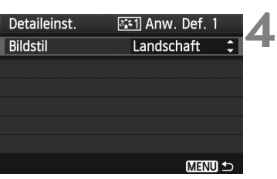

# **1 Wählen Sie [Bildstil].**

- Wählen Sie auf der Registerkarte [2] die Option [**Bildstil**], und drücken Sie dann < $(n)$ .
- **Der Bildschirm für die Bildstil-**Auswahl wird angezeigt.

# **2 Wählen Sie [Anw. Def.].**

- Wählen Sie [**Anw. Def. \***], und drücken Sie dann die Taste <DISP>
- ▶ Der Bildschirm "Detaileinst." wird angezeigt.

# **Drücken Sie die Taste <** $(SET)$ **>.**

 Wählen Sie [**Bildstil**], und drücken Sie die Taste < $(s_{ET})$  >.

# **Wählen Sie den gewünschten Basis-Bildstil.**

- $\bullet$  Drücken Sie die Taste < $\blacktriangle$ um den Basis-Bildstil zu wählen, und drücken Sie dann  $\leq$   $\sqrt{3}$  >.
- Um die Parameter eines Bildstils anzupassen, der mit der mitgelieferten Software auf der Kamera gespeichert wurde, wählen Sie hier den Bildstil aus.

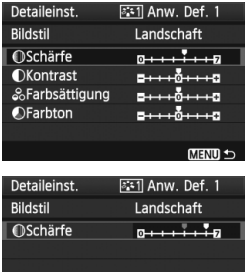

**Bildstil EN Neutral** 

**FFF** Natürlich

**ESM** Monochrom

**22 Anw. Def. 2** 

**233** Anw. Def. 3

**DISP Detaileinst.** 

 $\sqrt{331}$  Anw. Def. 1

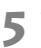

**6**

**MENUL** 

 $0, 0, 0, 0$ 

 $0, 0, 0, 0$ 

 $3.0. N. N$ 

Landschaft

Standard

Standard **SET OK** 

### **Wählen Sie einen Parameter.**

 Wählen Sie einen Parameter wie [**Schärfe**], und drücken Sie dann  $<$  (SET)  $>$ .

#### **Stellen Sie den Parameter ein.**

- Drücken Sie die Taste <<■ >>, um die Parameter nach Wunsch anzupassen, und drücken Sie dann die Taste  $\leq$   $\left( \text{SET} \right)$  >. Weitere Informationen finden Sie im Abschnitt "Anpassen des Bildstils" auf den Seiten 91 bis 93.
- Drücken Sie die Taste <MFNU>. um den neuen Bildstil zu speichern. Der Bildschirm für die Bildstilauswahl wird erneut angezeigt.
- ▶ Der Basis-Bildstil wird rechts neben [**Anw. Def. \***] angezeigt.
- ▶ Der Name des Bildstils, dessen Einstellungen von der Vorgabe abweichen, wird bei der Speicherung unter [**Anw. Def. \***] blau angezeigt.
- Wenn unter [**Anw. Def. \***] bereits ein Bildstil gespeichert wurde und Sie den dafür verwendeten Basis-Bildstil wie in Schritt 4 beschrieben ändern, werden die Parametereinstellungen des gespeicherten Bildstils zurückgesetzt.
	- Wenn Sie die Option [**Alle Kamera-Einst.löschen**] auswählen (S. 144), werden alle Einstellungen unter [**Anw. Def. \***] auf die

Wenn Sie eine Aufnahme mit dem gespeicherten Bildstil vornehmen möchten, wählen Sie [**Anw. Def. \***] wie in Schritt 2 auf Seite 75 beschrieben, und lösen Sie dann aus.

# **MENU Einstellen des Farbraums**<sup>☆</sup>

Der Farbraum bezieht sich auf die Palette der reproduzierbaren Farben. Sie können mit dieser Kamera den Farbraum für aufgenommene Bilder auf "sRGB" oder "Adobe RGB" einstellen. Für normale Aufnahmen wird die Einstellung "sRGB" empfohlen.

In den Motivbereich-Modi wird automatisch "sRGB" eingestellt.

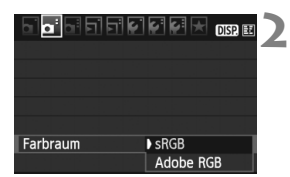

#### **1 Wählen Sie die Option [Farbraum].**

 Wählen Sie auf der Registerkarte [2] die Option [**Farbraum**], und drücken Sie die Taste <(sET) >.

### **Legen Sie den gewünschten Farbraum fest.**

 Wählen Sie die Option [**sRGB**] oder [**Adobe RGB**], und drücken Sie die Taste  $\leq$   $(5E)$  >.

# **Informationen zu Adobe RGB**

Diese Einstellung wird hauptsächlich für den kommerziellen Druck und andere industrielle Anwendungsbereiche verwendet. Sie wird nur Benutzern empfohlen, die mit Bildbearbeitung, Adobe RGB und Design rule for Camera File System 2.0 (Exif 2.21) vertraut sind. Da das Bild bei sRGB-PCs und Druckern, die nicht mit Design rule for Camera File System 2.0 (Exif 2.21) kompatibel sind, sehr gedämpft aussieht, ist eine nachträgliche Bildbearbeitung mit einer geeigneten Software erforderlich.

- 围 Wenn der Farbraum während der Aufnahme auf "Adobe RGB" eingestellt ist, beginnt der Dateiname mit "\_MG\_" (das erste Zeichen ist ein Unterstrich).
	- Das ICC-Profil wird nicht angehängt. Erläuterungen zum ICC-Profil finden Sie in der Software-Bedienungsanleitung im PDF-Format auf der CD-ROM.

# $\star$  **AE-Speicherung**<sup>☆</sup>

Verwenden Sie die AE-Speicherung für Aufnahmen, bei denen der Fokussierbereich nicht mit dem Belichtungsmessbereich identisch ist, oder zum Aufnehmen mehrerer Bilder mit derselben Belichtungseinstellung. Drücken Sie zum Speichern der Belichtung die Taste  $\leq$   $\neq$  >, verändern Sie dann den Bildausschnitt, und machen Sie die Aufnahme. Dieser Modus wird als AE-Speicherung bezeichnet. Dieser Modus eignet sich am besten für Motive im Gegenlicht.

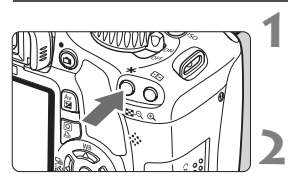

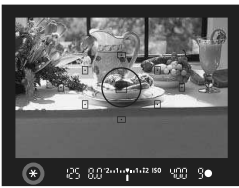

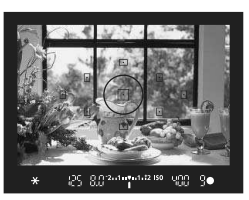

# **Stellen Sie scharf.**

- **Drücken Sie den Auslöser halb durch.**
- ▶ Die Belichtungseinstellung wird angezeigt.

# **Drücken Sie die Taste <\,>
4>.** ( $\φ$ 4)

- $\triangleright$  Das Symbol < $\bigstar$  > leuchtet im Sucher auf, um anzuzeigen, dass die Belichtungseinstellung (AE-Speicherung) gespeichert wurde.
- $\bullet$  Jedes Mal, wenn Sie die Taste < $\bigstar$  > drücken, wird die aktuelle automatische Belichtungseinstellung gespeichert.

# **Wählen Sie den Bildausschnitt neu aus, und lösen Sie aus.**

 Wenn Sie die AE-Speicherung für weitere Aufnahmen beibehalten möchten, halten Sie die Taste < $\angle$  > gedrückt, und drücken Sie den Auslöser, um eine weitere Aufnahme zu machen.

# **Verwendung der AE-Speicherung**

**3**

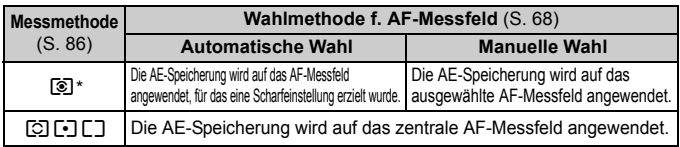

\* Wenn der Fokussierschalter des Objektivs auf <**MF**> gestellt ist, wird die AE-Speicherung auf das zentrale AF-Messfeld angewendet.

# $\star$  **FE-Blitzbelichtungsspeicherung**<sup>★</sup>

Mit der FE-Blitzbelichtungsspeicherung wird die Blitzbelichtungseinstellung für den gewünschten Bereich des Objekts gespeichert. Diese Funktion kann auch mit einem Speedlite der Canon EX-Serie verwendet werden. \* FE steht für "Flash Exposure" (Blitzbelichtung).

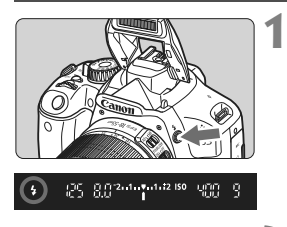

### **Drücken Sie die Taste <**  $\frac{1}{2}$  **>, um den integrierten Blitz auszuklappen.**

**Drücken Sie den Auslöser halb durch,** und vergewissern Sie sich, dass das Symbol  $\leq$   $\frac{1}{2}$  im Sucher leuchtet.

#### **2 Stellen Sie scharf.**

#### Spotmessungskreis

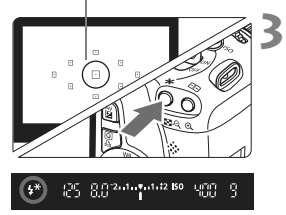

# **Drücken Sie die Taste <** $\angle X$ **>.** ( $\Diamond$ 16)

- Richten Sie den Spotmessungskreis auf das Motiv, und drücken Sie dann die Taste < $\star$ >.
- **Das Blitzgerät ermittelt mit einem** Messblitz die erforderliche Blitzleistung.
- $\blacktriangleright$  Im Sucher wird einen Moment lang **"FEL**" angezeigt, und  $\lt \frac{4}{3}$  leuchtet.
- $\bullet$  Bei jedem Druck auf die Taste < $\bigstar$  > wird ein Messblitz gezündet sowie die erforderliche Blitzleistung ermittelt und gespeichert.

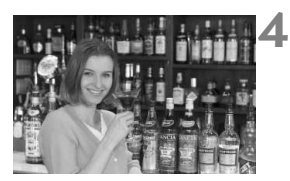

# **Lösen Sie aus.**

- Wählen Sie den gewünschten Bildausschnitt, und drücken Sie den Auslöser ganz durch.
- ▶ Der Blitz wird für die Aufnahme ausgelöst.

Wenn das Motiv zu weit entfernt ist und sich außerhalb des Wirkungsbereichs des Blitzgeräts befindet, blinkt das Symbol < $\blacklozenge$ . Treten Sie näher an das Motiv heran, und wiederholen Sie die Schritte 2 bis 4.

# WB: Einstellen des Weißabgleichs<sup>\*</sup>

Der Weißabgleich dient dazu, weiße Bereiche auch weiß erscheinen zu lassen. Normalerweise wird mit der Einstellung <Q> (Automatisch) der korrekte Weißabgleich erzeugt. Wenn mit <<a>
<a>
Meine natürlich<br/>
<a>
Meine natürlich wirkenden Farben erzielt werden können, können Sie den passenden Weißabgleich für die Lichtquelle auswählen oder ihn manuell einstellen, indem Sie ein weißes Objekt aufnehmen. In den Motivbereich-Modi wird  $\leq$  MB > automatisch eingestellt.

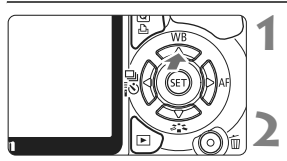

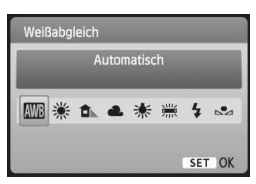

# **Drücken Sie die Taste <**WB**>.**

X Der Bildschirm [**Weißabgleich**] wird angezeigt.

# **Wählen Sie den Weißabgleich.**

- $\bullet$  Drücken Sie die Taste < $\bullet$  >, um den gewünschten Weißabgleich zu wählen, und drücken Sie dann < $(F)$  >.
- $\bullet$  Die Angabe "ca. \*\*\*\*K" (K = Kelvin), die für den ausgewählten Weißabgleich < $\Rightarrow$  <  $\bullet$  > < $\bullet$  > < $\bullet$  > < \* > < \* > angezeigt wird, entspricht der jeweiligen Farbtemperatur.

# O **Manueller Weißabgleich**

Mithilfe des manuellen Weißabgleichs können Sie den Weißabgleich besser an bestimmte Lichtverhältnisse anpassen. Nehmen Sie die Anpassung unter der tatsächlich zu verwendenden Lichtquelle vor.

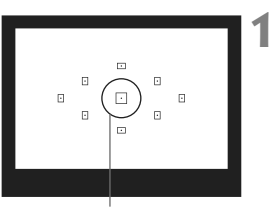

**Spotmessungskreis** 

# **Fotografieren Sie ein weißes Objekt.**

- Das weiße Objekt sollte die Mitte des Spot-Messkreises ausfüllen.
- Stellen Sie manuell scharf, und wählen Sie die Standardbelichtung für das weiße Objekt.
- Sie können den Weißabgleich beliebig einstellen.

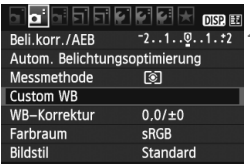

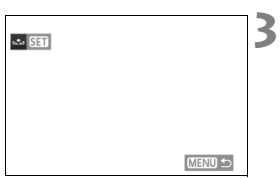

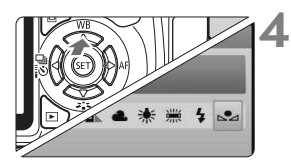

# **2 Wählen Sie die Option [Custom WB].**

- Wählen Sie auf der Registerkarte [2] die Option [**Custom WB**], und drücken Sie die Taste < $(s_{F}$ )>.
- **Der Bildschirm für die Auswahl des** Weißabgleichs wird angezeigt.

# **Importieren Sie die Weißabgleichdaten.**

- Wählen Sie das in Schritt 1 aufgenommene Bild, und drücken  $Sie$  dann  $\leq$   $\leq$   $\geq$ .
- $\blacktriangleright$  Wählen Sie im angezeigten Dialogfeld [**OK**]. Die Daten werden importiert.
- Wenn das Menü erneut angezeigt wird, drücken Sie die Taste <MENU>, um das Menü zu schließen.

# **Wählen Sie den manuellen Weißabgleich.**

- $\bullet$  Drücken Sie die Taste < $\blacktriangle$  WB>.
- Drücken Sie die Taste << < $\leq$  zu wählen, und drücken Sie  $dann < (SET)$
- Falls das unter Schritt 1 aufgenommene Bild unter- oder überbelichtet ist, ist unter Umständen ein korrekter Weißabgleich nicht möglich.
	- Wenn das Bild mit dem Bildstil [**Monochrom**] (S. 76) aufgenommen wurde, kann dieses Bild in Schritt 3 nicht gewählt werden.
- R. Anstelle eines weißen Objekts können Sie mit einer im Handel erhältlichen Graukarte von 18 % einen exakteren Weißabgleich erzielen.
	- Der mit der mitgelieferten Software gespeicherte manuelle Weißabgleich wird unter < $\leq$  > registriert. Wenn Sie Schritt 3 ausführen, werden die Daten für den gespeicherten manuellen Weißabgleich gelöscht.

# **WE Weißabgleichkorrektur**<sup>\*</sup>

Sie können den eingestellten Weißabgleich korrigieren. Durch diese Korrektur wird derselbe Effekt erzielt wie mit einem handelsüblichen Farbtemperaturkonvertierungs- bzw. Farbkorrekturfilter. Jede Farbe kann auf neun unterschiedliche Stufen eingestellt werden. Diese Funktion eignet sich für fortgeschrittene Benutzer, die mit der Verwendung von Farbtemperaturkonvertierungs- bzw. Farbkorrekturfiltern vertraut sind.

# **Weißabgleichkorrektur**

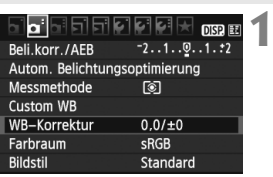

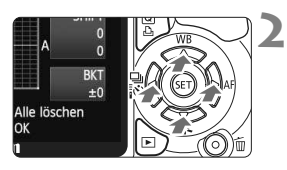

#### Beispiel-Einstellung: A2, G1

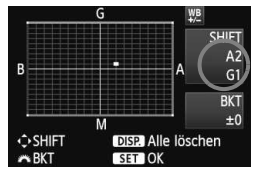

# **Wählen Sie [WB-Korrektur].**

- Wählen Sie auf der Registerkarte [2] die Option [**WB-Korrektur**], und drücken Sie die Taste <6m>.
- ▶ Der Bildschirm für die Weißabgleichkorrektur/Weißabgleich-Bracketing wird angezeigt.

#### **Stellen Sie die Weißabgleichkorrektur ein.**

- $\bullet$  Drücken Sie die Taste < $\Leftrightarrow$  >, um die Markierung ... " wie gewünscht zu positionieren.
- B steht für Blau, A für Gelb, M für Magentarot und G für Grün. Die Farbe wird zur gewünschten Richtung hin korrigiert.
- In der oberen rechten Ecke werden unter "SHIFT" die Richtung und der Korrekturwert angezeigt.
- Wenn Sie die Taste <DISP > drücken. werden alle Einstellungen unter [**WB-Korrektur**] aufgehoben.
- $\bullet$  Drücken Sie die Taste < $(EF)$ >, um die Einstellung zu beenden und zum Menü zurückzukehren.
- 围 Während der Weißabgleichkorrektur wird im Sucher und auf dem LCD-Monitor  $\leq 20$ <sup>B</sup> angezeigt.
	- Eine Stufe der Blau/Gelb-Korrektur entspricht 5 Mired eines Farbtemperaturkonvertierungsfilters. (Mired: Eine Maßeinheit, mit der die Dichte eines Farbtemperaturkonvertierungsfilters angegeben wird.)

### **Automatisches Weißabgleich-Bracketing**

Sie können mit nur einer Aufnahme gleichzeitig drei Bilder mit unterschiedlicher Farbbalance aufnehmen. Das Bild wird auf Grundlage der Farbtemperatur des aktuellen Weißabgleichs mit einer blau/gelben bzw. magentarot/grünen Verfärbung gestreut. Dies wird als Weißabgleich-Bracketing (WB-BKT) bezeichnet. Ein Weißabgleich-Bracketing kann in einzelnen Schritten im Bereich von ±3 Stufen festgelegt werden.

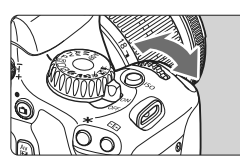

Blau/Gelb-Verfärbung, ±3 Stufen

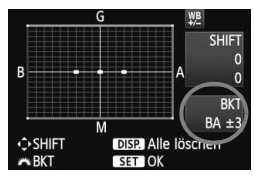

# **Legen Sie den Wert für das Weißabgleich-Bracketing fest.**

 Wenn Sie in Schritt 2 zur Weißabgleichkorrektur das Haupt-Wahlrad < $\frac{6}{5}$  > drehen, wird anstelle der Markierung "" auf dem Bildschirm die Markierung **.**  $\blacksquare$   $\blacksquare$  (3 Punkte) angezeigt.

Durch Drehen des Wahlrads nach rechts können Sie die blau/gelbe Streuung bzw. durch Drehen nach links die magentarot/grüne Streuung festlegen.

- **In der oberen rechten Ecke werden unter BKT**" die Richtung und der Korrekturwert angezeigt.
- Wenn Sie die Taste <DISP > drücken, werden alle Einstellungen unter [**WB-Korrektur**] aufgehoben.
- $\bullet$  Drücken Sie die Taste < $(F)$ >, um die Einstellung zu beenden und zum Menü zurückzukehren.

# **Abgleichreihenfolge**

Die Aufnahmen werden in folgender Reihenfolge belichtet: 1. Standardweißabgleich, 2. blaue Verfärbung (B) und 3. gelbe Verfärbung (A) oder 1. Standardweißabgleich,

2. magentarote Verfärbung (M), und 3. grüne Verfärbung (G).

Bei der Verwendung eines Weißabgleich-Bracketings ist die maximale Anzahl von Reihenaufnahmen geringer, und die Anzahl möglicher Aufnahmen nimmt ebenfalls um ein Drittel im Vergleich zur normalen Anzahl ab.

- 围 Da für jedes Bild drei Aufnahmen gespeichert werden, dauert der Speichervorgang der Aufnahmen auf der Karte länger.
	- "**BKT**" steht für Bracketing.

# **MENU** Auto Lighting Optimizer (Automatische Belichtungsoptimierung)<sup>\*\*</sup>

Wenn das Bild zu dunkel oder der Kontrast zu gering ist, werden Bildhelligkeit und Kontrast automatisch korrigiert. Bei JPEG-Bildern erfolgt die Korrektur bei der Aufnahme des Bilds. Bei RAW-Bildern kann dies mit Digital Photo Professional (mitgelieferte Software) korrigiert werden. Die Standardeinstellung ist [**Standard**].

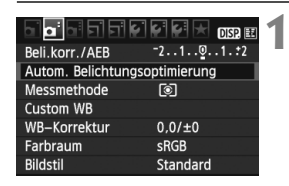

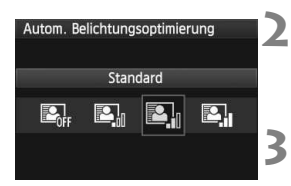

# **Wählen Sie [Auto Lighting Optimizer/ Autom. Belichtungsoptimierung].**

- Wählen Sie auf der Registerkarte [2] die Option [**Auto Lighting Optimizer/Autom. Belichtungsoptimierung**], und drücken Sie dann die Taste < $(s_{F}$ )>.
- **Nehmen Sie die Einstellung der Korrektur vor.**
	- Drücken Sie die Taste <<■ >>, um die gewünschte Einstellung zu wählen, und drücken Sie dann < $(n)$  >.

# **Lösen Sie aus.**

**• Das Bild wird mit korrigierter Helligkeit** und korrigiertem Kontrast aufgenommen.

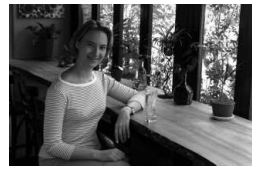

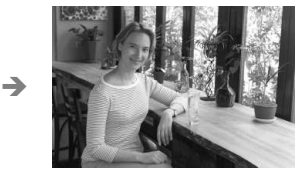

Beispiel für korrigierte Helligkeit

- Je nach Aufnahmebedingungen kann sich das Bildrauschen verstärken.
	- Wenn eine andere Option als [**Deaktivieren**] eingestellt ist und Sie die Belichtungskorrektur, Blitzbelichtungskorrektur oder manuelle Belichtung zum Abdunkeln der Belichtung verwenden, wird das Bild eventuell trotzdem hell. Wenn Sie eine dunklere Belichtung erzielen möchten, stellen Sie die Option zuerst auf [**Deaktivieren**] ein.
- In den Motivbereich-Modi wird automatisch [**Standard**] eingestellt.

# 3**Vignettierungs-Korrektur für das Objektiv**

Aufgrund der Objektiveigenschaften können die vier Ecken des Bilds dunkler wirken. Dies wird als Vignettierung bezeichnet. Bei JPEG-Bildern erfolgt die Korrektur bei der Aufnahme des Bilds. Bei RAW-Bildern kann dies mit Digital Photo Professional (mitgelieferte Software) korrigiert werden. Die Standardeinstellung ist [**Aktivieren**].

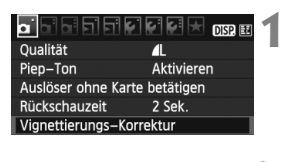

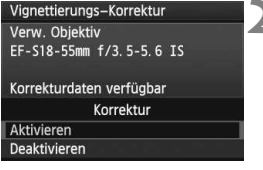

### **Wählen Sie [Vignettierungs-Korrektur].**

 $\bullet$  Wählen Sie auf der Registerkarte [ $\bullet$ ] die Option [**Vignettierungs-Korrektur**], und drücken Sie die Taste < $(F)$ >.

# **2 Nehmen Sie die Einstellung der Korrektur vor.**

- Überprüfen Sie, ob auf dem Bildschirm für das verwendete Objektiv [**Korrekturdaten verfügbar**] angezeigt wird.
- Wenn [**Korrekturdaten nicht verfügbar**] angezeigt wird, sehen Sie im Abschnitt "Informationen zu Objektivkorrekturdaten" auf der nächsten Seite nach.
- $\bullet$  Drücken Sie die Taste < $\blacktriangleright$   $\blacktriangleright$  um [**Aktivieren**] auszuwählen, und drücken Sie dann die Taste < $(F)$ >.

#### **3 Lösen Sie aus.**

 Das Bild wird mit der korrekten Vignettierung aufgenommen.

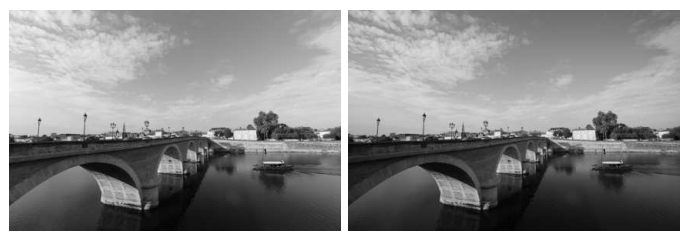

#### Korrektur aktiviert Korrektur deaktiviert

#### **Informationen zu Objektivkorrekturdaten**

Die Kamera verfügt bereits über Vignettierungs-Korrekturdaten für etwa 25 Objektive. Wenn Sie in Schritt 2 [**Aktivieren**] wählen, wird die Vignettierungs-Korrektur für alle Objektive, deren Korrekturdaten bereits auf der Kamera gespeichert wurden, automatisch angewendet.

Mit EOS Utility (mitgelieferte Software) können Sie überprüfen, für welche Objektive bereits Korrekturdaten in der Kamera registriert sind. Sie können mit der Software auch Korrekturdaten für neue Objektive speichern. Weitere Informationen finden Sie in der Software-Bedienungsanleitung im PDF-Format (auf der CD-Rom) für EOS Utility.

- $\bigoplus$  Bei bereits aufgenommenen JPEG-Bildern ist keine Vignettierungs-Korrektur möglich.
	- Je nach Aufnahmebedingungen kann Bildrauschen am Bildrand auftreten.
	- Bei Verwendung eines Objektivs eines anderen Herstellers als Canon wird für die Vignettierungs-Korrektur die Einstellung [**Deaktivieren**] empfohlen, auch wenn [**Korrekturdaten verfügbar**] angezeigt wird.
- $\boxed{5}$  . Die Vignettierungs-Korrektur wird auch angewendet, wenn eine Okularverlängerung verwendet wird.
	- Wurden für das verwendete Objektiv noch keine Korrekturdaten gespeichert, wird das gleiche Ergebnis erzielt wie mit der Einstellung [**Deaktivieren**].
	- Der Korrekturwert ist etwas geringer als der maximale Korrekturwert, den Sie mit Digital Photo Professional (mitgelieferte Software) festlegen können.
	- Der Korrekturwert ist geringer, wenn das Objektiv nicht über Abstandsdaten verfügt.
	- Je höher die ISO-Empfindlichkeit, desto geringer ist der Korrekturwert.

# **Vermeiden von Verwacklung**\*

Die vom Spiegel verursachte Verwacklung der Kamera kann sich bei Verwendung eines Superteleobjektivs oder eines Makroobjektivs für Nahaufnahmen auf die Bildqualität auswirken. In diesen Fällen ist die Spiegelverriegelung hilfreich. **Wählen Sie zum Aktivieren der Spiegelverriegelung im Menü [**7 **Individualfunktionen(C.Fn)] die Option [Spiegelverriegelung] und stellen Sie sie auf [1:Eingeschaltet] ein** (S. 195)**.**

- **1 Stellen Sie scharf, und drücken Sie den Auslöser ganz durch.**
- **Der Spiegel wird nach oben geklappt.**

# **2 Drücken Sie den Auslöser erneut vollständig durch.**

Die Aufnahme erfolgt, und der Spiegel wird wieder nach unten geklappt.

# **Aufnahmetipps**

**• Verwenden des Selbstauslösers <** $\langle \cdot \rangle$ **<sub>2</sub>> mit Spiegelverriegelung.** Wenn Sie den Auslöser ganz durchdrücken, wird der Spiegel verriegelt und 2 Sekunden später das Bild aufgenommen.

#### **Aufnahmen mit Fernsteuerung**

Da Sie im Moment der Aufnahme die Kamera nicht in der Hand halten, bieten Aufnahmen mit der Fernsteuerung in Kombination mit der Spiegelverriegelung einen weiteren Schutz vor Verwacklung. Stellen Sie bei der Fernbedienung RC-6 2 Sekunden Verzögerung ein, und drücken Sie die Sendetaste. Daraufhin wird der Spiegel verriegelt und 2 Sekunden später das Bild aufgenommen.

- Richten Sie die Kamera nicht gegen die Sonne. Durch die Erwärmung können interne Kamerakomponenten beschädigt werden.
	- Wenn Sie den Selbstauslöser zusammen mit der Spiegelverriegelung für Langzeitbelichtungen verwenden, halten Sie den Auslöser vollständig gedrückt (Selbstauslöserverzögerung + Belichtungszeit). Wenn Sie den Auslöser vor Ablauf des Selbstauslösers loslassen, ertönt ein Auslösegeräusch, aber es wird keine Aufnahme gemacht.
- ħ ● Selbst bei Einstellung von < → (Reihenaufnahme) werden dennoch Einzelaufnahmen durchgeführt.
	- Wenn nach der Spiegelverriegelung 30 Sekunden vergangen sind, kehrt der Spiegel automatisch in seine ursprüngliche Position zurück. Indem Sie den Auslöser erneut ganz durchdrücken, wird der Spiegel wieder verriegelt.

# **Aufnahmen über den LCD-Monitor (Livebild-Aufnahmen)**

**5**

Es ist möglich, Aufnahmen zu machen, während ein Bild am LCD-Monitor der Kamera angezeigt wird. Dies wird als "Livebild-Aufnahme" bezeichnet.

**Livebild-Aufnahmen eignen sich für unbewegliche Motive. Wenn Sie die Kamera in der Hand halten und Aufnahmen machen, während Sie den LCD-Monitor anschauen, kann es zu Verwacklungen kommen. Die Verwendung eines Stativs wird empfohlen.**

# **Remote Livebild-Aufnahmen**

Wenn Sie EOS Utility (mitgelieferte Software) auf Ihrem Computer installieren, können Sie die Kamera an Ihren Computer anschließen und Aufnahmen per Fernsteuerung auslösen, während Sie auf den Computerbildschirm schauen. Einzelheiten dazu finden Sie in der Software-Bedienungsanleitung im PDF-Format auf der CD-ROM.

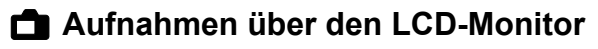

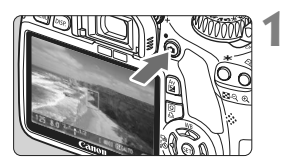

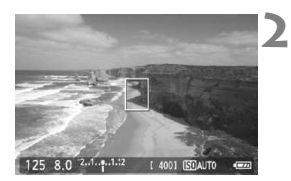

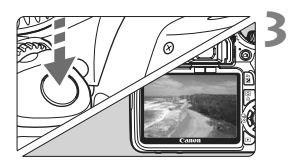

# **Zeigen Sie das Livebild an.**

- $\bullet$  Drücken Sie die Taste < $\bullet$
- ▶ Das Livebild wird auf dem LCD-Monitor angezeigt.
- Das Livebild spiegelt den Helligkeitswert des tatsächlich aufgenommenen Bilds wider.
- **Das Gesichtsfeld beträgt etwa 100 %.**

# **Stellen Sie scharf.**

- Fokussieren Sie vor der Aufnahme mit AF oder manuell (S. 113 - 120).
- Wenn Sie den Auslöser halb durchdrücken, erfolgt die Scharfeinstellung mit dem eingestellten AF-Modus.

# **Lösen Sie aus.**

- Drücken Sie den Auslöser ganz durch.
- **Die Aufnahme wird ausgeführt,** und das erfasste Bild wird auf dem LCD-Monitor angezeigt.
- X Nachdem die Bildüberprüfung abgeschlossen wurde, kehrt die Kamera automatisch zur Livebild-Aufnahme zurück.
- Drücken Sie die Taste < $\Box$ >, um die Livebild-Aufnahme zu beenden.
## **So aktivieren Sie die Livebild-Aufnahme**

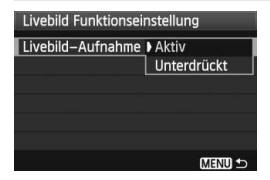

Stellen Sie unter [ $\mathbf{V}$ <sup>:</sup> Livebild **Funktionseinstellung**] die Option [**Livebild-Aufnahme**] auf [**Aktiv**].

### **Akkulebensdauer bei Livebild-Aufnahmen** [Anzahl Aufnahmen ca.]

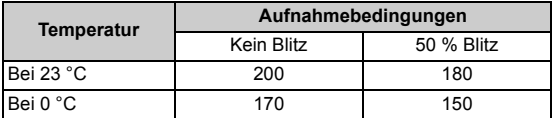

 Die oben aufgeführten Angaben basieren auf der Verwendung des vollständig aufgeladenen Akkus LP-E8 bzw. den Teststandards der CIPA (Camera & Imaging Products Association).

 Kontinuierliche Livebild-Aufnahmen sind bei 23 °C für ca. 1 Stunden 30 Min. möglich (mit vollständig aufgeladenem Akku LP-E8).

- Richten Sie die Kamera während der Livebild-Aufnahme nicht gegen die Sonne. Durch die Erwärmung können interne Kamerakomponenten beschädigt werden.
	- **Hinweise zur Verwendung der Livebild-Aufnahme finden Sie auf den Seiten 121 - 122.**

 $\mathbb{E}$  Bei Verwendung des Blitzlichts sind zwei Auslösegeräusche zu hören, obwohl nur eine Aufnahme gemacht wird.

# **Anzeige von Informationen**

Jedes Mal, wenn Sie die Taste <DISP > drücken, ändert sich die Informationsanzeige.

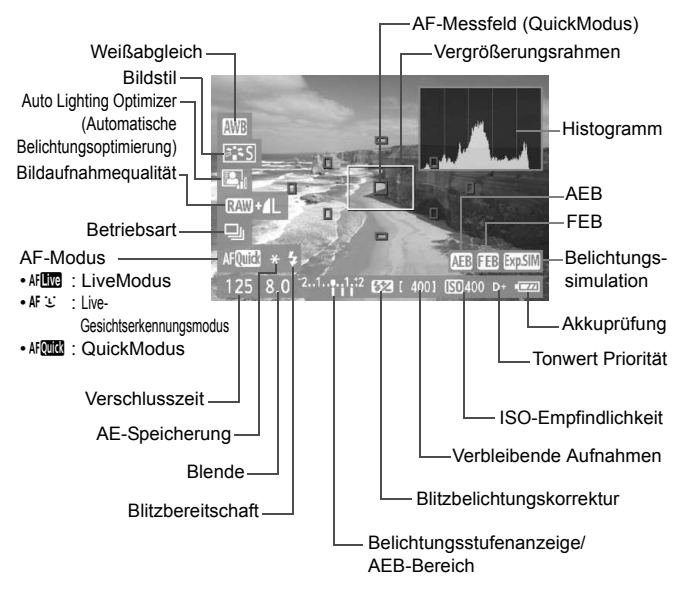

围 ● Wenn < $\frac{d}{dx}$  > in weiß angezeigt wird, entspricht die Livebild-Helligkeit in etwa der Helligkeit der späteren Aufnahme.

- $\bullet$  Wenn < $\sqrt{2}$  Wenn <  $\frac{1}{2}$  blinkt, zeigt dies an, dass das Livebild aufgrund von schwachem oder sehr hellem Licht nicht in der geeigneten Helligkeit angezeigt wird. Das tatsächlich aufgenommene Bild stellt jedoch die Belichtungseinstellungen dar.
- Das Symbol < $\sqrt{2}$  Und das Histogramm werden bei der Verwendung des Blitzes oder bei Langzeitbelichtungen ausgeblendet (zu Ihrer Information). Bei schwachem oder sehr hellem Licht wird das Histogramm möglicherweise nicht richtig angezeigt.

# **Aufnahmefunktionseinstellungen**

**1**

Im Folgenden werden die für Livebild-Aufnahmen relevanten Funktionseinstellungen erläutert.

# Q **Schnelleinstellung**

Wenn Sie während der Anzeige des Bilds auf dem LCD-Monitor die Taste < [Q] > drücken, können Sie die Bildaufnahmequalität, die Betriebsart und den AF-Modus einstellen. In den Kreativ-Programmen können Sie darüber hinaus auch den Weißabgleich, Bildstil und Auto Lighting Optimizer (Automatische Belichtungsoptimierung) festlegen.

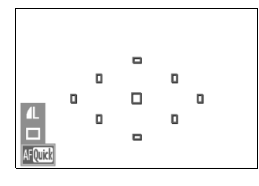

# **Drücken Sie die Taste <**Q**>.**

- ▶ Die zur Einstellung ausgewählte Funktion ist blau hervorgehoben.
- $\bullet$  Wenn <  $\text{M}\text{C}\text{C}\text{C}$  > ausgewählt ist, werden auch die AF-Messfelder angezeigt.

#### **2 Wählen Sie eine Funktion, und stellen Sie sie ein.**

- Drücken Sie die Taste < $\Leftrightarrow$  >, um die Funktion auszuwählen, die Sie einstellen möchten.
- ▶ Die Einstellung der ausgewählten Funktion wird am unteren Bildschirmrand angezeigt.
- Drehen Sie das Haupt-Wahlrad < $\frac{1}{2}$ , um die Einstellung zu ändern.

### **MENU Menüfunktionseinstellungen**

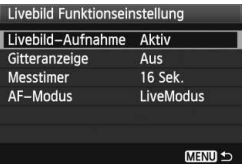

Die Menüoptionen auf der Registerkarte [ $\blacklozenge$ ] im Menü [**Livebild Funktionseinstellung**] werden im Folgenden erläutert.

**Die in diesem Menübildschirm zur Einstellung ausgewählten Funktionen gelten nur für Livebild-Aufnahmen. Bei Aufnahmen über den Sucher sind diese Funktionen deaktiviert.**

### **Gitteranzeige**

Die Optionen [Gitter 1  $\pm$ ] und [Gitter 2  $\pm$ ] zeigen Gitterlinien an.

### **Messtimer**

Sie können einstellen, wie lange die Belichtungseinstellung (AE-Speicherung) angezeigt werden soll.

### **AF-Modus**

Sie können [LiveModus] (S. 113), [Live-Mod.] (S. 114) oder [**QuickModus**] (S. 118) wählen.

- E AKENU>-Funktionen und Wiedergabe <**E** > können auch verwendet werden, während das Livebild angezeigt wird. Bei der Auswahl von [y **Staublöschungsdaten**], [6 **Sensorreinigung**], [7 **Einstellungen löschen**] oder [ $\blacklozenge$ <sup>:</sup> Firmware Vers.] wird die Livebild-Aufnahme beendet.
	- Die Messmethode wird für die Livebild-Aufnahme fest auf Mehrfeldmessung eingestellt.
	- In den Kreativ-Programmen können Sie die Schärfentiefe überprüfen, indem Sie die Taste für die Schärfentiefe-Kontrolle drücken.
	- Bei Reihenaufnahmen wird die Belichtungseinstellung der ersten Aufnahme für alle weiteren Aufnahmen verwendet.
	- $\bullet$  Mit < A-DEP > erzielen Sie dasselbe Ergebnis wie mit < $\mathsf{P}$  >.
	- Wenn die Kamera für längere Zeit nicht bedient wird, wird sie automatisch ausgeschaltet, entsprechend der Einstellung [5 **Auto.Absch.aus**] (S. 139). Wenn [5 **Auto.Absch.aus**] auf [**Aus**] eingestellt ist, wird die Livebild-Aufnahmefunktion automatisch nach 30 Minuten deaktiviert. (Die Kamera bleibt eingeschaltet.)
	- Über das AV-Kabel (mitgeliefert) oder das HDMI-Kabel (separat erhältlich) können Sie das Livebild auch auf einem Fernsehgerät anzeigen (S. 167, 169).
	- Livebild-Aufnahmen können auch über die Fernbedienung (separat erhältlich, S. 204) ausgelöst werden.

# **Fokussieren mit AF**

# **Wählen des optimalen AF-Modus**

Die AF-Modi [**LiveModus**], [u **Live-Mod.**] (Gesichtserkennung, S. 114) und [**QuickModus**] (S. 118) stehen zur Verfügung.

Für eine präzise Fokussierung stellen Sie den Modusschalter des Objektivs auf <**MF**>, vergrößern Sie das Bild und stellen Sie den Fokus manuell ein (S. 120).

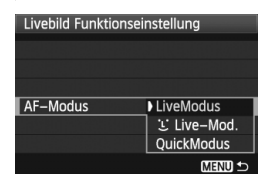

### **Wählen Sie den AF-Modus aus.**

- **Wählen Sie unter [9<sup>:</sup> Livebild Funktionseinstellung**] die Option [**AF-Modus**].
- Drücken Sie die Taste <Q>, während das Livebild angezeigt wird, um auf dem Bildschirm für die Schnelleinstellung den AF-Modus auszuwählen.

### **LiveModus:** d

Die Fokussierung erfolgt mithilfe des Bildsensors. AF ist bei angezeigtem Livebild zwar möglich, **die AF-Fokussierung dauert jedoch länger als im QuickModus.** Die präzise Fokussierung kann zudem schwieriger als im QuickModus sein.

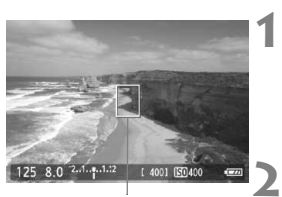

AF-Messfeld

### **Zeigen Sie das Livebild an.**

- Drücken Sie die Taste < $\blacksquare$ >.
- $\triangleright$  Das Livebild wird auf dem LCD-Monitor angezeigt.
- $\triangleright$  Das AF-Messfeld < $\square$ > wird angezeigt.

### **Verschieben Sie das AF-Messfeld.**

- Drücken Sie die Taste < ←>, um das AF-Messfeld zu dem zu fokussierenden Bereich zu verschieben (eine Verschiebung zu den Bildrändern ist nicht möglich).
- Um zum mittleren AF-Messfeld zurückzukehren, drücken Sie die Taste < $\overline{m}$  >.

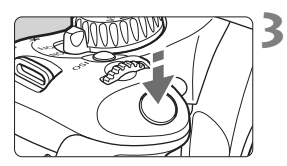

### **Stellen Sie scharf.**

- Richten Sie das AF-Feld auf das Motiv, und drücken Sie den Auslöser halb durch.
- $\blacktriangleright$  Wenn die Fokussierung erreicht ist, wird das AF-Feld grün, und es ist ein Piep-Ton zu hören.
- **Falls die Fokussierung nicht möglich** ist, wird das AF-Messfeld orange.

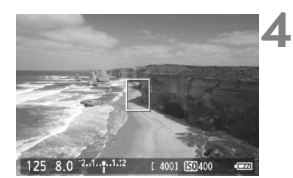

### **Lösen Sie aus.**

 Prüfen Sie die Fokussierung und die Belichtung, und drücken Sie zum Aufnehmen den Auslöser ganz durch (S. 108).

# *i* Live-Modus (für Gesichtserkennung): AF  $\Sigma$

Die Gesichtserkennung und Scharfeinstellung erfolgen mit der gleichen AF-Methode wie beim LiveModus. Bitten Sie die Person, in die Kamera zu sehen.

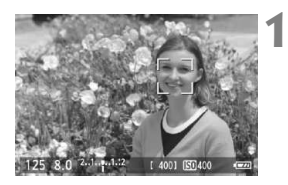

### **Zeigen Sie das Livebild an.**

- $\bullet$  Drücken Sie die Taste < $\bullet$
- $\triangleright$  Das Livebild wird auf dem LCD-Monitor angezeigt.
- Wenn ein Gesicht erkannt wird, wird der Rahmen <  $\leq$  > über dem Gesicht angezeigt, damit dafür eine Scharfeinstellung erfolgen kann.
- Bei der Erkennung von mehreren Gesichtern wird  $\lt\leq$  > angezeigt. Mit der Taste <<>>
können Sie den Rahmen << i> über dem gewünschten Gesicht platzieren.

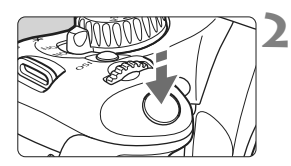

# **Stellen Sie scharf.**

- Drücken Sie den Auslöser halb durch, um das Gesicht im Rahmen <... > zu fokussieren.
- $\blacktriangleright$  Wenn die Fokussierung erreicht ist, wird das AF-Feld grün, und es ist ein Piep-Ton zu hören.
- **Falls die Fokussierung nicht möglich** ist, wird das AF-Messfeld orange.
- Erkennt die Kamera kein Gesicht, wird das AF-Feld  $\leq$   $\mid$  angezeigt und automatisch die Mitte fokussiert.

### **Lösen Sie aus.**

- Prüfen Sie die Fokussierung und die Belichtung, und drücken Sie zum Aufnehmen den Auslöser ganz durch (S. 108).
- Falls die Scharfeinstellung sehr ungenau ist, ist eine Gesichtserkennung nicht möglich. Falls die manuelle Fokussierung durch das Objektiv aktiviert wird, obwohl der Modus-Schalter des Objektivs auf  $\leq$  AF > eingestellt ist, drehen Sie den Entfernungsring des Objektivs, um den Fokus grob einzustellen. Das Gesicht wird dann erkannt, und  $\leq$   $\geq$  wird angezeigt.
	- Ein anderes Objekt könnte fälschlicherweise als Gesicht erkannt werden.
	- Die Gesichtserkennung funktioniert nicht, wenn das Gesicht im Bild sehr klein oder sehr groß, zu hell oder zu dunkel, horizontal oder diagonal geneigt ist oder teilweise verdeckt wird.
	- $\bullet$  Das <  $\geq$  AF-Messfeld bedeckt eventuell nur einen Teil des Gesichts.
- R. Wenn Sie die Taste < $\overline{m}$  > drücken, wechselt der AF-Modus in den LiveModus (S. 113). Drücken Sie zum Verschieben des AF-Messfelds die Taste < $\Leftrightarrow$  >. Drücken Sie die Taste < $\overline{m}$  > erneut, um in den  $U$  Live-Modus (Gesichtserkennung) zurückzukehren.
	- Da AF nicht möglich ist, wenn sich das erkannte Gesicht nah am Bildrand befindet, ist < set ausgegraut. Wenn Sie dann den Auslöser halb durchdrücken, erfolgt die Fokussierung mithilfe des mittleren AF-Messfelds <  $\Box$ >

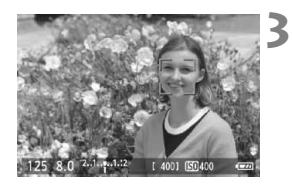

### Hinweise zum LiveModus und L Live-Modus (Gesichtserkennung)

### **AF-Fokussierung**

- Die Fokussierung dauert ein wenig länger.
- Selbst wenn die Fokussierung bereits erreicht wurde, wird erneut fokussiert, wenn Sie den Auslöser halb durchdrücken.
- Die Bildhelligkeit kann sich während und nach der AF-Fokussierung ändern.
- Wenn sich die Lichtquelle ändert, während das Livebild angezeigt wird, kann der Bildschirm flackern und die Fokussierung schwierig sein. Halten Sie in diesem Fall die Livebild-Aufnahme an, und verwenden Sie zunächst den Autofokus unter der tatsächlichen Lichtquelle.
- Wenn Sie im LiveModus die Taste < � > drücken, wird das Bild vom AF-Messfeld aus vergrößert. Falls eine Fokussierung in der vergrößerten Ansicht schwierig ist, kehren Sie zur Vollbildanzeige zurück, und verwenden Sie den Autofokus. Die AF-Geschwindigkeit kann in der Vollbildanzeige und der vergrößerten Ansicht unterschiedlich sein.
- Wenn Sie den Autofokus im LiveModus in der Vollbildanzeige verwenden und das Bild anschließend vergrößern, kann die Fokussierung deaktiviert werden.
- Im L Live-Modus kann das Bild durch Drücken der Taste  $\leq \mathcal{R}$  > nicht vergrößert werden.

- Ħ ● Wenn Sie im LiveModus oder Live L'Modus (Gesichtserkennung) ein am Rand gelegenes Motiv aufnehmen und dieses nicht scharf gestellt ist, dann richten Sie das mittlere AF-Messfeld zum Fokussieren auf das Motiv, und lösen Sie dann aus.
	- **Das AF-Hilfslicht wird nicht aktiviert.**

### **Durch folgende Aufnahmebedingungen wird die Fokussierung möglicherweise erschwert:**

- Motive mit geringem Kontrast, wie blauer Himmel und einfarbige, flache Oberflächen
- Motive bei schwachem Licht
- Streifen und andere Muster, die nur in horizontaler Richtung Kontrast aufweisen
- Lichtquelle mit schwankender Helligkeit, Farbe oder Mustern
- Nachtaufnahmen oder Lichtpunkte
- Leuchtstoffröhren oder flackernde Bilder
- **Extrem kleine Motive**
- Motive am Bildrand
- Motive mit starker Lichtreflektierung
- Abdeckung eines nahen und eines weit entfernten Motivs durch das AF-Messfeld (z. B. ein Tier in einem Käfig)
- Sich innerhalb des AF-Messfelds bewegende Motive, wo ein Stillhalten aufgrund von Verwacklung der Kamera oder Unschärfe des Motivs nicht möglich ist
- Ein Motiv, das sich auf die Kamera zu bewegt oder sich von ihr entfernt
- Bei automatischer Fokussierung, wenn sich das Motiv weit außerhalb des Fokussierungsbereichs befindet
- Bei einem weichen Fokuseffekt durch Anwendung einer weichen Fokuslinse
- Bei Verwendung eines Spezialeffektfilters

### **QuickModus:** f

Der speziell dafür entwickelte AF-Sensor fokussiert im One-Shot AF-Modus (S. 66) mit dem gleichen AF-Modus wie bei Livebild-Aufnahmen.

Sie können den gewünschten Bereich zwar schnell fokussieren, **das Livebild wird während der AF-Fokussierung jedoch kurzzeitig unterbrochen.**

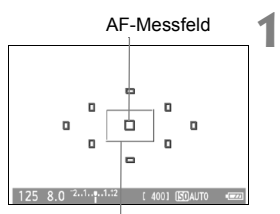

Vergrößerungsrahmen

# **Zeigen Sie das Livebild an.**

- Drücken Sie die Taste < $\blacksquare$
- $\triangleright$  Das Livebild wird auf dem LCD-Monitor angezeigt.
- Die kleinen Felder am Bildschirm sind die AF-Messfelder, das größere Feld ist der Vergrößerungsrahmen.

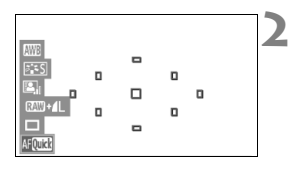

# Wählen Sie das AF-Messfeld aus. \*

- $\bullet$  Wenn Sie die Taste < $\overline{Q}$  > drücken, wird der Bildschirm für die Schnelleinstellung angezeigt.
- **Die zur Einstellung ausgewählte** Funktion ist blau hervorgehoben.
- $\bullet$  Drücken Sie die Taste < $\bullet$  >, um das AF-Messfeld auswählbar zu machen.
- Drehen Sie das Haupt-Wahlrad <6>, um das AF-Messfeld auszuwählen.

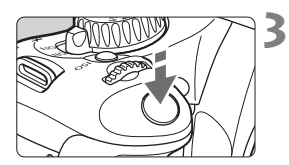

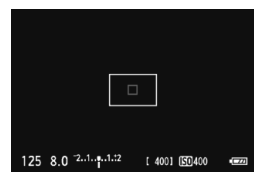

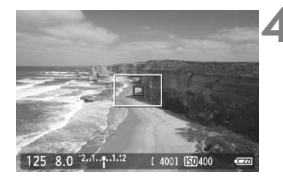

## **Stellen Sie scharf.**

- Richten Sie das AF-Feld auf das Motiv, und drücken Sie den Auslöser halb durch.
- $\triangleright$  Das Livebild wird ausgeschaltet, der Spiegel klappt wieder herunter, und AF wird ausgeführt.
- Sobald die Scharfeinstellung erfolgt ist, ertönt ein Signalton, und das Livebild wird wieder angezeigt.
- $\triangleright$  Das AF-Messfeld, mit dem eine Scharfeinstellung erzielt wurde, leuchtet rot.

# **Lösen Sie aus.**

 Prüfen Sie die Fokussierung und die Belichtung, und drücken Sie zum Aufnehmen den Auslöser ganz durch (S. 108).

Während der automatischen Scharfeinstellung sind keine Aufnahmen möglich. Machen Sie die Aufnahme erst, wenn das Livebild angezeigt wird.

# **Manuelle Fokussierung**

Vergrößern Sie das Bild, und stellen Sie den Fokus manuell ein.

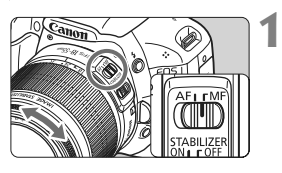

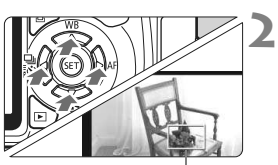

Vergrößerungsrahmen

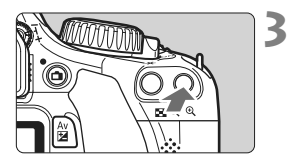

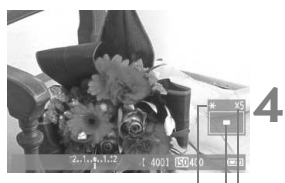

AE-Speicherung Position des vergrößerten Bereichs

Vergrößerung

**5**

# **Stellen Sie den Modus-Schalter des Objektivs auf <MF>.**

 Drehen Sie den Entfernungsring des Objektivs, um den Fokus grob einzustellen.

# **Verschieben Sie den Vergrößerungsrahmen.**

- Bringen Sie den Vergrößerungsrahmen mit der Taste < $\Leftrightarrow$  > in die Position, die Sie scharfstellen möchten.
- Um den Vergrößerungsrahmen zurück in die Mitte zu setzen, drücken Sie die Taste <m>.

# **Vergrößern Sie das Bild.**

- Drücken Sie die Taste  $\langle \mathcal{A} \rangle$ .
- $\triangleright$  Der Bildausschnitt innerhalb des Vergrößerungsrahmens wird vergrößert.
- Die Anzeige ändert sich bei jedem Drücken der Taste < ® > wie folgt:

 $\rightarrow$  5x  $\rightarrow$  10x  $\rightarrow$  Vollbildanzeige -

# **Fokussieren Sie manuell.**

- Betrachten Sie das vergrößerte Bild, und drehen Sie zum Fokussieren den Entfernungsring des Objektivs.
- Wenn Sie die Fokussierung erreicht haben, drücken Sie die Taste < ®, um zur Vollbildanzeige zurückzukehren.

# **Lösen Sie aus.**

 Prüfen Sie die Fokussierung, und drücken Sie zum Aufnehmen den Auslöser ganz durch (S. 108).

# **Hinweise zum Livebild**

- Bei schwachem oder sehr hellem Licht kann es vorkommen, dass das Livebild nicht die Helligkeit des aufgenommenen Bilds widerspiegelt.
- Wenn sich die Lichtquelle innerhalb des Bilds ändert, kann es am Bildschirm zu Flackern kommen. Deaktivieren Sie in diesem Fall die Livebild-Aufnahme, und aktivieren Sie sie erneut unter der tatsächlich zu verwendenden Lichtquelle.
- Wenn Sie während einer Livebild-Aufnahme die Kamera in eine andere Richtung schwenken, kann dadurch die Helligkeit verfälscht werden. Warten Sie mit weiteren Aufnahmen, bis sich die Bildhelligkeit stabilisiert hat.
- Wenn sich eine sehr helle Lichtquelle, wie z. B. die Sonne, im Bild befindet, könnte der helle Bereich auf dem LCD-Monitor schwarz erscheinen. Das tatsächlich erfasste Bild zeigt jedoch den hellen Bereich korrekt an.
- Wenn Sie die Einstellung [6 **LCD-Helligkeit**] bei schwachem Licht auf hell einstellen, kann im Livebild Farbrauschen auftreten. Das Farbrauschen wird jedoch nicht in das aufgenommene Bild übernommen.
- Bei Vergrößerung des Bilds kann dieses schärfer dargestellt werden, als es tatsächlich ist.

### **Informationen zum Symbol <BP>**

- Wenn die Kameratemperatur steigt, wird möglicherweise das Symbol < B> auf dem Bildschirm angezeigt. Wenn Sie die Livebild-Aufnahme dennoch fortsetzen, verschlechtert sich möglicherweise die Bildqualität. Stattdessen sollten Sie die Livebild-Aufnahme unterbrechen, damit die Kamera abkühlen kann.
- Wenn die Livebild-Aufnahmen trotz Anzeige des Warnsymbols <BP> fortgesetzt werden und die interne Temperatur der Kamera ansteigt, werden die Livebild-Aufnahmen automatisch unterbrochen. Die Funktion der Livebild-Aufnahme bleibt so lange blockiert, bis die interne Temperatur der Kamera wieder gesunken ist.

# **Hinweise zu den Aufnahmeresultaten**

- Wenn Sie die Livebild-Aufnahmefunktion über einen längeren Zeitraum aktivieren, kann sich die Temperatur im Inneren der Kamera erhöhen und damit die Bildqualität verschlechtern. Deaktivieren Sie die Livebild-Aufnahmefunktion, wenn Sie keine Bilder aufnehmen.
- Deaktivieren Sie vor Langzeitbelichtungen die Livebild-Aufnahmefunktion vorübergehend, und warten Sie vor der Aufnahme mehrere Minuten. Dadurch lässt sich die Verschlechterung der Bildqualität vermeiden.
- Livebild-Aufnahmen bei hohen Temperaturen oder hohen ISO-Empfindlichkeiten können zu Rauschen oder unregelmäßiger Farbverteilung führen.
- Bei Aufnahmen mit hoher ISO-Empfindlichkeit kann es zu Bildrauschen (Streifen, Lichtpunkte usw.) kommen.
- Wenn Sie das Bild vergrößert aufnehmen, liefert die Belichtung möglicherweise nicht das gewünschte Ergebnis. Kehren Sie vor der Aufnahme zur Vollbildanzeige zurück. In der vergrößerten Ansicht werden die Verschlusszeit und der Blendenwert rot angezeigt. Die Aufnahme spiegelt auch dann das Vollbild wider, wenn sie in vergrößerter Ansicht aufgenommen wurde.
- **Wenn im Menü [Q] Auto Lighting Optimizer/Autom. Belichtungsoptimierung**] (S. 103) eine andere Option als [**Deaktivieren**] eingestellt ist, sieht das Bild hell aus, auch wenn eine verminderte Belichtungskorrektur oder Blitzbelichtungskorrektur eingestellt wurde.

### **Hinweise zu den Individualfunktionen**

 Während der Livebild-Aufnahme werden bestimmte Individualfunktionseinstellungen deaktiviert (S. 191).

### **Hinweise zu Objektiven und Blitz**

- Es ist bei Superteleobjektiven nicht möglich, die Funktion zur Fokusvoreinstellung zu verwenden.
- FE-Blitzbelichtungsspeicherung ist nicht möglich, wenn das integrierte Blitzgerät oder das externe Speedlite verwendet wird. Bei einem externen Speedlite können Einstell- und Testblitze nicht verwendet werden.

# **Aufnehmen von Movies**

**6**

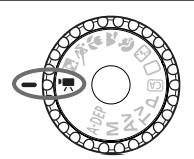

Stellen Sie das Modus-Wahlrad zum Aufnehmen von Movies auf < $\mathbb{R}$  >. Movie-Aufnahmen werden im Format MOV gespeichert.

# **Karten zur Aufzeichnung von Movies**

**Verwenden Sie beim Aufnehmen von Movies eine SD-Karte mit hoher Kapazität und der SD-Geschwindigkeitsklasse 6 " " oder höher.**

Wenn Sie eine Karte mit niedriger Schreibgeschwindigkeit verwenden, werden Movies u. U. nicht korrekt aufgezeichnet. Wenn Sie ein Movie auf einer Karte mit einer niedrigen Lesegeschwindigkeit wiedergeben, wird das Movie eventuell nicht korrekt wiedergegeben. Die Lese-/Schreibgeschwindigkeit Ihrer Karte finden Sie auf der Website des Herstellers.

# **Information zu Full HD 1080**

Full HD 1080 steht für die Kompatibilität mit High-Definition mit 1080 vertikalen Pixel (Zeilenabtastung).

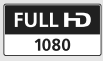

# **K.** Aufnehmen von Movies

Für die Movie-Wiedergabe wird das Anschließen der Kamera an ein Fernsehgerät empfohlen (S. 167, 169).

# **Aufnahmen mit automatischer Belichtung**

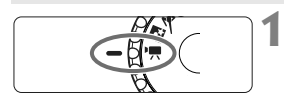

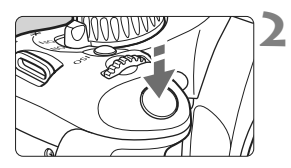

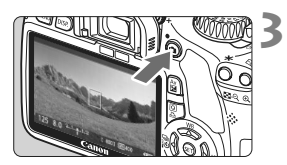

# **Stellen Sie das Modus-Wahlrad auf <**/w/ >.

**Der Schwingspiegel gibt einen Ton** aus, dann wird das Bild auf dem LCD-Monitor angezeigt.

# **Stellen Sie scharf.**

- Fokussieren Sie vor der Movie-Aufnahme mit Autofokus oder manuell (S. 113 bis 120).
- Wenn Sie den Auslöser halb durchdrücken, erfolgt die Scharfeinstellung mit dem eingestellten AF-Modus.

# **Nehmen Sie das Movie auf.**

- Drücken Sie die Taste < $\Box$ >, um eine Movie-Aufnahme zu starten. Um die Aufnahme des Movies zu beenden, drücken Sie erneut die Taste  $\leq \blacksquare$ .
- X Während der Movie-Aufnahme wird oben rechts am Bildschirm das Symbol " $\bullet$ " angezeigt.
- Richten Sie die Kamera während der Movie-Aufnahme nicht gegen die Sonne. Durch die Erwärmung können interne Kamerakomponenten beschädigt werden.
	- **Hinweise zu Movie-Aufnahmen finden Sie auf den Seiten 135 und 136.**
	- **Lesen Sie ggf. auch die Hinweise zur Livebild-Aufnahme auf den Seiten 121 und 122.**

Eine fortlaufende Movie-Aufnahme wird als eine Datei gespeichert.

围

- Während der Movie-Aufnahme wird eine halbtransparente Maske oben, unten, links und rechts am Bildschirm angezeigt. Der Bereich innerhalb der halbtransparenten Maske entspricht dem aufgenommenen Movie-Bild. Die Größe der halbtransparenten Maske hängt von der Einstellung unter [<sup>n</sup>, Movie-Aufn.größe] ab (S. 131). Wenn Sie die Funktion "Reduziertes Movie" verwenden, wird der nicht aufgenommene Bildbereich als schwarze Maske angezeigt.
- AE-Speicherung ist über die Taste < $\bigstar$  > verfügbar (S. 97). Drücken Sie zum Beenden der AE-Speicherung während der Movie-Aufnahme die Taste  $\leq$   $\Box$ >.
- Die ISO-Empfindlichkeit, Verschlusszeit und der Blendenwert werden automatisch eingestellt.
- $\bullet$  Wenn Sie die Taste < Av $\mathbb{Z}$  > gedrückt halten und das Haupt-Wahlrad < $\leq$  drehen, können Sie die Belichtungskorrektur festlegen.
- Wenn der Auslöser halb durchgedrückt wird, werden Verschlusszeit und Blendenwert (S. 126) am linken unteren Bildschirmrand angezeigt. Diese Werte stellen die Belichtungseinstellung für Standbildaufnahmen dar.
- Das in die Kamera integrierte Mikrofon nimmt den Ton als Monoklang auf (S. 16).
- Durch den Anschluss eines externen Mikrofons mit einem Stereo-Ministecker (Ø 3,5 mm) an den Eingang für ein externes Mikrofon (S. 16) können auch Tonaufnahmen in Stereo erfolgen.
- Die Lautstärke der Aufnahme wird automatisch angepasst.
- Mit voll aufgeladenem Akku LP-E8 ist die Aufnahmezeit wie folgt: Bei 23 °C: ca. 1 Std. 40 Min., bei 0 °C: ca. 1 Std. 20 Min.

# **Anzeige von Informationen**

Jedes Mal, wenn Sie die Taste <DISP > drücken, ändert sich die Informationsanzeige.

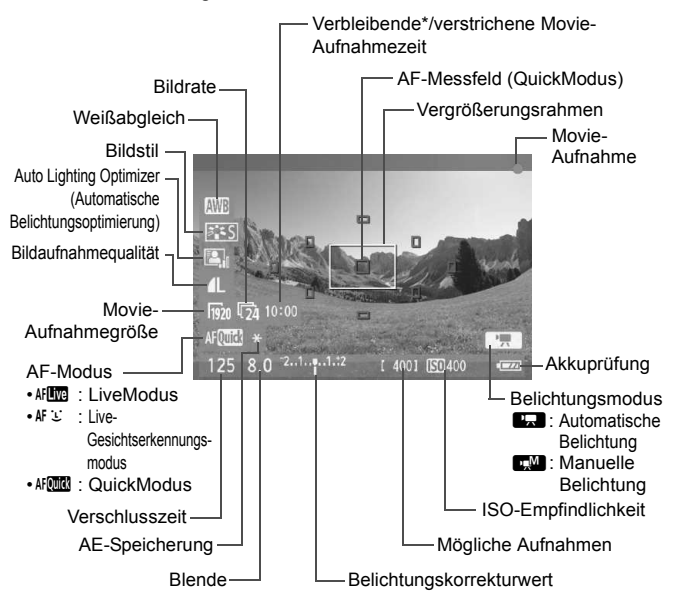

\* Gilt für ein einzelnes Movie.

- 围 Befindet sich keine Karte in der Kamera, wird die verbleibende Movie-Aufnahmezeit rot angezeigt.
	- Beim Start der Movie-Aufnahme wird statt der verbleibenden Aufnahmezeit die verstrichene Zeit angezeigt.

# **Aufnahmen mit manueller Belichtung**

Sie können die ISO-Empfindlichkeit, die Verschlusszeit und die Blende für Movie-Aufnahmen manuell einstellen. Die Aufnahme von Movies mit manueller Belichtung ist nur für fortgeschrittene Benutzer geeignet.

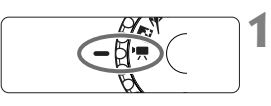

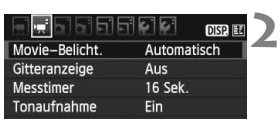

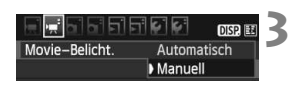

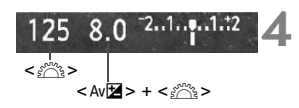

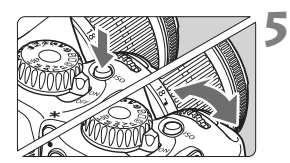

# Stellen Sie das Modus-Wahlrad auf <**/www.**>.

**Der Schwingspiegel gibt einen Ton aus, dann** wird das Bild auf dem LCD-Monitor angezeigt.

# **Wählen Sie [Movie-Belicht.].**

 Wählen Sie auf der Registerkarte [<sup>'</sup>, indie Option [Movie-Belicht], und drücken Sie dann die Taste <(sr) >.

# **Wählen Sie [Manuell].**

 Wählen Sie [**Manuell**], und drücken Sie anschließend die Taste <(sr) >.

# **Stellen Sie Verschlusszeit und Blende ein.**

- $\bullet$  Wählen Sie mit dem Haupt-Wahlrad < $\epsilon^{\text{max}}$ > die Verschlusszeit. Die einstellbaren Verschlusszeiten hängen von der Bildrate < $\sqrt{F}$  > ab.
	- ï 8 / 7 : 1/4000 1/60 Sek.
	- 5 / 5 / 5 / 5 : 1/4000 1/30 Sek.
- **E. Halten Sie zum Einstellen des Blendenwerts** die Taste < Av⊠ > gedrückt, und drehen Sie das Haupt-Wahlrad  $\leq$ s $\approx$ .

# **Stellen Sie die ISO-Empfindlichkeit ein.**

- Drücken Sie die Taste < SO >, und stellen Sie entweder über das Haupt-Wahlrad < $\frac{1}{2}$ > oder über die Taste <U> die ISO-Empfindlichkeit ein.
	- Automatische Einstellung der ISO-Empfindlichkeit: ISO 100 - 6400
	- Manuelle Einstellung der ISO-Empfindlichkeit: ISO 100 - 6400

# **6 Fokussieren Sie, und nehmen Sie ein Movie auf.**

 Das Verfahren ist mit den Schritten 2 und 3 unter "Aufnahmen mit automatischer Belichtung" (S. 124) identisch.

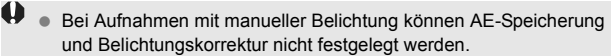

- Ein Wechsel der Blende während der Movie-Aufnahme wird nicht empfohlen, da Änderungen an der Belichtung aufgrund des Blendenantriebs aufgezeichnet werden.
- Wenn Sie ein Objektiv verwenden, dessen Blendenwert sich beim Zoomen verändert, sollten Sie bei der Aufnahme eines Movies nicht zoomen. Wenn Sie während der Aufnahme eines Movies zoomen, kann dies zu einer Veränderung der Belichtung führen.
- Wenn Sie ein Movie bei einer Beleuchtung mit Leuchtstofflampen aufnehmen, kann das Movie u. U. flackern.
- Bei automatischer ISO-Einstellung werden Movie-Aufnahmen normalerweise selbst bei wechselnden Lichtverhältnissen korrekt belichtet.
	- Für die Aufnahme von Movies von Motiven in Bewegung wird eine Verschlusszeit von 1/30 Sek. bis 1/125 Sek. empfohlen. Je kürzer die Verschlusszeit, desto weniger flüssig wirken die Bewegungen des Objekts.
	- Wenn Sie das Movie mit "Anzeige der Aufnahmeinformationen" (S. 173) wiedergeben, werden Aufnahmemodus, Verschlusszeit und Blende nicht angezeigt. In den Bildinformationen (Exif) werden die Einstellungen gespeichert, die zu Beginn des Movies verwendet wurden.

### **Standbildaufnahme**

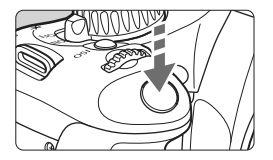

Sie können während der Aufnahme eines Movies auch ein Standbild aufnehmen, indem Sie den Auslöser ganz durchdrücken.

### **Standbildaufnahme während einer Movie-Aufnahme**

- Das Standbild umfasst den gesamten Bildschirm, einschließlich der halbtransparenten Maske.
- Wenn Sie während einer Movie-Aufnahme ein Standbild aufnehmen, ist auf dem Movie ca. 1 Sekunde lang ein Standbild zu sehen.
- Das aufgenommene Standbild wird auf der Karte gespeichert, und die Movie-Aufnahme wird automatisch fortgesetzt, wenn das Livebild angezeigt wird.
- Movie und Standbild werden auf der Karte als separate Dateien gespeichert.
- Funktionen speziell für die Standbildaufnahme werden im Folgenden erläutert. Alle anderen Funktionen entsprechen denen für die Movie-Aufnahme.

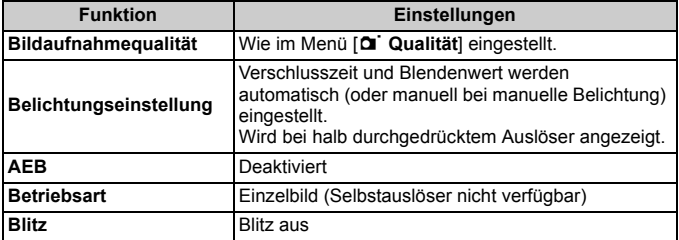

# **Aufnahmefunktionseinstellungen**

Im Folgenden werden die für Movie-Aufnahmen relevanten Funktionseinstellungen erläutert.

**1**

# Q **Schnelleinstellung**

Wenn Sie während der Anzeige des Bilds auf dem LCD-Monitor die Taste <Q> drücken, können Sie den Weißabgleich, Bildstil, Auto Lighting Optimizer (Automatische Belichtungsoptimierung), die Bildaufnahmequalität (für Standbilder), Movie-Aufnahmegröße und den AF-Modus einstellen.

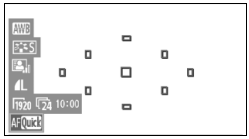

# **Drücken Sie die Taste <**Q**>.**

- **Die zur Einstellung ausgewählte** Funktion ist blau hervorgehoben.
- $\bullet$  Wenn < $\text{M}\text{C}\text{C}$  > ausgewählt ist, werden auch die AF-Messfelder angezeigt.
- **2 Wählen Sie eine Funktion, und stellen Sie sie ein.**
	- $\bullet$  Drücken Sie die Taste < $\Leftrightarrow$  >, um die Funktion auszuwählen, die Sie einstellen möchten.
	- ▶ Der Name der ausgewählten Funktion wird am unteren Bildschirmrand angezeigt.
	- Drehen Sie das Haupt-Wahlrad < $\leq$  >, um die Einstellung zu ändern.

Die Einstellung der Bildaufnahmequalität gilt für alle Aufnahmemodi.

# **MENU** Menüfunktionseinstellungen

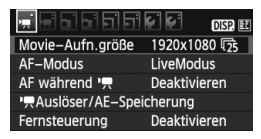

# **Zeigen Sie das Movie-Menü an.**

 Die Menüoptionen auf den Registerkarten [', ] und [', ] werden im Folgenden erläutert.

# **Menü** ['氘']

### **Movie-Aufnahmegröße**

Sie können die Bildgröße [**\*\*\*\*x\*\*\*\***] und die Bildrate [9] (pro Sekunde aufgenommene Bilder) des Movies auswählen. Die unter **[Movie-Aufn.größe]** angezeigte Bildrate  $\overline{\mathbb{R}}$  wechselt automatisch je nach Einstellung von [6 **Videosystem**].

### **ï Bildgröße**

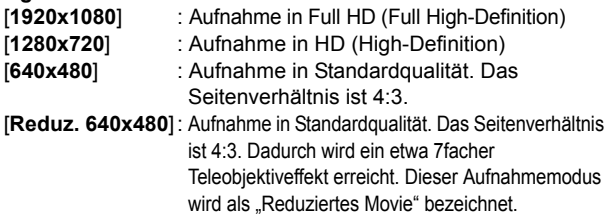

- **ï Bildrate** (Aufnahmen pro Sekunde)
	- [6] [5] : Für Regionen, in denen das TV-Format NTSC gebräuchlich ist (Nordamerika, Japan, Korea, Mexico usw.)
	- [5] [5] : Für Regionen, in denen das TV-Format PAL gebräuchlich ist (Europa, Russland, China, Australien usw.).
	- [54] : Hauptsächlich für Filme.

# **Hinweise zu reduzierten Movies**

- Setzen Sie ein Stativ ein, um eine Verwacklung der Kamera in freier Handhaltung zu verhindern.
- Ein Bild aus dem reduzierten Movie kann nicht zum Scharfstellen vergrößert werden.
- Der AF-Modus schaltet während der Movie-Aufnahme automatisch in den [**LiveModus**], auch wenn zuvor der [**QuickModus**] eingestellt war. Außerdem wird im [**LiveModus**] das AF-Messfeld größer angezeigt als in anderen Aufnahmegrößen.
- Deswegen sind Bildrauschen und Lichtpunkte eventuell stärker wahrnehmbar als in anderen Aufnahmegrößen.
- Wenn das AF-Messfeld sowohl ein nahes als auch ein fernes Objekt abdeckt, ist die Fokussierung eventuell schwierig.
- Es können keine Standbilder aufgenommen werden.

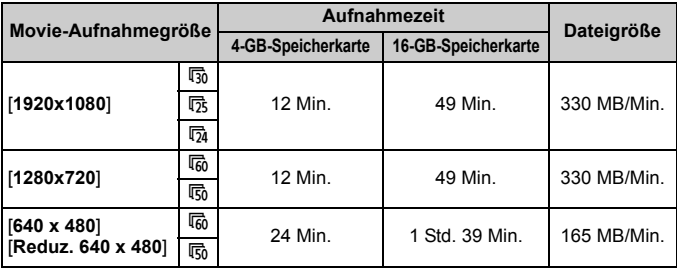

#### **Movie-Gesamtaufnahmezeit und Dateigröße pro Minute**

 Eine Movie-Aufnahme wird automatisch beendet, sobald sie eine der folgenden Begrenzungen erreicht hat: eine Dateigröße von 4 GB oder eine Länge von 29 Min. und 59 Sek. Drücken Sie die Taste < $\Box$ >, um die Movie-Aufnahme erneut zu starten. (Es wird eine neue Movie-Datei aufgenommen.)

- Die halbtransparente Maske oben und unten oder links und rechts wird nicht aufgenommen.
- Mit ZoomBrowser EX/ImageBrowser (mitgelieferte Software) können Sie Standbilder aus dem Movie extrahieren. Die Standbildqualität ist wie folgt: ca. 2 Megapixel bei [**1920x1080**], ca. 1 Megapixel bei [**1280x720**] und ca. 300.000 Pixel bei [**640x480**].

### **AF-Modus**

围

Die AF-Modi funktionieren wie auf den Seiten 113 bis 119 beschrieben. Sie können [LiveModus], [Live-Mod.] oder [**QuickModus**] auswählen. Die ständige Fokussierung eines Objekts in Bewegung ist nicht möglich.

### ● Autofokusbetrieb während <sup>•</sup>興

Wenn [**Aktivieren**] eingestellt ist, kann der Autofokus während der Aufnahme von Movies eingesetzt werden. Die ständige Fokussierung ist jedoch nicht möglich. Wenn Sie während der Aufnahme eines Movies die Autofokussierung verwenden, können sich der Fokus und die Belichtung vorübergehend stark verstellen. Wenn der AF-Modus auf [**QuickModus**] eingestellt ist, wird die Autofokussierung im LiveModus ausgeführt.

### **● 「貝 Auslöser/AE-Speicherung**

Sie können die Funktion ändern, die der Taste für AE-Speicherung sowie dem halb durchgedrückten Auslöser zugeordnet ist.

### **ï AF/AE-Speicherung:**

Normale Funktion. Drücken Sie den Auslöser halb durch, um AF auszuführen. Drücken Sie die Taste < $\star$  >. um die AE-Speicherung auszuführen.

### **ï AE-Speicherung/AF:**

Drücken Sie den Auslöser halb durch, um die AE-Speicherung auszuführen. Drücken Sie die Taste < $\star$ >, um AF auszuführen. Nützlich, wenn Sie für verschiedene Bildteile Schärfe und Belichtungsmessung einstellen möchten.

### **ï AF/AF-Speicherung, keine AE-Speicherung:**

Drücken Sie den Auslöser halb durch, um AF auszuführen. Halten Sie die Taste < $\star$ > gedrückt, während Sie den Auslöser drücken, um ein Standbild aufzunehmen, ohne AF auszuführen. Nützlich, wenn Sie keinen AF ausführen möchten, wenn Sie während der Aufnahme eines Movies ein Standbild aufnehmen möchten. Die AE-Speicherung ist nicht möglich.

### **ï AE/AF, keine AE-Speicherung:**

Drücken Sie den Auslöser halb durch, um die Messung vorzunehmen. Drücken Sie die Taste <\*>, um AF auszuführen. Die AE-Speicherung ist nicht möglich.

### **Aufnahmen mit Fernsteuerung**

Sie können die Movie-Aufnahme mit der Fernbedienung RC-6 (separat erhältlich, S. 204) beginnen und beenden. Stellen Sie den Auslöseschalter auf <**2**>, und drücken Sie die Sendetaste. Steht der Auslöseschalter auf <  $\bullet$  > (sofortige Aufnahme), erfolgt die sofortige Aufnahme eines Standbilds.

# **Menü** ['貝']

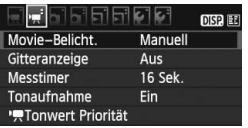

### **Movie-Belichtung**

Normalerweise stellen Sie diese Funktion auf [**Automatisch**] ein. Wenn Sie die Funktion [**Movie-Belicht.**] auf [**Manuell**] einstellen, können Sie die ISO-Empfindlichkeit, die Verschlusszeit und die Blende für Movie-Aufnahmen manuell einstellen. (S. 127).

### **Gitteranzeige**

Die Optionen [Gitter 1  $\#$ ] und [Gitter 2  $\#$ ] zeigen Gitterlinien an.

### **Messtimer**

Sie können einstellen, wie lange die Belichtungseinstellung (AE-Speicherung) angezeigt werden soll.

### **Tonaufnahme**

Wenn die Tonaufnahme auf [**Ein**] gestellt ist, zeichnet das integrierte Mikrofon Ton in Mono auf. Durch den Anschluss eines externen Mikrofons (im Handel erhältlich) mit einem Stereo-Ministecker (Ø 3,5 mm) an den Eingang für ein externes Mikrofon (S. 16) können auch Tonaufnahmen in Stereo erfolgen. Die Lautstärke der Aufnahme wird automatisch angepasst.

### **e** <sup>*I*</sup>, Tonwert Priorität</sub>

Diese Funktion ist nur einstellbar, wenn die Funktion [**Movie-Belicht.**] auf [**Manuell**] eingestellt ist.

Wenn [**Möglich**] eingestellt ist, gewinnen die hellen Bereiche an Detailschärfe. Der dynamische Bereich wird vom Standardwert von 18 % Grau auf helle Tonwerte erweitert. Die Gradation zwischen den Grautönen und den Lichtern wird weicher. Der ISO-Empfindlichkeitsbereich ist auf ISO 200 - 6400 eingestellt. Auto Lighting Optimizer (Automatische Belichtungsoptimierung) ist ebenfalls automatisch auf [**Deaktivieren**] eingestellt und kann nicht geändert werden.

Die Gitteranzeigen- und Messtimereinstellungen gelten auch für Livebild-Aufnahmen.

# **[**2 **Aufnahme 2] Menu**

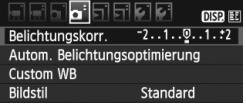

Die in diesem Menü einstellbaren Funktionen gelten nur, wenn das Modus-Wahlrad auf < $\blacktriangleright$  aestellt ist. In anderen Aufnahmemodi sind diese Funktionen deaktiviert.

# **Hinweise zu Movie-Aufnahmen**

#### **Aufnahme- und Bildqualität**

- Wenn das verwendete Objektiv über einen Image Stabilizer (Bildstabilisator) verfügt, ist dieser immer aktiv, auch wenn Sie den Auslöser nicht halb durchdrücken. Aufgrund des durch den Image Stabilizer (Bildstabilisator) erhöhten Stromverbrauchs kann sich die Gesamtaufnahmezeit für Movies verkürzen bzw. die Anzahl möglicher Aufnahmen verringern. Bei Verwendung eines Stativs oder wenn der Image Stabilizer (Bildstabilisator) nicht nötig ist, stellen Sie den IS-Schalter auf <OFF>.
- Das in die Kamera integrierte Mikrofon nimmt auch Betriebsgeräusche der Kamera auf. Durch Verwendung eines im Handel erhältlichen externen Mikrofons können Sie die Aufnahme dieser Geräusche verhindern (oder zumindest reduzieren).
- Schließen Sie an den Eingang für das externe Mikrofon der Kamera ausschließlich ein externes Mikrofon an.
- Wenn die Movie-Aufnahme wegen unzureichender Restkapazität der Speicherkarte nicht möglich ist, werden die Movie-Aufnahmegröße und die verbleibende Aufnahmezeit (S. 126) rot angezeigt.
- Wenn Sie eine Karte mit einer niedrigen Schreibgeschwindigkeit verwenden, wird während der Movie-Aufnahme eventuell ein fünfstufiger Indikator auf der rechten Seite des Bildschirms angezeigt. Dadurch wird angezeigt, wie viele Daten noch nicht auf die Karte geschrieben wurden (Restkapazität des internen Pufferspeichers). Je langsamer die Karte ist, desto schneller füllt sich die Anzeige des Indikators. Die Movie-Aufnahme wird automatisch angehalten, wenn der Indikator voll ist.

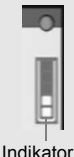

Verfügt die Karte über eine schnelle Schreibgeschwindigkeit, wird dieser Indikator entweder gar nicht angezeigt, oder er füllt sich nur sehr langsam. Machen Sie zuerst einige Movie-Aufnahmen zu Testzwecken, um zu prüfen, ob die Schreibgeschwindigkeit der Karte ausreichend ist.

Wenn Sie während einer Movie-Aufnahme ein Standbild aufnehmen, wird die Movie-Aufnahme möglicherweise angehalten. Indem Sie die Aufnahmequalität für Standbilder niedrig einstellen, kann dieses Problem eventuell vermieden werden.

# **Hinweise zu Movie-Aufnahmen**

#### **Erhöhung der Kameratemperatur und verschlechterte Bildqualität**

- Wenn die Kameratemperatur steigt, wird möglicherweise das Symbol <B> auf dem Bildschirm angezeigt. Schalten Sie die Kamera aus, wenn Sie keine Aufnahmen machen.
- Bei Aufnahme von Standbildern, während das Symbol < ■> auf dem Bildschirm angezeigt wird, ist die Bildqualität eventuell schlechter als normal. Die Bildqualität von Movies wird hingegen nicht dadurch beeinträchtigt.
- $\bullet$  Wenn die Movie-Aufnahme trotz Anzeige des Warnsymbols < $\text{III}$ > fortgesetzt wird, bis sich die interne Temperatur der Kamera weiter steigt, wird die Movie-Aufnahme automatisch unterbrochen. In diesem Fall können Sie keine weiteren Aufnahmen durchführen, bis die interne Temperatur der Kamera wieder sinkt. Schalten Sie die Kamera aus, und lassen Sie sie einige Zeit abkühlen.

#### **Wiedergabe und Anschluss an ein Fernsehgerät**

- Wenn sich die Helligkeit während der Movie-Aufnahme ändert, scheint dieser Bereich bei der Wiedergabe des Movies eventuell vorübergehend still zu stehen.
- Wenn die Kamera während einer Movie-Aufnahme über ein HDMI-Kabel an ein Fernsehgerät angeschlossen ist (S. 167) und die Movie-Aufnahme in der Einstellung [**1920x1080**] oder [**1280x720**] durchgeführt wird, wird das Movie während der Aufnahme auf dem Fernsehgerät klein angezeigt. Die tatsächliche Movie-Aufnahme wird jedoch in der eingestellten Movie-Aufnahmegröße aufgezeichnet.
- Wenn die Kamera während einer Movie-Aufnahme an ein Fernsehgerät angeschlossen ist (S. 167, 169), gibt das Fernsehgerät während der Aufnahme keinen Ton aus. Der Ton wird jedoch korrekt aufgezeichnet.

# **Praktische Funktionen**

**7**

- Ausschalten des Signaltons (S. 138)
- Karten-Erinnerungsfunktion (S. 138)
- Einstellen der Rückschauzeit (S. 138)
- Einstellen der automatischen Abschaltung (S. 139)
- Anpassen der Helligkeit des LCD-Monitors (S. 139)
- Methoden zur Dateinummerierung (S. 140)
- Automatisches Drehen von Aufnahmen im Hochformat (S. 142)
- Prüfen der Einstellungen der Kamerafunktionen (S. 143)
- Zurücksetzen der Kamera auf die Grundeinstellungen (S. 144)
- Deaktivieren der automatischen Abschaltung des LCD-Monitors (S. 146)
- Ändern der Bildschirmfarbe in den Aufnahmeeinstellungen (S. 146)
- Einstellen des Blitzes (S. 147)
- Automatische Sensorreinigung (S. 150)
- Anfügen von Staublöschungsdaten (S. 151)
- Manuelle Sensorreinigung (S. 153)

# **Praktische Funktionen**

## **MENU** Stummschalten des Piep-Tons

Sie können die Kamera auch so einstellen, dass bei Erreichen der Fokussierung oder im Selbstauslöserbetrieb kein Signalton ausgegeben wird.

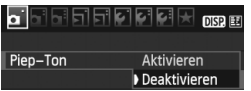

Wählen Sie auf der Registerkarte [D] die Option [**Piep-Ton**], und drücken Sie die Taste <(sET) >. Wählen Sie [Deaktivieren], und drücken Sie dann die Taste < $(F)$  >.

# **MENU** Erinnerungsfunktion für Karte

Verhindert die Aufnahme, wenn keine Karte in der Kamera ist.

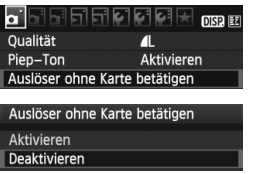

Wählen Sie auf der Registerkarte [ $\Box$ ] die Option [**Auslöser ohne Karte betätigen**], und drücken Sie dann die Taste <0>. Wählen Sie [**Deaktivieren**], und drücken Sie dann die Taste < $(F)$  >. Wenn sich keine Karte in der Kamera befindet und Sie den Auslöser drücken, wird im Sucher "Card" angezeigt, und Sie können den Auslöser nicht betätigen.

# 3 **Einstellen der Rückschauzeit**

Sie können einstellen, wie lange das aufgenommene Bild direkt nach der Aufnahme auf dem LCD-Monitor angezeigt wird. Wenn die Einstellung [**Aus**] gewählt ist, wird das Bild nicht unmittelbar nach der Aufnahme angezeigt. Wenn die Einstellung [**Halten**] gewählt ist, wird das Bild so lange angezeigt, bis die für [**Auto.Absch.aus**] eingestellte Zeit abgelaufen ist. Wenn Sie während der Bildrückschau die Kameratasten bedienen, z. B. den Auslöser halb durchdrücken, wird die Bildanzeige beendet.

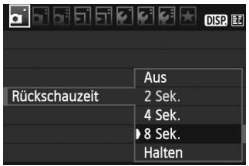

Wählen Sie auf der Registerkarte [ $\Box$ ] die Option [**Rückschauzeit**], und drücken Sie die Taste <(£r) >. Wählen Sie die gewünschte Rückschauzeit, und drücken Sie die Taste < $(F)$ >.

# 3 **Einstellen der automatischen Abschaltung**

Um den Akku zu schonen, schaltet sich die Kamera automatisch aus, wenn sie eine bestimmte Zeit lang nicht bedient wurde. Sie können diese automatische Abschaltzeit einstellen. Wenn die Kamera aufgrund der automatischen Abschaltung ausgeschaltet wurde, können Sie sie erneut aktivieren, indem Sie den Auslöser halb durchdrücken oder eine der folgenden Tasten bedienen: <MENU> <DISP> <E>>usw.

**Wenn [Aus] eingestellt wurde, schalten Sie die Kamera entweder**  selbst ab, oder drücken Sie die Taste <DISP >. um zur Schonung des **Akkus die Anzeige der Aufnahmeeinstellungen auszuschalten. Wenn [Aus] eingestellt wurde und die Kamera 30 Minuten lang nicht bedient wird, schaltet der LCD-Monitor automatisch ab. Um den**  LCD-Monitor wieder einzuschalten, drücken Sie die Taste <DISP.>.

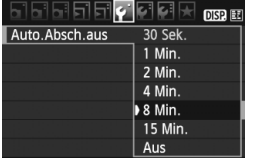

Wählen Sie auf der Registerkarte [ $9$ ] die Option [**Auto.Absch.aus**], und drücken Sie die Taste <(ori) >. Wählen Sie die gewünschte Zeitdauer für die automatische Abschaltung, und drücken Sie dann die Taste < $(F)$  >.

# 3 **Anpassen der Helligkeit des LCD-Monitors**

Sie können die Helligkeit des LCD-Monitors anpassen, um die Lesbarkeit zu verbessern.

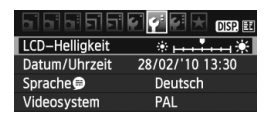

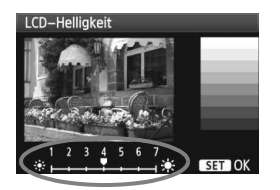

Wählen Sie auf der Registerkarte [ $\blacklozenge$ ] die Option [**LCD-Helligkeit**] aus, und drücken Sie die Taste <<br/>
<a>>. Drücken Sie bei angezeigtem Bildschirm zum Anpassen der Helligkeit die Taste < $\blacklozenge$  > und dann < $\binom{1}{1}$  >. Wenn Sie die Belichtung eines Bilds überprüfen, stellen Sie die Helligkeit des LCD-Monitors auf 4 und achten Sie darauf, dass die Bildanzeige nicht durch das Umgebungslicht beeinflusst wird.

### **MENU** Methoden zur Dateinummerierung

Die Dateinummer entspricht der Bildnummer auf dem Rand einer Filmrolle. Die aufgenommenen Bilder werden in einem Ordner gespeichert und mit einer fortlaufenden Dateinummer von 0001 bis 9999 versehen. Sie können die Methode zum Nummerieren der Dateien ändern.

Auf einem Computer wird die Dateinummer in folgendem Format angezeigt: **IMG\_0001.JPG**.

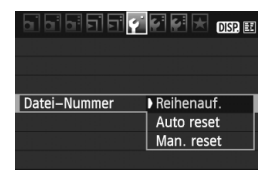

Wählen Sie auf der Registerkarte [ $\blacklozenge$ ] die Option [**Datei-Nummer**], und drücken Sie die Taste <

ser) >. Im Folgenden werden die verfügbaren Einstellungen beschrieben. Wählen Sie eine Einstellung aus, und drücken Sie dann die Taste  $\leq$   $\left(\frac{1}{2} + \frac{1}{2}\right)$ 

### **[Reihenauf.]: Die Dateinummerierung wird auch nach dem Auswechseln der Karte fortgesetzt.**

Auch nach dem Auswechseln der Karte erfolgt die Dateinummerierung fortlaufend bis 9999. Diese Art der Nummerierung ist praktisch, wenn Sie die mit Nummern zwischen 0001 und 9999 versehenen Bilder von verschiedenen Karten in einem einzigen Ordner auf Ihrem Computer speichern möchten. Wenn die als Ersatz verwendete Karte bereits zu einem früheren Zeitpunkt aufgenommene Bilder enthält, richtet sich die Dateinummerierung für die neuen Bilder möglicherweise nach der Nummerierung der bereits auf der Karte vorhandenen Bilder. Wenn Sie Ihre Aufnahmen fortlaufend nummerieren möchten, verwenden Sie jeweils eine neu formatierte Karte.

### **Dateinummerierung nach Kartenwechsel**

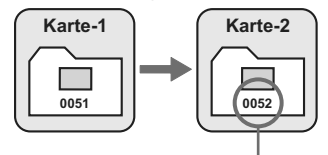

Nächste fortlaufende Dateinummer

### **[Auto reset]: Die Dateinummerierung wird beim Austausch einer Karte auf 0001 zurückgesetzt.**

Jedes Mal, wenn Sie die Karte austauschen, beginnt die Dateinummerierung bei 0001. Dies ist praktisch, wenn Sie Bilder nach Karten verwalten. Wenn die als Ersatz verwendete Karte bereits zu einem früheren Zeitpunkt aufgenommene Bilder enthält, richtet sich die Dateinummerierung für die neuen Bilder möglicherweise nach der Nummerierung der bereits auf der Karte vorhandenen Bilder. Zum Zurücksetzen der Dateinummerierung auf 0001 wird die Verwendung einer neu formatierten Karte empfohlen.

### **Dateinummerierung nach Kartenwechsel**

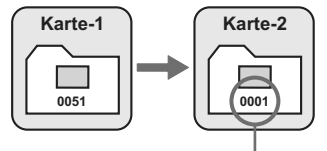

Die Dateinummerierung wird zurückgesetzt

 **[Man. reset]: So setzen Sie die Dateinummerierung manuell auf 0001 zurück bzw. starten die Dateinummerierung in einem neuen Ordner bei 0001.** Wenn Sie die Dateinummerierung manuell zurücksetzen, wird automatisch ein neuer Ordner erstellt, und die Nummerierung der darin enthaltenen Dateien beginnt mit 0001. Diese Einstellung ist beispielsweise praktisch, wenn Sie für die Aufnahmen verschiedener Tage verschiedene Ordner verwenden möchten. Nachdem Sie die Dateinummerierung manuell zurückgesetzt haben, wird wieder die fortlaufende Methode oder die automatische Zurücksetzung zur Nummerierung von Dateien verwendet.

Wenn die Nummerierung im Ordner 999 die Zahl 9999 erreicht, können keine Aufnahmen mehr gemacht werden, auch wenn auf der Karte noch Speicherplatz vorhanden ist. Durch eine auf dem LCD-Monitor angezeigte Meldung werden Sie aufgefordert, die Karte zu wechseln. Tauschen Sie sie gegen eine neue Karte aus.

Die Dateinamen für JPEG- und RAW-Bilder beginnen mit "IMG\_". Die Dateinamen für Movie-Dateien beginnen mit "MVI". Die Dateinamenerweiterung von JPEG-Bildern ist ... JPG", von RAW-Bildern ... CR2" und von Movies ... MOV".

### 3**Automatisches Drehen von Aufnahmen im Hochformat**

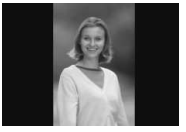

Aufnahmen im Hochformat werden automatisch gedreht, damit sie auf dem LCD-Monitor der Kamera und dem Computer im Hoch- und nicht im Querformat angezeigt werden. Die Einstellung für diese Funktion kann angepasst werden.

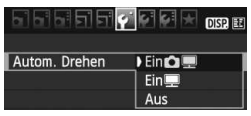

Wählen Sie auf der Registerkarte [ $\blacktriangleright$ ] die Option [**Autom. Drehen**], und drücken Sie die Taste < (ser) >. Im Folgenden werden die verfügbaren Einstellungen beschrieben. Wählen Sie eine Einstellung aus, und drücken Sie dann die Taste < $(F)$  >.

- **[Ein**PD**]**: Aufnahmen im Hochformat werden bei der Wiedergabe auf dem LCD-Monitor der Kamera und dem Computer automatisch gedreht.
- **[Ein]** : Aufnahmen im Hochformat werden nur auf dem Computer automatisch gedreht.
- **[Aus]** : Aufnahmen im Hochformat werden nicht automatisch gedreht.

# **Häufig gestellte Fragen**

- **Das Bild im Hochformat wird nach der Aufnahme nicht sofort in der Bildanzeige gedreht.** Wenn Sie die Taste < $\blacktriangleright$  > drücken, zeigt die Bildwiedergabe das gedrehte Bild an.
- **[Ein**PD**] ist eingestellt, aber das Bild wird während der Wiedergabe nicht gedreht.**

Die Funktion [**Autom. Drehen**] kann bei Bildern im Hochformat, die mit der Einstellung **[Aus]** für das automatische Drehen aufgenommen wurden, nicht angewendet werden. Wenn Sie die Kamera während der Aufnahme im Hochformat nach oben oder unten richten, wird das Bild bei der Wiedergabe u. U. ebenfalls nicht gedreht. Lesen Sie in diesem Fall unter "Drehen von Bildern" auf Seite 159 nach.

- **Ich möchte auf dem LCD-Monitor der Kamera ein Bild drehen,**  das mit der Einstellung [Ein**聖]** aufgenommen wurde. Stellen Sie [**Ein**  $\bullet$ ] ein, und geben Sie das Bild dann wieder. Die Drehung erfolgt.
- **Bilder im Hochformat werden auf dem Computerbildschirm nicht gedreht.** Die verwendete Software ist mit der Drehfunktion nicht kompatibel. Verwenden Sie stattdessen die mit der Kamera gelieferte Software.

### B **Prüfen der Einstellungen der Kamerafunktionen**

Drücken Sie bei angezeigtem Menü die Taste <DISP.>, um die aktuellen Einstellungen der Kamera anzuzeigen.

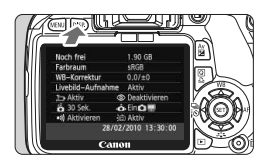

- Drücken Sie bei angezeigtem Menü die Taste <DISP.>, um die Einstellungen anzuzeigen.
- Drücken Sie die Taste <DISP>. um wieder zum Menü zurückzukehren.
- **Drücken Sie den Auslöser halb durch.** um zur Anzeige der Aufnahmeeinstellungen zurückzukehren.

### **Anzeige der Einstellungen**

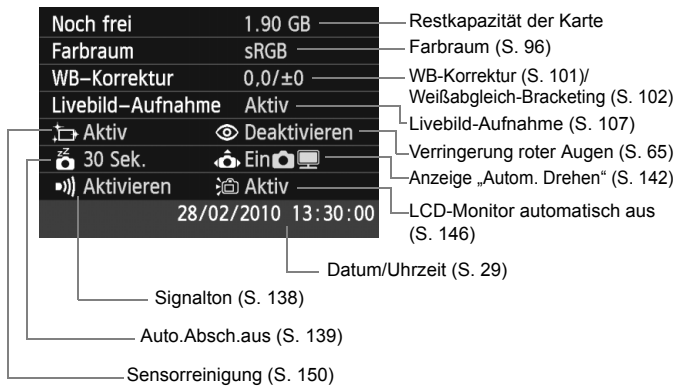

# **MENU Zurücksetzen der Kamera auf die Grundeinstellungen**\*

Sämtliche Aufnahmeeinstellungen und Individualfunktionen der Kamera können auf die Standardeinstellungen zurückgesetzt werden. Dies funktioniert im Modus <**P**> und anderen Kreativ-Programmen.

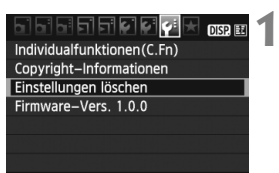

#### Einstellungen löschen

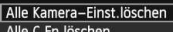

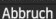

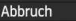

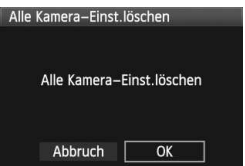

# **Wählen Sie [Einstellungen löschen].**

 $\bullet$  Wählen Sie auf der Registerkarte [ $\blacklozenge$ ] die Option [**Einstellungen löschen**], und drücken Sie <(cr)>.

#### **2 Wählen Sie die gewünschte Einstellung.**

- Um die Aufnahmeeinstellungen auf die Standardeinstellungen zurückzusetzen, wählen Sie [**Alle Kamera-Einst.löschen**], und drücken Sie <(cr)>.
- Um die Individualfunktionen auf die Standardeinstellungen zurückzusetzen, wählen Sie [**Alle C.Fn löschen**], und drücken Sie dann die Taste < $(s_{F})$  >.

# **3 Wählen Sie [OK].**

- Wählen Sie [**OK**], und drücken Sie die Taste < $(n)$  >.
- ▶ Bei Auswahl der Option [Alle **Kamera-Einst.löschen**] wird die Kamera auf die Einstellungen zurückgesetzt, die auf der nächsten Seite beschrieben werden.
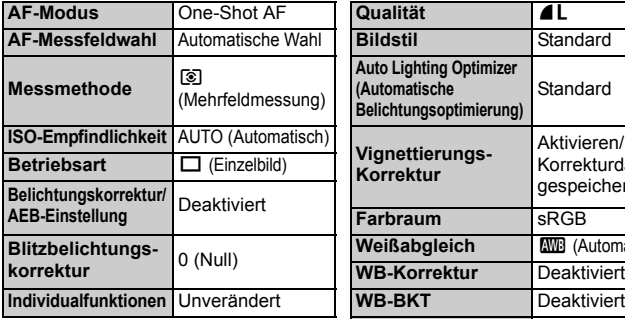

#### **Aufnahmeeinstellungen Bildspeicherungseinstellungen**

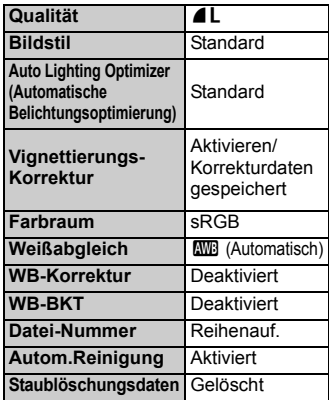

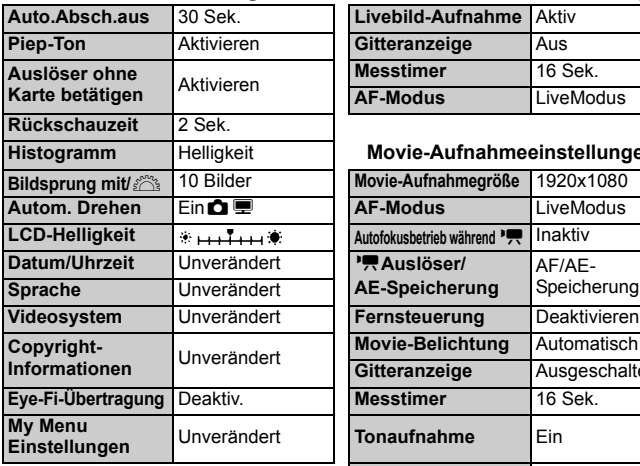

#### **Kameraeinstellungen Livebild-Aufnahmeeinstellungen**

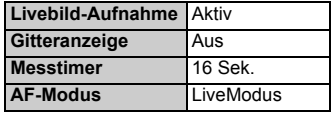

#### **Histogramm** Helligkeit **Movie-Aufnahmeeinstellungen**

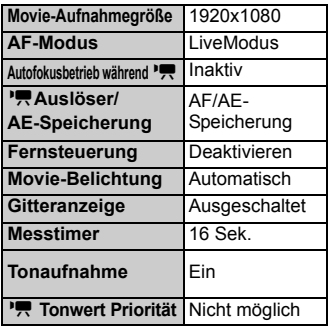

#### **MENU** Deaktivieren der automatischen Abschaltung des LCD-Monitors

Damit wird verhindert, dass der LCD-aus-Sensor die Anzeige der Aufnahmeeinstellungen automatisch abschaltet, wenn sich Ihr Auge dem Suchokular nähert.

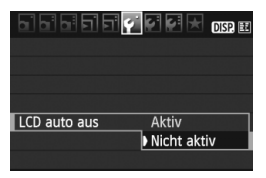

#### **Wählen Sie [LCD auto aus].**

 $\bullet$  Wählen Sie auf der Registerkarte [ $\bullet$ ] die Option [**LCD auto aus**], und drücken Sie dann die Taste <(sr) >. Wählen Sie [**Nicht aktiv**], und drücken Sie dann die Taste < $(F)$ >.

#### 3**Ändern der Bildschirmfarbe in den Aufnahmeeinstellungen**

Sie können die Hintergrundfarbe des Bildschirms für Aufnahmeeinstellungen anzeigen.

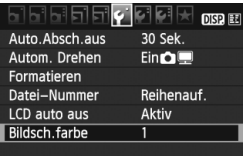

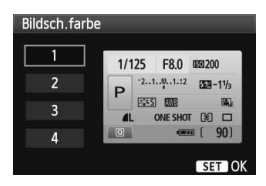

#### **Wählen Sie [Bildsch.farbe].**

- $\bullet$  Wählen Sie auf der Registerkarte [ $\bullet$ ] die Option [**Bildsch.farbe**], und drücken Sie die Taste < $(n)$ >.
- Wählen Sie die gewünschte Farbe, und drücken Sie  $\leq$   $\sqrt{\sin 2}$ .
- Wenn Sie das Menü schließen, wird die für den Bildschirm für Aufnahmeeinstellungen ausgewählte Farbe angezeigt.

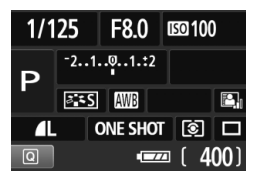

# **MENU Einstellen des Blitzes**<sup>☆</sup>

Sie können das integrierte Blitzgerät und das externe Speedlite über das Menü einstellen. Die Menüoptionen [**Externer Blitz \*\*\***] für externe Speedlites stehen nur bei Verwendung von **Speedlites der EX-Serie, die mit den entsprechenden Funktionen kompatibel sind**, zur Verfügung. Das Verfahren zur Einstellung entspricht dem bei der Einstellung von Menüfunktionen einer Kamera.

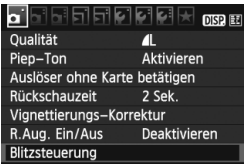

#### **[Blitzzündung]**

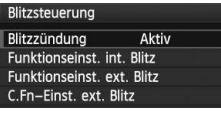

#### **Wählen Sie [Blitzsteuerung].**

- Wählen Sie auf der Registerkarte [ $\alpha$ <sup>-</sup>] die Option [**Blitzsteuerung**], und drücken Sie dann die Taste < $(s_{F}$ )>.
- X Der Bildschirm für die Blitzsteuerung wird angezeigt.
- Diese Funktion sollten Sie normalerweise auf [**Aktiv**] stellen.
- **Wenn Sie [Unterdrückt] wählen, werden weder das integrierte Blitzgerät noch das externe Speedlite gezündet.** Dies ist nützlich, wenn Sie nur das AF-Hilfslicht des Blitzes verwenden möchten.

#### **[Funktionseinst. int. Blitz] und [Funktionseinst. ext. Blitz]**

Über die Menüs [**Funktionseinst. int. Blitz**] und [**Funktionseinst. ext. Blitz**] können die auf der nächsten Seite aufgeführten Funktionen eingestellt werden. Die Bezeichnungen der unter [**Funktionseinst. ext. Blitz**] angezeigten Funktionen können je nach Speedlite-Modell variieren.

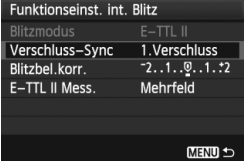

- Wählen Sie [**Funktionseinst. int. Blitz**] oder [**Funktionseinst. ext. Blitz**].
- $\triangleright$  Die Blitzfunktionen werden angezeigt. Die nicht abgeblendeten Funktionen können ausgewählt und eingestellt werden.

#### **Einstellbare Funktionen in den Menüs [Funktionseinst. int. Blitz] und [Funktionseinst. ext. Blitz]**

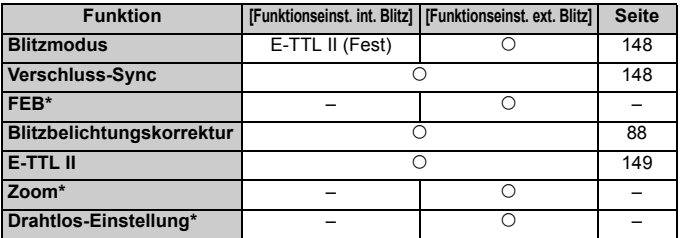

\* Weitere Informationen zu [**FEB**] (Blitzbelichtungs-Bracketing), [**Zoom**] und [**Drahtlos Einst.**] finden Sie in der Bedienungsanleitung des Speedlite.

#### **Blitzmodus**

Mit einem externen Speedlite können Sie den Blitzmodus entsprechend Ihrer Blitzlichtaufnahme auswählen.

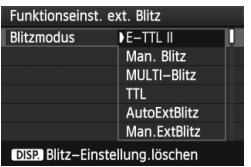

- [**E-TTL II**] ist der Standardmodus für Aufnahmen mit automatischem Blitz bei Verwendung von Speedlite-Blitzgeräten der EX-Serie.
- [**Man. Blitz**] ermöglicht die individuelle Einstellung der Blitzleistung. Diese Funktion eignet sich für fortgeschrittene Benutzer.
- \* Informationen zu weiteren Blitzmodi finden Sie in der Bedienungsanleitung des Speedlite.

#### **Verschluss-Sync**

Im Normalfall sollten Sie hier [**1.Verschluss**] einstellen, damit der Blitz gleichzeitig mit Belichtungsbeginn ausgelöst wird. Wenn Sie [**2.Verschluss**] einstellen, wird der Blitz unmittelbar vor Belichtungsende ausgelöst. Wenn Sie diese Einstellung mit einer Langzeitsynchronisation kombinieren, können Sie Lichtspuren erzeugen, wie z. B. bei Autoscheinwerfern bei Nacht. Mit dem 2. Verschlussvorhang werden zwei Blitze ausgelöst: Der erste Blitz erfolgt beim Durchdrücken des Auslösers und der zweite unmittelbar vor dem Ende der Belichtung. Bei einer kürzeren Verschlusszeit als 1/30 Sek. wird jedoch automatisch der 1. Verschlussvorhang verwendet. Bei Verwendung eines externen Speedlite kann auch die Einstellung [**Hi-Speed**] gewählt werden. Weitere Informationen erhalten Sie in der Bedienungsanleitung des Speedlite.

#### **Blitzbelichtungskorrektur**

Siehe ... Buitzbelichtungskorrektur" auf Seite 88.

**E-TTL II**

Bei normalen Blitzlichtaufnahmen wird hier [**Mehrfeld**] eingestellt. Wenn Sie [**Integral**] einstellen, wird die Blitzbelichtung wie bei einer externen Blitzmessung für das gesamte Bildfeld integral ausgemessen. Je nach Situation kann eine Blitzbelichtungskorrektur erforderlich werden. Diese Einstellung ist daher nur für fortgeschrittene Benutzer geeignet.

#### **Blitz-Einstellung löschen**

Drücken Sie bei Anzeige des Bildschirms [**Funktionseinst. ext. Blitz**] die Taste <DISP, >, um den Bildschirm zum Löschen der Blitzeinstellungen anzuzeigen. Wenn Sie [**OK**] wählen, werden die Einstellungen für den integrierten Blitz und das externe Speedlite gelöscht.

#### **Einstellen der Individualfunktionen des externen Speedlite**

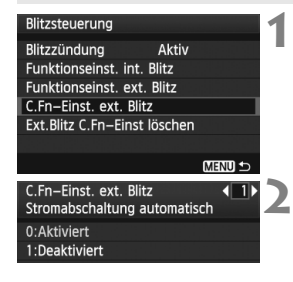

#### **Zeigen Sie die Individualfunktionen an.**

 Wählen Sie [**C.Fn-Einst. ext. Blitz**], und drücken Sie dann die Taste < $(F)$  >.

#### **Stellen Sie die Individualfunktion ein.**

- Drücken Sie die Taste << drücken Sie dann die Taste < $(s_{F}$ )>. Das Verfahren ist das gleiche wie bei der Einstellung der Individualfunktionen (S. 190).
- Um alle Individualfunktionen zu löschen, wählen Sie in Schritt 1 [**Ext.Blitz C.Fn-Einst löschen**].

# f **Automatische Sensorreinigung**

Wenn Sie den Hauptschalter auf <0N> oder <0FF> stellen, wird durch die Self Cleaning Sensor Unit automatisch eine Selbstreinigung durchgeführt, um an der Vorderseite des Sensors haftenden Staub zu entfernen. Dieser Vorgang wird automatisch ausgeführt. Sie können die Sensorreinigung jedoch zu jedem gewünschten Zeitpunkt durchführen oder diese Funktion auch deaktivieren.

#### **Sofortige Sensorreinigung**

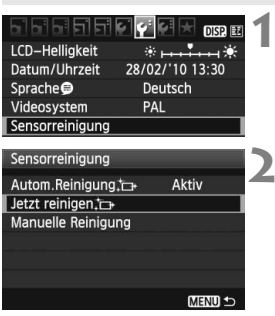

#### **Wählen Sie [Sensorreinigung].**

 $\bullet$  Wählen Sie auf der Registerkarte [ $\blacklozenge$ ] die Option [**Sensorreinigung**], und drücken Sie die Taste < $(s_{F})$  >.

# **2 Wählen Sie [Jetzt reinigen**f**].**

- Wählen Sie **[Jetzt reinigen** ħ ]. und drücken Sie dann < $(n)$ >.
- Wählen Sie im Dialogfeld [**OK**], und drücken Sie dann die Taste < $(s_{ET})$  >.
- $\triangleright$  Auf dem Bildschirm wird angezeigt, dass der Sensor gereinigt wird. Zwar ist ein Verschlussgeräusch zu hören, aber es wird keine Aufnahme gemacht.
- Um optimale Ergebnisse zu erzielen, sollten Sie die Sensorreinigung durchführen, während die Kamera mit der Unterseite auf einer Tischplatte oder einer anderen flachen Oberfläche aufliegt.
	- Das Ergebnis lässt sich durch wiederholte Sensorreinigung nicht entscheidend verbessern. Unmittelbar nach Abschluss des Reinigungsvorgangs bleibt die Option [Jetzt reinigen [n] vorübergehend deaktiviert.

#### **Deaktivieren der automatischen Sensorreinigung**

- Wählen Sie in Schritt 2 [**Autom.Reinigung** for l, und legen Sie dafür die Einstellung [**Deaktiv**] fest.
- ▶ Wenn Sie den Hauptschalter auf <0N> oder <0FF> stellen, wird die Sensorreinigung nicht weiter ausgeführt.

# **MENU Anfügen von Staublöschungsdaten**

Normalerweise wird durch die Self Cleaning Sensor Unit der meiste Staub, der auf Aufnahmen sichtbar sein könnte, entfernt. Für den Fall, dass trotzdem sichtbarer Staub zurückgeblieben ist, können Sie Staublöschungsdaten an Aufnahmen anhängen. So ist das spätere Löschen von Staubflecken möglich. Mit dem im Lieferumfang enthaltenen Programm "Digital Photo Professional" werden die Staubflecken unter Verwendung der Staublöschungsdaten automatisch gelöscht.

#### **Vorbereitung**

- Sie benötigen ein rein weißes Objekt (Papier oder ähnliches).
- Stellen Sie die Brennweite des Objektivs auf 50 mm oder länger ein.
- Stellen Sie den Modus-Schalter des Objektivs auf <**MF**> und den Fokus auf unendlich (∞) ein. Wenn das Objektiv nicht über eine Entfernungsskala verfügt, drehen Sie den Entfernungsring vorne am Objektiv bis zum Anschlag im Uhrzeigersinn.

#### **Ermitteln der Staublöschungsdaten**

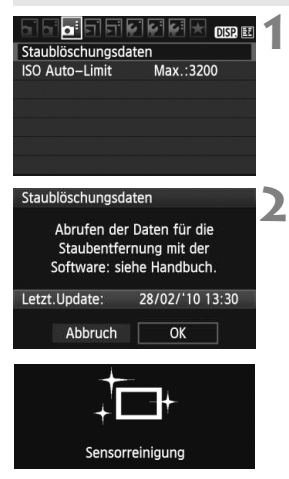

#### **Wählen Sie [Staublöschungsdaten].**

 $\bullet$  Wählen Sie auf der Registerkarte [ $\bullet$ ] die Option [**Staublöschungsdaten**], und drücken Sie die Taste <(sr) >.

#### **Wählen Sie [OK].**

 $\bullet$  Wählen Sie [O**K**], und drücken Sie < $(F)$  >. Nach der automatischen Selbstreinigung des Sensors wird eine Meldung auf dem Bildschirm angezeigt. Zwar ist ein Verschlussgeräusch zu hören, aber es wird keine Aufnahme gemacht.

#### Staublöschungsdaten

Auslöser voll durchdrücken wenn fertig

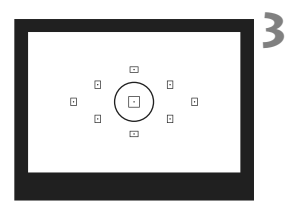

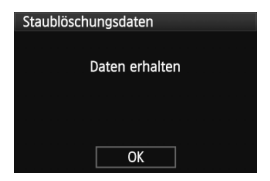

#### **Fotografieren Sie ein rein weißes Objekt.**

- Halten Sie einen Abstand von 20 bis 30 cm ein, und stellen Sie sicher, dass der Sucher von einem rein weißen Objekt ohne Muster ausgefüllt wird. Drücken Sie dann auf den Auslöser.
- $\triangleright$  Die Aufnahme wird mit Verschlusszeitautomatik bei einem Blendenwert von 1:22 aufgenommen.
- Die Aufnahme wird nicht gespeichert. Die Daten können jedoch trotzdem abgerufen werden, selbst wenn sich in der Kamera keine Karte befindet.
- X Nach der Aufnahme ruft die Kamera die Staublöschungsdaten ab. Nach Ermittlung der Staublöschungsdaten wird eine Meldung angezeigt. Wenn Sie [**OK**] wählen, wird wieder das Menü angezeigt.
- **Sind beim Abrufen der Daten Fehler** aufgetreten, wird eine entsprechende Meldung angezeigt. Gehen Sie entsprechend den Anweisungen unter "Vorbereitungen" auf der vorangegangenen Seite vor, und wählen Sie dann [**OK**]. Nehmen Sie das Bild erneut auf.

#### **Informationen zu Staublöschungsdaten**

Nachdem die Staublöschungsdaten ermittelt wurden, werden sie an alle in der Folge aufgenommenen JPEG- und RAW-Bilder angehängt. Vor einer wichtigen Aufnahme sollten Sie die Staublöschungsdaten aktualisieren, indem Sie sie erneut ermitteln. Informationen zum automatischen Entfernen von Staubflecken mit der beiliegenden Software finden Sie in der Software-Bedienungsanleitung im PDF-Format auf der CD-ROM. Die an ein Bild angehängten Staublöschungsdaten sind so klein, dass die Dateigröße des Bilds davon kaum beeinträchtigt wird.

Verwenden Sie unbedingt ein rein weißes Objekt, z. B. ein neues, weißes Blatt Papier. Ist das Papier in irgendeiner Weise gemustert, können diese Muster als Staubdaten erkannt werden. Dies kann die Genauigkeit der Staubentfernung mithilfe der Software beeinträchtigen.

# **MENU Manuelle Sensorreinigung**<sup>\*</sup>

Staub, der durch die automatische Sensorreinigung nicht entfernt werden konnte, kann manuell beseitigt werden, z. B. mit einem Blasebalg. **Die Oberfläche des Bildsensors ist sehr empfindlich. Wenn die direkte Reinigung des Sensors notwendig ist, empfiehlt es sich, diese Aufgabe dem Canon Kundendienst zu übertragen.**

Nehmen Sie vor der Reinigung des Sensors das Objektiv von der Kamera ab.

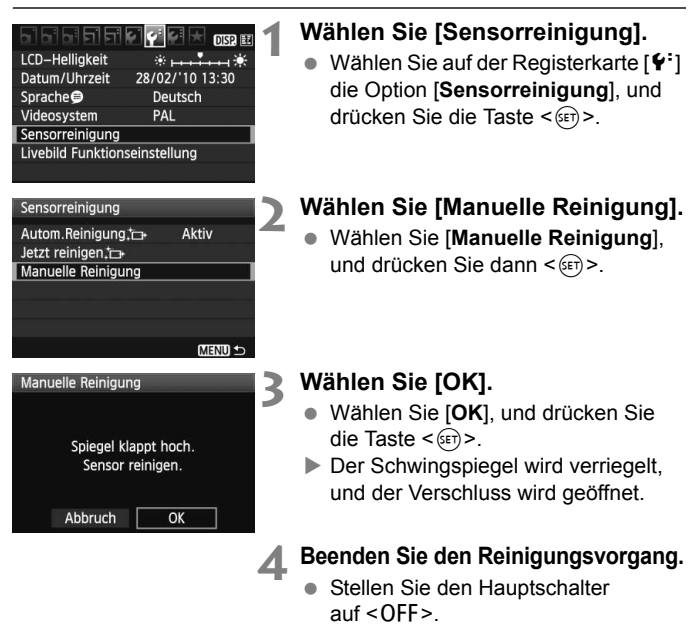

- 6. Es wird empfohlen, das Netzadapter-Kit ACK-E8 (separat erhältlich) als Stromquelle zu verwenden.
	- Wenn Sie einen Akku verwenden, stellen Sie sicher, dass er vollständig aufgeladen ist. Wenn der Akkugriff mit AA/LR6-Batterien angeschlossen ist, kann der Sensor nicht manuell gereinigt werden.
- **Führen Sie während der Sensorreinigung nicht die folgenden Aktionen aus. Da der Verschluss beim Ausschalten geschlossen wird, können die Verschlussvorhänge und der Bildsensor beschädigt werden.**
	- **ï Hauptschalter auf <**2**> stellen**
	- **ï Abdeckung des Akkufachs öffnen**
	- **ï Speicherkarten-Abdeckung öffnen**
	- Die Oberfläche des Bildsensors ist sehr empfindlich. Gehen Sie bei der Reinigung des Sensors vorsichtig vor.
	- Verwenden Sie einen einfachen Blasebalg ohne Pinsel. Der Pinsel kann den Bildsensor verkratzen.
	- Führen Sie die Blasespitze in der Kamera nicht weiter als bis zum Kamerabajonett ein. Wenn die Stromversorgung getrennt wird, schließt sich der Verschluss, wobei die Verschlusslamellen oder der Spiegel unter Umständen beschädigt werden könnten.
	- Reinigen Sie den Bildsensor nie mit Druckluft oder Gas. Der Druck kann den Sensor beschädigen, und das Gas kann sich permanent auf dem Sensor ablegen.
	- Sollte das Schmiermittel nicht mit einem Blasebalg entfernt werden können, empfiehlt es sich, diese Aufgabe dem Canon Kundendienst zu übertragen.

# **Bildwiedergabe**

**8**

In diesem Kapitel werden Funktionen zum Anzeigen von Fotos und Movies detaillierter beschrieben, als in Kapitel 2 ("Einfache Aufnahmen und Bildwiedergabe"), in dem die Wiedergabefunktion beschrieben wird. Hier wird erläutert, wie Sie Fotos und Movies mit der Kamera wiedergeben und löschen und auf dem Fernsehgerät anzeigen.

#### **Für Bilder, die mit einer Kamera eines anderen Herstellers aufgenommen wurden, gilt Folgendes:**

Die Kamera kann möglicherweise Bilder nicht korrekt anzeigen, die mit einer anderen Kamera aufgenommen oder mit einem Computer bearbeitet wurden oder deren Dateinamen geändert wurden.

# x **Schnellsuche von Bildern**

#### **H** Anzeigen mehrerer Bilder auf einem Bildschirm (Indexanzeige)

Mithilfe der Indexanzeige können Sie schnell nach Bildern suchen, indem Sie vier oder neun Bilder gleichzeitig auf dem Bildschirm anzeigen.

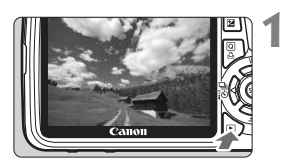

#### **Zeigen Sie ein Bild an.**

Wenn Sie die Taste <**E**> drücken. wird das zuletzt aufgenommene Bild angezeigt.

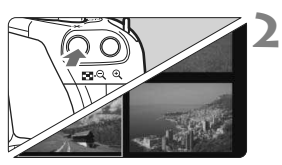

#### **Wechseln Sie zur Indexanzeige.**

- Drücken Sie die Taste < $\blacksquare$  Q >.
- $\triangleright$  Der Index mit 4 Bildern wird angezeigt. Das aktuell gewählte Bild ist durch einen blauen Rahmen gekennzeichnet.
- Drücken Sie die Taste < $\blacksquare$ -Q > erneut, um zum Index mit 9 Bildern zu wechseln. Durch Drücken der Taste <u> wechselt die Anzeige zwischen 9 Bildern, 4 Bildern oder einem Bild.

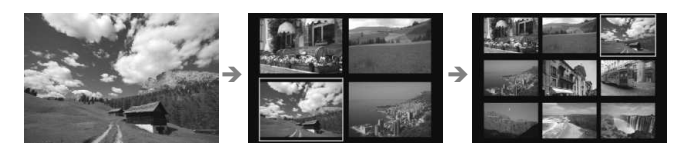

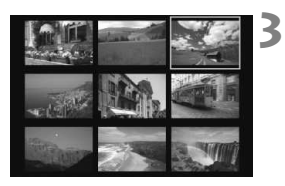

#### **Wählen Sie das Bild.**

- $\bullet$  Drücken Sie die Taste < $\diamondsuit$  >, um den blauen Rahmen zu verschieben und das Bild zu wählen.
- Drehen Sie das Haupt-Wahlrad < $\frac{2}{3}$ >. um den nächsten Indexbildschirm mit Bildern anzuzeigen.
- $\bullet$  Drücken Sie < $(F)$ >. Das ausgewählte Bild wird als einzelnes Bild angezeigt.

#### **I** Wechseln zwischen Bildern (Bildwechselanzeige)

**1**

**2**

In der Einzelbildanzeige können Sie durch Drehen des Hauptwahlrads s schnell zu den nächsten Bildern wechseln.

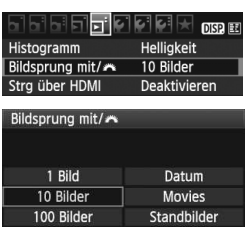

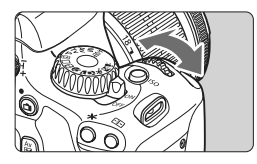

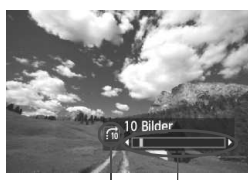

**Bildposition** Bildwechselmethode

#### **Wählen Sie die Bildwechselmethode.**

● Wählen Sie im Menü [**E<sup>1</sup> Bildsprung mit/**6] die gewünschte Bildwechselmethode aus den Optionen [**1 Bild/10 Bilder/ 100 Bilder/Datum/Movies/ Standbilder**] aus, und drücken Sie dann die Taste < $(F)$  >.

#### **Suchen Sie mit der Bildwechselfunktion.**

- $\bullet$  Drücken Sie die Taste < $\square$ >, um das Bild wiederzugeben.
- Drehen Sie in der Einzelbildanzeige das Haupt-Wahlrad < $\frac{6}{5}$ >.
- **Die Anzeige erfolgt entsprechend der** gewählten Bildwechselmethode.
- $\blacktriangleright$  Unten rechts werden die Bildwechselmethode und die aktuelle Bildposition angezeigt.
- Drücken Sie die Taste <<**V** > um die Bildwechselmethode zu ändern.

- 围 Wählen Sie [**Datum**], um Bilder anhand des Aufnahmedatums zu suchen. Drehen Sie das Hauptwahlrad < $\frac{1}{2}$ >, um das Aufnahmedatum anzuzeigen.
	- Verfügt die Karte über [**Movies**] und [**Standbilder**], wählen Sie eine der beiden Optionen, um nur Movies oder nur Standbilder anzuzeigen.

# u**/**y **Vergrößerte Ansicht**

Sie können ein Bild auf dem LCD-Monitor 1,5x - 10x vergrößern.

**1**

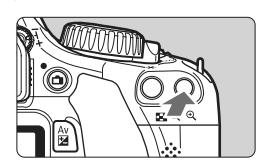

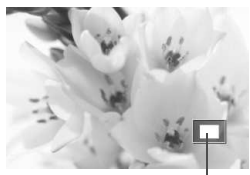

Position des vergrößerten Bereichs

# **2**

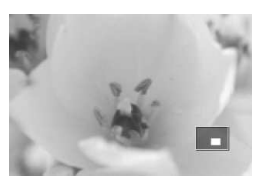

#### **Vergrößern Sie das Bild.**

- Drücken Sie während der Bildwiedergabe auf die Taste < ® >.
- **Das Bild wird vergrößert.**
- Wenn Sie die Taste < **@** > gedrückt</u> halten, wird das Bild weiter bis zum Maximum vergrößert.
- $\bullet$  Drücken Sie die Taste < $\Xi$ -Q >, um den Vergrößerungsfaktor zu verringern. Wenn Sie die Taste gedrückt halten, wird der Vergrößerungsfaktor verringert, bis die Einzelbildanzeige erreicht ist.

#### **Verschieben Sie den Anzeigebereich des Bilds.**

- Verschieben Sie den Anzeigebereich des vergrößerten Bilds mit der Taste  $\leq$   $\triangle$  >.
- Um die vergrößerte Ansicht zu schließen, drücken Sie die Taste <x>. Daraufhin wird erneut die Einzelbildansicht angezeigt.

- R. Sie können das Haupt-Wahlrad < $\frac{1}{2}$ > drehen, um ein weiteres Bild anzuzeigen und die Vergrößerung beizubehalten.
	- Während der Bildrückschau unmittelbar nach der Aufnahme ist das Anzeigen der vergrößerten Ansicht nicht möglich.
	- Movies können nicht vergrößert werden.

# b **Drehen von Bildern**

Sie können das angezeigte Bild in die gewünschte Ausrichtung drehen.

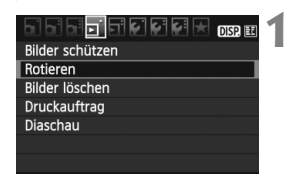

#### **Wählen Sie [Rotieren].**

 Wählen Sie auf der Registerkarte [3] die Option [**Rotieren**], und drücken Sie dann die Taste < $(n)$ >.

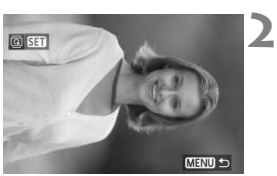

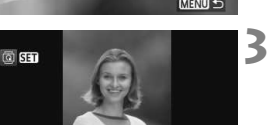

**MENU S** 

#### **Wählen Sie das Bild.**

- $\bullet$  Drücken Sie die Taste < $\bullet$  >, um das zu drehende Bild zu wählen.
- Sie können auch ein Bild aus der Indexanzeige wählen.

#### **Drehen Sie das Bild.**

- $\bullet$  Jedes Mal, wenn Sie die Taste < $(s_{ET})$ > drücken, wird das Bild im Uhrzeigersinn wie folgt gedreht:  $90^\circ \rightarrow 270^\circ \rightarrow 0^\circ$
- **Zum Drehen eines weiteren Bilds** wiederholen Sie die Schritte 2 und 3.
- Drücken Sie die Taste <MENU>, um die Bilddrehung zu beenden und zur Menüanzeige zurückzukehren.

Wenn Sie vor der Aufnahme eines Bilds im Hochformat unter [ $\cdot$  **Autom. Drehen**] die Option [**Einnn**] (S. 142) gewählt haben, ist es nicht nötig, das Bild wie oben beschrieben zu drehen.

- Wenn das gedrehte Bild während der Bildwiedergabe nicht in der gewählten Ausrichtung angezeigt wird, wählen Sie im Menü [ $\cdot$  Autom. **Drehen**] die Option [**Ein** $\bullet$ **D**].
- Movies können nicht gedreht werden.

## **'只 Wiedergeben von Movies**

Es gibt prinzipiell die drei folgenden Möglichkeiten, aufgenommene Movies wiederzugeben.

#### **Wiedergabe auf einem Fernsehgerät** (S. 167, 169).

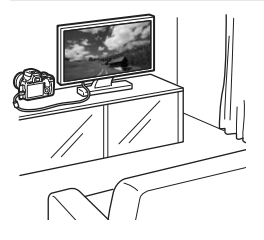

Schließen Sie die Kamera mit dem mitgelieferten AV-Kabel oder einem HDMI-Kabel HTC-100 (separat erhältlich) an ein Fernsehgerät an. So können Sie die aufgenommenen Movies und Bilder auf dem Fernsehgerät ansehen. Wenn Sie ein Fernsehgerät mit HD (High-Definition) haben und die Kamera mit einem HDMI-Kabel anschließen, können Sie Movies mit höherer Bildqualität in Full HD (Full High-Definition: 1920 x 1080) und HD (High-Definition: 1280 x 720) ansehen.

- Movies auf einer Speicherkarte können nur mit Geräten wiedergegeben werden, die MOV-Dateien verarbeiten können.
	- Da Festplattenrekorder keinen HDMI-Anschluss haben, kann die Kamera nicht mit einem HDMI-Kabel angeschlossen werden.
	- Auch wenn die Kamera mit einem USB-Kabel an einen Festplattenrekorder angeschlossen ist, können Movies und Bilder nicht wiedergegeben oder gespeichert werden.

#### **Wiedergabe auf dem LCD-Monitor der Kamera** (S. 162 - 166)

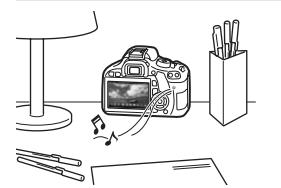

Sie können Movies auf dem LCD-Monitor der Kamera wiedergeben und sogar Szenen am Anfang und Ende des Movies herausschneiden. Sie können die auf der Karte gespeicherten Bilder und Movies auch als automatische Diaschau wiedergeben.

Ein am PC bearbeitetes Movie kann nicht erneut auf der Karte gespeichert und mit der Kamera wiedergegeben werden.

#### **Wiedergabe und Bearbeiten mit einem PC**

(Informationen zum ZoomBrowser EX/ImageBrowser finden Sie in der Bedienungsanleitung im PDF-Format)

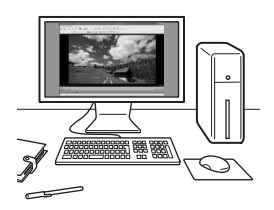

Die auf der Karte gespeicherten Movie-Dateien können auf einen PC übertragen und mit ZoomBrowser EX/ImageBrowser (mitgelieferte Software) abgespielt oder bearbeitet werden.

Sie können auch Einzelbilder aus dem Movie extrahieren und als Standbild speichern.

- Für eine reibungslose Wiedergabe von Movies auf einem PC sollte ein hochleistungsfähiges Modell verwendet werden. Einzelheiten zu den Hardware-Anforderungen an den Computer für ZoomBrowser EX/ ImageBrowser finden Sie in der Bedienungsanleitung im PDF-Format.
	- Wenn Sie zur Wiedergabe oder Bearbeitung der Movies handelsübliche Software verwenden möchten, stellen Sie sicher, dass diese MOV-Dateien verarbeiten können. Einzelheiten zu handelsüblicher Software können Sie beim Softwarehersteller erfragen.

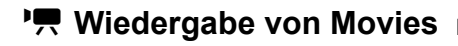

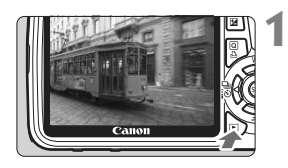

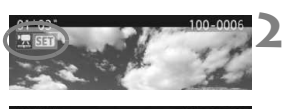

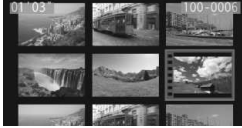

# **3 4**

Lautsprecher

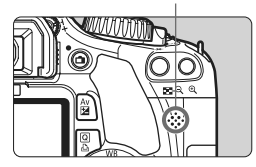

#### **Zeigen Sie ein Bild an.**

 $\bullet$  Drücken Sie die Taste < $\blacktriangleright$  >. um das Bild anzuzeigen.

#### **Wählen Sie ein Movie.**

- Drücken Sie die Taste << um ein Movie zu wählen.
- In der Einzelbildanzeige gibt das Symbol <2 **SHI** > oben links an, dass es sich um ein Movie handelt.
- In der Indexanzeige ist anhand der Lochung am linken Bildrand zu erkennen, dass es sich um ein Movie handelt. **Da Movies in der Indexanzeige nicht wiedergegeben werden können, drücken Sie die Taste <**0**>, um zur Einzelbildanzeige zu wechseln.**

#### **Drücken Sie die Taste <**0**>.**

- $\bullet$  Drücken Sie in der Einzelbildanzeige die Taste < $(F)$  >.
- ▶ Die Wiedergabeleiste für Movies wird am unteren Bildrand angezeigt.

#### **Geben Sie das Movie wieder.**

- Wählen Sie [▶] (Wiedergabe), und drücken Sie dann die Taste < $(s_{ET})$  >.
- Die Wiedergabe des Movies startet.
- $\bullet$  Durch Drücken der Taste < $(s_{F})$  wird die Wiedergabe angehalten.
- Während der Movie-Wiedergabe können Sie durch Drehen des Hauptwahlrads < $\leq$  die Lautstärke anpassen.
- Weitere Informationen zur Wiedergabe finden Sie auf der nächsten Seite.

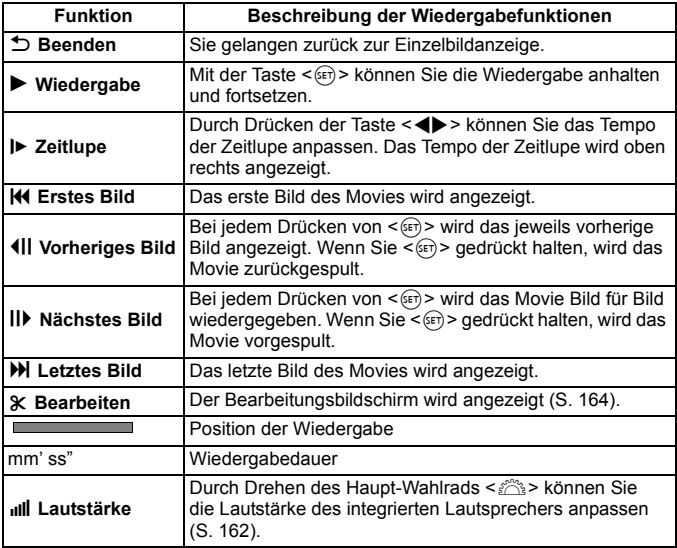

- Mit voll aufgeladenem Akku LP-E8 ist die Wiedergabezeit bei 23 °C wie folgt: ca. 2 Std. 30 Min.
	- Drücken Sie während der Einzelbildanzeige die Taste <DISP.>, um die Anzeige der Aufnahmeinformationen zu wechseln (S. 173).
	- Wenn Sie während der Movie-Aufnahme ein Standbild aufgenommen haben, wird dieses während der Movie-Wiedergabe ca. 1 Sekunde lang angezeigt.
	- Wenn Sie die Kamera für die Movie-Wiedergabe an einen Fernseher anschließen (S. 167, 169), dann stellen Sie die Lautstärke über den Fernseher ein. (Drehen des Haupt-Wahlrads < $\frac{1}{2}$ > verändert in dem Fall nicht die Lautstärke.)

### X **Bearbeiten der Szenen am Anfang und Ende des Movies**

Sie können die Szenen am Anfang und Ende eines Movies in 1-Sek.-Schritten herausschneiden.

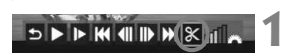

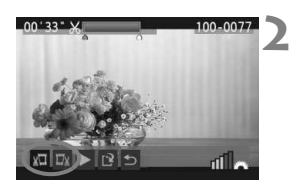

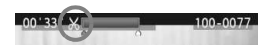

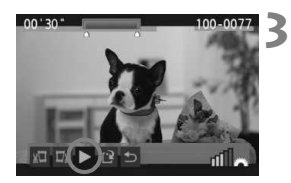

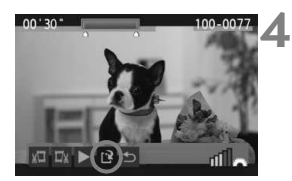

#### **Wählen Sie auf dem Movie-Wiedergabebildschirm die Option [**X**].**

 $\blacktriangleright$  Der Bearbeitungsbildschirm wird angezeigt.

#### **Bestimmen Sie den Teil, der herausgeschnitten werden sollen.**

- Wählen Sie entweder [  $\sqrt{2}$ ] (Schnittanfang) oder [E) (Schnittende). Drücken Sie anschließend die Taste < $(s_{ET})$  >.
- Drücken Sie die Taste <<>>><>>>>, um die vorherigen oder nächsten Bilder anzuzeigen. Indem Sie die Taste gedrückt halten, werden die Bilder schnell vorwärts durchgeblättert.
- Nachdem Sie den zu bearbeitenden Teil ermittelt haben, drücken Sie die Taste <  $(s_{F}$ ) > . Der blau hervorgehobene Teil im oberen Bereich des Bildschirms bleibt erhalten.

#### **Überprüfen Sie das bearbeitete Movie.**

- Wählen Sie [ $\blacktriangleright$ ], und drücken Sie < (ser) >, um den blau hervorgehobenen Teil des Movies wiederzugeben.
- Gehen Sie zurück zu Schritt 2, um Änderungen an der Bearbeitung vorzunehmen.
- Um die Bearbeitung abzubrechen, wählen Sie  $[$   $\bigcirc$ ], und drücken Sie die Taste < $(F)$ >.

#### **Speichern Sie das Movie.**

- Wählen Sie [[1], und drücken Sie anschließend die Taste < $(s_{F})$  >.
- **Der Speicherbildschirm wird angezeigt.**
- Um das Movie als neues Movie zu speichern, wählen Sie [**Neue Datei**]. Zum Speichern des Movies und Überschreiben der ursprünglichen Movie-Datei wählen Sie [**Überschreiben**]. Drücken Sie anschließend die Taste < $(F)$ >.
- 围 Da die Bearbeitung in 1-Sekunden-Schritten erfolgt (Position durch [ $\mathcal{K}$ ] gekennzeichnet), kann sich die genaue Position, an der das Movie bearbeitet wird, geringfügig von der angegebenen Position unterscheiden.
	- Wenn die Karte nicht genügend Speicherplatz aufweist, kann [**Neue Datei**] nicht ausgewählt werden.
	- In ZoomBrowser EX/ImageBrowser (mitgelieferte Software) stehen weitere Movie-Bearbeitungsfunktionen zur Verfügung.

## 3**Diaschau (Automatische Wiedergabe)**

Sie können die auf der Karte gespeicherten Bilder als automatische Diaschau wiedergeben.

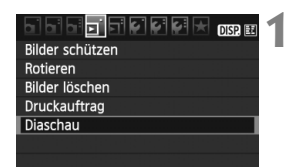

Anzahl der gewünschten Bilder

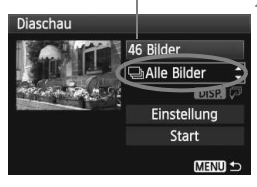

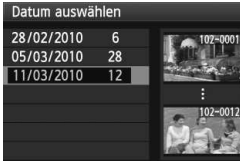

#### **Wählen Sie [Diaschau].**

 Wählen Sie auf der Registerkarte [3] die Option [**Diaschau**], und drücken Sie die Taste < $(F)$ >.

#### **2 Wählen Sie die gewünschten Bilder.**

- $\bullet$  Drücken Sie die Taste < $\blacktriangle$ , um das oberste Menüelement zu wählen, und drücken Sie dann < $(n)$  >. Drücken Sie die Taste <<a>, um eine der folgenden Optionen zu wählen: [j**Alle Bilder/**i**Datum/ '**, Movies/ $\bigcirc$  Standbilder]. Drücken Sie anschließend die Taste <(sr) >.
- Wenn Sie [**iiii Datum**] ausgewählt haben, drücken Sie die Taste <DISP>, während <**DISP** hervorgehoben ist.
- Der Bildschirm [**Datum auswählen**] wird angezeigt. Drücken Sie die Taste  $\leq$   $\blacktriangleright$ , um das Datum auszuwählen, und drücken Sie dann die Taste < $(n)$  >.

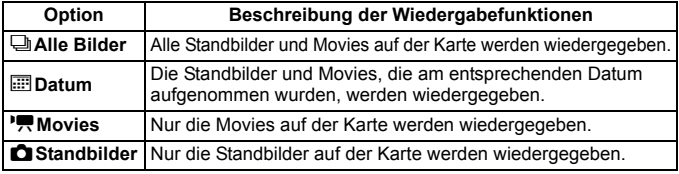

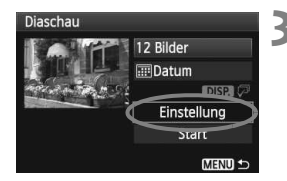

- **3 Stellen Sie die Anzeigedauer und die Wiederholungen ein.**
	- Drücken Sie die Taste <**△▼** >, um [**Einstellung**] auszuwählen, und drücken Sie dann die Taste < $(F)$  >.
	- Legen Sie bei Standbildern die Optionen [**Anzeigedauer**] und [**Wiederholen**] fest,

und drücken Sie anschließend die Taste <MENU>

#### [**Anzeigedauer**] [**Wiederholen**]

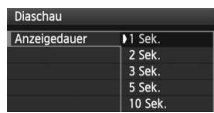

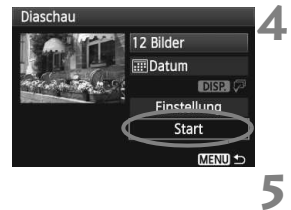

#### Diaschau

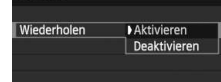

#### **Starten Sie die Diaschau.**

- Drücken Sie die Taste <▲▼>, um [**Start**] auszuwählen, und drücken Sie dann die Taste < $(s_{F7})$ >.
- X Nachdem [**Bild ... Laden**] angezeigt wurde, wird die Diaschau gestartet.

#### **Verlassen Sie die Diaschau.**

- Drücken Sie die Taste <MENU>, um die Diaschau zu verlassen und zum Bildschirm für die Einstellungen zurückzukehren.
- 围  $\bullet$  Wenn Sie die Diaschau anhalten möchten, drücken Sie die Taste < $\sin$ >. Solange die Wiedergabe angehalten wird, wird oben links im Bild das Symbol [II] angezeigt. Drücken Sie die Taste < (s) > erneut, um die Diaschau fortzusetzen.
	- Während der automatischen Wiedergabe können Sie die Taste <DISP.> drücken, um das Anzeigeformat für Standbilder zu ändern.
	- Während der Movie-Wiedergabe können Sie durch Drehen des Hauptwahlrads < $6\frac{1}{100}$ > die Lautstärke anpassen.
	- $\bullet$  Wenn die Wiedergabe angehalten wird, können Sie die Taste < $\blacklozenge$ drücken, um ein anderes Bild anzuzeigen.
	- Während der Diaschau ist die automatische Abschaltung deaktiviert.
	- Die Anzeigezeit kann von Bild zu Bild verschieden sein.
	- Informationen zur Anzeige der Diaschau auf dem Fernsehbildschirm erhalten Sie auf den Seiten 167, 169.

## **Anzeigen der Bilder auf dem Fernsehbildschirm**

Sie können auch Standbilder und Movies an einem Fernseher ansehen. Schalten Sie Kamera und Fernsehgerät aus, bevor Sie die Verbindung herstellen oder trennen.

- \* Stellen Sie die Lautstärke des Movies über den Fernseher ein.
- \* Je nach Fernsehbildschirm wird möglicherweise ein Teil des Bilds abgeschnitten.

#### **Anzeige auf einem Fernsehgerät mit HD (High-Definition)**

Dafür wird das HDMI-Kabel HTC-100 (separat erhältlich) benötigt.

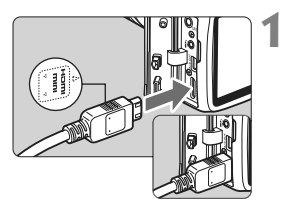

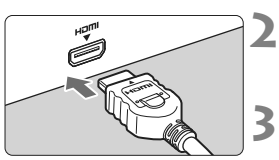

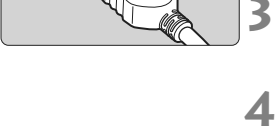

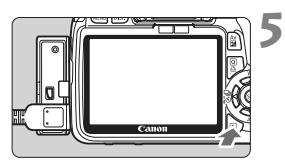

#### **Verbinden Sie das HDMI-Kabel mit der Kamera.**

- Verbinden Sie das HDMI-Kabel mit dem HDMI-Ausgang <HDMI OUT > der Kamera.
- Achten Sie darauf, dass das Logo <**△HDMI MINI**> zur Vorderseite der Kamera zeigt, wenn Sie das Kabel mit dem Anschluss <HDMI OUT > verbinden.

#### **Verbinden Sie das HDMI-Kabel mit dem Fernsehgerät.**

- Verbinden Sie das HDMI-Kabel mit dem HDMI-Eingang (HDMI IN) des Fernsehgeräts.
- **Schalten Sie das Fernsehgerät ein, und stellen Sie dessen Videoeingangsschalter auf den entsprechenden Anschluss.**

**Stellen Sie den Hauptschalter der Kamera auf <**  $ON$  **>.** 

#### Drücken Sie die Taste < $\blacktriangleright$  >.

- $\triangleright$  Das Bild wird auf dem Fernsehbildschirm angezeigt. (Auf dem LCD-Monitor der Kamera wird nichts angezeigt.)
- Die Bilder werden automatisch mit der höchstmöglichen Auflösung auf dem Fernsehbildschirm angezeigt.
- $\bullet$  Durch Drücken der Taste <BISP> können Sie das Anzeigeformat ändern.
- Informationen zur Wiedergabe von Movies finden Sie auf Seite 162.
- 同 • Verbinden Sie keine anderen Geräte mit dem Anschluss <HDMI OUT> der Kamera. Andernfalls kann es zu Fehlfunktionen kommen.
	- Einige Fernsehgeräte sind unter Umständen nicht in der Lage, die aufgenommenen Bilder anzuzeigen. Stellen Sie in diesem Fall mit dem im Lieferumfang enthaltenen AV-Kabel eine Verbindung mit dem Fernsehgerät her.
	- $\bullet$  Der Videoausgang < $A/V$  OUT/DIGITAL > und der HDMI-Ausgang <HDMI OUT > der Kamera können nicht gleichzeitig verwendet werden.

#### **HDMI CEC-kompatible Fernsehgeräte**

Wenn Sie die Kamera über ein HDMI-Kabel an ein Fernsehgerät anschließen, das mit HDMI CEC\* (High-Definition Multimedia Interface Consumer Electronics Control) kompatibel ist, können Sie die Wiedergabe über die Fernsteuerung des Fernsehgeräts steuern. \* Mit dieser Funktion können Sie mehrere HDMI-Geräte über eine Fernsteuerung steuern.

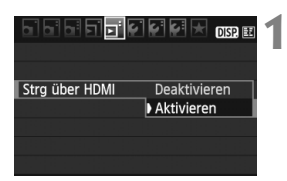

#### **Wählen Sie [Strg über HDMI].**

- Wählen Sie auf der Registerkarte [ $\Xi$ ] die Option [**Strg über HDMI**], und drücken Sie anschließend die Taste <(ET) >. Wählen Sie [Aktivieren], und drücken Sie anschließend die Taste <  $(s_{ET})$  >.
- **X Wenn die Kamera an ein Fernsehgerät angeschlossen** ist, wechselt der Signaleingang des Fernsehgeräts automatisch zu dem HDMI-Anschluss, mit dem die Kamera verbunden ist. Wenn Sie an der Kamera die Taste < $\blacktriangleright$  > drücken, können Sie die Wiedergabe über die Fernsteuerung des Fernsehgeräts steuern.

#### **2 Wählen Sie das Bild.**

- Richten Sie die Fernsteuerung auf das Fernsehgerät, und drücken Sie die Taste  $\leftarrow / \rightarrow$ . um das Bild auszuwählen. Drücken Sie anschließend die Bestätigungstaste.
- Das Menü wird angezeigt. Für Standbilder und Movies werden unterschiedliche Menüs angezeigt.
- $\bullet$  Drücken Sie die Taste  $\leftarrow / \rightarrow$ . um eine Option zu wählen, und drücken Sie anschließend die Bestätigungstaste.
- **X Wenn Sie eine Diaschau anzeigen möchten, drücken Sie** die Taste 1/4, um eine Option zu wählen, und drücken Sie anschließend die Bestätigungstaste der Fernsteuerung.
- Wählen Sie [**Zurück**], und drücken Sie die Bestätigungstaste. Das Menü wird ausgeblendet, und Sie können mit der Taste  $\leftarrow$ / $\rightarrow$  ein Bild auswählen.
- Bei einigen Fernsehgeräten werden Sie aufgefordert, zuerst die HDMI CEC-Verbindung herzustellen. Weitere Informationen finden Sie in der Bedienungsanleitung des Fernsehgeräts.
	- Bei einigen Fernsehgeräten funktioniert dies eventuell nicht ordnungsgemäß, selbst wenn sie mit HDMI CEC kompatibel sind. Stellen Sie in diesen Fällen an der Kamera im Menü [4 **Strg über HDMI**] die Option [**Deaktivieren**] ein, und steuern Sie die Wiedergabe mit Hilfe der Kamera.

#### **Anzeige auf einem Fernsehgerät ohne HD (High-Definition)**

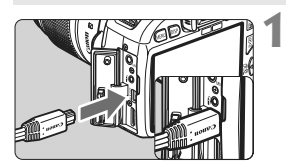

围

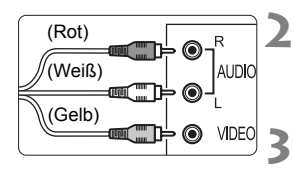

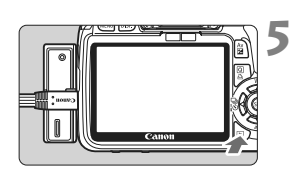

#### **Verbinden Sie das im Lieferumfang enthaltene AV-Kabel mit der Kamera.**

- Verbinden Sie das AV-Kabel mit dem Anschluss < $\triangle$  /V OUT /DIGITAL > der Kamera
- Achten Sie darauf, dass das Logo <**Canon**> zur Rückseite der Kamera zeigt, wenn Sie das Kabel mit dem Anschluss < A / V OUT / DIGITAL > der Kamera verbinden.
- **Verbinden Sie das AV-Kabel mit dem Fernsehgerät.**
- Verbinden Sie das AV-Kabel mit dem Videoeingang (Video IN) und dem Audioeingang (Audio IN) des Fernsehgeräts.
- **Schalten Sie das Fernsehgerät ein, und stellen Sie dessen Videoeingangsschalter auf den entsprechenden Anschluss.**

Stellen Sie den Hauptschalter der Kamera auf <  $ON$  >.

#### Drücken Sie die Taste < $\blacktriangleright$  >.

- $\triangleright$  Das Bild wird auf dem Fernsehbildschirm angezeigt. (Auf dem LCD-Monitor der Kamera wird nichts angezeigt.)
- Informationen zur Wiedergabe von Movies finden Sie auf Seite 162.

 Verwenden Sie ausschließlich das beiliegende AV-Kabel. Bei Verwendung eines anderen Kabels werden die Bilder möglicherweise nicht angezeigt. Wenn das Videosystemformat nicht mit dem Fernsehformat übereinstimmt, werden die Bilder

**4**

nicht richtig angezeigt. Stellen Sie im Menü [6 **Videosystem**] die zutreffende Option ein.

# **En Schützen von Bildern**

Ein Bild kann vor versehentlichem Löschen geschützt werden.

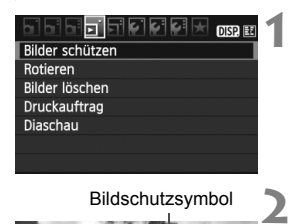

#### Bildschutzsymbol

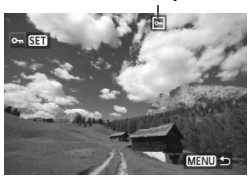

#### **Wählen Sie [Bilder schützen].**

- Wählen Sie auf der Registerkarte [3] die Option [**Bilder schützen**], und drücken Sie die Taste < $(F)$ >.
- ▶ Der Bildschirm mit den Schutzeinstellungen wird angezeigt.

#### **Wählen Sie das Bild, und schützen Sie es.**

- $\bullet$  Drücken Sie die Taste < $\blacktriangle$  >. um das zu schützende Bild zu wählen, und drücken Sie < $(F)$  >.
- Bei geschützten Bildern wird das Symbol <<  $\overline{M}$  > im oberen Bereich des Bildschirms angezeigt.
- $\bullet$  Drücken Sie die Taste < $(F)$  erneut. um den Bildschutz zu deaktivieren. Das Symbol << - wird nicht mehr angezeigt.
- **Zum Schützen eines weiteren Bilds** wiederholen Sie Schritt 2.
- Drücken Sie die Taste <MENU>. um den Modus zum Schützen von Bildern zu beenden. Das Menü wird erneut angezeigt.

#### **Wenn Sie die Karte formatieren** (S. 42)**, werden auch die geschützten Bilder gelöscht.**

- 围 Ein geschütztes Bild kann nicht durch die Löschfunktion entfernt werden. Um ein geschütztes Bild zu entfernen, müssen Sie zunächst den Bildschutz aufheben.
	- Wenn Sie alle Bilder löschen (S. 172), werden nur geschützte Bilder beibehalten. Auf diese Weise können Sie problemlos alle nicht mehr erforderlichen Bilder in einem Schritt löschen.

# L **Löschen von Bildern**

Sie können Bilder wählen und einzeln löschen oder sie zusammen als Stapel löschen. Geschützte Bilder (S. 170) werden nicht gelöscht.

**Ein gelöschtes Bild kann nicht wiederhergestellt werden. Prüfen Sie daher vor jedem Löschvorgang, ob Sie das Bild wirklich nicht mehr benötigen. Schützen Sie wichtige Bilder vor versehentlichem Löschen. Indem Sie ein**  1**+**73**-Bild löschen, werden das RAW- und das JPEG-Bild gelöscht.**

#### **Löschen einzelner Bilder**

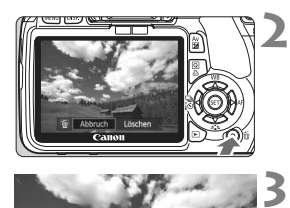

#### **1 Geben Sie das zu löschende Bild wieder.**

#### **Drücken Sie die Taste <**L**>.**

▶ Der Dialog "Löschen" wird am unteren Bildschirmrand angezeigt.

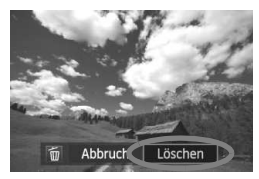

#### **Löschen Sie das Bild.**

 Wählen Sie die Option [**Löschen**], und drücken Sie die Taste <(er) >. Das angezeigte Bild wird gelöscht.

**MENU Markieren <√ > von Bildern, die im Stapel gelöscht werden sollen** 

Wenn Sie zu löschende Bilder markieren, können Sie mehrere Bilder gleichzeitig löschen.

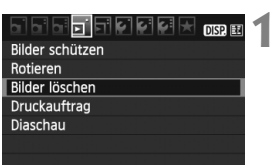

#### **Wählen Sie [Bilder löschen].**

 Wählen Sie auf der Registerkarte [3] die Option [**Bilder löschen**], und drücken Sie die Taste < $(F)$ >.

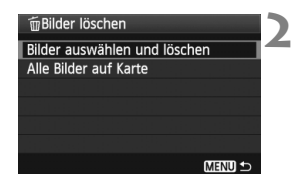

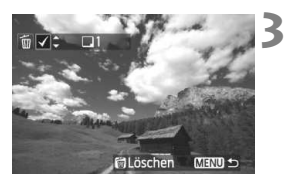

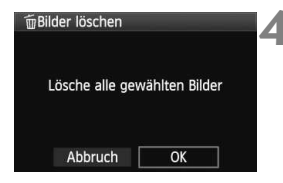

#### **Wählen Sie [Bilder auswählen und löschen].**

- Wählen Sie [**Bilder auswählen und löschen**], und drücken Sie dann die Taste  $\leq$   $\left( \text{SET}\right)$  >.
- $\triangleright$  Die Bilder werden angezeigt.
- $\bullet$  Drücken Sie die Taste < $\blacksquare$  Q >, um die Anzeige von drei Bildern zu aktivieren. Um zur Einzelbildanzeige zurückzukehren, drücken Sie die Taste</u>  $\langle \mathcal{R} \rangle$

#### **Wählen Sie die zu löschenden Bilder.**

- Wählen Sie die zu löschenden Bilder, und drücken Sie dann die Taste < $\blacktriangle$
- $\triangleright$  Oben links wird das Symbol < $\checkmark$ > angezeigt.
- Wiederholen Sie Schritt 3, um weitere Bilder zu löschen.

#### **Löschen Sie die Bilder.**

- Drücken Sie die Taste < $\overline{m}$  >.
- Wählen Sie [**OK**], und drücken Sie die Taste < $(n)$  >.
- **Die gewählten Bilder werden** gelöscht.

#### 3 **Löschen aller Bilder auf der Karte**

Sie können auch alle Bilder auf der Karte löschen. Wenn im Menü [3 **Bilder löschen**] die Option [**Alle Bilder auf Karte**] gewählt ist, werden alle Bilder auf der Karte gelöscht.

Um auch geschützte Bilder zu entfernen, müssen Sie die Karte formatieren (S. 42).

# B**Anzeige der Aufnahmeinformationen**

Wenn Sie während der Einzelbildwiedergabe die Taste <DISP.> drücken, können Sie zur Anzeige der Aufnahmeinformationen wechseln. Die Aufnahmeinformationen werden unten dargestellt.

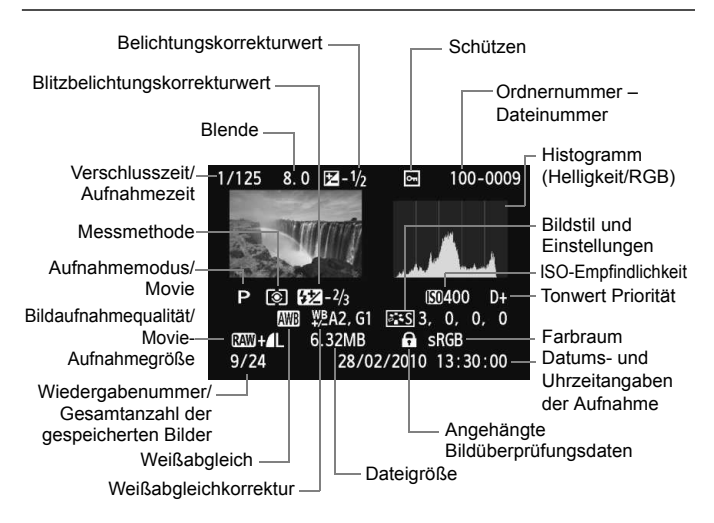

- \* Bei  $120M + 21$ -Bildern wird die 1L-Dateigröße angezeigt.
- \* Für Movie-Dateien werden das Movie-Symbol < $\blacktriangleright$ ,  $\blacktriangleright$ , das Aufnahmeformat <mm>, die Aufnahmegröße <mp20/m20/640> und die Bildrate <mp20/m3/m3/m32 angezeigt. Die Verschlusszeit und die Blende werden nicht angezeigt.
- \* Für Standbilder, die während der Movie-Aufnahme aufgenommen wurden, wird  $\leq$  $\sqrt{2}$  angezeigt.

#### **Informationen zur Überbelichtungswarnung**

Wenn die Aufnahmeinformationen angezeigt werden, blinken überbelichtete Bereiche des Bildes. Stellen Sie für mehr Bilddetails in den überbelichteten Bereichen die Belichtungskorrektur auf einen negativen Wert ein, und lösen Sie erneut aus.

#### **Informationen zum Histogramm**

Im Helligkeitshistogramm sind die Verteilung der Belichtungsstufen und die grundlegende Helligkeit dargestellt. Im RGB-Histogramm können Sie die Farbsättigung und die Gradation überprüfen. Mit dem Menü [ $\overline{2}$  **<b>Histogramm**] können Sie zwischen den Anzeigen wechseln.

#### **Anzeige [Helligkeit]**

Bei diesem Histogramm wird in Form eines Diagramms die Verteilung des Helligkeitsgrads einer Aufnahme dargestellt. Die horizontale Achse zeigt den Helligkeitsgrad an (links dunkler, rechts heller), und die vertikale Achse zeigt an, wie viele Pixel für jeden Helligkeitsgrad vorhanden sind. Je mehr Pixel auf der linken Hälfte angezeigt werden, desto dunkler ist das Bild. Je mehr Pixel auf der rechten Hälfte angezeigt werden, desto heller ist das Bild. Wenn auf der linken Seite zu viele Pixel vorhanden sind, verlieren die Schattenbereiche an Detailschärfe. Wenn auf der rechten Seite zu viele Pixel vorhanden sind, verlieren die hellen Bereiche an Detailschärfe. Die dazwischen liegende

# **Beispiel-Histogramme**

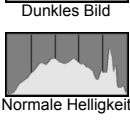

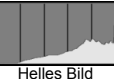

Gradation wird reproduziert. Anhand des Helligkeitshistogramms eines Bilds können Sie die Belichtungsstufentendenz und die grundlegende Gradation ermitteln.

#### **Anzeige [RGB]**

In diesem Histogramm wird in Form eines Diagramms die Verteilung des Bildhelligkeitsgrads der einzelnen Primärfarben (RGB, also Rot, Grün und Blau) dargestellt. Die horizontale Achse zeigt den Helligkeitsgrad der Farben an (links dunkler, rechts heller), und die vertikale Achse zeigt an, wie viele Pixel für jeden Helligkeitsgrad der Farben vorhanden sind. Je mehr Pixel auf der linken Hälfte angezeigt werden, desto dunkler und gedämpfter ist die Farbe. Je mehr Pixel auf der rechten Hälfte angezeigt werden, desto heller und dichter ist die Farbe. Wenn auf der linken Seite zu viele Pixel vorhanden sind, gehen die entsprechenden Farbinformationen verloren. Wenn auf der rechten Seite zu viele Pixel vorhanden sind, wirken die Farben zu gesättigt und verlieren an Detailschärfe. Durch Überprüfen des RGB-Histogramms der Aufnahme können Sie die Sättigung und Gradation der Farben sowie die Tendenz des Weißabgleichs feststellen.

# **Drucken von Bildern**

**9**

#### **Drucken** (S. 176) Sie haben die Möglichkeit, die Kamera direkt an einen Drucker anzuschließen, um die auf der Karte gespeicherten Bilder zu drucken. Die Kamera ist mit "A PictBridge", dem Standard für den Direktdruck, kompatibel.

 **Digitales Druckauftragsformat (DPOF)** (S. 185) Mit DPOF (Digital Print Order Format) können Sie auf der Karte gespeicherte Bilder entsprechend den Druckanweisungen wie der Bildauswahl, der Anzahl der zu druckenden Bilder usw. drucken. Sie können mehrere Bilder in einem Stapel drucken oder den Druckauftrag an ein Fotolabor übergeben.

## **Druckvorbereitung**

**Sie führen den Direktdruck vollständig über den** LCD-Monitor Ihrer Kamera aus.

#### **Anschließen der Kamera an einen Drucker**

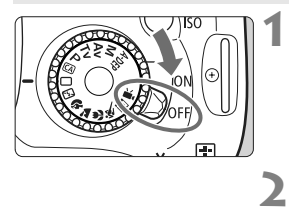

**Stellen Sie den Hauptschalter der**  Kamera auf <0FF>.

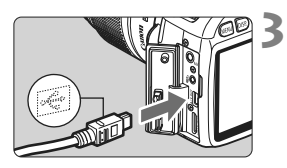

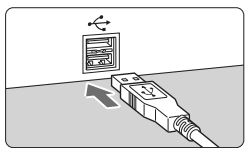

#### **Richten Sie den Drucker ein.**

 Weitere Informationen finden Sie in der Bedienungsanleitung des Druckers.

#### **Anschließen der Kamera an einen Drucker**

- Verwenden Sie das im Lieferumfang der Kamera enthaltene Schnittstellenkabel.
- Achten Sie beim Verbinden des Kabels mit dem Anschluss <A/V OUT/DIGITAL > der Kamera darauf, dass das Symbol < $\leftrightarrow$  > auf dem Steckverbinder zur Vorderseite der Kamera zeigt.
- Anweisungen zum Anschließen des Druckers finden Sie in der Bedienungsanleitung des Druckers.

**4 Schalten Sie den Drucker ein.**

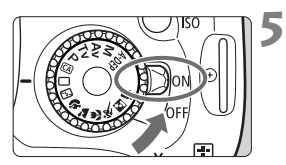

#### **Stellen Sie den Hauptschalter der**  Kamera auf < $\cap$ <sup>N</sup>>

▶ Von einigen Druckern wird möglicherweise ein Signalton ausgegeben.

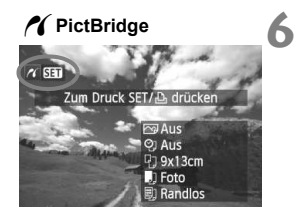

#### **Zeigen Sie ein Bild an.**

- $\bullet$  Drücken Sie die Taste < $\square$ >.
- $\triangleright$  Das Bild wird angezeigt, und das Symbol < $\gamma$  > oben links weist darauf hin, dass die Kamera an einen Drucker angeschlossen ist.

- **Movies können nicht gedruckt werden.** 
	- Die Kamera kann nicht mit Druckern eingesetzt werden, die nur mit CP Direct oder Bubble Jet Direct kompatibel sind.
	- Verwenden Sie ausschließlich das beiliegende Schnittstellenkabel.
	- Ein Signalton bei Ausführung von Schritt 5 weist auf ein Problem mit dem Drucker hin. Führen Sie eines der folgenden Verfahren durch, um die Fehlerursache festzustellen:
		- 1. Drücken Sie die Taste <**E**>, um das Bild wiederzugeben.
		- 2. Drücken Sie die Taste < GET) >.
		- 3. Wählen Sie auf dem Bildschirm für die Druckeinstellungen die Option [**Drucken**].

Auf dem LCD-Monitor wird eine entsprechende Fehlermeldung angezeigt (S. 184).

- ħ Wenn die Kamera mit Akku betrieben wird, sollte dieser vollständig geladen sein. Mit einem vollständig aufgeladenen Akku kann bis zu 4 Stunden lang gedruckt werden.
	- Schalten Sie zuerst die Kamera und den Drucker aus, bevor Sie das Kabel abziehen. Ziehen Sie das Kabel am Stecker heraus (nicht am Kabel).
	- Beim direkten Drucken wird für die Stromversorgung der Kamera empfohlen, das Netzadapter-Kit ACK-E8 (separat erhältlich) zu verwenden.

# *M* Drucken

#### **Die Anzeige- und Einstellungsoptionen sind je nach Drucker**

**1**

**unterschiedlich.** Möglicherweise sind nicht alle Einstellungen verfügbar. Weitere Informationen finden Sie in der Bedienungsanleitung des Druckers.

Symbol für den angeschlossenen Drucker

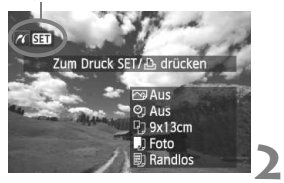

#### **Wählen Sie das zu druckende Bild.**

- Vergewissern Sie sich, dass das Symbol < $\mathcal{M}$  > links oben auf dem LCD-Monitor der Kamera angezeigt wird.
- $\bullet$  Drücken Sie die Taste < $\bullet$  >, um das zu druckende Bild zu wählen.

#### **Drücken Sie die Taste <**0**>.**

▶ Der Bildschirm für die Druckeinstellungen wird angezeigt.

#### **Bildschirm für die Druckeinstellungen**

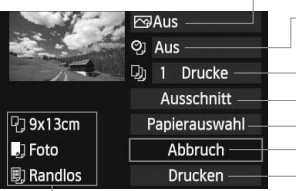

Druckeffekte festlegen (S. 180). Einbelichtung des Datums oder der Dateinummer ein-/ausstellen Anzahl der zu druckenden Bilder einstellen Zuschneideeinstellungen (Ausschneiden) festlegen (S. 183) Papiergröße, Papierart und Seitenlayout einstellen Zum Bildschirm in Schritt 1 zurückkehren Druckvorgang starten

Die Einstellungen für "Papiergröße", "Papierart" und "Seitenlayout" werden angezeigt.

**\* Je nach Drucker sind einige Einstellungen zum Einbelichten des Datums und der Dateinummer und zum Zuschneiden möglicherweise nicht verfügbar.**

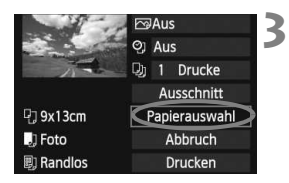

#### **Wählen Sie [Papierauswahl].**

- Wählen Sie [**Papierauswahl**], und drücken Sie dann  $\leq$   $\leq$   $\geq$ .
- **Der Bildschirm für die Papierauswahl** wird angezeigt.

#### Q**Einstellen der Papiergröße**

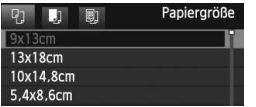

#### Y**Einstellen der Papierart**

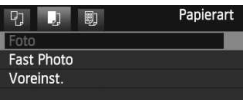

- Wählen Sie die Größe des in den Drucker eingelegten Papiers, und drücken Sie dann < $\varepsilon$ m)>.
- **Der Bildschirm für die Papierart wird angezeigt.**
- Wählen Sie den Typ des in den Drucker eingelegten Papiers, und drücken Sie dann < $(s_{F})$  >.
- Wenn Sie einen Canon Drucker und Canon Papier verwenden, finden Sie in der Bedienungsanleitung des Druckers Informationen zu den zu verwendenden Papierarten.
- **Der Bildschirm für das Seitenlayout** wird angezeigt.

#### U**Einstellen des Seitenlayouts**

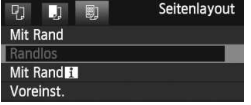

- Wählen Sie das Seitenlayout, und drücken Sie dann  $\leq$
- **Der Bildschirm für die Druckeinstellungen** wird erneut angezeigt.

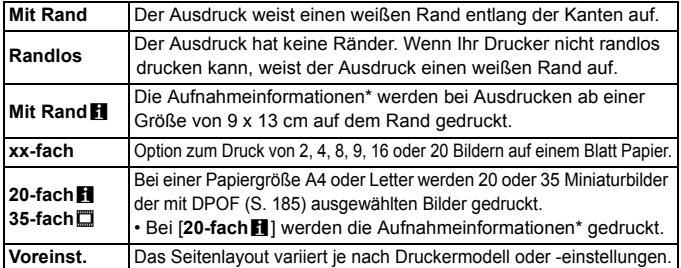

\* Die Exif-Daten ermöglichen die Einbelichtung von Kameraname, Objektivbezeichnung, Aufnahmemodus, Verschlusszeit, Blende, Belichtungskorrekturwert, ISO-Empfindlichkeit, Weißabgleich usw.

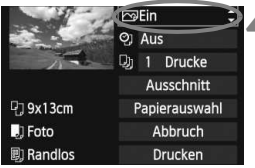

# **4 Stellen Sie die Druckeffekte ein.**

- Passen Sie die Einstellungen gegebenenfalls an. Wenn Sie keine Druckeffekte einstellen müssen, fahren Sie mit Schritt 5 fort.
- **Die Bildschirmanzeige variiert je nach Drucker.**
- Wählen Sie die oben rechts angezeigte Option (in der Abbildung umrandet), und drücken Sie dann die Taste < $(F)$  >.
- Wählen Sie den gewünschten Druckeffekt, und drücken Sie < $(F)$  >.
- $\bullet$  Wenn das Symbol < $\equiv$  > neben < $\Box$ angezeigt wird, können Sie auch die Druckeffekte anpassen (S. 182).

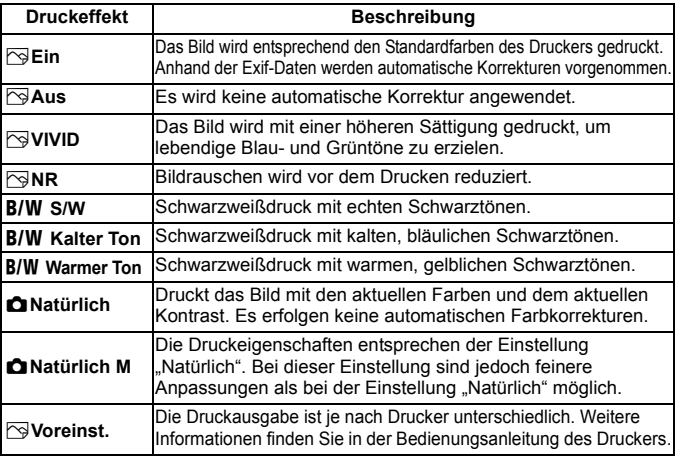

**\* Die geänderten Druckeffekte werden im links oben angezeigten Bild dargestellt. Das gedruckte Bild kann etwas vom angezeigten Bild abweichen, das nur eine Annäherung ist. Dies gilt auch für die Optionen [Helligkeit] und [Einstellungen] auf Seite 182.**
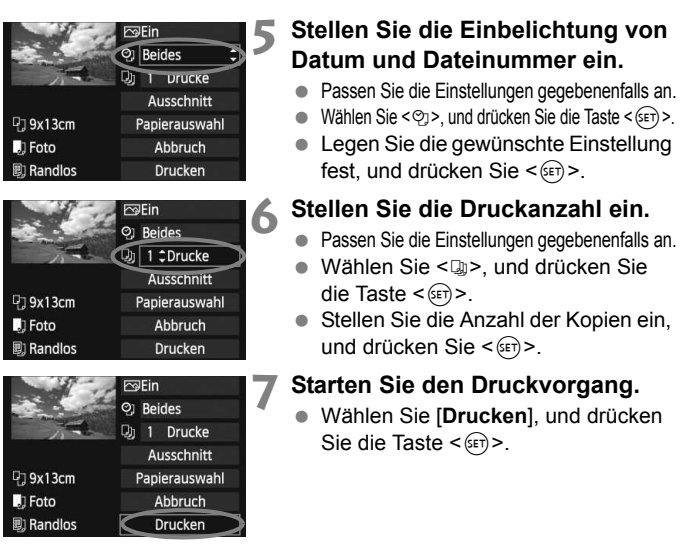

- Beim Easy-PhotoPrint können Sie ein weiteres Bild mit denselben Einstellungen drucken. Wählen Sie das Bild einfach aus, und drücken Sie die Taste < $\triangle$ >. Beim Easy-PhotoPrint beträgt die Anzahl der Kopien immer 1. (Die Druckanzahl kann nicht eingestellt werden.) Ebenso ist das Zuschneiden (S. 183) nicht möglich.
	- Die Einstellung [**Voreinst.**] für Druckeffekte und andere Optionen gehört zu den Standardeinstellungen des Druckers (Werkseinstellungen). Informationen zu den Einstellungen [**Voreinst.**] finden Sie in der Bedienungsanleitung des Druckers.
	- Wenn Sie die Option [**Drucken**] ausgewählt haben, kann es je nach der Dateigröße und Aufnahmequalität des Bilds einen Moment dauern, bis der Druckvorgang gestartet wird.
	- Wenn die Dezentrierungskorrektur (S. 183) angewendet wurde, dauert das Drucken des Bilds möglicherweise etwas länger.
	- Drücken Sie zum Anhalten des Druckvorgangs bei Anzeige von [**Stopp**] die Taste <(sx) >. Wählen Sie anschließend [OK] aus.
	- Wenn Sie die Option [**Alle Kamera-Einst.löschen**] auswählen (S. 144), werden alle Einstellungen auf die Standardeinstellungen zurückgesetzt.

## e **Einstellen der Druckeffekte**

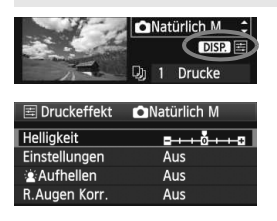

Wählen Sie in Schritt 4 auf Seite 180 den Druckeffekt aus. Drücken Sie die Taste <DISP.>, wenn das Symbol <图>neben <**DISP** > angezeigt wird. Sie können nun den Druckeffekt anpassen. Was angepasst oder angezeigt wird, hängt von der Auswahl ab, die Sie in Schritt 4 getroffen haben.

## **Helligkeit**

Die Bildhelligkeit kann angepasst werden.

## **Einstellungen**

Wenn Sie [**Manuell**] wählen, können Sie die Histogrammverteilung ändern und die Helligkeit sowie den Kontrast des Bilds anpassen. Drücken Sie die Taste <DISP>, wenn der Bildschirm mit den Einstellungen angezeigt wird, um die Position des Symbols < $\blacktriangleright$  zu ändern. Drücken Sie die Taste <<>>>>>>, um den

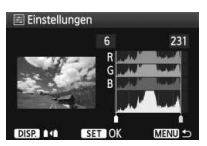

Tiefenwert (0 - 127) oder den Lichtwert (128 - 255) frei anzupassen.

## k**Aufhellen**

Effektiv bei Gegenlicht, in dem das Gesicht des Motivs dunkel erscheinen kann. Wenn [**Ein**] eingestellt ist, wird das Gesicht zum Drucken aufgehellt.

## **R.Augen Korr.**

Effektiv bei Blitzlichtaufnahmen, in denen das Problem roter Augen auftritt. Wenn [**Ein**] eingestellt ist, werden die roten Augen für das Drucken korrigiert.

- 围 **Die Effekte [** $\mathbf{\hat{x}}$  **Aufhellen**] und [R.Augen Korr.] werden auf dem Bildschirm nicht dargestellt.
	- Wenn die Option [**Detaileinst.**] gewählt ist, können Sie die Einstellungen [**Kontrast**], [**Farbsättigung**], [**Farbton**] und [**Farbbalance**] anpassen. Zum Anpassen der [**Farbbalance**] verwenden Sie < $\Leftrightarrow$  >. B steht für Blau, A für Gelb, M für Magentarot und G für Grün. Die Farbe wird zur gewünschten Richtung hin korrigiert.
	- Bei Auswahl von [**Einst.löschen**] werden alle Einstellungen für Druckeffekte auf die Standardeinstellungen zurückgesetzt.

## **Zuschneiden von Bildern**

Dezentrierungskorrektur

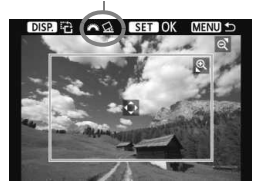

Sie können ein Bild zuschneiden und wie bei einer erneuten Auswahl des Bildausschnitts nur den gewünschten Bereich drucken. **Schneiden Sie das Bild direkt vor dem Drucken zu.** Wenn Sie die Zuschneideeinstellungen vor den Druckeinstellungen festlegen, müssen Sie unter Umständen die Zuschneideeinstellungen erneut vornehmen.

**1 Wählen Sie auf dem Bildschirm für die Druckeinstellungen die Option [Ausschnitt] aus.**

**2 Legen Sie die Größe, Position und das Seitenverhältnis des Zuschneiderahmens fest.**

 Der Bildbereich innerhalb des Zuschneiderahmens wird gedruckt. Das Seitenverhältnis des Zuschneiderahmens kann mit der Option [**Papierauswahl**] geändert werden.

#### **Ändern der Größe des Zuschneiderahmens**

Drücken Sie die Tasten < Q > oder < $\blacksquare$ • Q >, um die Größe des Zuschneiderahmens zu ändern. Je kleiner der Zuschneiderahmen, desto größer der Vergrößerungsfaktor des Bilds für das Drucken.

## **Verschieben des Zuschneiderahmens**

Drücken Sie die < $\spadesuit$ >-Taste, um den Rahmen vertikal oder horizontal auf dem Bild zu verschieben. Verschieben Sie den Zuschneiderahmen, bis der gewünschte Bildbereich abgedeckt wird.

#### **Drehen des Zuschneiderahmens**

Bei jedem Drücken der Taste < DISP, > wechselt der Zuschneiderahmen zwischen vertikaler und horizontaler Ausrichtung. Dies gibt Ihnen die Möglichkeit, auf der Grundlage eines horizontalen Bilds einen vertikal ausgerichteten Ausdruck zu erstellen.

### **Dezentrierungskorrektur**

Durch Drehen des Haupt-Wahlrads < $\mathcal{E}^{\text{max}}$ > können Sie den Dezentrierungswinkel in Schritten von 0,5 Grad um bis zu ±10 Grad anpassen. Wenn Sie die Dezentrierung anpassen, wird das Symbol < $\leq$  > auf dem Bildschirm blau.

## **3 Drücken Sie die Taste <**0**>, um den Zuschneidevorgang zu beenden.**

- Der Bildschirm für die Druckeinstellungen wird erneut angezeigt.
- Sie können den zugeschnittenen Bildbereich oben links im Bildschirm für die Druckeinstellungen überprüfen.
- Je nach Drucker wird der zugeschnittene Bildbereich unter Umständen nicht wie eingestellt gedruckt.
	- Je kleiner der Zuschneiderahmen ausfällt, desto grobkörniger erscheint das Bild im Ausdruck.
	- Verwenden Sie zum Zuschneiden von Bildern den LCD-Monitor der Kamera. Wenn das Bild auf dem Bildschirm eines Fernsehgeräts angezeigt wird, wird der Zuschneiderahmen unter Umständen nicht genau angezeigt.

## **Druckerfehler**

Wenn Sie einen Druckerfehler behoben haben (keine Tinte, kein Papier usw.) und der Druckvorgang nach dem Wählen der Option [**Weiter**] nicht fortgesetzt wird, setzen Sie den Vorgang direkt über die Tasten am Drucker fort. Weitere Informationen zum Fortsetzen des Druckvorgangs finden Sie in der Bedienungsanleitung des Druckers.

#### **Fehlermeldungen**

Wenn beim Drucken ein Fehler auftritt, wird auf dem LCD-Monitor der Kamera eine Fehlermeldung angezeigt. Drücken Sie die Taste <(st)>, um den Druckvorgang anzuhalten. Beheben Sie das Problem, und fahren Sie mit dem Druckvorgang fort. Informationen zur Behebung von Druckproblemen finden Sie in der Bedienungsanleitung des Druckers.

#### **Papierfehler**

Stellen Sie sicher, dass das Papier korrekt in den Drucker eingelegt ist.

#### **Tinten-/Farbbandfehler**

Überprüfen Sie den Tintenstand und den Tintenauffangbehälter des Druckers.

#### **Hardware-Fehler**

Prüfen Sie, ob andere Druckerprobleme als Papier- und Tintenprobleme vorliegen.

#### **Dateifehler**

Das ausgewählte Bild kann nicht über PictBridge gedruckt werden. Bilder, die mit einer anderen Kamera aufgenommen bzw. mit einem Computer bearbeitet wurden, können möglicherweise nicht gedruckt werden.

# W **Digitales Druckauftragsformat (DPOF)**

Stellen Sie hier das Drucklayout sowie die Einbelichtung des Datums und der Dateinummer ein. Die Druckeinstellungen werden auf alle Bilder angewendet, die für den Druck ausgewählt sind. (Sie können nicht individuell für jedes Bild eingestellt werden.)

#### **Einstellen der Druckoptionen 1 Wählen Sie [Druckauftrag] aus. F**FFFFF  $\overline{m}$ se ezi Wählen Sie auf der Registerkarte Bilder schützen **Rotieren** [3] die Option [**Druckauftrag**], Bilder löschen und drücken Sie die Taste <(ET) >. Druckauftrag Diaschau **2 Wählen Sie [Setup]. Druckauftrag**  $\Box$  Standard 0 Drucke Wählen Sie [**Setup**], und drücken  $Sie < (SET)$ Datum Aus Datei-Nr. Aus Alle Aufn Bildwahl Setup **MENU SO 3 Stellen Sie die Option wie gewünscht ein.** Stellen Sie die Optionen [**Drucklayout**], [**Datum**] und [**Datei-Nr.**] ein. Wählen Sie die einzustellende Option, und drücken Sie die Taste < $(F)$ >. Wählen Sie die gewünschte Einstellung, und drücken Sie die Taste <( $\epsilon$ )>. [**Drucklayout**] [**Datum**] [**Datei-Nr.**]Druckauftrag **Druckauftrag** Druckauftrag Setup Setup Setup Drucklayout Standard Index Datum Ein Beide Aus Datei-Nr. Ein Aus MENU = MENU = **MENU S** 185

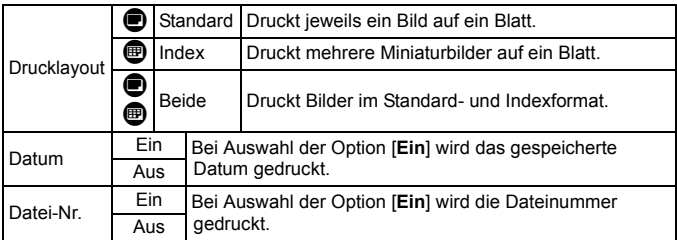

**4 Beenden Sie die Einstellung.**

- Drücken Sie die Taste <MENU>.
- **Der Bildschirm für den Druckauftrag** wird erneut angezeigt.
- Wählen Sie als Nächstes [**Bildwahl**] oder [**Alle Aufn**], um die zu druckenden Bilder zu bestellen.
- Ü Auch wenn die Optionen [**Datum**] und [**Datei-Nr.**] auf [**Ein**] gesetzt sind, werden das Datum bzw. die Dateinummer je nach Drucklayouteinstellungen und Druckermodell unter Umständen nicht einbelichtet.
	- Beim Drucken mit DPOF müssen Sie die Karte verwenden, deren Druckauftragsspezifikationen eingestellt sind. Hierbei ist es nicht möglich, Bilder einfach von der Karte zu extrahieren und zu drucken.
	- Bestimmte DPOF-kompatible Drucker und Fotolabore sind unter Umständen nicht in der Lage, die Bilder mit den von Ihnen festgelegten Einstellungen zu drucken. Wenn Ihr Drucker solche Bilder nicht drucken kann, finden Sie in der Bedienungsanleitung des Druckers weitere Informationen. Wenden Sie sich gegebenenfalls auch an Ihr Fotolabor, um vor der Bestellung von Abzügen die Kompatibilitätsfrage zu klären.
	- Legen Sie keine Karte in die Kamera ein, deren Druckauftrag mit einer anderen Kamera eingestellt wurde, und versuchen Sie nicht, mit einer solchen Karte Druckauftragsspezifikationen einzustellen. Der Druckauftrag funktioniert möglicherweise nicht oder kann überschrieben werden. Je nach Druckformat kann der Druckauftrag möglicherweise nicht ausgeführt werden.
- $\boxed{5}$  . RAW-Bilder und Movies können nicht für den Druck ausgewählt werden. Bei Abzügen, für die die Einstellung [**Index**] gewählt wird, können die Optionen [**Datum**] und [**Datei-Nr.**] nicht gleichzeitig auf [**Ein**] eingestellt werden.

## **Druckaufträge**

### **Bildwahl**

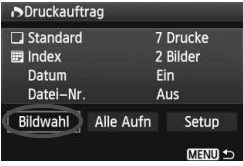

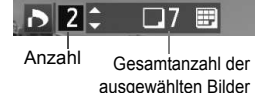

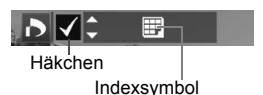

Wählen Sie diese Option, um Bilder einzeln zu bestellen. Drücken Sie die Taste < $\blacksquare$ -Q >, um die Anzeige von drei Bildern zu aktivieren. Um zur Einzelbildanzeige zurückzukehren, drücken Sie die Taste</u>  $\langle \mathcal{R} \rangle$ Drücken Sie nach Abschluss des

Druckauftrags die Taste <MENU>. um den Druckauftrag auf der Karte zu speichern.

## **[Standard] [Beide]**

Drücken Sie die Taste <<a>><>V</a>>, um die Anzahl der zu druckenden Kopien für das angezeigte Bild einzustellen.

## **[Index]**

Markieren Sie mit der Taste << Kontrollkästchen  $\langle \sqrt{\cdot} \rangle$ , um das Bild in den Indexdruck einzubeziehen.

## **Alle Aufn**

Wenn Sie [**Alle auf Karte markieren**] wählen, wird ein Exemplar aller Bilder auf der Karte für den Druck festgelegt. Wenn Sie [**Alle auf Karte löschen**] wählen, wird der Druckauftrag für alle Bilder auf der Karte gelöscht.

- Selbst wenn Sie "Alle Aufn" wählen, werden RAW-Bilder und Movies nicht in den Druckauftrag einbezogen.
	- Wählen Sie bei Verwendung eines PictBridge-Druckers maximal 400 Bilder pro Druckauftrag aus. Wenn Sie mehr Bilder wählen, werden möglicherweise nicht alle Bilder gedruckt.

# W **Direktes Drucken mit DPOF**

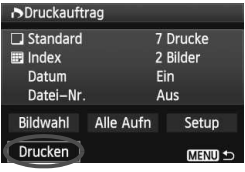

Mit einem PictBridge-Drucker können Sie mit DPOF ausgewählte Bilder ganz einfach drucken.

- **1 Bereiten Sie den Druckvorgang vor.**
	- Siehe Seite 176. Folgen Sie den Anweisungen im Abschnitt "Anschließen der Kamera an einen Drucker" bis Schritt 5.
- **2 Wählen Sie auf der Registerkarte [**3**] die Option [Druckauftrag] aus.**

# **3 Wählen Sie [Drucken] aus.**

- Die Option [**Drucken**] wird nur angezeigt, wenn die Kamera an den Drucker angeschlossen und das Drucken möglich ist.
- **4 Legen Sie die Einstellungen für [Papierauswahl] fest.** (S. 178).
	- Legen Sie ggf. die Druckeffekte fest (S. 180).

# **5 Wählen Sie [OK].**

- $\bullet$  Stellen Sie vor dem Drucken unbedingt die Papiergröße ein.
	- Manche Drucker können die Datei-Nr. nicht einbelichten.
	- Mit der Einstellung [**Mit Rand**] wird bei manchen Druckern am Rand das Datum einbelichtet.
	- Je nach Drucker ist das Datum auf hellem Hintergrund oder hellen Rändern möglicherweise schwer zu erkennen.
- **Eingel verbinden Einstellungen**] kann die Option [Manuell] nicht ausgewählt werden.
	- Wenn Sie den Druckvorgang angehalten haben und anschließend fortsetzen möchten, um die verbleibenden Bilder zu drucken, wählen Sie [**Weiter**] aus. Beachten Sie, dass der Druckvorgang nicht fortgesetzt wird, wenn der Vorgang angehalten wurde und eine der folgenden Situationen vorliegt:
		- Die Druckauftragseinstellungen wurden geändert, oder für den Druckauftrag ausgewählte Bilder wurden gelöscht, bevor der Druck fortgesetzt wurde.
		- ï Beim Erstellen des Index wurden vor dem Fortsetzen des Druckauftrags die Einstellungen für die Papierauswahl geändert.
		- Die Restkapazität der Karte war gering, als der Druckvorgang angehalten wurde.
	- Wenn während des Druckvorgangs ein Problem auftritt, lesen Sie auf Seite 184 weiter.

# **Anpassen der Kamera**

Verschiedene Kamerafunktionen können je nach Bedarf angepasst werden. Verwenden Sie zu diesem Zweck Individualfunktionen. Individualfunktionen können nur in Kreativ-Programmen eingestellt und verwendet werden.

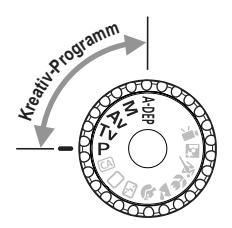

**10**

# **MENU** Einstellen von Individualfunktionen<sup>\*</sup>

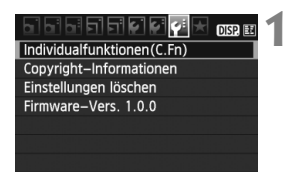

Nr. der Individualfunktion

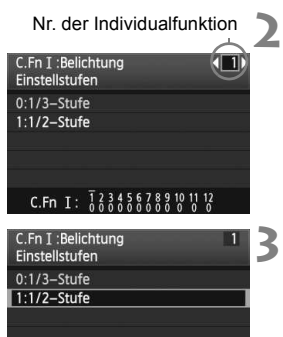

C.Fn I:  $\overline{1}$   $\overline{2}$   $\overline{3}$   $\overline{4}$   $\overline{2}$   $\overline{5}$   $\overline{5}$   $\overline{2}$   $\overline{3}$   $\overline{3}$   $\overline{2}$   $\overline{3}$   $\overline{1}$   $\overline{2}$ 

## **Wählen Sie [Individualfunktionen (C.Fn)].**

 $\bullet$  Wählen Sie auf der Registerkarte [ $\blacklozenge$ ] die Option [**Individualfunktionen (C.Fn)**], und drücken Sie  $\leq$   $\left(\frac{1}{2}\right)$  >.

## **Wählen Sie die Nummer der Individualfunktion.**

 Drücken Sie zur Auswahl der Nummer der Individualfunktion die Taste <<
>  $\blacktriangleright$  >, und drücken Sie dann die Taste  $\leq$   $\leq$   $\leq$   $\geq$ .

# **Ändern Sie die Einstellung nach Bedarf.**

- $\bullet$  Drücken Sie die Taste < $\blacktriangle$  $\blacktriangledown$  >, um die Einstellung (Nummer) zu wählen, und drücken Sie dann  $\leq$   $(F)$  >.
- Wiederholen Sie die Schritte 2 und 3, wenn Sie weitere Individualfunktionen einstellen möchten.
- Am unteren Bildschirmrand werden unterhalb der entsprechenden Funktionsnummern die aktuellen Einstellungen angezeigt.

# **4**

- **Beenden Sie die Einstellung.**
	- . Drücken Sie die Taste <MFNU>.
	- **Daraufhin wird wieder der Bildschirm** für Schritt 1 angezeigt.

# **Löschen aller Individualfunktionen**

Wählen Sie im Menü [ $\blacklozenge$ <sup>:</sup> Einstellungen löschen] die Option [Alle **C.Fn löschen**], um alle Individualfunktionen zu löschen (S. 144).

## **Individualfunktionen**

#### **C.Fn I: Belichtung A Livebild-Aufnahme** 1 Einstellstufen S. 192  $\circ$ 2 ISO-Erweiterung Reserved S. 192 I 3 Blitzsynchronzeit bei Av k

\* Die Einstellung von "C.Fn I" auf -1 gilt auch für Movie-Aufnahmen.

### **C.Fn II: Bild**

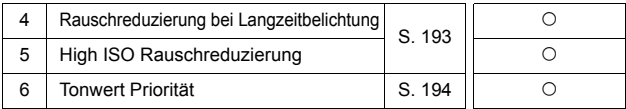

### **C.Fn III: Autofokus/Transport**

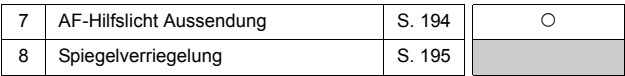

#### **C.Fn IV: Operation/Weiteres**

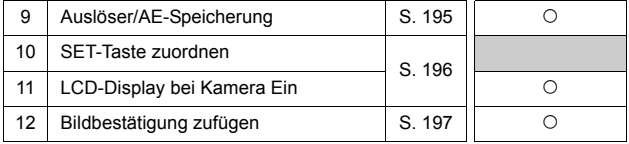

Die ausgegrauten Individualfunktionen können bei Livebild-Aufnahmen nicht verwendet werden. (Die Einstellungen sind deaktiviert.)

# **MENU** Einstellungen der Individualfunktionen<sup>\*</sup>

Die Individualfunktionen lassen sich nach Funktionstypen in vier Gruppen unterteilen: C.Fn I: Belichtung, C.Fn II: Bild, C.Fn III: Autofokus/Transport, C.Fn IV: Operation/Weiteres

# **C.Fn I: Belichtung**

## **C.Fn-1 Einstellstufen für Belichtung**

## **0: 1/3-stufig**

## **1: 1/2-Stufe**

Einstellung von Verschlusszeit, Blende, Belichtungskorrektur, Belichtungsreihenautomatik und Blitzbelichtungskorrektur usw. in halben Stufen. Hilfreich, wenn Sie die Belichtung in weniger feinen Stufen als Drittelstufen steuern möchten.

 $\overline{S}$  Die Belichtungsstufe wird im Sucher und auf dem LCD-Monitor wie unten dargestellt angezeigt.

$$
\otimes \text{ 452-46--12-150--130--30--22--12--2}
$$

# **C.Fn-2 ISO-Erweiterung**

## **0: Aus**

## **1: Ein**

Bei der ISO-Empfindlichkeit ist "H" (entspricht ISO 12800) einstellbar.

# **C.Fn-3 Blitzsynchronzeit bei Av (Verschlusszeitautomatik)**

## **0: Automatisch**

Die Blitzsynchronzeit wird je nach Umgebungshelligkeit automatisch auf einen Wert zwischen 1/200 und 30 Sek. eingestellt. Dies hängt von der Helligkeit des Motivs ab.

## **1: 1/200-1/60 Sek. automatisch**

Wenn der Blitz mit Verschlusszeitautomatik (Av) verwendet wird, verhindert das die automatische Einstellung der Langzeitsynchronisation bei schwacher Beleuchtung. Gut geeignet zur Vermeidung von Unschärfe des Objekts und Verwacklung der Kamera. Das Objekt wird zwar gut vom Blitz ausgeleuchtet, der Hintergrund kann jedoch dunkel erscheinen.

## **2: 1/200 Sek. (fest)**

Die Blitzsynchronzeit ist fest bei 1/200 Sek. Dies ist besser zur Vermeidung von Unschärfe des Objekts und Verwacklung der Kamera geeignet als Einstellung 1. Allerdings kann der Hintergrund etwas dunkler als bei der Einstellung 1 erscheinen. Bei Einstellung .1" oder .2" kann die Kurzzeitsynchronisation nicht mit einem externen Speedlite durchgeführt werden.

## **C.Fn II: Bild**

#### **C.Fn-4 Rauschreduzierung bei Langzeitbelichtung**

#### **0: Aus**

#### **1: Automatisch**

Bei Langzeitbelichtungen ab 1 Sek. wird die Rauschreduzierung automatisch ausgeführt, wenn Rauschen im Zusammenhang mit Langzeitbelichtung erkannt wird. Die Einstellung [**Automatisch**] ist für die meisten Fälle geeignet.

**2: Ein**

Eine Rauschreduzierung wird bei allen Belichtungszeiten von 1 Sekunde oder länger angewendet. Die Einstellung [**Ein**] ist für Bildrauschen geeignet, das bei der Einstellung [**Automatisch**] nicht erkannt oder reduziert werden kann.

- In der Einstellung 1 und 2 wird nach der Aufnahme für die Rauschreduzierung u. U. genauso viel Zeit benötigt wie für die Belichtung. Solange die Rauschunterdrückung ausgeführt wird, können keine neuen Bilder aufgenommen werden.
	- Bei ISO 1600 und höher ist das Bildrauschen bei Einstellung 2 möglicherweise stärker als bei den Einstellungen 0 oder 1.
	- Mit der Einstellung 2 wird bei einer Aufnahme mit Langzeitbelichtung in der Livebild-Anzeige während der Rauschreduzierung "**BUSY**" angezeigt. Die Livebild-Anzeige wird erst nach Abschluss des Vorgangs angezeigt. (Sie können keine neuen Bilder aufnehmen.)

### **C.Fn-5 High ISO Rauschreduzierung**

Reduziert das im Bild erzeugte Bildrauschen. Die Rauschreduzierung wird zwar bei allen ISO-Empfindlichkeiten angewendet, ist jedoch bei hoher ISO-Empfindlichkeit besonders effektiv. Bei geringer ISO-Empfindlichkeit wird Bildrauschen in den Tiefenbereichen weiter reduziert. Ändern Sie die Einstellung zur Anpassung an das Rauschen.

- **0: Standard**
- **1: Gering**
- **2: Stark**
- **3: Ausgeschaltet**

In der Einstellung 2 nimmt die maximale Anzahl der Aufnahmen bei Reihenaufnahmen beträchtlich ab.

### **C.Fn-6 Tonwert Priorität**

#### **0: Nicht möglich**

#### **1: Möglich**

Verbessert die Detailschärfe in den hellen Bereichen. Der dynamische Bereich wird vom Standardwert von 18 % Grau auf helle Tonwerte erweitert. Die Gradation zwischen den Grautönen und den Lichtern wird weicher.

- Bei Einstellung <sub>•</sub> 1<sup>"</sup> wird die Einstellung [**Deaktivieren**] automatisch für Auto Lighting Optimizer (Automatische Belichtungsoptimierung) (S. 103) angewendet und kann nicht geändert werden.
	- Bei Einstellung 1 kann das Rauschen etwas stärker als normal ausfallen.

Der einstellbare ISO-Empfindlichkeitsbereich liegt bei der Einstellung "1" zwischen 200 und 6400.

Ist die Tonwert Priorität aktiviert, wird auch das Symbol  $\langle D+2$  am LCD-Monitor und im Sucher angezeigt.

## **C.Fn III: Autofokus/Transport**

### **C.Fn-7 AF-Hilfslicht Aussendung**

Das AF-Hilfslicht kann vom eingebauten Blitzgerät oder einem externen Speedlite-Blitzgerät für EOS ausgestrahlt werden.

#### **0: Aktiv**

#### **1: Deaktiv**

Das AF-Hilfslicht wird nicht aktiviert.

#### **2: Nur bei ext. Blitz aktiv**

Bei Verwendung des Speedlite-Blitzgeräts für EOS wird das AF-Hilfslicht bei Bedarf aktiviert. Das AF-Hilfslicht des eingebauten Blitzgeräts wird nicht ausgelöst.

#### **3: Nur IR-AF-Hilfslicht**

Von den externen EOS-kompatiblen Speedlites können nur die mit Infrarot-AF-Hilfslicht das Hilfslicht aussenden. Dadurch wird verhindert, dass das AF-Hilfslicht durch ein Speedlite, das eine kurze Serie von Blitzen ausgibt (ebenso wie das integrierte Blitzgerät), ausgelöst wird.

Wenn die Individualfunktion [AF-Hilfslicht Aussendung] des externen Speedlite-Blitzgeräts für EOS auf [**Deaktiv**] eingestellt ist, wird das AF-Hilfslicht des Speedlite-Blitzgeräts auch dann nicht aktiviert, wenn auf der Kamera "C.Fn-7-0/2/3" eingestellt ist.

### **C.Fn-8 Spiegelverriegelung**

#### **0: Ausgeschaltet**

#### **1: Eingeschaltet**

Unterdrückt Kameravibrationen, die vom Spiegel verursacht werden und bei Aufnahmen mit Superteleobjektiven oder Nah-(Makro-)aufnahmen stören können. Weitere Informationen zur Spiegelverriegelung finden Sie auf S. 106.

## **C.Fn IV: Operation/Weiteres**

#### **C.Fn-9 Auslöser/AE-Speicherung**

#### **0: AF/AE-Speicherung**

#### **1: AE-Speicherung/AF**

Nützlich für separates Fokussieren und Messen der Belichtung. Drücken Sie zur automatischen Fokussierung die Taste < $\bigstar$ >, und drücken Sie den Auslöser zur AE-Speicherung halb durch.

#### **2: AF/AF-Speicherung, keine AE-Speicherung:**

Im AI Servo AF-Modus können Sie die Taste < $\bigstar$  > drücken, um die AF-Operation vorübergehend anzuhalten. Dies verhindert, dass die Fokussierung bei Durchkreuzen der Sicht durch ein Hindernis verloren geht. Die Belichtung wird unmittelbar vor dem Verschlussablauf eingestellt.

#### **3: AE/AF, keine AE-Speicherung**

Dies ist bei Objekten nützlich, die wiederholt anhalten und sich wieder bewegen. Im AI Servo AF-Modus kann die AI Servo AF-Operation durch Drücken der Taste < $\bigstar$ > gestartet bzw. gestoppt werden. Die Belichtung wird unmittelbar vor dem Verschlussablauf eingestellt. Somit wird stets die optimale Fokussierung und Belichtung erzielt, während Sie auf den entscheidenden Moment warten.

 $\overline{\mathbb{B}}$  Bei Einstellung "1" oder "3" wird keine Funktion ausgelöst, wenn das Auslösekabel (S. 205) halb durchgedrückt wird.

### **C.Fn-10 SET-Taste zuordnen**

Sie können < $\langle \overline{\epsilon} \overline{\epsilon} \rangle$ > eine häufig verwendete Funktion zuordnen. Drücken Sie bei aufnahmebereiter Kamera die Taste < $(F)$ >.

#### **0: Normal (gesperrt)**

#### **1: Bildqualität**

Drücken Sie die Taste < (ser) >, damit der Auswahlbildschirm für die Bildqualität auf dem LCD-Monitor angezeigt wird.

Drücken Sie die Taste < $\diamondsuit$ >, um die Bildaufnahmequalität zu wählen, und drücken Sie dann < $(s_{ET})$ >.

#### **2: Blitzbelichtungskorrektur**

Wenn Sie <( $\epsilon$ ) > drücken, wird der Bildschirm zum Einstellen der Blitzbelichtungskorrektur angezeigt.

#### **3: LCD-Monitor Ein/Aus**

Weist die gleiche Funktion zu wie die Taste <DISP>.

#### **4: Menüanzeige**

Ordnet die gleiche Funktion zu wie die Taste <MENU>.

#### **5: ISO-Empfindlichkeit**

Ordnet die gleiche Funktion zu wie die Taste <ISO >.

### **C.Fn-11 LCD-Display bei Kamera Ein**

#### **0: Display an**

Wenn der Hauptschalter eingeschaltet ist, werden die Aufnahmeeinstellungen angezeigt (S. 44).

#### **1: Vorheriger Display-Status**

Wenn Sie die Taste <DISP > gedrückt und die Kamera bei ausgeschaltetem LCD-Monitor ausgeschaltet haben, werden die Aufnahmeeinstellungen beim erneuten Einschalten der Kamera nicht angezeigt. Dies dient zur Schonung des Akkus. Die Menübildschirme und die Bildwiedergabe werden bei Verwendung weiterhin angezeigt. Wenn Sie die Taste <DISP > gedrückt und die Kamera bei eingeschaltetem LCD-Monitor ausgeschaltet haben, werden die Aufnahmeeinstellungen beim erneuten Einschalten der Kamera angezeigt.

## **C.Fn-12 Bildbestätigung zufügen**

#### **0: Deaktiv**

#### **1: Aktiv**

Die Daten, die bestätigen, dass es sich um ein Originalbild handelt, werden automatisch an das Bild angehängt. Bei der Anzeige der Aufnahmeinformationen eines Bilds, an das Überprüfungsdaten angehängt wurden (S. 173), wird das Symbol  $\leq$  angezeigt. Um zu überprüfen, ob es sich um ein Originalbild handelt, ist das Original Data Security Kit OSK-E3 (separat erhältlich) erforderlich.

Die Bilder sind nicht mit den Funktionen zur Bildverschlüsselung/entschlüsselung des Original Data Security Kit OSK-E3 kompatibel.

# **MENU** Speichern von My Menu-Elementen<sup>\*</sup>

Auf der Registerkarte "My Menu" können Sie bis zu sechs Menüoptionen und Individualfunktionen registrieren, deren Einstellungen Sie häufig ändern möchten.

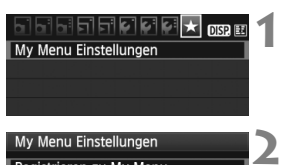

### My Menu Einstellungen

Registrieren zu My Menu Sortieren

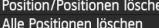

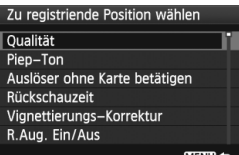

# **Wählen Sie [My Menu Einstellungen].**

Wählen Sie auf der Registerkarte [ $\star$ ] die Option [**My Menu Einstellungen**], und drücken Sie dann die Taste < $(F)$ >.

# **Wählen Sie [Registrieren zu My Menu].**

 Wählen Sie [**Registrieren zu My Menu**], und drücken Sie die Taste < $(s_{F})$  >.

# **Registrieren Sie die gewünschten Elemente.**

- Wählen Sie das zu registrierende Element, und drücken Sie die Taste < $(F)$  >.
- Wählen Sie im Bestätigungsdialog  $[OK]$ , und drücken Sie die Taste < $(F)$  >. um das Element zu registrieren.
- Sie können bis zu sechs Menüeinträge in ..Mv Menu" speichern.
- Um zum Bildschirm in Schritt 2 zurückzukehren, drücken Sie die Taste <MFNU>

# **Informationen zu den My Menu Einstellungen**

**3**

## **Sortieren**

Sie können die Reihenfolge der unter "My Menu" gespeicherten Elemente ändern. Wählen Sie [**Sortieren**] und danach das Element, dessen Reihenfolge Sie ändern möchten. Drücken Sie anschließend die Taste < $(F)$ >. Drücken Sie bei angezeigtem Symbol [ $\bigcirc$ ] die Taste < $\blacktriangle V$  >, um die Reihenfolge zu ändern, und drücken Sie dann <  $\frac{1}{2}$  >.

 **"Position/Positionen löschen" und "Alle Positionen löschen"** Sie können alle registrierten Elemente löschen. Mit [**Position/ Positionen löschen**] löschen Sie jeweils ein einzelnes Element, mit [**Alle Positionen löschen**] löschen Sie alle Elemente.

## **Anzeigen aus My Menu**

Wenn [**Aktiv**] eingestellt ist, wird beim Einblenden des Menübildschirms zuerst die Registerkarte [★] angezeigt.

# **MENU** Festlegen der Copyright-Informationen<sup>\*</sup>

**1**

**2**

**MENU SO** 

Wenn Sie Copyright-Informationen festlegen, werden diese zu den Exif-Daten des Bildes hinzugefügt.

**BBBBBCG<mark>G</mark>F main** Individualfunktionen(C.Fn) Copyright-Informationen Einstellungen löschen Firmware-Vers, 1.0.0

Copyright-Informationen Copyright-Info anzeigen Name des Autors eingeben

Copyright-Detail eingeben

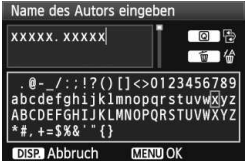

## **Wählen Sie [Copyright-Informationen].**

 $\bullet$  Wählen Sie auf der Registerkarte [ $\blacklozenge$ ] die Option [**Copyright-Informationen**], und drücken Sie dann auf  $\leq$   $(5F)$  >.

# **Wählen Sie die gewünschte Option.**

- $\bullet$  Drücken Sie die Taste < $\blacktriangle$  $\blacktriangledown$  >, und wählen Sie entweder [**Name des Autors eingeben**] oder [**Copyright-Detail eingeben**]. Drücken Sie anschließend die Taste < $(n)$ >.
- **Der Bildschirm für die Texteingabe** wird angezeigt.
- Wählen Sie [**Copyright-Info anzeigen**], um die aktuell eingestellten Copyright-Informationen zu überprüfen.
- Wählen Sie [**Copyright-Info löschen**], um die aktuell eingestellten Copyright-Informationen zu löschen.

# **Geben Sie den Text ein.**

- Geben Sie die Copyright-Informationen ein, und berücksichtigen Sie dabei die Hinweise im Abschnitt "Vorgehensweise bei der Texteingabe".
- Sie können bis zu 63 alphanumerische Zeichen und Symbole eingeben.

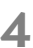

**3**

# **Beenden Sie die Einstellung.**

 Drücken Sie nach der Texteingabe die Taste <MENU>, um den Bildschirm zu verlassen.

## **Vorgehensweise bei der Texteingabe**

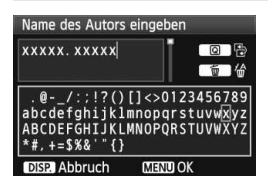

- **Ändern des Eingabebereichs** Drücken Sie die Taste < Q >, um zwischen den Eingabebereichen am oberen und unteren Rand hin und her zu wechseln.
- **Bewegen des Cursors** Drücken Sie die Taste << um den Cursor zu bewegen.

## **Eingeben von Text**

Drücken Sie im unteren Bereich die Taste <  $\diamondsuit$  >, um ein Zeichen auszuwählen, und drücken Sie anschließend < $\varepsilon$ F)>, um das Zeichen einzugeben.

### **Löschen eines Zeichens**

Drücken Sie die Taste <m>>
sem zu löschen.

**Beenden**

Drücken Sie nach der vollständigen Texteingabe die Taste <MENU>, um zum Bildschirm in Schritt 2 zurückzukehren.

### **Abbrechen der Texteingabe**

Drücken Sie zum Abbrechen der Texteingabe die Taste <DISP.>, um zum Bildschirm in Schritt 2 zurückzukehren.

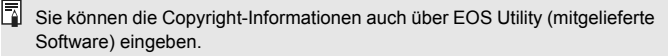

# **Referenzmaterial**

**11**

Dieses Kapitel enthält Referenzangaben zu Kamerafunktionen, Systemzubehör usw. Am Ende des Kapitels finden Sie einen Index, der Ihnen eine gezielte Suche ermöglicht.

# **Für Autofokus ungeeignete Motive**

Bei folgenden Motiven kann die automatische Scharfeinstellung fehlschlagen (der Schärfenindikator <  $\bullet$  > blinkt):

## **Motive, die sich nur schwer scharf stellen lassen**

- Motive mit sehr geringem Kontrast (Beispiel: Blauer Himmel, einfarbige Wände usw.)
- Motive bei sehr schwachem Licht
- Motive mit extremem Gegenlicht und starker Reflektierung (Beispiel: Autolack usw.)
- Nahe und weit entfernte Motive, die von einem AF-Messfeld abgedeckt werden (Beispiel: Tier in einem Käfig usw.)
- Sich wiederholende Muster (Beispiel: Fenster von Wolkenkratzern, Computertastaturen usw.)

Verfahren Sie in einem solchen Fall wie folgt:

- (1) Fokussieren Sie mit "One-Shot AF" ein anderes Obiekt in gleicher Entfernung, und speichern Sie die Schärfe, bevor Sie auf den endgültigen Bildausschnitt schwenken (S. 48).
- (2) Stellen Sie den Modus-Schalter des Objektivs auf <**MF**>, und stellen Sie manuell scharf.

- $\boxed{\overline{5}}$  . Wenn eine Okularverlängerung (separat erhältlich) verwendet wird und der maximale Blendenwert des Objektivs 1:5,6 oder kleiner ist (größere Blendenzahl), ist kein AF möglich (außer LiveModus/ĽLive-Modus AF). Weitere Informationen erhalten Sie in der Bedienungsanleitung der Okularverlängerung.
	- Informationen zu Fällen, in denen im LiveModus/ L'Live-Modus AF keine Fokussierung möglich ist, finden Sie auf Seite 117.

# **Anschließen der Kamera an die Stromversorgung**

Mit dem Netzadapter-Kit ACK-E8 (separat erhältlich) können Sie die Kamera an eine herkömmliche Steckdose anschließen, anstatt Strom über den Akku zu beziehen.

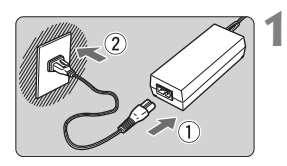

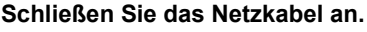

- Schließen Sie das Netzkabel wie in der Abbildung dargestellt an.
- Ziehen Sie das Netzkabel nach Verwendung der Kamera wieder aus der Steckdose.

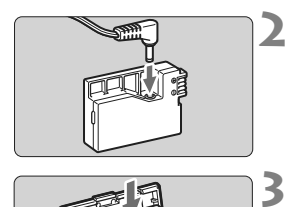

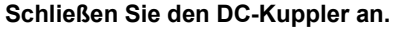

 Schließen Sie den Stecker am DC-Kuppler an.

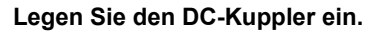

 Öffnen Sie die Abdeckung, und führen Sie den DC-Kuppler bis zum Einrasten ein.

## **Legen Sie das DC-Kabel ein.**

- Öffnen Sie die Abdeckung der DC-Kabelöffnung, und verbinden Sie das Kabel wie in der Abbildung dargestellt.
- Schließen Sie die Abdeckung.

Das Netzkabel darf nicht angeschlossen oder entfernt werden, während sich der Hauptschalter der Kamera in der Stellung <0N> befindet.

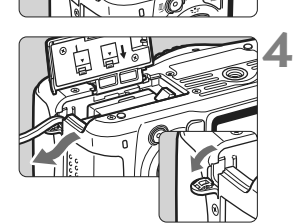

# **Aufnahmen mit Fernsteuerung**

## **Fernbedienung RC-6 (separat erhältlich)**

Mit dieser kabellosen Fernbedienung können Sie in einem Abstand von ca. 5 m von der Kamera Aufnahmen machen. Sie können die Aufnahme entweder sofort oder mit 2 Sek. Verzögerung ausführen.

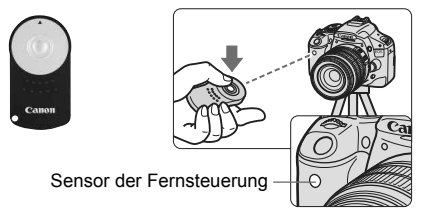

- Stellen Sie den Selbstauslöser auf < $\check{S}$ > ein (S. 71).
- Richten Sie die Fernbedienung auf den Sensor der Fernsteuerung an der Kamera, und drücken Sie die Sendetaste.
- ▶ Die Kamera stellt automatisch scharf.
- ▶ Wenn Scharfeinstellung erreicht ist, leuchtet die Selbstauslöser-Lampe auf, und das Bild wird aufgenommen.

Bestimmte Arten von Leuchtstofflampen können zu Betriebsstörungen der Kamera führen. Verwenden Sie die Kamera nicht in unmittelbarer Nähe von Leuchtstofflampen mit der kabellosen Fernsteuerung.

Die Fernbedienung RC-1/RC-5 (separat erhältlich) kann auch verwendet werden.

## **Auslösekabel RS-60E3 (separat erhältlich)**

Mit Hilfe dieses 60 cm langen Auslösekabels können Sie den Auslöser halb oder ganz durchdrücken. Es wird an die Fernsteuerungsbuchse der Kamera angeschlossen.

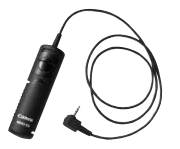

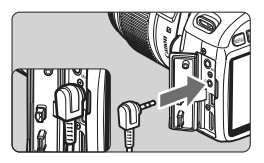

## **Verwenden der Okularabdeckung**

Wenn Sie während einer Aufnahme nicht in den Sucher schauen, kann die Belichtung durch in das Okular einfallendes Streulicht beeinflusst werden. Setzen Sie daher vor der Aufnahme die am Schulterriemen angebrachte Okularabdeckung (S. 23) auf das Sucherokular. **Während Livebild- und Movie-Aufnahmen ist das Verwenden der** 

**Okularabdeckung nicht notwendig.**

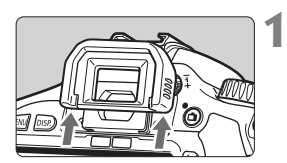

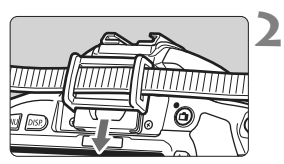

# **Nehmen Sie die Augenmuschel ab.**

 Drücken Sie die Unterseite der Augenmuschel nach oben.

## **Bringen Sie die Okularabdeckung an.**

 Schieben Sie die Okularabdeckung nach unten, um sie zu befestigen.

# **Externe Speedlites**

## **EOS-kompatible Speedlites der EX-Serie**

**Funktioniert wie ein integrierter Blitz und ist einfach zu bedienen.** Bei einem an der Kamera angebrachten Speedlite der EX-Serie (separat erhältlich) wird fast die gesamte Blitzautomatik von der Kamera übernommen. Das Speedlite dient so als leistungsstarkes, externes Blitzgerät anstelle des integrierten Blitzes.

**Detailliertere Anweisungen finden Sie in der Bedienungsanleitung des Speedlite der EX-Serie.** Diese Digitalkamera ist eine Kamera des Typs A, die mit allen Speedlite-Blitzgeräten der EX-Serie kompatibel ist.

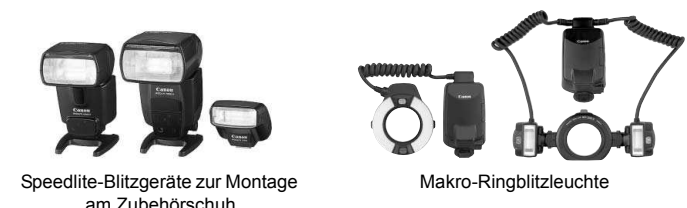

- ħ Bei Verwendung eines Speedlite der EX-Serie, das nicht Blitzfunktionseinstellungen kompatibel ist (S. 147), können nur die Optionen [**Blitzbel.korr.**] und [**E-TTL II Mess.**] für [**Funktionseinst. ext. Blitz**] eingestellt werden. (Bei bestimmten Speedlite-Blitzgeräten der EX-Serie kann auch [**Verschluss-Sync**] eingestellt werden.)
	- Wenn die Blitzbelichtungskorrektur bereits beim externen Speedlite eingestellt ist, wechselt das auf dem LCD-Monitor der Kamera angezeigte Symbol für die Blitzbelichtungskorrektur von  $\mathbb{Z}$  zu  $\equiv$ .
	- Wenn die Blitzmessmethode mit der Individualfunktion des Speedlites auf TTL (Blitzautomatik) eingestellt ist, wird der Blitz nur mit voller Leistung abgegeben.

## **Andere Canon Speedlites neben der EX-Serie**

 **Der Blitz kann mit einem Speedlite der EZ/E/EG/ML/TL-Serie**  in den Blitzautomatikmodi "TTL" oder "A-TTL" nur mit voller **Leistung abgegeben werden.**

Stellen Sie den Aufnahmemodus der Kamera auf <M>> (manuelle Belichtung) oder < Av > (Verschlusszeitautomatik) ein, und passen Sie vor der Aufnahme die Blendeneinstellung an.

 Bei Verwendung eines Speedlite mit manuellem Blitz-Modus machen Sie die Aufnahmen im manuellen Blitz-Modus.

### **Verwendung von Blitzgeräten anderer Hersteller**

#### **Synchronzeit**

Die Digitalkamera ermöglicht die Synchronisierung mit kompakten Blitzgeräten anderer Hersteller bei 1/200 Sek. oder länger. Wir empfehlen Probeaufnahmen mit dem Blitzgerät zur Ermittlung der korrekten Synchronzeit.

#### **Hinweise zu Livebild-Aufnahmen**

Blitzgeräte anderer Hersteller werden bei Livebild-Aufnahmen nicht ausgelöst.

- 
- Bei Verwendung der Kamera mit einem Blitzgerät oder Blitzzubehör eines anderen Herstellers sind Fehlfunktionen und Kameraschäden möglich.
	- Schließen Sie kein Hochspannungsblitzgerät am Zubehörschuh der Kamera an, da es unter Umständen nicht ausgelöst werden kann.

# **Verwendung von Eye-Fi-Karten**

Wenn eine handelsübliche Eye-Fi-Karte bereits konfiguriert wurde, können Sie aufgenommene Bilder automatisch auf einen Computer übertragen oder über Wireless LAN an einen Online-Service senden. Die Bildübertragung gehört zu den Funktionen der Eye-Fi-Karte. Informationen zur Konfiguration und Verwendung der Karte sowie zur Fehlerbehebung bei Problemen mit der Bildübertragung finden Sie in der Bedienungsanleitung der Eye-Fi-Karte oder beim Hersteller der Karte.

**Es wird nicht garantiert, dass dieses Produkt die Eye-Fi-Kartenfunktionen**  л. **(einschließlich Wireless LAN-Übertragung) unterstützt. Bei Problemen mit einer Eye-Fi-Karte wenden Sie sich an den Kartenhersteller. Außerdem ist zu beachten, dass in vielen Ländern und Regionen eine Genehmigung für die Verwendung von Eye-Fi-Karten erforderlich ist. Ohne Genehmigung ist die Verwendung der Karte unzulässig. Falls Sie nicht sicher sind, ob die Verwendung einer Karte für die jeweilige Region genehmigt wurde, wenden Sie sich an den Kartenhersteller.**

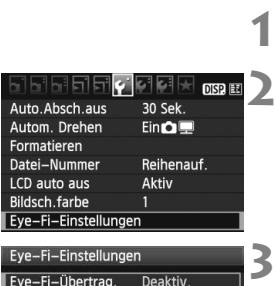

Aktiv

Eye-Fi-Einstellungen Eye-Fi-Übertrag. Aktiv. Verbindungsinfo

**4**

**Legen Sie eine Eye-Fi-Karte ein** (S. 31).

# **2 Wählen Sie [Eye-Fi-Einstellungen].**

- $\bullet$  Wählen Sie auf der Registerkarte [ $\blacklozenge$ ] die Option [**Eye-Fi-Einstellungen**], und drücken Sie die Taste <0>.
- Dieses Menü wird nur angezeigt, wenn die Eye-Fi-Karte von der Kamera geladen wurde.

# **Aktivieren Sie die Eye-Fi-Übertragung.**

- Drücken Sie <(sET) >, stellen Sie die Option [**Eye-Fi-Übertrag.**] auf [**Aktiv.**] ein, und drücken Sie die Taste < $(F)$ >.
- Wenn Sie stattdessen [**Deaktiv.**] einstellen, wird die automatische Übertragung nicht ausgeführt, selbst wenn die Eye-Fi-Karte geladen wurde (Übertragungsstatussymbol a).

# **Zeigen Sie die Verbindungsinformationen an.**

 Wählen Sie [**Verbindungsinfo**], und drücken Sie die Taste <(sET) >.

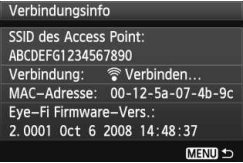

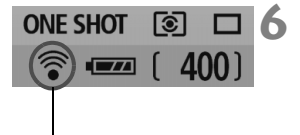

Übertragungsstatussymbol

# **Überprüfen Sie die Option [SSID des Access Point:].**

- Vergewissern Sie sich, dass für [**SSID des Access Point:**] ein Access Point angezeigt wird.
- Außerdem können Sie die MAC-Adresse und Firmwareversion der Eye-Fi-Karte überprüfen.
- . Drücken Sie die Taste <MFNU> dreimal, um das Menü zu verlassen.

## **Lösen Sie aus.**

- Das Bild wird übertragen, und das Symbol <  $\mathcal{F}$  > wechselt von grau (Nicht verbunden) zu den unten angegebenen Symbolen.
- ▶ Für übertragene Bilder wird **ia** in der Anzeige für Detailinformationen angezeigt (S. 58).
- $\widehat{\mathcal{P}}$  (ausgegraut) **Nicht verbunden** : Keine Verbindung zum Access Point.
- 
- 
- 
- H (blinkend) **Verbinden** : Verbindung zum Access Point wird hergestellt.
- <sup></sup> (angezeigt) Verbunden : Verbindung zum Access Point wurde hergestellt.
- <sup></sub> ↑ **Übertragung** : Bildübertragung zum Access Point wird ausgeführt.</sup>

# **Hinweise zur Verwendung von Eye-Fi-Karten**

**5**

- Wenn " n" angezeigt wird, ist beim Abrufen der Karteninformationen ein Fehler aufgetreten. Schalten Sie die Kamera aus und wieder ein.
- Selbst wenn [**Eye-Fi-Übertrag.**] auf [**Deaktiv.**] eingestellt ist, kann dennoch ein Signal übertragen werden. Entfernen Sie in Krankenhäusern, an Flughäfen und an anderen Orten, an denen Funkübertragungen verboten sind, die Eye-Fi-Karte aus der Kamera.
- Wenn die Bildübertragung nicht funktioniert, überprüfen Sie die Einstellungen der Eye-Fi-Karte und des Computers. Weitere Informationen finden Sie in der Bedienungsanleitung der Karte.
- Je nach den Bedingungen der Wireless LAN-Verbindung kann die Bildübertragung länger dauern oder unterbrochen werden.
- Während der Übertragung kann sich die Eye-Fi-Karte erhitzen.
- Außerdem wird der Akku schneller verbraucht.
- Während der Bildübertragung ist die automatische Abschaltung deaktiviert.

# **Tabelle der im jeweiligen Aufnahmemodus verfügbaren Funktionen**

 $\bullet$ : Automatische Einstellung  $\circ$ : Auswahl möglich  $\Box$ : Auswahl nicht möglich

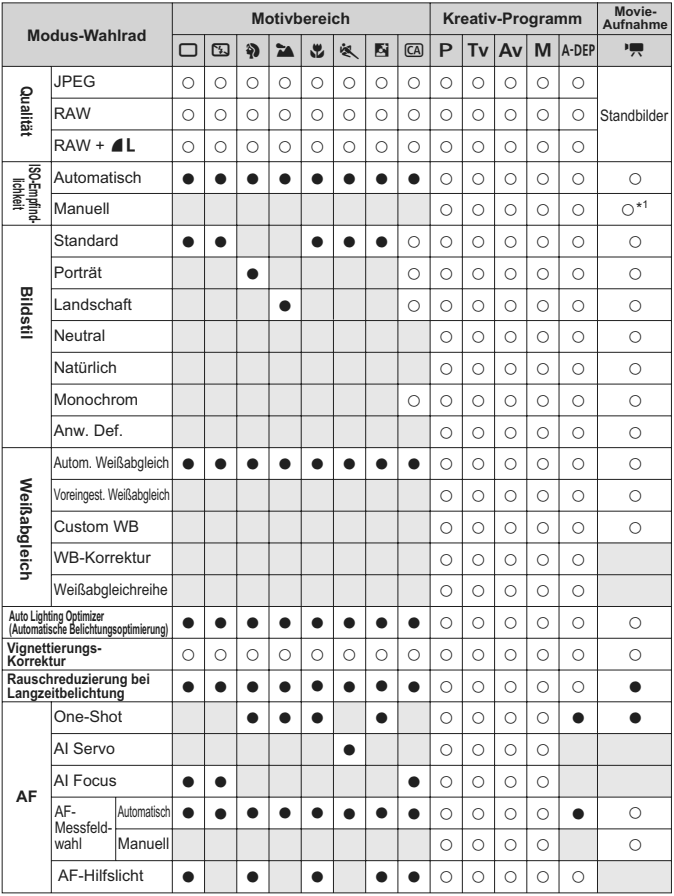

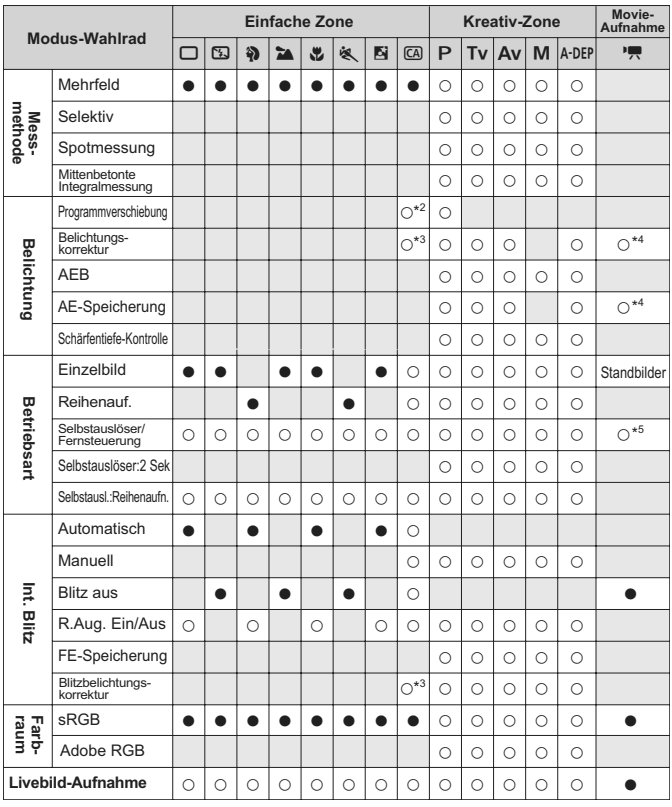

\*1: Nur bei manueller Belichtung.

\*2: Bezieht sich auf die Funktion "(2) Verschwommener/Scharfer Hintergrund" auf Seite 56.

\*3: Bezieht sich auf die Funktion "(3) Einstellen der Bildhelligkeit" auf Seite 56.

\*4: Nur bei automatischer Belichtung.

\*5: Im Menü für den Movie-Aufnahmemodus können die Optionen für die [**Fernsteuerung**] eingestellt werden.

# **Menüeinstellungen**

#### **1** Aufnahme 1 (Rot) Seite **Qualität 41** / **41** / **41** / **41** / **41** / **43** / **83** · **41** /  $\frac{1}{12}$  72 Piep-Ton Aktivieren/Deaktivieren 138 **Auslöser ohne Karte betätigen** and Aktivieren/Deaktivieren 138 **Rückschauzeit** Aus/2 Sek. / 4 Sek. / 8 Sek. / Halten 138 **Vignettierungs-Korrektur († 1048)**<br>Korrektur Mativieren/Deaktivieren 104 **R.Augen Ein/Aus** Deaktivieren/Aktivieren 65 **Blitzsteuerung** Blitzzündung/Funktionseinst. int. Blitz/ Funktionseinst. ext. Blitz/C.Fn-Einst. ext. Blitz/ Ext.Blitz C.Fn-Einst löschen 147

## 2 **Aufnahme 2** (Rot)

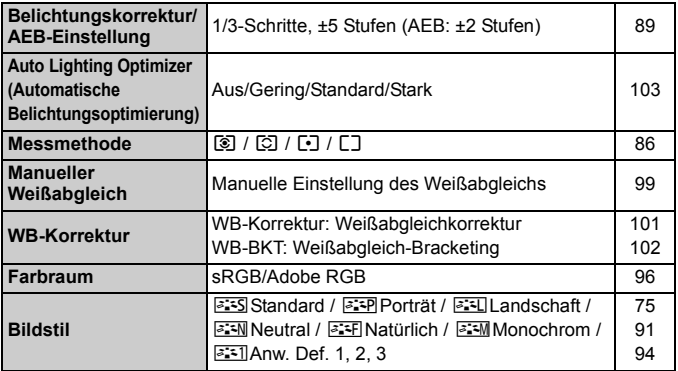

Die Bildschirme (Registerkarten) [ $\alpha$ <sup>:</sup>] Aufnahme 2, [ $\alpha$ <sup>:</sup>] Aufnahme 3, [ $9$ <sup>2</sup>] Einstellung 3 und [★1 My Menu werden in den Motivbereich-Modi nicht angezeigt.

 Abgeblendete Menüoptionen werden in Motivbereich-Modi nicht angezeigt.

## $\sigma$ : Aufnahme 3 (Rot)  $S$ eite

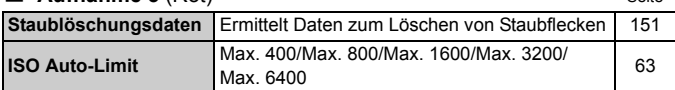

## 3 **Wiedergabe 1** (Blau)

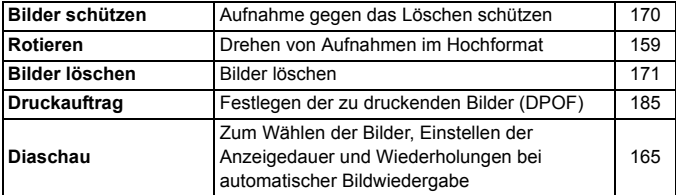

## 4 **Wiedergabe 2** (Blau)

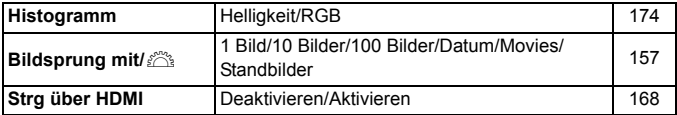

# 5 **Einstellung 1** (Gelb)

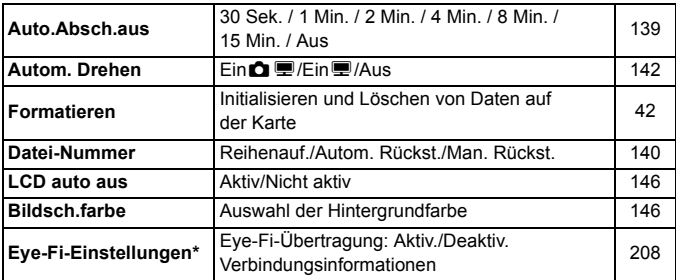

\* Wird nur bei Verwendung einer Eye-Fi-Karte angezeigt.

## **6<sup>:</sup> Finstellung 2** (Gelb) Seite

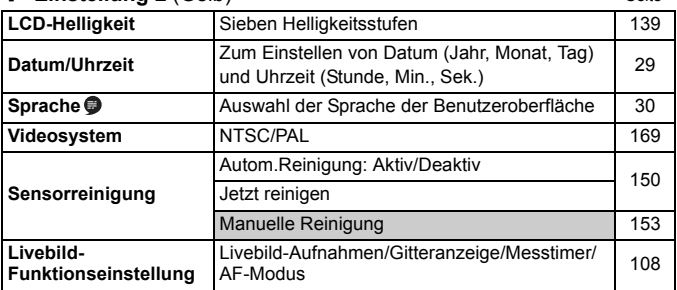

## 7 **Einstellung 3** (Gelb)

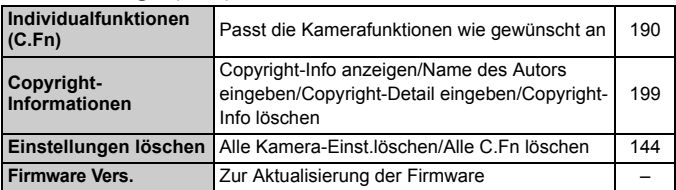

## 9 **My Menu** (Grün)

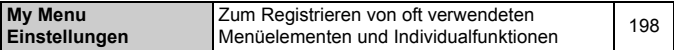

### **Menü** "Movie-Aufnahmemodus"

#### **'票 Movie 1** (Rot) Seite

**Movie-Aufn.größe** 1920x1080 (5 / 5 / 5 ) /  $1280x720$  (扁 / 扇) /  $640x480$  ( $\overline{56}$  /  $\overline{56}$ ) /  $Reduz. 640x480 (G_0 / G_0)$ 131 **AF-Modus** LiveModus/LLive-Modus/QuickModus 132 **Autofokusbetrieb während • Inaktiv/Aktiv 132 /** Auslöser/ **AE-Speicherung** AF/AE-Speicherung / AE-Speicherung/AF / AF/AF-Spei., keine AE-Spei. / 133

# **Fernsteuerung Deaktivieren/Aktivieren 133**

#### **"票" Movie 2** (Rot)

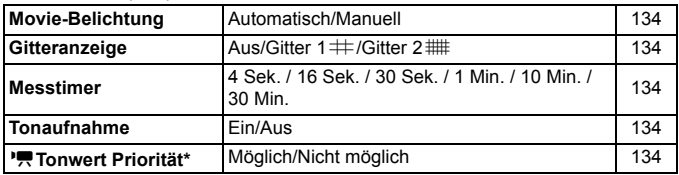

AE/AF, keine AE-Speicherung

\* Wird nur angezeigt, wenn [**Movie-Belicht.**] auf [**Manuell**] eingestellt ist.

## **Der Menübildschirm im Movie-Aufnahmemodus**

- Die Bildschirme (Registerkarten) [', Movie 1 und [', Movie 2 werden] nur im Movie-Aufnahmemodus angezeigt.
- Die Bildschirme (Registerkarten) [Di: 1 Aufnahme 3, [ $\blacklozenge$ : 1 Einstellung 3 und  $\mathsf{F} \star \mathsf{H}$  My Menu werden nicht angezeigt.
- Auf der Registerkarte [2] wird die Option [**Beli.korr./AEB**] zur Option [**Belichtungskorr.**].
- Die folgenden Menüoptionen werden nicht angezeigt:
	- [ $\Omega$ ]: Verringerung roter Augen, Blitzsteuerung
	- [**○**i<sup>-</sup>]: Messmethode, WB-Korrektur, Farbraum
	- [ $9$ ]: LCD auto aus, Bildsch.farbe
	- · [ $4$ ]: Sensor-Reinigung, Livebild Funktionseinstellung

# **Systemübersicht**

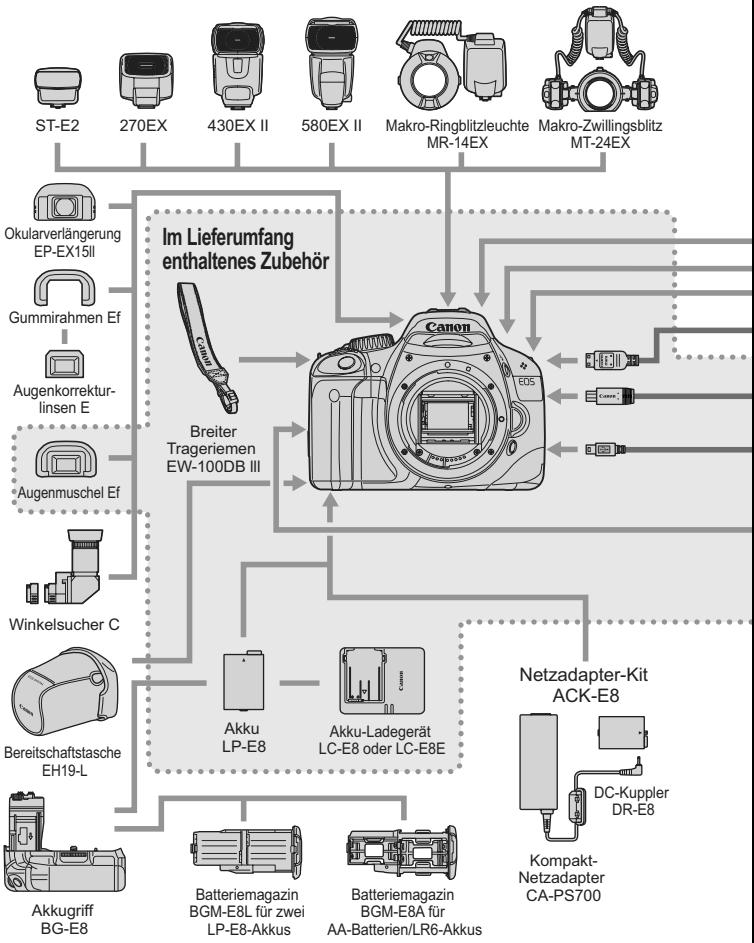

216
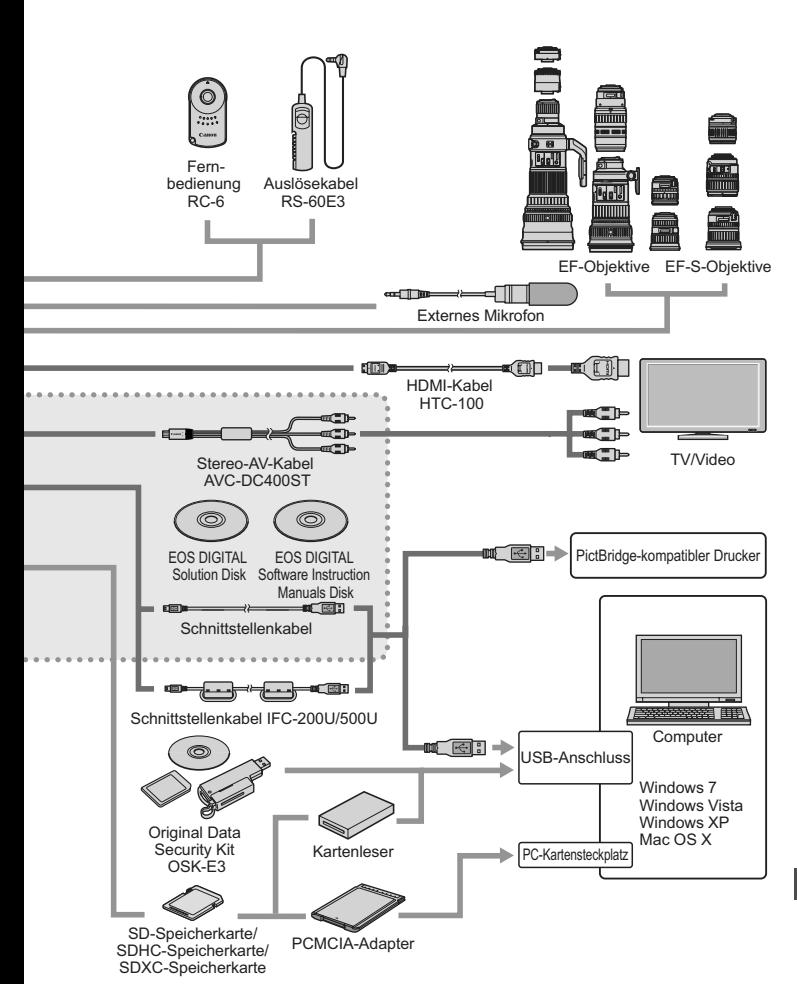

### **Fehlerbehebung**

Versuchen Sie eventuelle Fehler zunächst mithilfe der Informationen in diesem Abschnitt zu beheben. Wenn dies nicht möglich ist, wenden Sie sich an Ihren Händler oder an den Canon Kundendienst in Ihrer Nähe.

#### **Probleme mit der Stromversorgung**

#### **Der Akku lässt sich mit dem mitgelieferten Akku-Ladegerät nicht aufladen.**

Laden Sie grundsätzlich nur Canon Akkus vom Typ LP-E8 auf.

#### **Die Kamera funktioniert nicht, auch wenn der POWER-Schalter auf <0N> gestellt ist.**

- Der Akku ist nicht richtig in die Kamera eingesetzt (S. 26).
- Laden Sie den Akku auf (S. 24).
- Stellen Sie sicher, dass die Abdeckung des Akkufachs geschlossen ist (S. 26).
- Stellen Sie sicher, dass die Abdeckung des Karten-Steckplatzes geschlossen ist (S. 31).
- $\bullet$  Drücken Sie die Taste <DISP > (S. 44).

#### **Die Anzeige des Akku-Ladegeräts blinkt.**

 Wenn im Zusammenhang mit dem Akku-Ladegerät ein Problem auftritt, unterbricht der Sicherheitsstromkreis den Ladvorgang, und die Ladelampe blinkt orange. Wenn dies eintritt, ziehen Sie den Stecker des Akku-Ladegeräts aus der Steckdose, und entnehmen Sie den Akku. Legen Sie den Akku wieder in das Ladegerät ein, und warten Sie eine Weile, bevor Sie das Ladegerät wieder an die Steckdose anschließen.

#### **Die Zugriffsleuchte blinkt auch dann, wenn der POWER-Schalter auf <0FF> eingestellt ist.**

 Wenn die Kamera während des Speicherns eines Bilds auf der Karte ausgeschaltet wird, leuchtet/blinkt die Zugriffsleuchte ein paar Sekunden. Wenn das Speichern des Bilds abgeschlossen ist, wird die Kamera automatisch ausgeschaltet.

#### **Der Akku wird schnell leer.**

- Verwenden Sie einen vollständig aufgeladenen Akku (S. 24).
- Bei wiederholter Verwendung verschlechtert sich die Akkuleistung. Erwerben Sie einen neuen Akku.
- Wenn Sie über einen längeren Zeitraum hinweg Livebild- oder Movie-Aufnahmen machen (S. 107, 123), nimmt die Anzahl möglicher Aufnahmen ab.

#### **Die Kamera schaltet sich von selbst aus.**

- Die automatische Abschaltung ist aktiviert. Wenn Sie die automatische Abschaltung deaktivieren möchten, stellen Sie [5 **Auto.Absch.aus**] auf [**Aus**].
- Selbst wenn [ $\mathbf{Y}$  **Auto.Absch.aus**] auf [Aus] eingestellt wurde, wird der LCD-Monitor weiterhin nach 30 Minuten der Inaktivität ausgeschaltet. Durch Drücken der Taste <DISP> schalten Sie den LCD-Monitor wieder ein.

#### **Aufnahmespezifische Probleme**

#### **Es können keine Bilder aufgenommen oder gespeichert werden.**

- Die Karte ist falsch eingesetzt (S. 31).
- Wenn die Karte voll ist, tauschen Sie die Karte aus, oder löschen Sie nicht benötigte Bilder, um Speicherplatz freizugeben (S. 31, 171).
- Wenn Sie versuchen, im One-Shot AF-Modus scharf zu stellen, während der Schärfenindikator <<sup>o></sup> im Sucher blinkt, können Sie kein Bild aufnehmen. Drücken Sie zum Scharfstellen den Auslöser erneut halb durch, oder stellen Sie manuell scharf (S. 37, 69).
- Stellen Sie den Schreibschutz-Schalter der Karte auf die Einstellung zum Schreiben/Löschen ein (S. 31).

#### **Das Bild ist unscharf.**

- Stellen Sie den Modus-Schalter des Objektivs auf <**AF**> (S. 33).
- Um Verwacklungsunschärfe zu vermeiden, drücken Sie leicht auf den Auslöser (S. 36, 37).
- Wenn das Objektiv über einen Image Stabilizer (Bildstabilisator) verfügt, dann stellen Sie den IS-Schalter auf <0N>.

#### **Die Karte kann nicht verwendet werden.**

Wenn ein Kartenfehler angezeigt wird, siehe Seite 42 oder 224.

#### **Die maximale Anzahl von Reihenaufnahmen ist geringer als angegeben.**

- **Setzen Sie im Menü [** $\blacklozenge$  **<b>Individualfunktionen(C.Fn)**] die [High ISO **Rauschreduzierung**] auf [**Standard**], [**Gering**] oder [**Ausgeschaltet**]. Wenn die Option [**Stark**] eingestellt ist, reduziert sich die maximale Anzahl der Aufnahmen bei Reihenaufnahmen erheblich (S. 193).
- Wenn Sie ein Motiv mit vielen Details aufnehmen (z. B. eine Wiese), ist die Datei größer, und die tatsächliche maximale Anzahl der Aufnahmen bei Reihenaufnahmen liegt ggf. unter der auf Seite 72 angegebene Zahl.

#### **ISO 100 kann nicht eingestellt werden.**

**Im Menü [** $\cdot$  **Individualfunktionen(C.Fn)]** kann ISO 100 nicht eingestellt werden, wenn [**Tonwert Priorität**] auf [**Möglich**] eingestellt ist. Wenn [**Tonwert Priorität**] auf [**Nicht möglich**] eingestellt ist, kann ISO 100 eingestellt werden (S. 194). Dies gilt auch für Movie-Aufnahmen (S. 134).

#### **Auto Lighting Optimizer (Automatische Belichtungsoptimierung) kann nicht eingestellt werden.**

**Im Menü [9: Individualfunktionen(C.Fn)**] kann Auto Lighting Optimizer (Automatische Belichtungsoptimierung) nicht eingestellt werden, wenn [**Tonwert Priorität**] auf [**Möglich**] eingestellt ist. Wenn [**Tonwert Priorität**] auf [**Nicht möglich**] eingestellt ist, kann Auto Lighting Optimizer (Automatische Belichtungsoptimierung) eingestellt werden (S. 194). Dies gilt auch für Movie-Aufnahmen (S. 134).

#### Bei der Verwendung des Modus < Av > mit Blitz wird die **Verschlusszeit sehr langsam.**

 Bei Nachtaufnahmen mit dunklem Hintergrund ist die Verschlusszeit automatisch langsamer (Aufnahmen mit Langzeitsynchronisation), damit sowohl das Motiv als auch der Hintergrund korrekt belichtet werden. Wenn Sie keine langsame Verschlusszeit verwenden möchten, stellen Sie im Menü [7 **Individualfunktionen (C.Fn)**] die Option [**Blitzsynchronzeit bei Av**] auf 1 oder 2 (S. 192).

#### **Das eingebaute Blitzgerät zündet nicht.**

 Wenn Sie in kurzen Abständen viele Aufnahmen mit dem integrierten Blitzgerät machen, wird das Blitzgerät möglicherweise abgeschaltet, um Beschädigungen zu verhindern.

#### **Es ist ein Geräusch zu hören, wenn die Kamera geschüttelt wird.**

● Der Ausklappmechanismus des integrierten Blitzes bewegt sich etwas. Das ist normal.

#### **Während der Livebild-Aufnahme gibt der Auslöser zwei Aufnahmetöne aus.**

 Wenn Sie den Blitz verwenden, gibt der Auslöser bei jeder Aufnahme zwei Töne aus (S. 109).

#### **Die Movie-Aufnahme wird von der Kamera beendet.**

- Wenn die Schreibgeschwindigkeit der Karte gering ist, wird die Movie-Aufnahme automatisch beendet. Verwenden Sie eine SD Speed-Karte der SD-Geschwindigkeitsklasse 6 " CLASS (6, " oder höher. Die Lese-/ Schreibgeschwindigkeit Ihrer Karte finden Sie u. a. auf der Website des Herstellers.
- Sobald die Movie-Datei eine Größe von 4 GB oder die Movie-Aufnahme eine Länge von 29 Min. 59 Sek. erreicht, wird die Movie-Aufnahme automatisch beendet.

#### **Bei der Movie-Wiedergabe sind Kamerageräusche zu hören.**

 Wenn Sie während der Movie-Aufnahme ein Wahlrad oder das Objektiv betätigen, werden diese Kamerageräusche ebenfalls aufgezeichnet. Es wird empfohlen, ein externes handelsübliches Mikrofons zu verwenden (S. 135).

### **Probleme bei der Anzeige & Funktion**

#### **Auf dem LCD-Monitor wird keine klare Aufnahme angezeigt.**

- Wenn der LCD-Monitor verschmutzt ist, reinigen Sie ihn mit einem weichen Tuch.
- Bei niedrigen oder hohen Temperaturen kann die Anzeige auf dem LCD-Monitor langsam oder schwarz erscheinen. Bei Zimmertemperatur ist die Anzeige wieder normal.

#### **Auf dem Menübildschirm werden wenige Registerkarten und Optionen angezeigt.**

 $\bullet$  In den Motivbereich-Modi und dem Movie-Aufnahmemodus werden bestimmte Registerkarten und Menüoptionen nicht angezeigt. Stellen Sie den Aufnahmemodus auf ein Kreativ-Programm ein (S. 40).

#### **Das Bild kann nicht gelöscht werden.**

Geschützte Bilder können nicht gelöscht werden (S. 170).

#### Der Dateiname beginnt mit einem Unterstrich "" ("MG").

• Legen Sie den Farbraum auf "sRGB" fest. Wenn "Adobe RGB" eingestellt ist, beginnt der Dateiname mit einem Unterstrich " " (S. 96).

#### **Die Dateinummerierung beginnt nicht bei 0001.**

 Wenn Sie eine Karte verwenden, auf der bereits Bilder gespeichert sind, dann beginnt die Dateinummerierung mit dem letzten Bild auf der Karte (S. 140).

#### **Die angezeigten Datums- und Uhrzeitangaben der Aufnahme sind inkorrekt.**

 Die korrekten Datums- und Uhrzeitangaben wurden nicht eingestellt (S. 29).

#### **Auf dem Fernsehbildschirm wird kein Bild angezeigt.**

- Prüfen Sie, ob der Stecker des AV-Kabel vollständig eingesteckt ist (S. 167, 169).
- Stellen Sie für das Videoausgangssystem (Video OUT: NTSC/PAL) das gleiche Videosystem ein wie für das Fernsehgerät (S. 214).
- Verwenden Sie das im Lieferumfang der Kamera enthaltene AV-Kabel (S. 169).

#### **Die Karte wird vom Kartenleser nicht erkannt.**

 Abhängig von Kartenleser und PC-Betriebssystem werden SDXC-Karten möglicherweise nicht korrekt erkannt. Verbinden Sie in diesem Fall Kamera und PC über das mitgelieferte Schnittstellenkabel, und übertragen Sie die Bilder mithilfe von EOS Utility (mitgelieferte Software) auf den PC.

#### **Das Menüelement [Eye-Fi-Einstellungen] wird nicht angezeigt.**

 [**Eye-Fi-Einstellungen**] wird nur angezeigt, wenn sich die Eye-Fi-Karte in der Kamera befindet. Wenn die Eye-Fi-Karte mit einem Schreibschutzschieber ausgestattet ist, können Sie den Übertragungsstatus der Karte nicht überprüfen und die Eye-Fi-Kartenübertragung nicht unterbrechen, während sich der Schieber in der Sperrposition befindet.

#### **Probleme beim Drucken**

#### **Es stehen weniger Druckeffekte zur Verfügung als in der Bedienungsanleitung angegeben.**

 Die Bildschirmanzeige variiert je nach Drucker. Diese Bedienungsanleitung listet alle verfügbaren Druckeffekte auf (S. 180).

### **Fehlercodes**

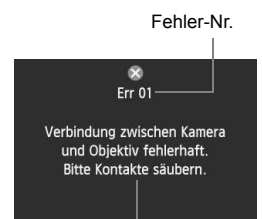

Wenn bei der Kamera ein Problem auftritt. wird eine Fehlermeldung angezeigt. Befolgen Sie die Anleitungen auf dem Bildschirm.

Fehlerbehebung

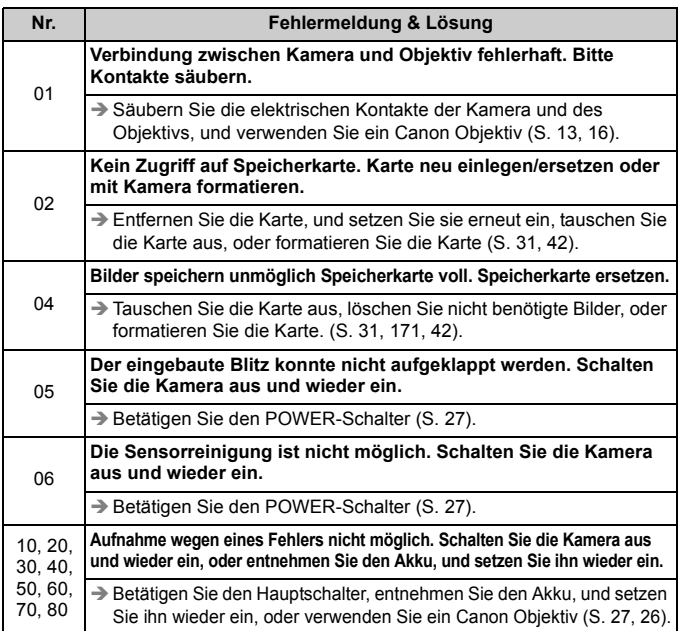

**\* Wenn der Fehler weiterhin auftritt, notieren Sie sich die Fehlernummer, und wenden Sie sich an den Canon Kundendienst in Ihrer Nähe.**

### **Technische Daten**

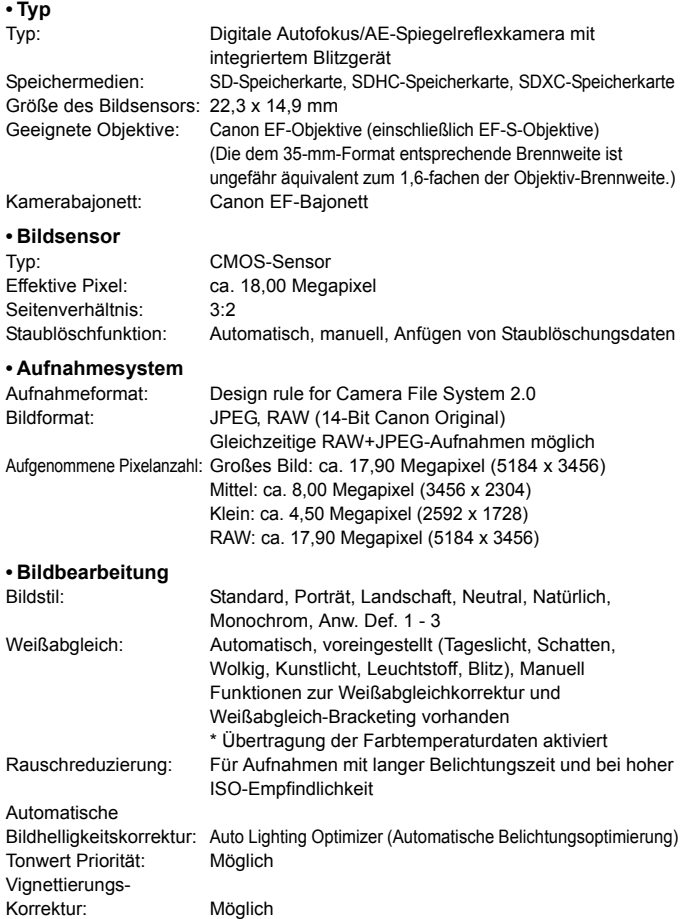

#### **ï Sucher**

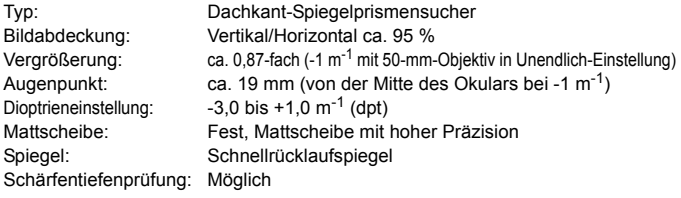

#### **ï Autofokus**

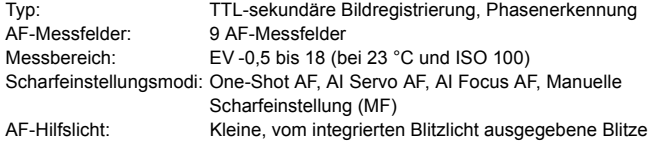

#### **ï Belichtungssteuerung**

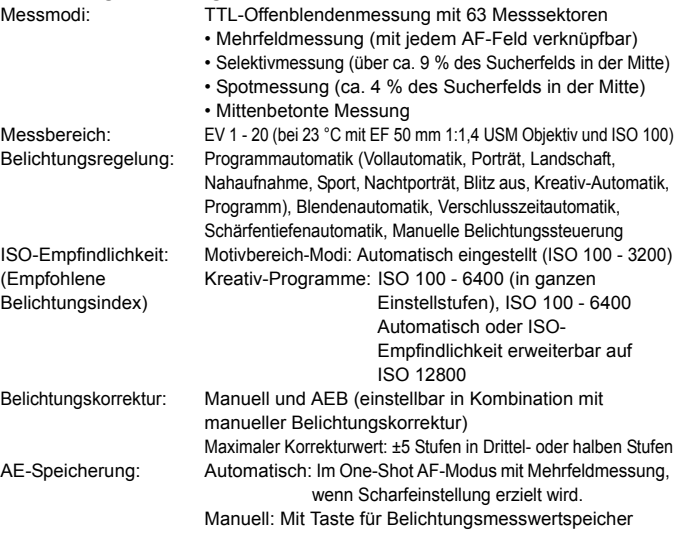

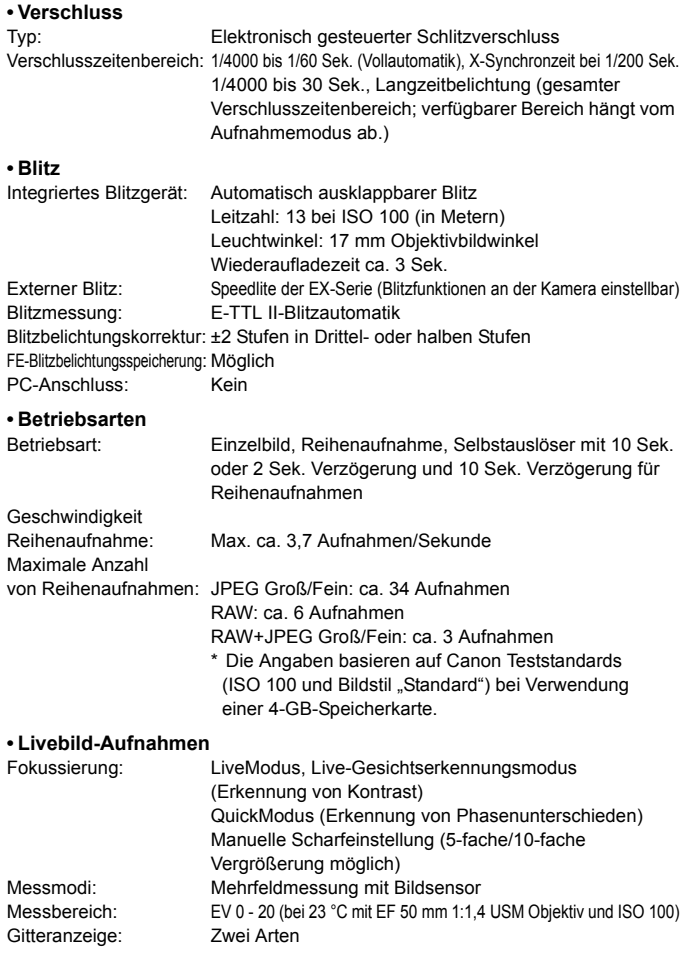

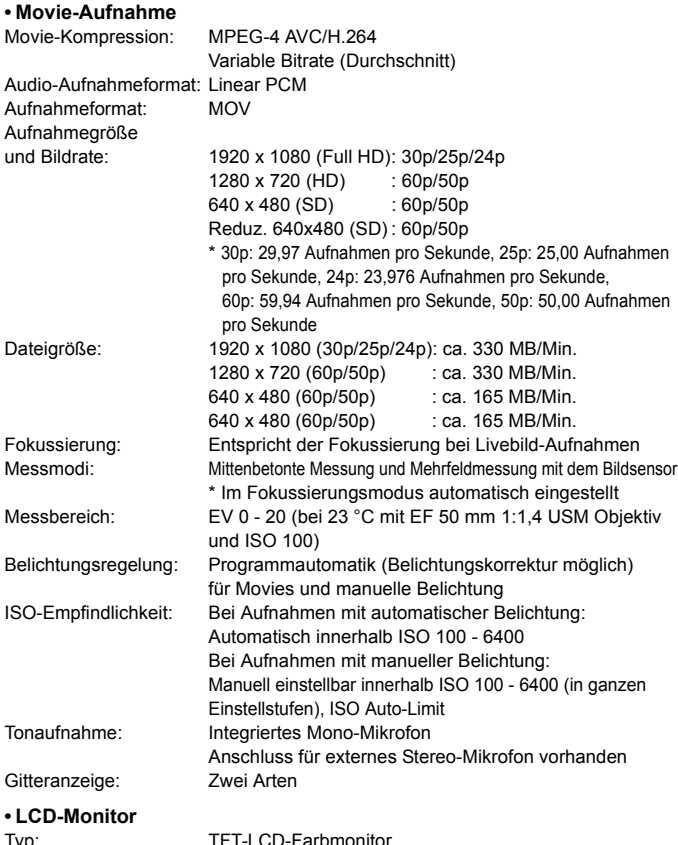

TFT-LCD-Farbmonitor Bildschirmgröße und -punkte: 7,7 cm (3 Zoll) bei ca. 1,04 Millionen Punkten Bildabdeckung: ca. 100 % Helligkeitsregelung: Manuell (7 Stufen) Sprache der Schnittstelle: 25

#### **ï Bildwiedergabe**

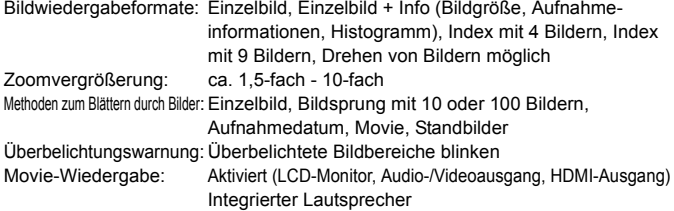

#### **ï Direktes Drucken**

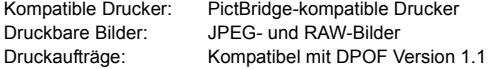

#### **ï Individualfunktionen**

Individualfunktionen: 12 Registrierung in "My Menu": Möglich Copyright-Informationen: Eintrag und Einbindung möglich

#### **ï Schnittstelle**

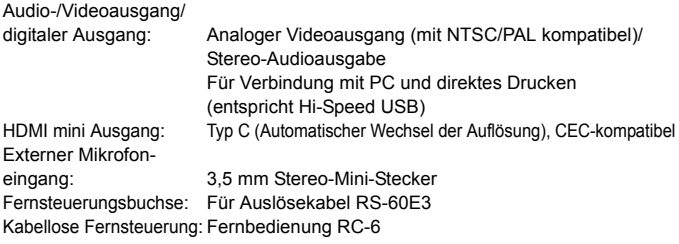

#### **ï Stromversorgung**

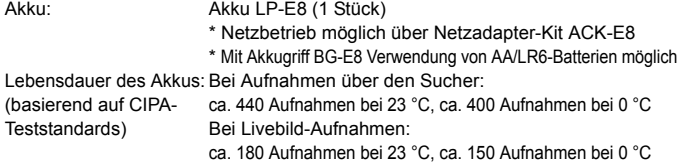

#### **ï Abmessungen und Gewicht**

Abmessungen (H x B x T): 128,8 x 97,5 x 75,3 mm Gewicht: ca. 530 g (CIPA-Teststandards) ca. 475 g (nur Gehäuse)

#### **ï Betriebsumgebung**

Betriebstemperaturbereich: 0 °C - 40 °C Feuchtigkeit: 85 % oder weniger

#### **ï Akku LP-E8**

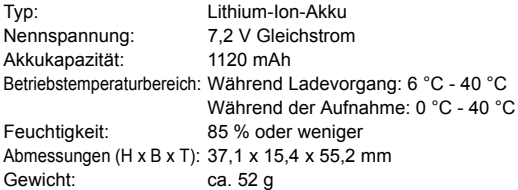

#### **ï Akku-Ladegerät LC-E8**

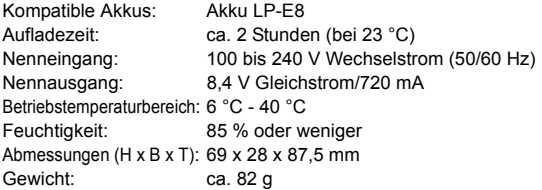

#### **ï Akku-Ladegerät LC-E8E**

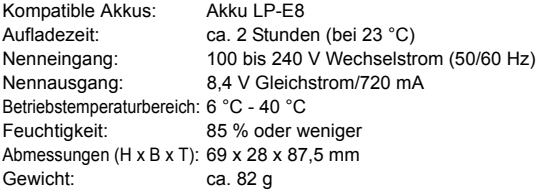

#### **ï EF-S 18-55 mm 1:3,5-5,6 IS Objektiv**

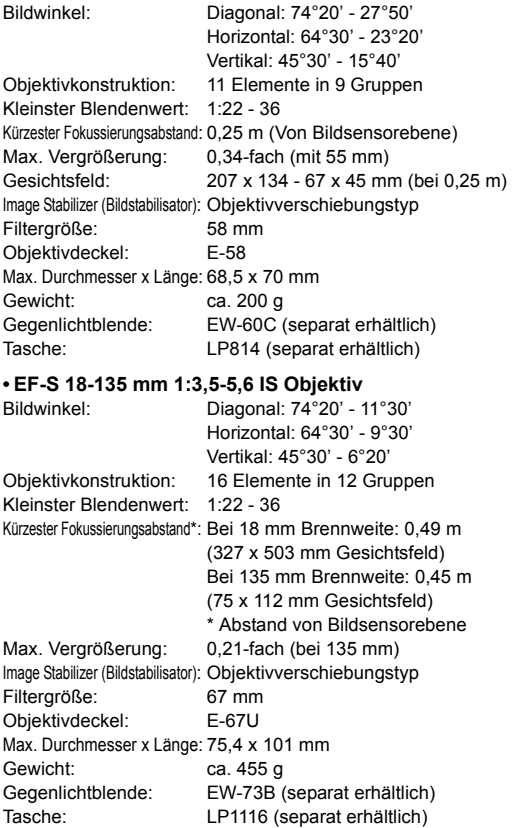

- Sämtliche technische Daten basieren auf der Canon Prüfnorm.
- Produktdaten und Äußeres können ohne Vorankündigung geändert werden.
- Wenn bei der Verwendung eines Objektivs von einem anderen Hersteller als Canon in Verbindung mit der Kamera Probleme auftreten, wenden Sie sich an den Hersteller des Objektivs.

#### **Marken**

- Adobe ist eine Marke von Adobe Systems Incorporated.
- Windows ist eine Marke oder eingetragene Marke der Microsoft Corporation in den USA und in anderen Ländern.
- Macintosh und Mac OS sind Marken oder eingetragene Marken von Apple Inc. in den USA und in anderen Ländern.
- Das SDXC-Logo ist eine Marke von SD-3C, LLC.
- HDMI, das HDMI-Logo und High-Definition Multimedia Interface sind Marken oder eingetragene Marken der HDMI Licensing LLC.
- Alle anderen in dieser Bedienungsanleitung erwähnten Körperschaftsnamen, Produktnamen und Marken sind das Eigentum der jeweiligen Besitzer.
- Diese Digitalkamera unterstützt Design rule for Camera File System 2.0 sowie Exif 2.21 (auch als "Exif Print" bezeichnet). Exif Print ist ein Standard zur Verbesserung der Kompatibilität zwischen Digitalkameras und Druckern. Durch die Verwendung eines Exif Print-kompatiblen Druckers werden die Aufnahmeinformationen mit einbezogen, um eine optimierte Druckausgabe zu erreichen.

#### **Informationen zur MPEG-4-Lizenzierung**

"Dieses Produkt ist unter den AT&T Patenten für den MPEG-4-Standard lizenziert und kann zur Verschlüsselung von MPEG-4-kompatiblen Videos und/oder zur Entschlüsselung von MPEG-4-kompatiblen Videos verwendet werden, die (1) zu privaten und nicht-gewerblichen Zwecken oder (2) von einem Videoanbieter, der unter den AT&T Patenten zur Bereitstellung von MPEG-4-kompatiblen Videos lizenziert ist, verschlüsselt worden sind. Für andere Zwecke wird für den MPEG-4-Standard keine Lizenz gewährt oder stillschweigend gewährt."

#### **About MPEG-4 Licensing**

"This product is licensed under AT&T patents for the MPEG-4 standard and may be used for encoding MPEG-4 compliant video and/or decoding MPEG-4 compliant video that was encoded only (1) for a personal and non-commercial purpose or (2) by a video provider licensed under the AT&T patents to provide MPEG-4 compliant video. No license is granted or implied for any other use for MPEG-4 standard."

\* Notice displayed in English as required.

#### **Es sollte nur original Canon Zubehör verwendet werden.**

Bei Verwendung mit Canon Originalzubehör bietet dieses Produkt eine exzellente Leistung. Canon haftet nicht für Schäden an diesem Produkt und/oder für Unfälle, z. B. Feuer usw., die durch eine Fehlfunktion (z. B. Auslaufen und/oder Explosion eines Akkus) von Zubehör von anderen Herstellern als Canon entstehen. Beachten Sie bitte, dass sich diese Garantie nicht auf die Reparaturen erstreckt, die durch eine Fehlfunktion von Zubehör von anderen Herstellern als Canon entstehen. Solche Reparaturen sind jedoch gegen eine entsprechende Gebühr möglich.

#### **Sicherheitshinweise**

Befolgen Sie diese Sicherheitshinweise, und verwenden Sie die Ausrüstung sachgemäß, um Verletzungen (auch tödliche) oder Materialschäden zu verhindern.

#### **Verhindern von schweren und tödlichen Verletzungen**

- ï Beachten Sie die folgenden Sicherheitshinweise, um Brände, die Entwicklung starker Hitze, das Auslaufen von Chemikalien und Explosionen zu verhindern:
	- Verwenden Sie nur Akkus, Stromquellen oder Zubehörteile, die in dieser Dokumentation angegeben sind. Verwenden Sie keine selbst hergestellten oder veränderten Akkus.
	- Schließen Sie Akkus oder Speicherbatterien nicht kurz, zerlegen Sie diese nicht, und nehmen Sie auch keine sonstigen Veränderungen vor. Bringen Sie den Akku oder die Speicherbatterie nicht mit Hitze oder Lötmaterial in Verbindung. Bringen Sie den Akku oder die Speicherbatterie nicht mit Feuer oder Wasser in Verbindung. Setzen Sie den Akku oder die Speicherbatterie keinen starken physischen Belastungen aus.
	- Legen Sie den Akku oder die Speicherbatterie nicht entgegen der angegebenen Polaritätsrichtung (+/–) ein. Verwenden Sie nicht gleichzeitig neue und alte Batterien beziehungsweise unterschiedliche Batterietypen.
	- Laden Sie den Akku nur innerhalb des zulässigen Umgebungstemperaturbereichs von 0 °C bis 40 °C. Überschreiten Sie nicht die Aufladezeit.
	- Führen Sie keine Fremdkörper aus Metall in die elektrischen Kontakte der Kamera, Zubehörteile, Verbindungskabel usw. ein.
- ï Bewahren Sie die Speicherbatterie außer Reichweite von Kindern auf. Wenden Sie sich sofort an einen Arzt, wenn ein Kind die Batterie verschluckt. (Die Batteriechemikalien können den Magen und innere Organe verletzen.)
- ï Bevor Sie den Akku oder die Speicherbatterie entsorgen, isolieren Sie deren Kontakte mit einem Klebestreifen, um direkten Kontakt mit anderen Metallobjekten oder Batterien zu vermeiden. Auf diese Weise wird einem Brand oder einer Explosion vorgebeugt.
- ï Wenn beim Aufladen eine starke Hitze- oder Rauchentwicklung auftritt, ziehen Sie sofort den Stecker des Akku-Ladegeräts aus der Steckdose, um den Aufladevorgang abzubrechen. Andernfalls besteht Brandgefahr.
- Entfernen Sie den Akku oder die Speicherbatterie sofort, wenn Flüssigkeit austritt, eine Farb- oder Formveränderung auftritt oder wenn es zu einer Rauchentwicklung kommt. Gehen Sie hierbei vorsichtig vor, um Brandverletzungen zu vermeiden.
- ï Vermeiden Sie die Berührung ausgelaufener Batterieflüssigkeit mit Augen, Haut und Kleidung. Der Kontakt mit Batterieflüssigkeit kann zu Erblindung oder Hautproblemen führen. Wenn die ausgelaufene Batterieflüssigkeit mit Augen, Haut oder Kleidung in Berührung kommt, spülen Sie den betroffenen Bereich sofort gründlich mit Wasser aus, ohne diesen mit der Hand zu reiben. Suchen Sie sofort ärztliche Hilfe auf.
- Bewahren Sie die Ausrüstung beim Aufladevorgang außerhalb der Reichweite von Kindern auf. Durch das Kabel besteht für Kinder Erstickungs- oder Stromschlaggefahr.
- ï Bewahren Sie Kabel nicht in der Nähe von Wärmequellen auf. Hierdurch können Kabel verformt und deren Isolierung kann verletzt werden, was zu einer Brand- oder Stromschlaggefahr führt.
- ï Machen Sie keine Blitzlichtaufnahmen von Personen, die gerade ein Fahrzeug lenken. Sie können dadurch einen Unfall verursachen.
- ï Machen Sie keine Blitzlichtaufnahmen in Augennähe einer anderen Person. Dadurch kann das Sehvermögen der Person beeinträchtigt werden. Halten Sie bei Blitzlichtaufnahmen von Kindern einen Abstand von mindestens einem Meter ein.
- ï Bevor Sie die Kamera oder Zubehörteile bei Nichtverwendung an einem sicheren Ort aufbewahren, entnehmen Sie den Akku, und trennen Sie das Stromkabel. Dadurch werden Stromschläge, Wärmeerzeugung und Brände vermieden.
- Verwenden Sie die Ausrüstung nicht in der Nähe von leicht entzündlichem Gas. Auf diese Weise wird Bränden und Explosionen vorgebeugt.
- Wenn Sie die Ausrüstung fallen lassen und das Gehäuse aufbricht, so dass die Innenteile offen liegen, berühren Sie diese nicht, da möglicherweise die Gefahr besteht, einen Stromschlag zu erleiden.
- ï Nehmen Sie die Ausrüstung nicht auseinander, und nehmen Sie keine Änderungen daran vor. Komponenten mit hoher Spannung im Inneren der Ausrüstung können einen Stromschlag verursachen.
- Wenn Sie durch die Kamera oder das Objektiv blicken, richten Sie diese nicht auf die Sonne oder auf extrem helle Lichtquellen. Dadurch kann Ihr Sehvermögen beeinträchtigt werden.
- ï Bewahren Sie die Kamera außerhalb der Reichweite von Kindern und Kleinkindern auf. Der Schulterriemen kann für Kinder eine Erstickungsgefahr darstellen.
- ï Bewahren Sie das Gerät nicht in feuchten oder staubigen Umgebungen auf. Dadurch werden Stromschläge und Brände vermieden.
- Stellen Sie vor der Verwendung der Kamera in Flugzeugen oder Krankenhäusern sicher, dass das Fotografieren erlaubt ist. Elektromagnetische Wellen, die von der Kamera ausgestrahlt werden, können unter Umständen störend auf Flugzeuginstrumente oder medizinische Geräte des Krankenhauses einwirken.
- ï Beachten Sie die folgenden Sicherheitsbestimmungen, um Brände und Stromschläge zu vermeiden: - Führen Sie den Stecker vollständig in die Steckdose ein.
	- Fassen Sie das Netzkabel nicht mit nassen Händen an.
	- Wenn Sie den Stecker aus der Steckdose entfernen, halten Sie das Kabel am Steckverbinder (und nicht am Kabel) fest.
	- Das Stromkabel darf nicht angeschnitten, beschädigt, extrem gebogen oder mit schweren Gegenständen belastet werden. Verdrehen und verknoten Sie keine Kabel.
	- Schließen Sie nicht zu viele Stecker an dieselbe Steckdose an.
	- Verwenden Sie keine Kabel mit beschädigter Isolierung.
- ï Ziehen Sie gelegentlich den Stecker aus der Steckdose, und stauben Sie den Bereich um die Steckdose ab. Wenn der Bereich um die Steckdose staubig, feucht oder ölig ist, kann der Staub auf der Steckdose feucht werden, sodass durch einen Kurzschluss ein Brand verursacht werden kann.

#### **Verhindern von Verletzungen und Beschädigungen an der Ausrüstung**

- Lassen Sie die Ausrüstung nicht in einem Fahrzeug in der heißen Sonne oder in der Nähe einer Wärmequelle liegen. Die Ausrüstung wird dadurch heiß und kann Hautverbrennungen verursachen.
- Transportieren Sie die Kamera nicht, während sie mit einem Stativ verbunden ist. Dies kann zu Verletzungen führen. Stellen Sie sicher, dass das Stativ stabil genug ist, um die Kamera und das Objektiv zu tragen.
- Setzen Sie Objektive oder eine Kamera mit Objektiv nicht der Sonne aus, ohne den Objektivdeckel zu schließen. Das Objektiv kann die Sonnenstrahlen konzentrieren und einen Brand verursachen.
- ï Bedecken Sie das Ladegerät nicht mit einem Tuch, und wickeln Sie es nicht in ein Tuch ein. Hierdurch kann es zu einem Hitzestau kommen, wodurch sich das Gehäuse verformen und ein Brand verursacht werden kann.
- ï Wenn die Kamera ins Wasser fällt oder wenn Wasser oder Metallteile in das Innere der Kamera gelangen, entnehmen Sie sofort den Akku und die Speicherbatterie. Dadurch werden Stromschläge und Brände vermieden.
- Verwenden Sie den Akku oder die Speicherbatterie nicht bei heißen Umgebungstemperaturen, und bewahren Sie diese nicht in solchen Umgebungen auf. Dies kann zu einem Auslaufen des Akkus oder der Batterie oder einer verkürzten Lebensdauer führen. Akkus oder Speicherbatterien können sich erhitzen und zu Hautverbrennungen führen.
- ï Verwenden Sie zur Reinigung des Geräts keine Substanzen, die Verdünnungsmittel, Benzol oder andere organische Lösungsmittel enthalten. Dadurch kann ein Brand oder ein gesundheitliches Risiko entstehen.

#### **Wenn die Kamera nicht richtig funktioniert oder eine Reparatur erforderlich ist, wenden Sie sich an Ihren Händler oder an den Canon Kundendienst in Ihrer Nähe.**

#### **Nur Europäische Union (und EWR).**

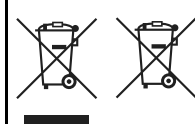

Diese Symbole weisen darauf hin, dass dieses Produkt gemäß WEEE-Richtlinie 2002/96/EG (Richtlinie über Elektro- und Elektronik-Altgeräte), Batterien-Richtlinie (2006/66/EG) und/oder nationalen Gesetzen zur Umsetzung dieser Richtlinien nicht über den Hausmüll entsorgt werden darf.

Falls sich unter dem oben abgebildeten Symbol ein chemisches Symbol befindet, bedeutet dies gemäß der Batterien-Richtlinie, dass in dieser Batterie oder diesem Akkumulator ein Schwermetall (Hg = Quecksilber, Cd = Cadmium, Pb = Blei) in einer Konzentration vorhanden ist, die über einem in der Batterien-Richtlinie angegebenen geltenden Schwellenwert liegt.

Dieses Produkt muss bei einer dafür vorgesehenen Sammelstelle abgegeben werden. Dies kann z. B. durch Rückgabe beim Kauf eines neuen ähnlichen Produkts oder durch Abgabe bei einer autorisierten Sammelstelle für die Wiederaufbereitung von Elektro- und Elektronik-Altgeräten sowie Batterien und Akkumulatoren geschehen. Der unsachgemäße Umgang mit Altgeräten kann aufgrund potenziell gefährlicher Stoffe, die häufig in Elektro- und Elektronik-Altgeräten enthalten sind, negative Auswirkungen auf die Umwelt und die menschliche Gesundheit haben.

Durch Ihre Mitarbeit bei der sachgemäßen Entsorgung dieses Produkts tragen Sie zu einer effektiven Nutzung natürlicher Ressourcen bei.

Um weitere Informationen über die Wiederverwertung dieses Produkts zu erhalten, wenden Sie sich an Ihre Stadtverwaltung, den öffentlich-rechtlichen Entsorgungsträger, eine autorisierte Stelle für die Entsorgung von Elektround Elektronik-Altgeräten oder Ihre Müllabfuhr oder besuchen Sie

www.canon-europe.com/environment.

(EWR: Norwegen, Island und Liechtenstein)

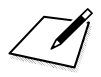

### **Index**

### **Ziffern**

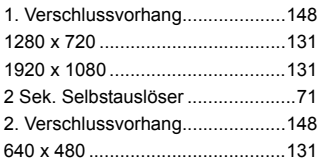

#### **A**

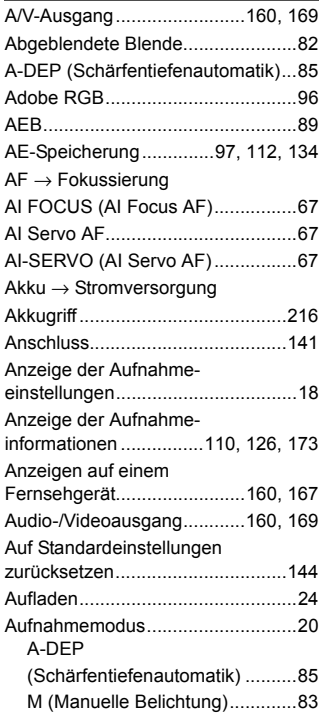

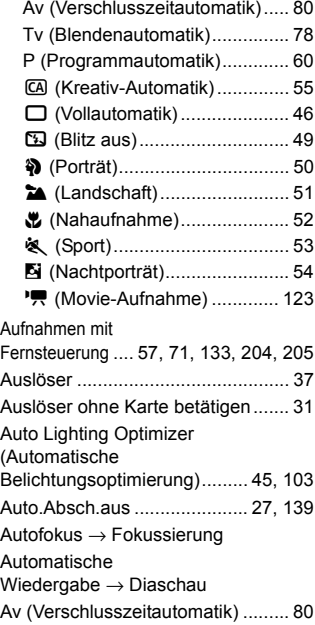

#### **B**

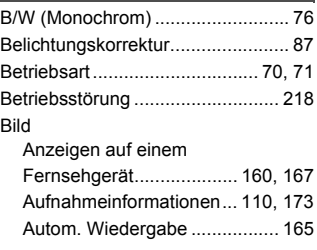

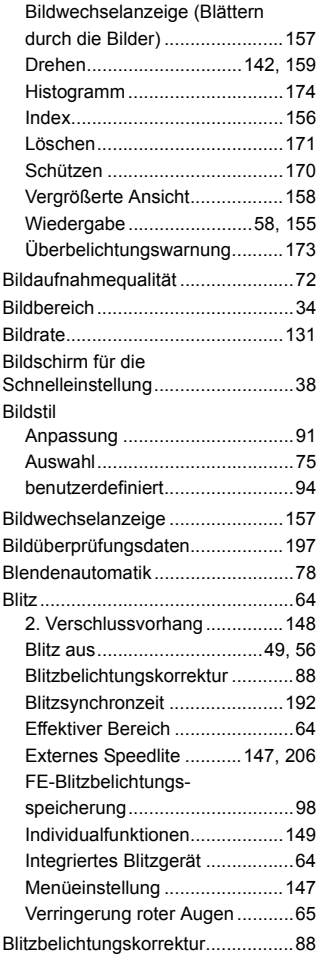

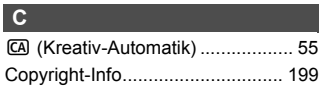

#### **D**

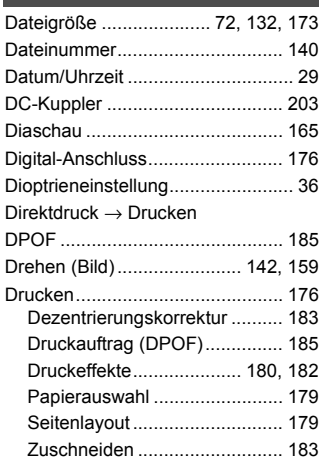

#### **E**

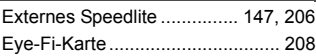

#### **FF FF***F*

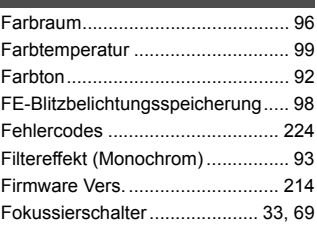

#### Fokussierung

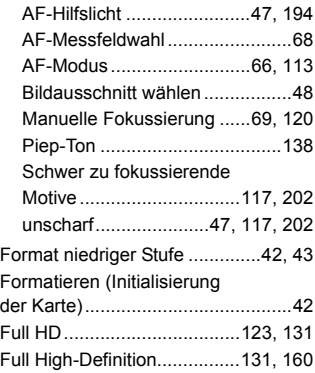

#### **G**

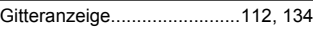

#### **H**

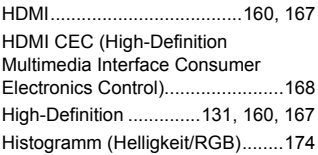

#### **I**

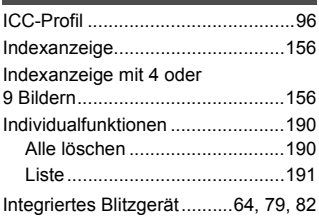

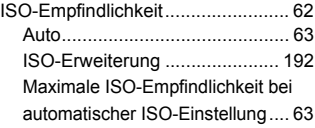

#### **J**

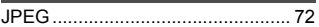

#### **K**

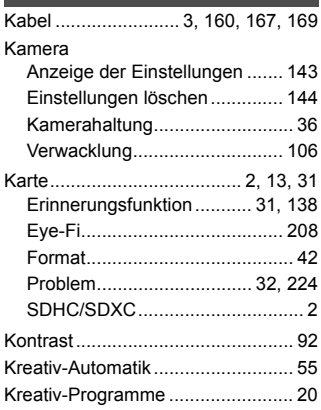

#### **L**

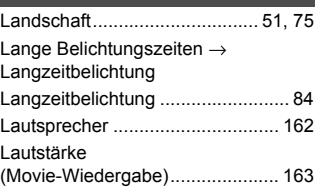

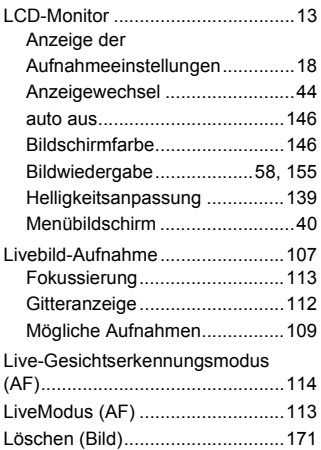

#### **M**

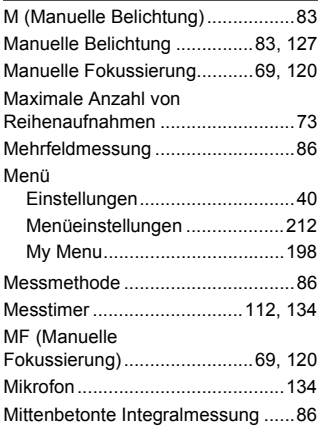

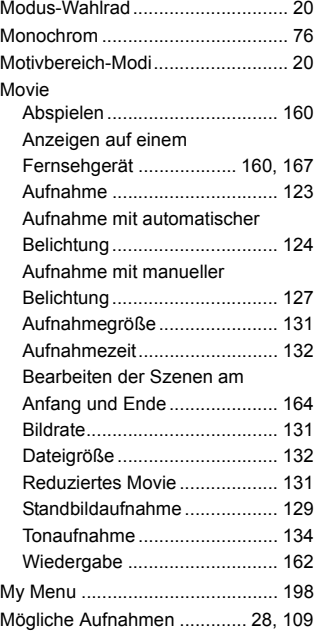

#### **N**

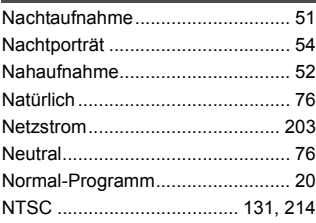

#### **O**

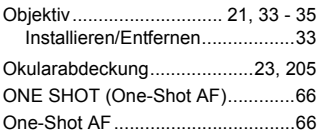

#### **P**

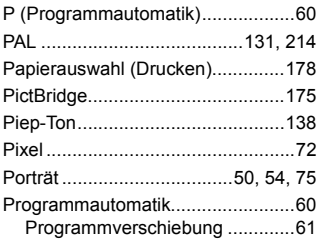

### **Q**

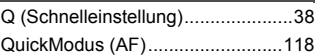

### **R**

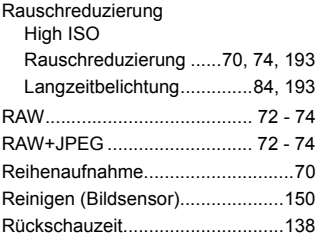

#### **S**

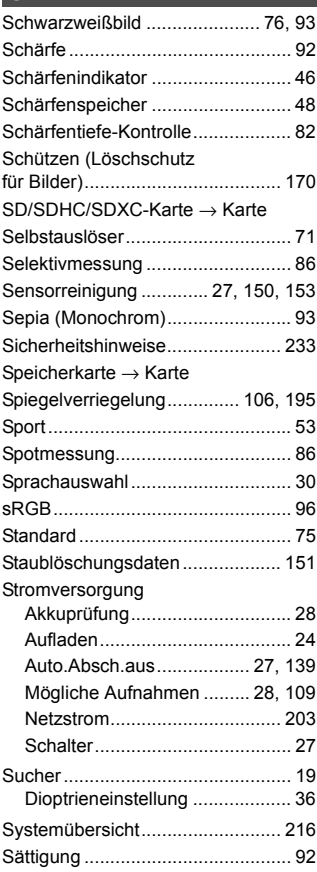

#### **T**

Tabelle der verfügbaren

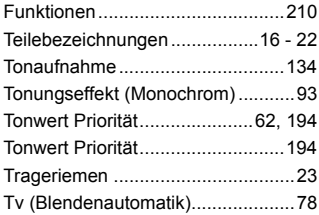

#### **U**

Überbelichtung, Detailverluste......173 Überbelichtungswarnung..............173 Uhr → Datum/Uhrzeit

#### **V**

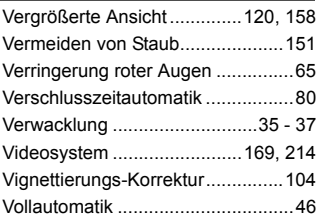

#### **W**

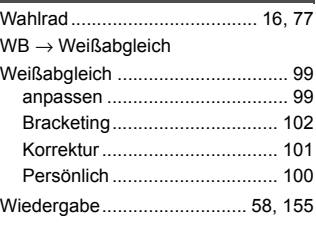

#### **Z**

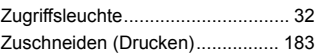

# **EOS 550D**

# **Kurzanleitung**

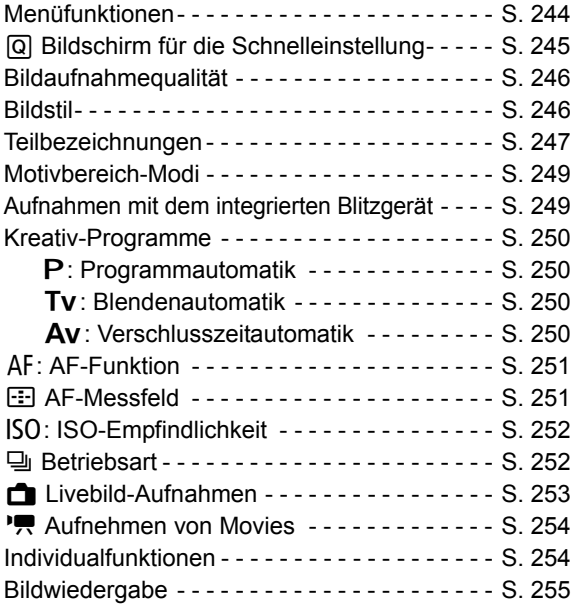

# **Software-Startanleitung**

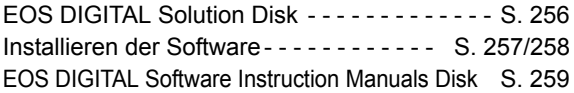

### **Kurzanleitung**

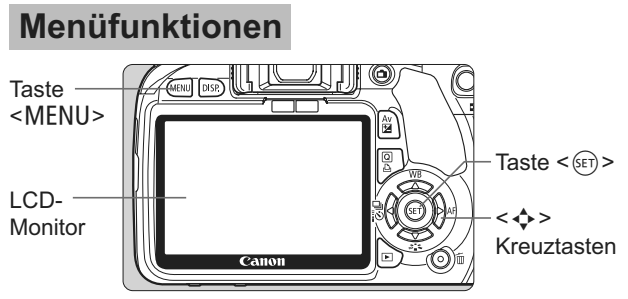

- 1. Drücken Sie die Taste <MENU>, um das Menü anzuzeigen.
- 2. Drücken Sie die Taste <<>>><<>>>>>>>, um die Registerkarte auszuwählen, und drücken Sie dann auf  $\leq$   $\blacktriangledown$  >, um das gewünschte Element auszuwählen.
- 3. Drücken Sie die Taste <(Eri) >, um die Einstellung anzuzeigen.
- 4. Drücken Sie nach der Einstellung der Option die Taste <(sET) >.

**Motivbereich-Modi Movie-Aufnahmemodus**

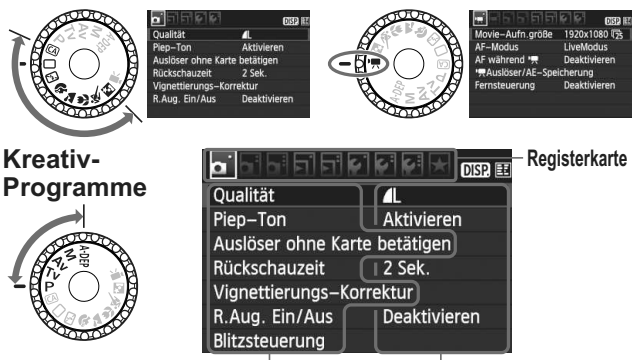

**Menüoptionen Menüeinstellungen**

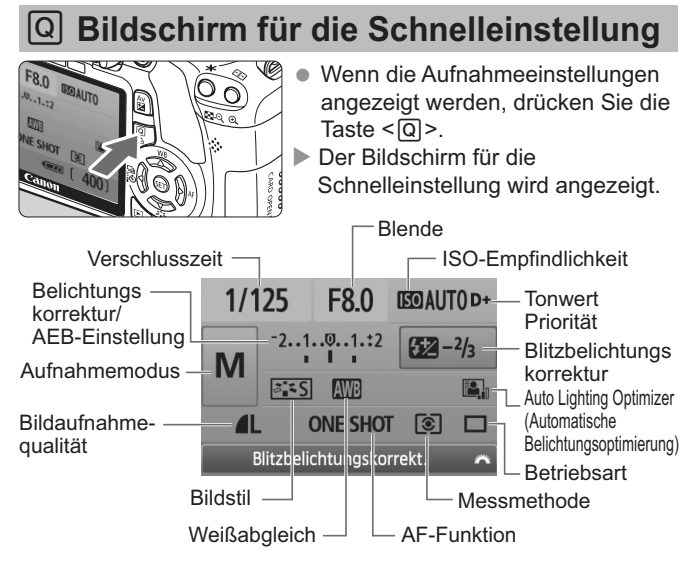

- $\bullet$  Drücken Sie die Taste < $\diamondsuit$ >, um die Funktion auszuwählen, und drehen Sie dann das Haupt-Wahlrad < $\frac{1}{2}$ >, um sie einzustellen.
- In den Motivbereich-Modi (mit Ausnahme des Modus  $\Omega$ ) können Sie bestimmte Betriebsarten und die Bildaufnahmequalität auswählen.

### **Bildaufnahmequalität**

● Wählen Sie [**Qualität**], und drücken Sie dann die Taste <<sup>(ser)</sup>>.

■ Drücken Sie die Taste <
→ >>, um die Qualität auszuwählen, und drücken Sie dann die Taste < (sET) >.

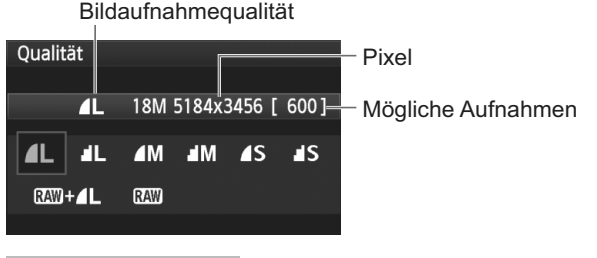

## *a* **Bildstil**<sup>\*</sup>

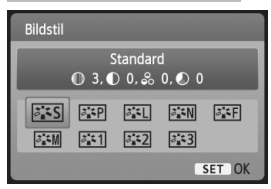

- Drücken Sie die Taste  $\langle \nabla \vec{a} \cdot \vec{b} \rangle$
- Drücken Sie die Taste << um einen Bildstil auszuwählen, und drücken Sie dann die  $Taste < (SET) >$ .

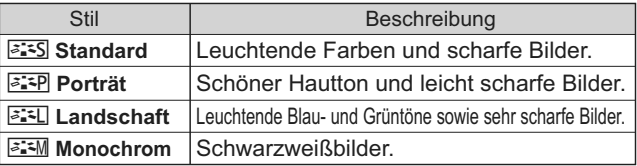

● Weitere Informationen zu den Einstellungen <<a>[<a></a></a>(Neutral) und < $\frac{Z^2}{Z^2}$  (Natürlich) finden Sie in der Bedienungsanleitung der Kamera.

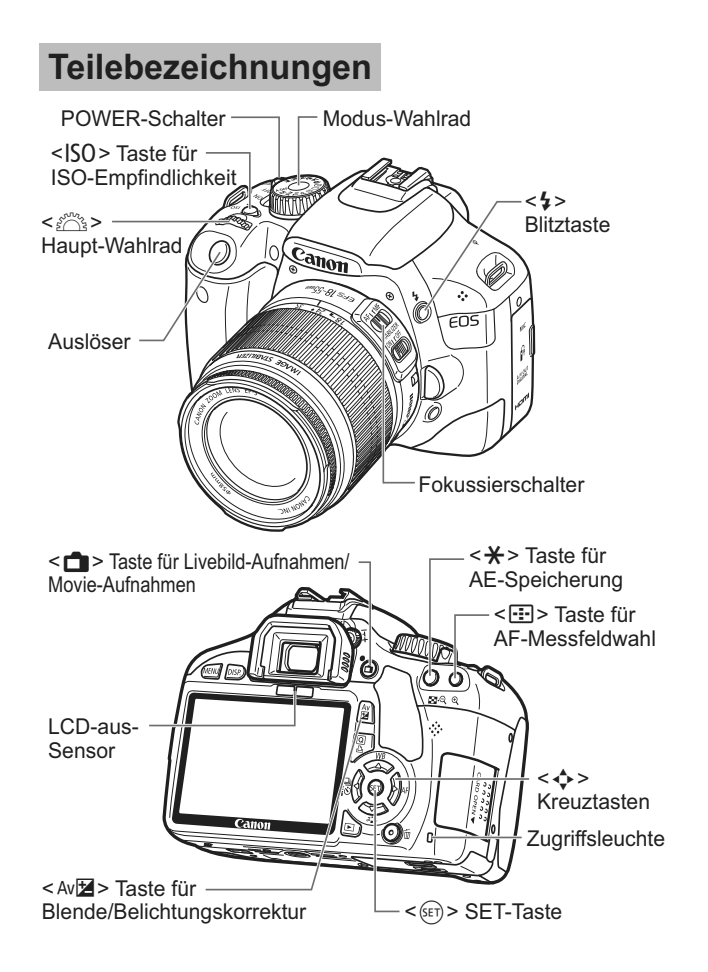

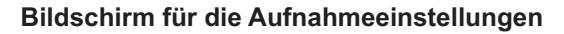

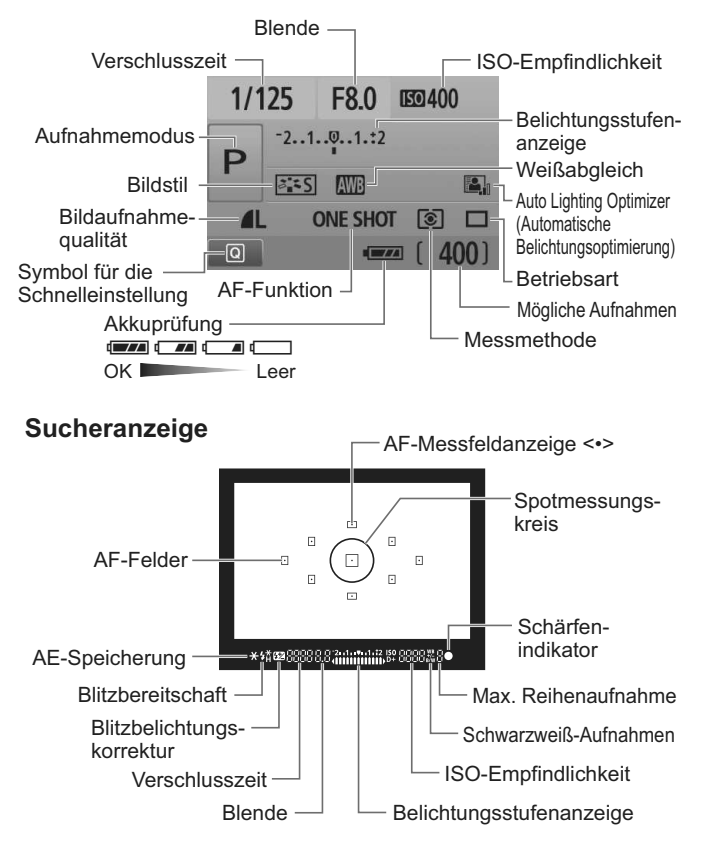

### **Motivbereich-Modi**

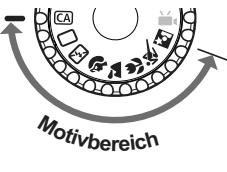

**Die für Aufnahmen notwendigen Einstellungen werden automatisch eingestellt. Tippen Sie einfach den Auslöser an, und Ihre Kamera übernimmt den Rest.**

- $\Box$  Vollautomatik
- CA Kreativ-Automatik
- **因 Blitz aus**
- 2 Porträt
- **24** Landschaft
- 4 Nahaufnahme
- **冬 Sport**
- 6 Nachtporträt

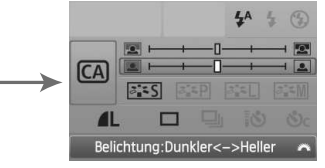

(Wird nur angezeigt, wenn  $\leq$  CA  $>$  eingestellt ist.)

- $\bullet$  Drücken Sie die Taste < $\overline{Q}$  >, und drücken Sie dann die Taste  $\leq$   $\diamond$   $\geq$ . um die Funktion auszuwählen.
- Drehen Sie das Wahlrad < $\mathcal{E}^{\mathcal{P}}$  >, um die Funktion einzustellen.

### D **Aufnahmen mit dem integrierten Blitzgerät**

### **Motivbereich-Modi**

Bei dunklen Lichtverhältnissen und bei Gegenlicht wird das integrierte Blitzgerät ggf. automatisch ausgeklappt (mit Ausnahme der Modi < $5$ > < $5$  > < $\ge$  > < $\ge$  > < $\ge$  >).

#### **Kreativ-Programme**

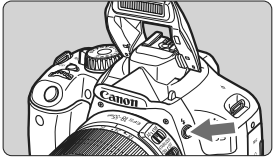

Drücken Sie die Taste < $\frac{1}{2}$ >, um das integrierte Blitzgerät auszuklappen, und lösen Sie aus.

### **Kreativ-Programme**

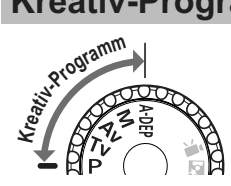

**Sie können die Kameraeinstellungen nach Bedarf verändern und in verschiedenen Modi aufnehmen.**

### d**: Programmautomatik**

Die Kamera stellt die Verschlusszeit und Blende wie in Modus  $<\Box>$  ein.

 $\bullet$  Stellen Sie das Modus-Wahlrad auf < $\mathsf{P}$ >.

### s**: Blendenautomatik**

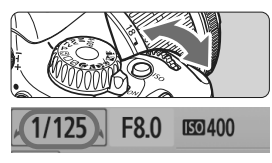

- Stellen Sie das Modus-Wahlrad auf < $TV$ >.
- $\bullet$  Stellen Sie mit dem Wahlrad < $s^{\text{max}}$ > die gewünschte Verschlusszeit ein, und stellen Sie anschließend scharf.
- Die Blende wird automatisch eingestellt. Wenn die Blendenanzeige blinkt, drehen Sie das Wahlrad s so lange, bis der Wert nicht mehr blinkt.

### f**: Verschlusszeitautomatik**

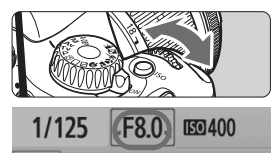

- $\bullet$  Stellen Sie das Modus-Wahlrad auf < $A$ v>.
- Stellen Sie mit dem Wahlrad < $6\%$  > die gewünschte Blende ein, und stellen Sie anschließend scharf.
- Die Verschlusszeit wird automatisch eingestellt.
- Wenn die Verschlusszeitanzeige blinkt, o lange, drehen Sie das Wahlrad < $\frac{1}{2}$ > so lange, bis der Wert nicht mehr blinkt.

### AF: AF-Funktion<sup>\*</sup>

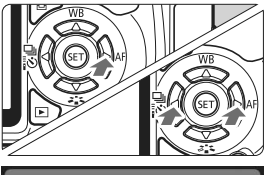

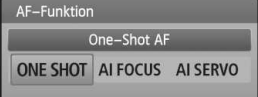

- Stellen Sie den Fokussierschalter des Objektivs auf  $\leq$  AF $>$ .
- Drücken Sie die Taste <▶ AF>.
- Drücken Sie die Taste <<■>>>
um die AF-Funktion auszuwählen, und drücken Sie dann die Taste < $(s_{ET})$ >.
- ONE SHOT (One-Shot AF): Für stationäre Objekte
- AI FOCUS (AI Focus AF): AF-Funktion wird automatisch gewechselt
- AI SERVO (AI Servo AF): Für Motive in Bewegung

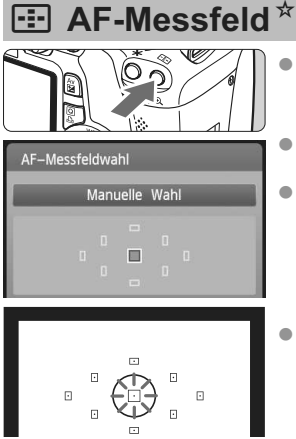

Drücken Sie die Taste <F-

- Drücken Sie die Taste <  $\diamond$  >, um das AF-Messfeld auszuwählen.
- Beim Betrachten der Sucheranzeige können Sie das AF-Messfeld auswählen, indem Sie das Wahlrad < $\frac{28}{100}$ > drehen, bis das gewünschte AF-Messfeld rot aufleuchtet.
- Durch das Drücken der Taste  $\leq$  (set) > wechseln Sie bei der AF-Messfeldwahl zwischen zentralem AF-Messfeld und automatischer AF-Messfeldwahl.

### **ISO: ISO-Empfindlichkeit**<sup>★</sup>

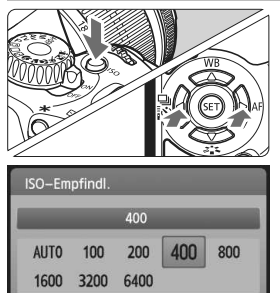

- Drücken Sie die Taste <ISO>.
- Drehen Sie das Wahlrad < $\frac{28}{3}$ >, oder drücken Sie die Taste << um eine ISO-Empfindlichkeit auszuwählen.
	- Wenn die Funktion "**AUTO**" ausgewählt ist, wird die ISO-Empfindlichkeit automatisch eingestellt. Wenn Sie den Auslöser halb durchdrücken, wird die Einstellung für die ISO-Empfindlichkeit angezeigt.

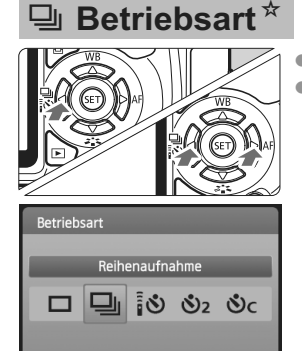

Drücken Sie die Taste <<<<<  $\bullet$  Drücken Sie die Taste < $\blacktriangle$  >. um die Betriebsarten auszuwählen, und drücken Sie dann die Taste < $(F)$ >.

- $\Box$  : Einzelbild
- i : **Reihenaufnahme**
- Q : **Selbstauslöser/Fernsteuerung\***
- l : **Selbstauslöser:2 Sek**
- q : **Selbstausl.:Reihenaufn.\***
- \* Die Betriebsarten < $\frac{3}{2}$ 3> und < $\frac{3}{2}$ c> können in allen Aufnahmemodi ausgewählt werden.
# A **Livebild-Aufnahmen**

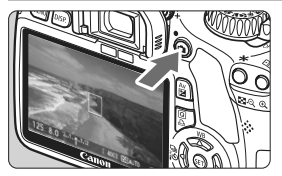

 $\bullet$  Drücken Sie die Taste < $\bullet$ um das Livebild anzuzeigen.

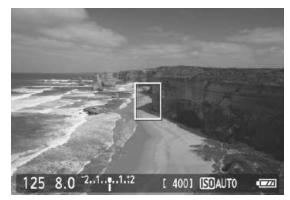

 Drücken Sie den Auslöser zur Fokussierung halb durch.

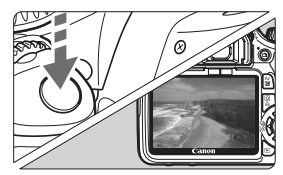

 Drücken Sie den Auslöser zur Bildaufnahme ganz nach unten.

 Um die Livebild-Einstellungen zu ändern, verwenden Sie das Menü [A **Livebild Funktionseinstellung**].

#### **Akkulebensdauer bei Livebild-Aufnahmen**

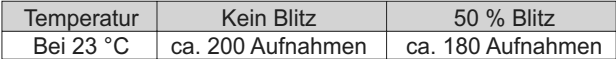

# **K** Aufnehmen von Movies

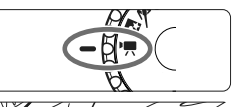

- Stellen Sie das Modus-Wahlrad auf  $\langle \mathbf{H} \rangle$ .
- Drücken Sie den Auslöser zur Fokussierung halb durch.
- Drücken Sie die Taste < $\Box$ >, um eine Movie-Aufnahme zu starten. Um die Aufnahme des Movies zu beenden, drücken Sie wieder die Taste  $\leq \Box$  >.
- Um Standbilder aufzunehmen, drücken Sie den Auslöser.

# Individualfunktionen<sup>\*</sup>

- 1 Einstellstufen
- 2 ISO-Erweiterung
- 3 Blitzsynchronzeit bei Av
- 4 Rauschred. bei Langzeitbel.
- 5 High ISO Rauschreduzierung
- 6 Tonwert Priorität
- 7 AF-Hilfslicht Aussendung
- 8 Spiegelverriegelung
- 9 Auslöser/AE-Speicherung
- 10 SET-Taste zuordnen
- 11 LCD-Anzeige in eingeschaltetem Zustand
- 12 Bildbestätigung zufügen

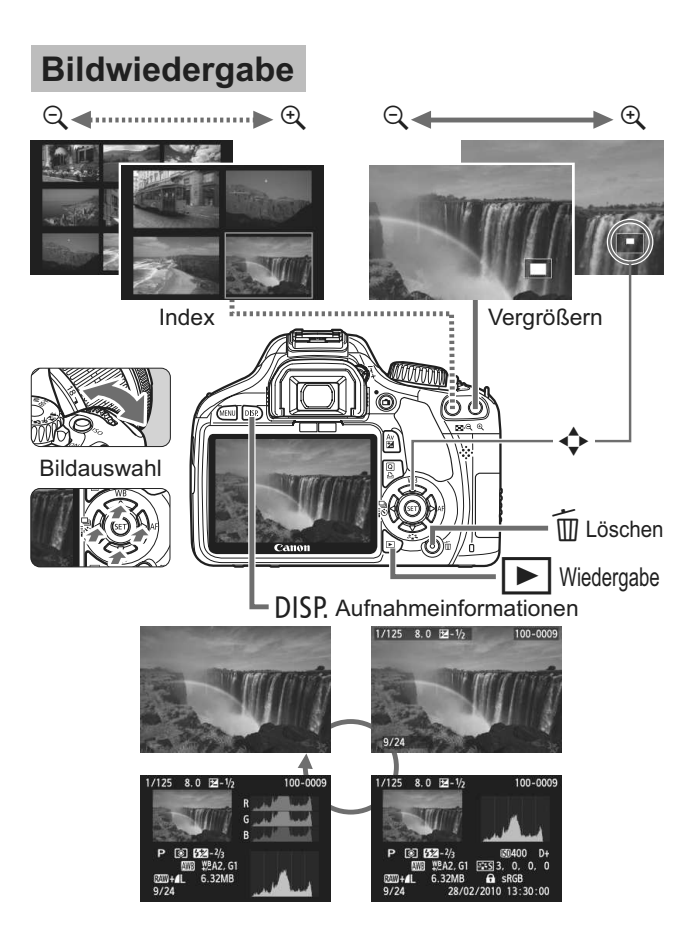

# **Software-Startanleitung**

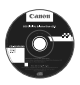

## **EOS DIGITAL Solution Disk**

Dieser Datenträger enthält verschiedene Softwareprogramme für EOS DIGITAL.

Software zur Kommunikation zwischen der Kamera und dem Computer

## a **EOS Utility**

- Sie können mit der Kamera aufgenommene Bilder (Standbilder/Movies) auf Ihren Computer herunterladen.
- Sie können verschiedene Einstellungen für die Kamera über Ihren Computer vornehmen.
- Sie können Fernaufnahmen durchführen, indem Sie die Kamera an Ihren Computer anschließen.

#### Software zum Anzeigen und Bearbeiten von Bildern

## $\Theta$  Digital Photo Professional

- Sie können aufgenommene Bilder im Handumdrehen auf Ihrem Computer anzeigen, bearbeiten und drucken.
- Sie können Bilder bearbeiten, ohne die Originale zu ändern.
- Ist für eine breite Palette an Benutzern geeignet, von Amateuren bis hin zu Profifotografen. Diese Software eignet sich besonders für Benutzer, die überwiegend RAW-Bilder aufnehmen.

Software zum Anzeigen und Bearbeiten von Bildern

## c **ZoomBrowser EX (Windows)/ImageBrowser (Macintosh)**

- Sie können JPEG-Bilder auf Ihrem Computer anzeigen, bearbeiten und drucken.
- Sie können Bilder nach Aufnahmedatum oder Thema verwalten und sortieren.
- Sie können MOV-Videos wiedergeben und bearbeiten und Standbilder aus Movies extrahieren.
- Diese Software wird für Anfänger, die zum ersten Mal eine Digitalkamera verwenden, und für Amateure empfohlen.

Software zum Erstellen von Bildstil-Dateien

## d **Picture Style Editor**

 Sie können den Bildstil an Ihre Bildeigenschaften anpassen und eine original Bildstil-Datei erstellen/speichern.

## **Installieren der Software**

Kompatible Betriebssysteme Windows 7

**Windows 7 Windows Vista SP1/SP2/SP3**

**1** Stellen Sie sicher, dass die Kamera nicht an Ihren Computer angeschlossen ist.

- Schließen Sie die Kamera erst an den Computer an, nachdem Sie die Software installiert haben. Andernfalls wird die Software nicht einwandfrei installiert.
- **2** Legen Sie die EOS DIGITAL Solution Disk (CD) ein.
- **3** Klicken Sie auf **[Einfache Installation]**, um mit der Installation zu beginnen.

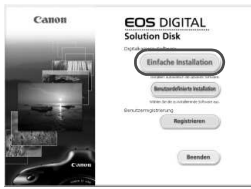

- Folgen Sie im weiteren Verlauf der Installation den in den Fenstern angezeigten Anweisungen.
- $\Rightarrow$  Sobald die Installation abgeschlossen ist, wird das Fenster für Schritt 4 angezeigt.

## **4** Klicken Sie auf **[Neu starten]**.

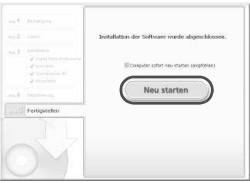

- **5** Nehmen Sie nach dem Neustart Ihres Computers die CD aus dem CD-ROM-Laufwerk.
	- Anweisungen zum Herunterladen der Bilder von der Kamera finden Sie in der EOS Utility-Bedienungsanleitung (PDF-Datei).
	- Die Software "WFT Utility" und "Original Data Security Tools" für das Zubehör (separat erhältlich) werden ebenfalls installiert. Falls Sie dies nicht wünschen, deinstallieren Sie diese Software.

## **Installieren der Software**

Kompatible Betriebssysteme **MAC OS X 10.4 - 10.6**

- **1** Stellen Sie sicher, dass die Kamera nicht an Ihren Computer angeschlossen ist.
- **2** Legen Sie die EOS DIGITAL Solution Disk (CD) ein.
	- Doppelklicken Sie auf das CD-ROM-Symbol auf Ihrem Desktop, und öffnen Sie es. Doppelklicken Sie danach auf [Canon EOS Digital Installer].
- **3** Klicken Sie auf **[Installieren]**, um mit der Installation zu beginnen.

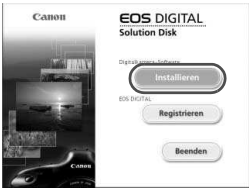

- Folgen Sie im weiteren Verlauf der Installation den in den Fenstern angezeigten Anweisungen.
- Sobald die Installation abgeschlossen ist, wird das Fenster für Schritt **4** angezeigt.

**4** Klicken Sie auf **[Fertigstellen]**.

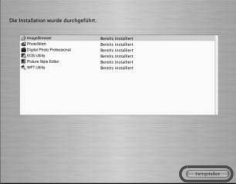

- **5** Nehmen Sie die CD-ROM aus dem Laufwerk.
	- Anweisungen zum Herunterladen der Bilder von der Kamera finden Sie in der EOS Utility-Bedienungsanleitung (PDF-Datei).
	- Die Software "WFT Utility" für das Zubehör (separat erhältlich) wird ebenfalls installiert. Falls Sie dies nicht wünschen, deinstallieren Sie diese Software.

#### [**WINDOWS**]

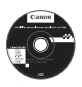

**EOS DIGITAL Software Instruction Manuals Disk**

Kopieren Sie die Bedienungsanleitung, die auf der CD im PDF-Format enthalten ist, auf Ihren Computer.

- **1** Legen Sie die EOS DIGITAL Software Instruction Manuals Disk (CD) in das CD-ROM-Laufwerk Ihres Computers ein.
- **2** Öffnen Sie die CD.
- Klicken Sie auf [**Start**] und anschließend auf [**Arbeitsplatz**] (bei anderen Versionen als Windows XP, doppelklicken Sie auf [**Arbeitsplatz**] auf dem Desktop) und doppelklicken Sie auf das CDROM-Laufwerk, in das Sie die CD eingelegt haben. **3** Doppelklicken Sie auf die "START.pdf"-Dateien.
- - $\Rightarrow$  Adobe Reader wird gestartet, und die Indizes der Bedienungsanleitungen werden angezeigt. Wählen Sie anschließend Ihre Sprache aus.
- $\bullet$ Acrobat Reader (Version 6.0 oder höher) muss installiert sein, damit die Dateien der Bedienungsanleitung (PDF-Format) angezeigt werden können. Installieren Sie Adobe Reader, falls das Programm noch nicht auf Ihrem Macintosh-Computer installiert ist. Die PDF-Datei kann über die Option zum Speichern von Dateien von Adobe Reader auf Ihrem Computer gespeichert werden.

#### [**MACINTOSH**]

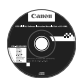

### **EOS DIGITAL Software Instruction Manuals Disk**

Kopieren Sie die Bedienungsanleitung, die auf der CD im PDF-Format enthalten ist, auf Ihren Macintosh-Computer.

- **1** Legen Sie die EOS DIGITAL Software Instruction Manuals Disk (CD) in das CD-ROM-Laufwerk Ihres Macintosh-Computers ein.
- **2** Öffnen Sie die CD.
	- Doppelklicken Sie auf das CD-Symbol.
- **3** Doppelklicken Sie auf die "START.pdf"-Dateien.
	- $\Rightarrow$  Adobe Reader wird gestartet, und die Indizes der Bedienungsanleitungen werden angezeigt. Wählen Sie anschließend Ihre Sprache aus.
	- Acrobat Reader (Version 6.0 oder höher) muss installiert sein, damit die Dateien der Bedienungsanleitung (PDF-Format) angezeigt werden können. Installieren Sie Adobe Reader, falls das Programm noch nicht auf Ihrem Macintosh-Computer installiert ist. Die PDF-Datei kann über die Option zum Speichern von Dateien von Adobe Reader auf Ihrem Computer gespeichert werden.

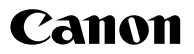

#### **CANON INC.**

30-2 Shimomaruko 3-chome, Ohta-ku, Tokyo 146-8501, Japan

*Europa, Afrika und Naher Osten*

**CANON EUROPA N.V.** PO Box 2262, 1180 EG Amstelveen, Niederlande

**CANON UK LTD**

For technical support, please contact the Canon Help Desk: Canon UK, RCC Customer Service Unit 130, Centennial Park, Elstree, Herts, WD6 3SE, Vereinigtes Königreich Helpdesk: 0844 369 0100 (5 pence/min from a BT landline, other costs may vary) Fax: 020 8731 4164 www.canon.co.uk

**CANON FRANCE SAS**

17, quai du Président Paul Doumer 92414 Courbevoie cedex, Frankreich Hot line 0170480500 www.canon.fr

**CANON DEUTSCHLAND GmbH** Europark Fichtenhain A10, 47807 Krefeld, Deutschland Helpdesk: 069 2999 3680 www.canon.de

**CANON ITALIA S.P.A.**

Via Milano 8, I-20097 San Donato Milanese (MI), Italien Servizio clienti: 848 800519 (0,0787 €+ 0,0143 €/min) Fax: 02-8248.4600 www.canon.it

**CANON ESPAÑA S.A.**

Avenida de Europa nº 6. 28108 Alcobendas (Madrid) Helpdesk: 901.900.012 (€0,039/min) Fax: (+34) 91 411 77 80 www.canon.es

**CANON BELGIUM N.V. / S.A.**

Berkenlaan 3, B – 1831 Diegem, Belgien Helpdesk : (02) 620.01.97 (0,053 € + 0,053 €/min) Fax: (02) 721.32.74 www.canon.be

**CANON LUXEMBOURG S.A.** Rue des Joncs 21, L-1818 Howald, Luxemburg Helpdesk : 27 302 054 (0,12 €/min) Fax: (352) 48 47 96232 www.canon.lu

#### **CANON NEDERLAND N.V.**

Bovenkerkerweg 59-61 1185 XB Amstelveen Niederlande Helpdesk: 020 7219 103 www.canon.nl

**CANON DANMARK A/S**

Knud Højgaards Vej 1, DK-2860 Søborg, Dänemark Helpdesk: 70 20 55 15 (0,25 DKK + 0,25 DKK/min) Fax: 70 155 025 www.canon.dk

**CANON NORGE as** Hallagerbakken 110, Postboks 33, Holmlia, 1201 Oslo, Norwegen Helpdesk: 23 50 01 43 (0,89 NOK + 0,49 NOK/min)

www.canon.no **CANON OY**

Kuluttajatuotteet, Huopalahdentie 24, PL1, 00351 Helsinki, Finnland Helpdesk: 020 366 466 (0,0821 €+ 0,0149 €/min) www.canon.fi

**CANON SVENSKA AB**

Gustav III:s Boulevard 26, S-169 88 Solna, Schweden Helpdesk: +46 (0)8 519 923 69 (0,23 SEK + 0,45 SEK/min) Fax: +46 (0)8 97 20 01 www.canon.se

**CANON (SCHWEIZ) AG**

Industriestrasse 12, 8305 Dietlikon, Schweiz Helpdesk: 0848 833 838 (0,08 CHF/min) www.canon.ch

**CANON AUSTRIA GmbH** Oberlaaer Strasse 233, A – 1110 Wien, Österreich Helpdesk: 0810 081009 (0,07 €/min) www.canon.at

**CANON PORTUGAL, S.A.** Rua Alfredo Silva, 14 - Alfragide, 2610-016 Amadora, Portugal Helpdesk: +351 21 42 45 190 (€0,0847 + €0,031/min) www.canon.pt

**WEB SELF-SERVICE:** www.canon-europe.com

Der technische Stand für diese Bedienungsanleitung ist Januar 2010. Informationen zur Kompatibilität der Kamera mit Zubehör und Objektiven, die nach diesem Datum eingeführt werden, erhalten Sie bei jedem Canon Kundendienst.

CEL-SP4EA230 © CANON INC. 2010 GEDRUCKT IN DER EU